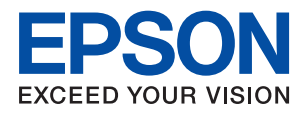

# **WF-C8610 Series Käyttöopas**

### *Sisältö*

### *[Tietoa tästä oppaasta](#page-6-0)*

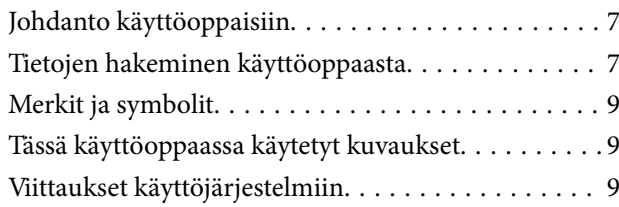

### *[Tärkeitä ohjeita](#page-10-0)*

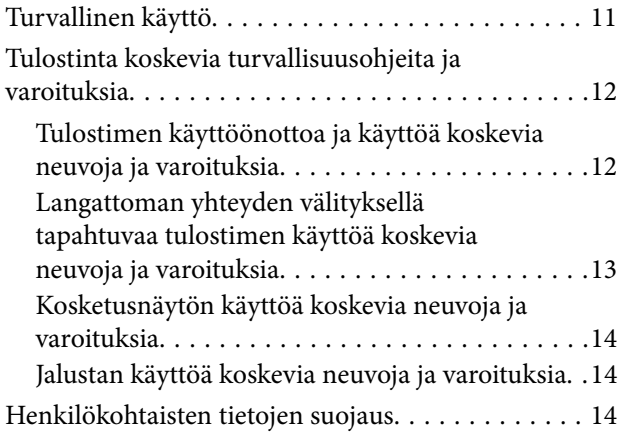

### *[Tulostimen perustiedot](#page-14-0)*

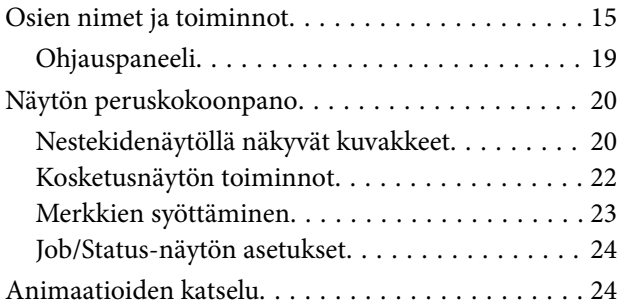

### *[Tulostimen valmistelu](#page-25-0)*

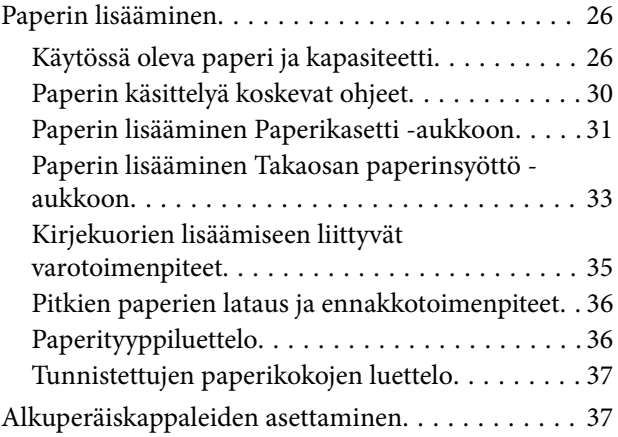

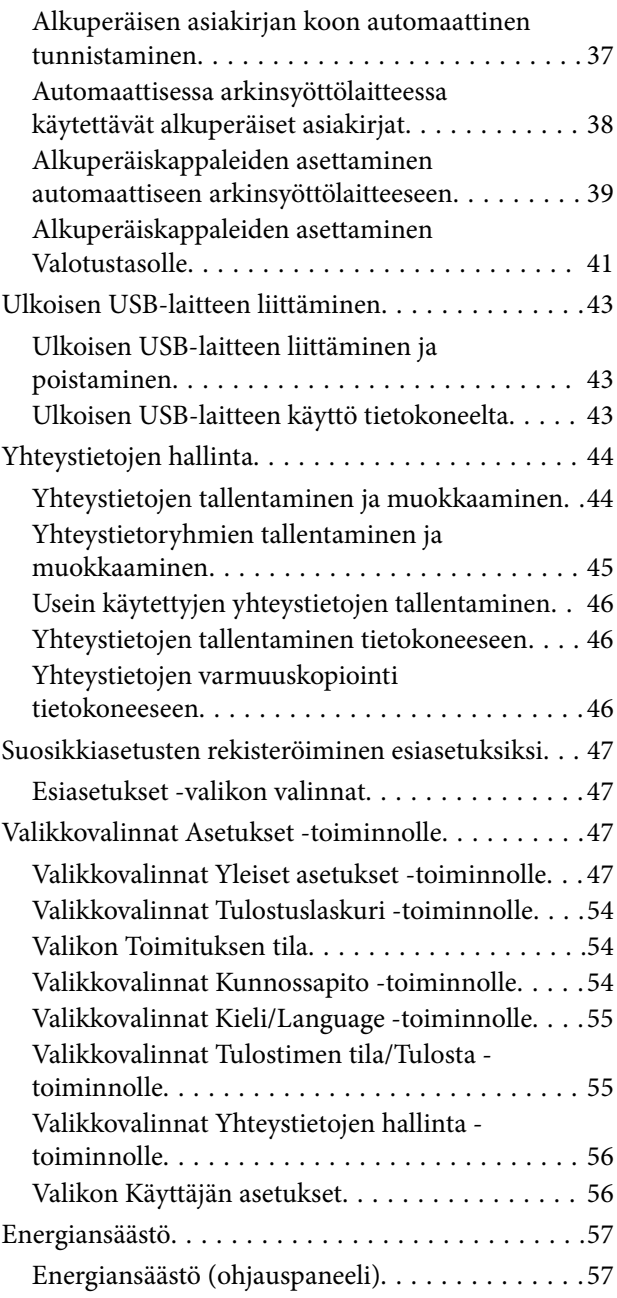

### *[Tulostaminen](#page-57-0)*

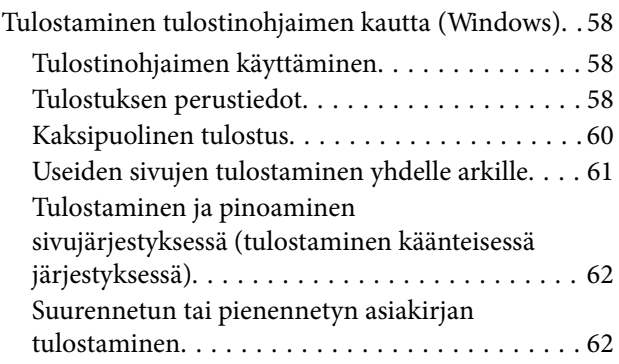

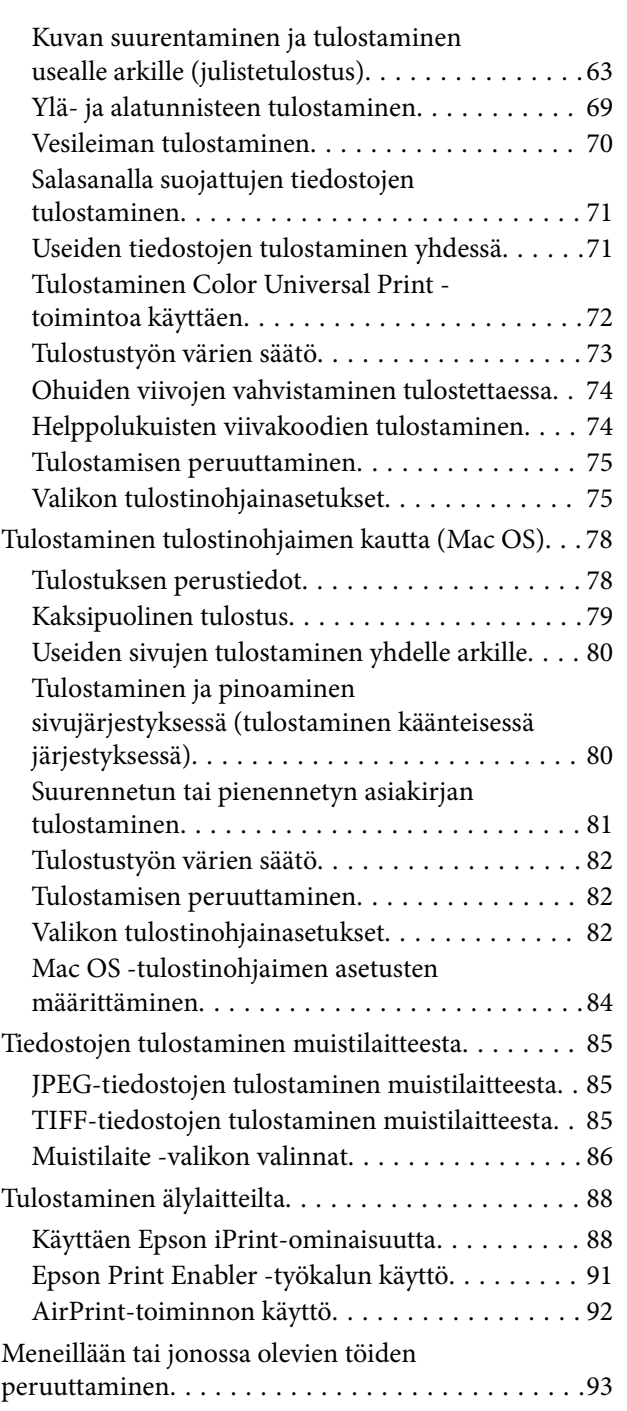

### *[Kopiointi](#page-93-0)*

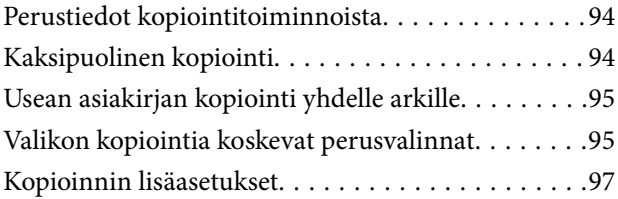

### *[Skannaus](#page-98-0)*

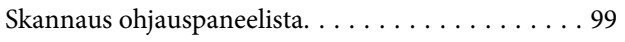

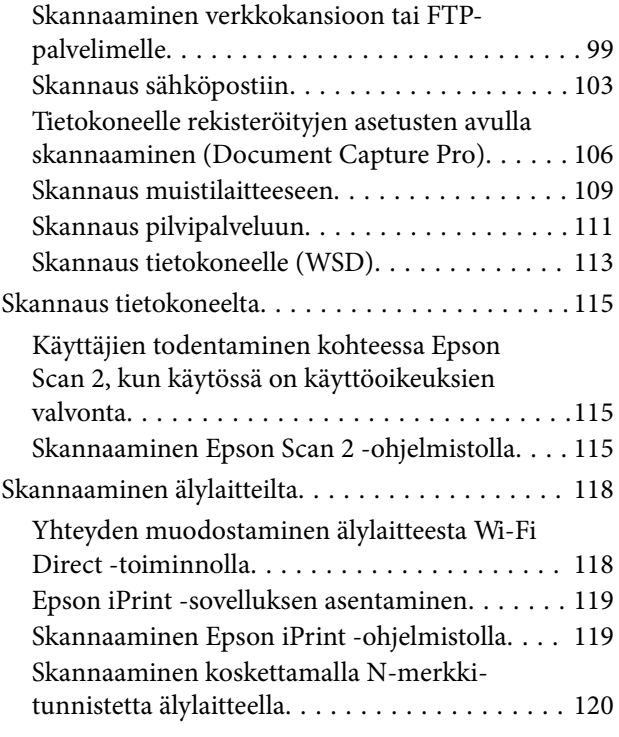

### *[Faksaus](#page-121-0)*

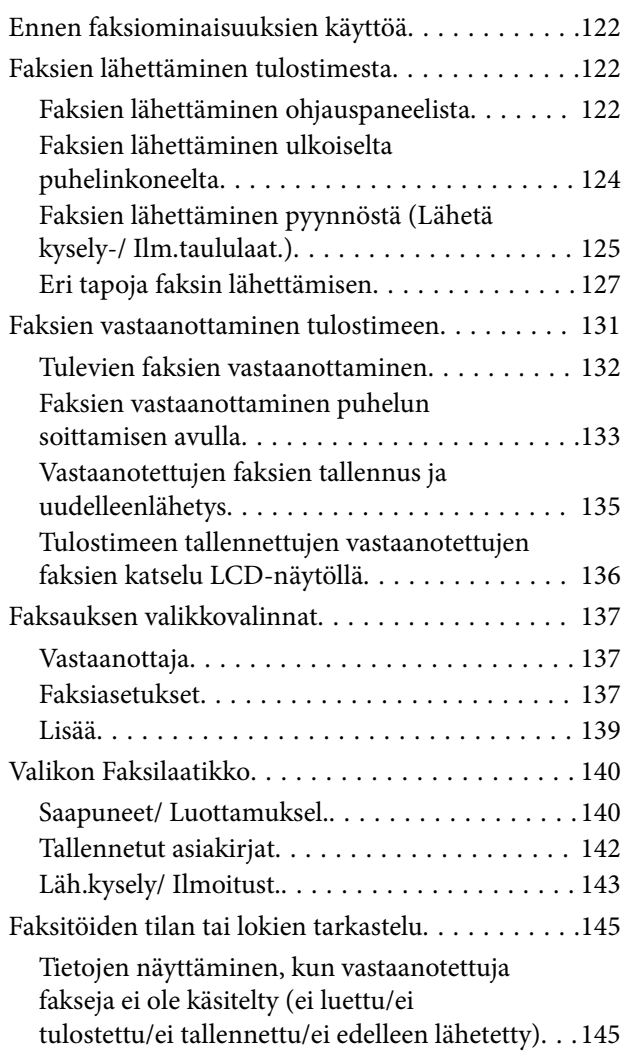

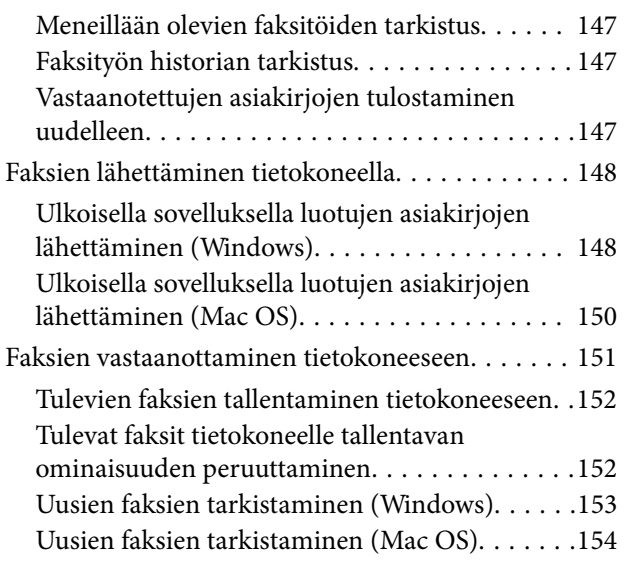

### *[Mustekasettien ja muiden kuluvien](#page-154-0)  [osien vaihtaminen](#page-154-0)*

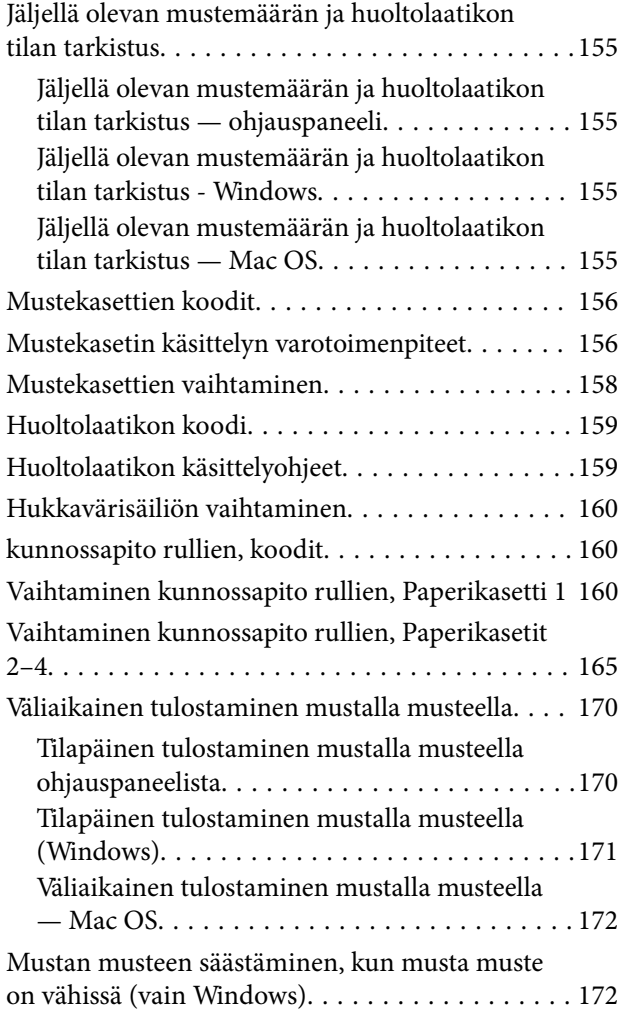

#### *[Tulostimen kunnossapito](#page-173-0)*

[Tulostuspään tarkistaminen ja puhdistaminen. . . . 174](#page-173-0)

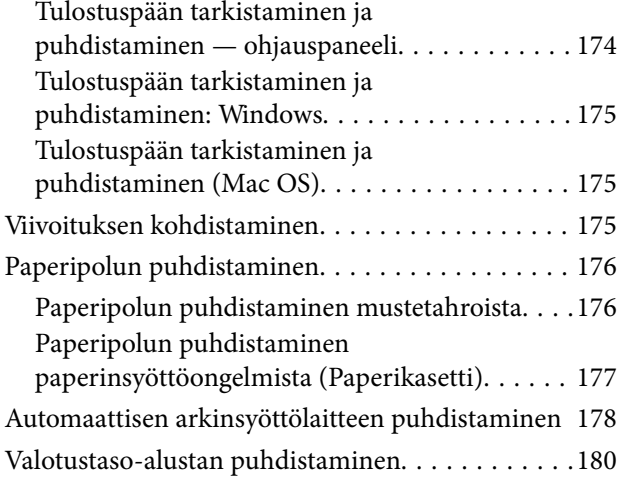

### *[Verkkopalvelu- ja ohjelmistotiedot](#page-180-0)*

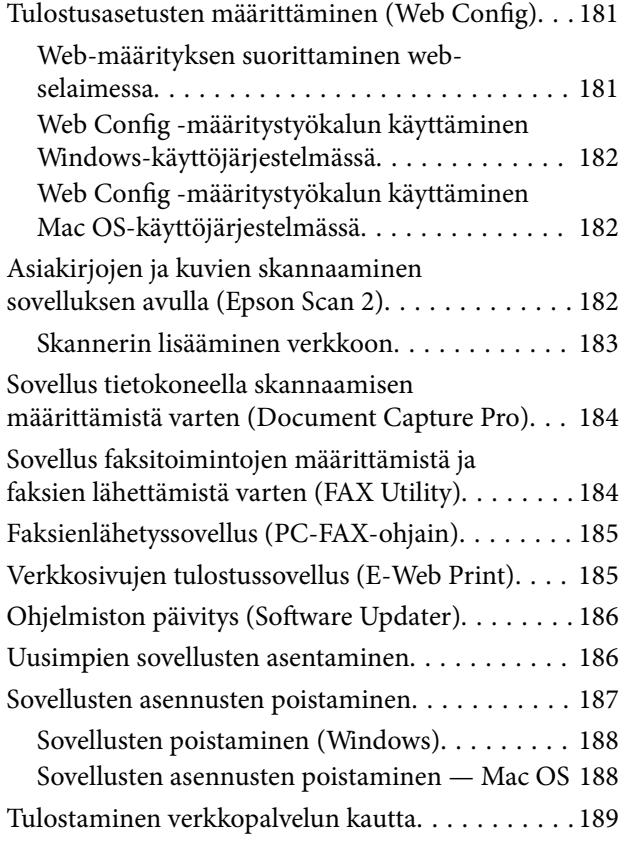

### *[Ongelmien ratkaiseminen](#page-189-0)*

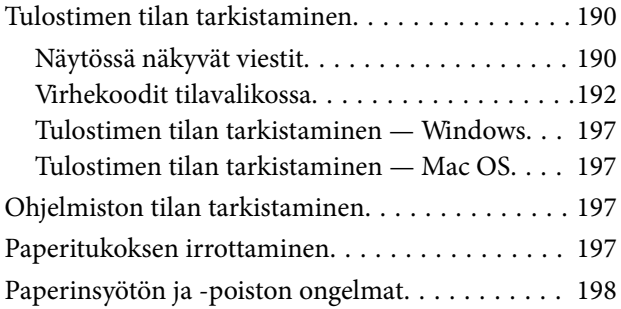

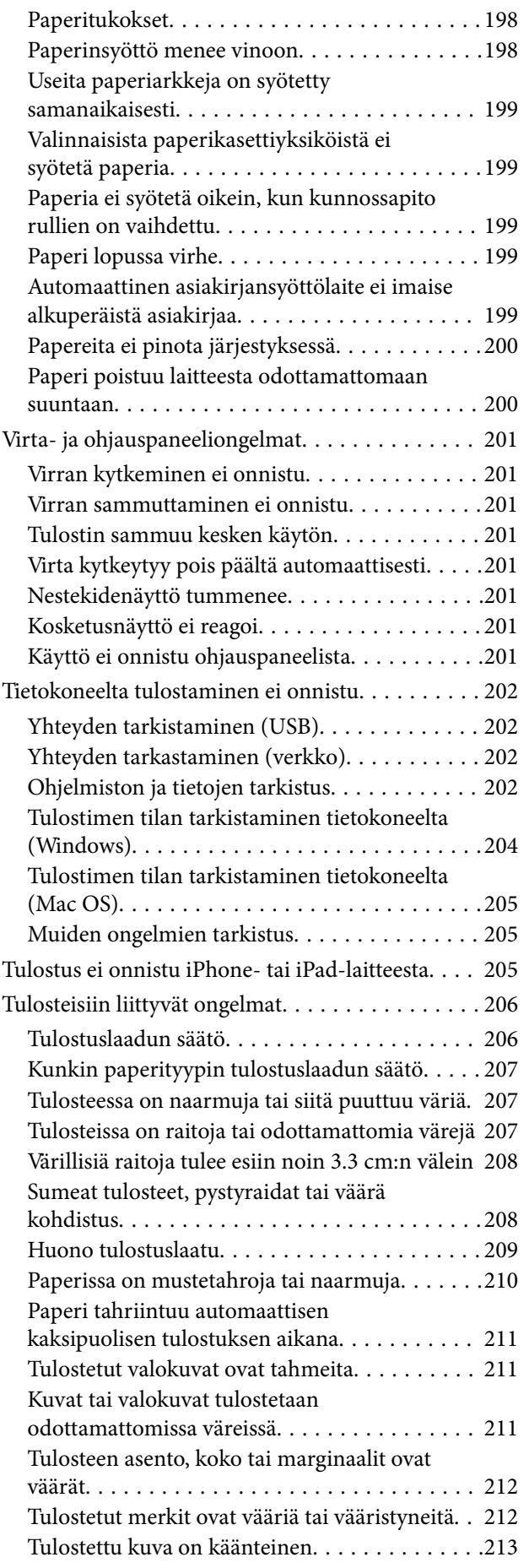

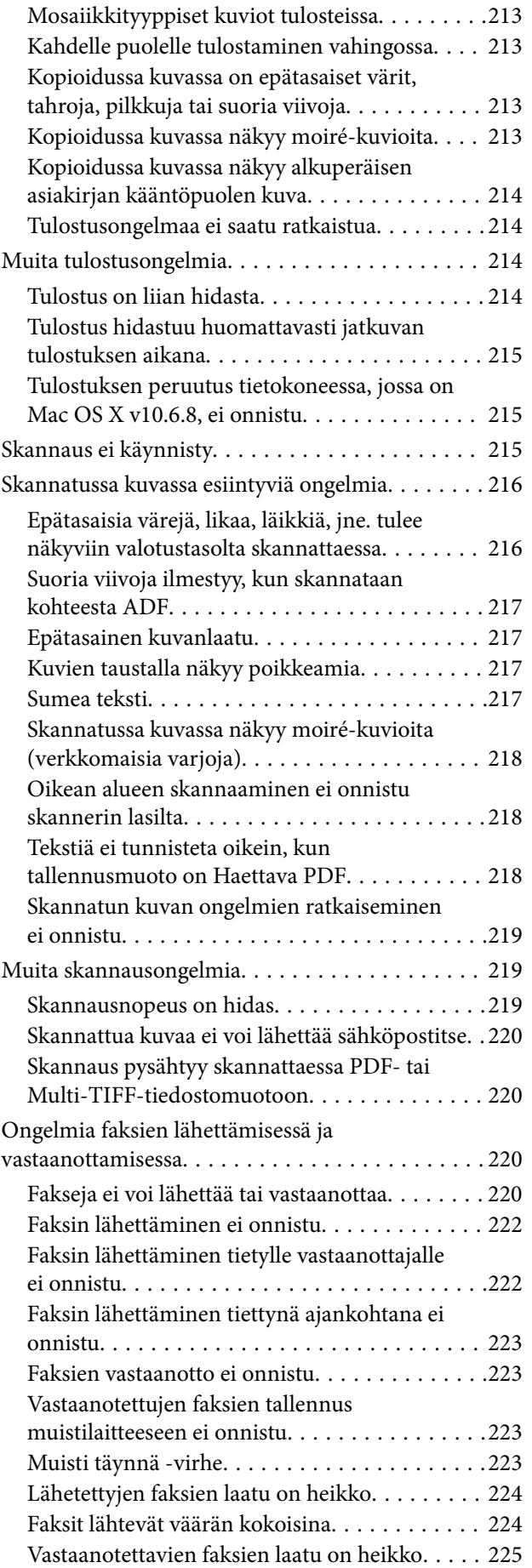

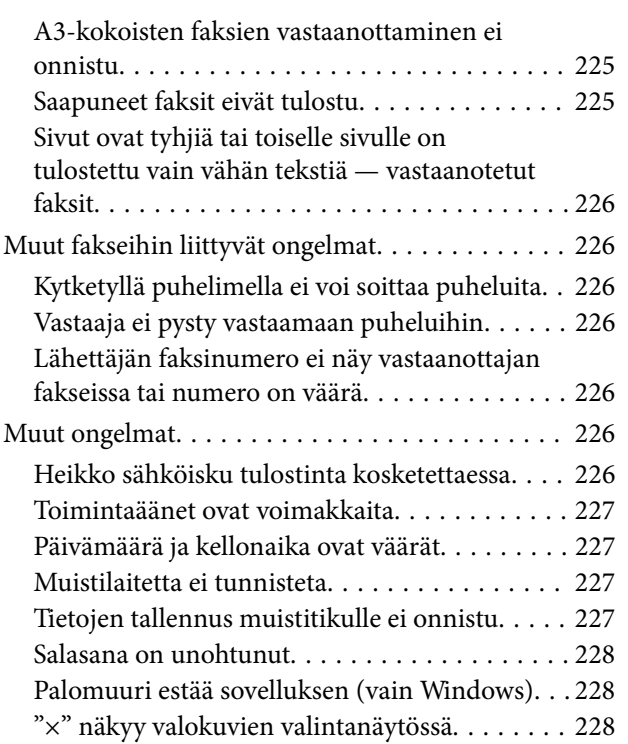

### *[Liite](#page-228-0)*

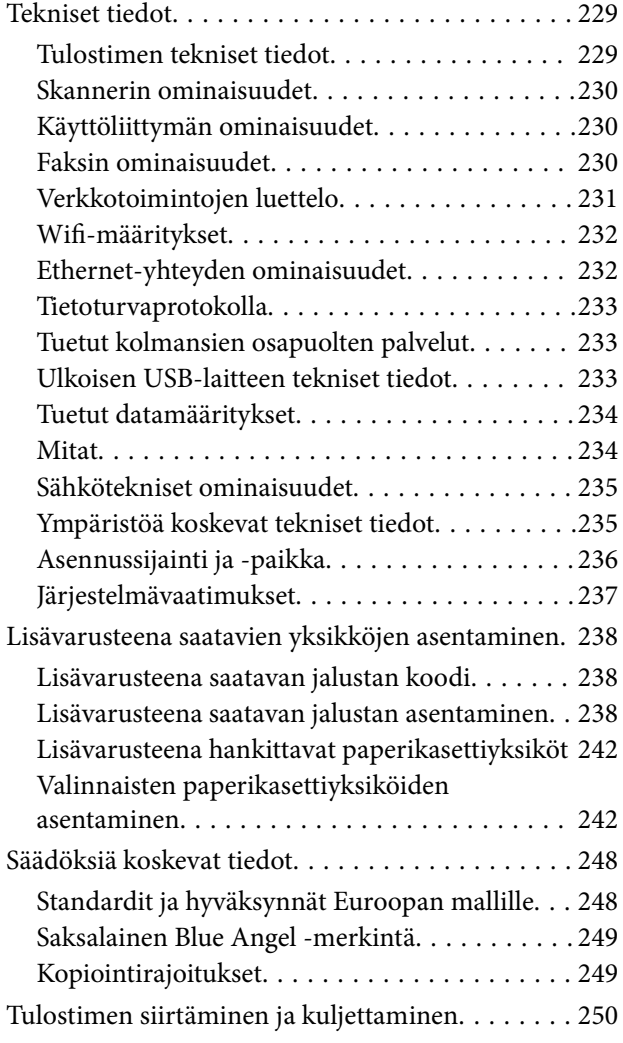

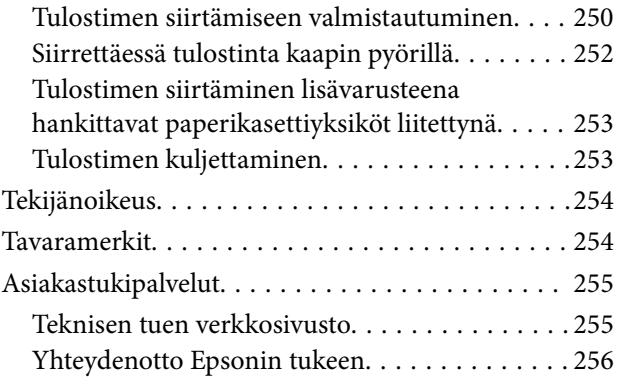

# <span id="page-6-0"></span>**Tietoa tästä oppaasta**

### **Johdanto käyttöoppaisiin**

Seuraavat käyttöoppaat kuuluvat Epson-tulostimen toimitukseen. Yllä olevien käyttöoppaiden lisäksi ohjeita on saatavana myös itse tulostimesta tai Epsonin ohjelmistosovelluksista.

❏ Tärkeitä turvallisuusohjeita (painettu käyttöopas)

Tästä oppaassa on ohjeet tulostimen turvalliseen käyttöön.

❏ Aloita tästä (painettu käyttöopas)

Sisältää ohjeet tulostimen käyttöön ottamista ja ohjelmiston asentamista varten.

❏ Käyttöopas (digitaalinen käyttöopas)

Tämä käyttöopas. Antaa yleistietoja ja ohjeita tulostimen käyttöön ja ongelmien ratkaisuun.

❏ Järjestelmänvalvojan opas (digitaalinen käyttöopas)

Tarjoaa verkon järjestelmänvalvojille tietoa hallinta- ja tulostinasetuksista.

Saat yllä mainittujen käyttöoppaiden uusimmat versiot seuraavilla tavoilla.

❏ Käyttöoppaan paperiversio

Siirry Epsonin Euroopan tukisivustolle osoitteessa<http://www.epson.eu/Support>tai Epsonin maailmanlaajuiselle tukisivustolle osoitteessa [http://support.epson.net/.](http://support.epson.net/)

❏ Käyttöoppaan digitaaliversio

Käynnistä EPSON Software Updater tietokoneessasi. EPSON Software Updater -sovelluksella tarkistetaan Epsonin ohjelmistosovellusten ja digitaalimuodossa olevien käyttöoppaiden saatavana olevat versiot ja ladataan uusimmat.

#### **Liittyvät tiedot**

& ["Ohjelmiston päivitys \(Software Updater\)" sivulla 186](#page-185-0)

### **Tietojen hakeminen käyttöoppaasta**

PDF-muodossa oleva käyttöopas mahdollistaa tietojen hakemisen avainsanalla sekä siirtymisen suoraan oppaan eri kohtiin kirjanmerkkien avulla.Voit myös tulostaa oppaasta vain tarvitsemasi sivut.Tässä osassa kerrotaan, miten voit käyttää käyttöopasta tietokoneella Adobe Reader X -sovelluksessa.

#### **Haku avainsanalla**

Valitse **Muokkaa** > **Tarkka haku**.Kirjoita avainsana (hakusana) hakuikkunaan ja valitse sitten **Hae**.Hakutulokset tulevat näkyviin luettelona.Voit siirtyä haluamallesi sivulle valitsemalla hakutuloksen.

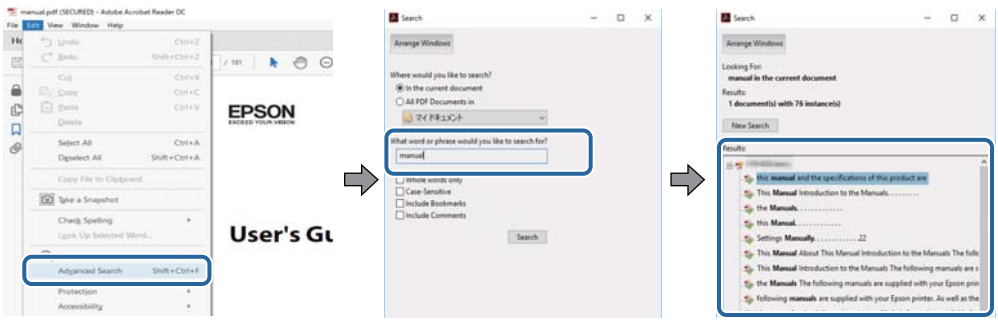

#### **Siirtyminen oppaan kohtiin kirjanmerkkien avulla**

Voit siirtyä haluamallesi sivulle napsauttamalla otsikkoa.Jos haluat avata alemman tason otsikot, valitse + tai >.Voit palata edelliselle sivulle seuraavilla näppäinkomennoilla.

- ❏ Windows: pidä **Alt**-näppäin painettuna ja paina **←**.
- ❏ Mac OS: pidä komentonäppäin painettuna ja paina **←**.

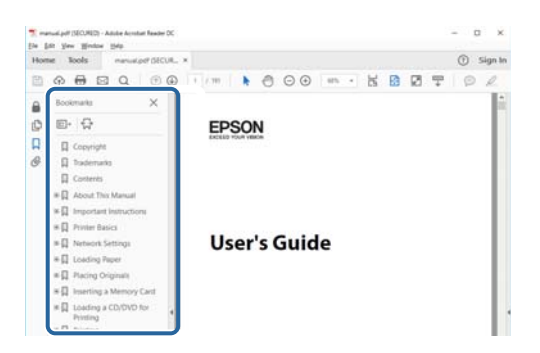

#### **Vain tarvittavien sivujen tulostaminen**

Voit tulostaa oppaasta vain tarvitsemasi sivut.Valitse **Tiedosto** -valikossa **Tulosta** ja määritä tulostettavat sivut **Tulostettavat sivut** -kohdan **Sivut** -valintaan.

- ❏ Voit määrittää sivualueen kirjoittamalla alueen aloitussivun ja päättymissivun väliviivalla erotettuna. Esimerkki: 20-25
- ❏ Jos haluat tulostaa yksittäisiä sivuja, erota sivunumerot pilkuilla.

Esimerkki: 5, 10, 15

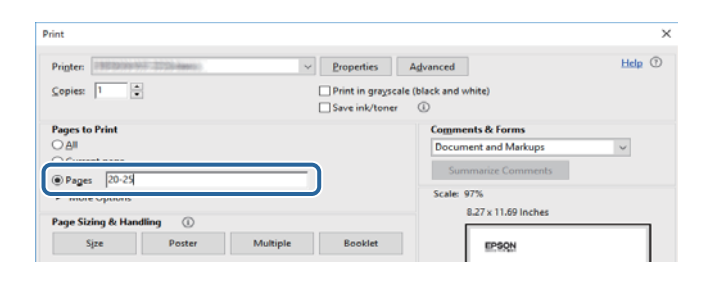

### <span id="page-8-0"></span>**Merkit ja symbolit**

#### !*Vaara:*

Tarjoaa ohjeita, joita on noudatettava huolellisesti henkilövahinkojen välttämiseksi.

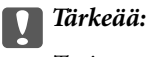

Tarjoaa ohjeita, joita on noudatettava laitevahinkojen välttämiseksi.

#### *Huomautus:*

Tarjoaa täydentäviä tietoja ja viitetietoja.

#### **Liittyvät tiedot**

 $\blacktriangleright$  Linkit aiheeseen liittyviin osioihin.

### **Tässä käyttöoppaassa käytetyt kuvaukset**

- ❏ Tulostinajurin ja Epson Scan 2in (skanneriajurin) näyttöjen näyttöruutukuvat ovat Windows 10- tai macOS High Sierra -käyttöjärjestelmistä. Näytöllä näkyvät tiedot vaihtelevat laitemallin ja käyttötilanteen mukaan.
- ❏ Käyttöoppaassa käytetyt kuvat ovat vain esimerkkejä. Vaikka mallien välillä voi olla pieniä eroja, toimintaperiaatteet ovat samat.
- ❏ Jotkin LCD-näytön valikon osista vaihtelevat mallista ja asetuksista riippuen.

### **Viittaukset käyttöjärjestelmiin**

#### **Windows**

Tässä käyttöoppaassa termeillä Windows 10, Windows 8.1, Windows 8, Windows 7, Windows Vista, Windows XP, Windows Server 2016, Windows Server 2012 R2, Windows Server 2012, Windows Server 2008 R2, Windows Server 2008, Windows Server 2003 R2 ja Windows Server 2003 viitataan seuraaviin käyttöjärjestelmiin. Tämän lisäksi Windows tarkoittaa kaikkia Windows-versioita.

- ❏ Microsoft® Windows® 10
- ❏ Microsoft® Windows® 8.1
- ❏ Microsoft® Windows® 8
- ❏ Microsoft® Windows® 7
- ❏ Microsoft® Windows Vista®
- ❏ Microsoft® Windows® XP
- ❏ Microsoft® Windows® XP Professional x64 Edition
- ❏ Microsoft® Windows Server® 2016
- ❏ Microsoft® Windows Server® 2012 R2
- ❏ Microsoft® Windows Server® 2012
- ❏ Microsoft® Windows Server® 2008 R2
- ❏ Microsoft® Windows Server® 2008
- ❏ Microsoft® Windows Server® 2003 R2
- ❏ Microsoft® Windows Server® 2003

#### **Mac OS**

Tässä käyttöoppaassa termillä Mac OS viitataan seuraaviin käyttöjärjestelmiin: macOS High Sierra, macOS Sierra, OS X El Capitan, OS X Yosemite, OS X Mavericks, OS X Mountain Lion, Mac OS X v10.7.x ja Mac OS X v10.6.8.

# <span id="page-10-0"></span>**Tärkeitä ohjeita**

### **Turvallinen käyttö**

Varmista tulostimen turvallinen käyttö noudattamalla seuraavia ohjeita. Säilytä tämä käyttöopas myöhempää käyttöä varten. Muista lisäksi noudattaa kaikkia tulostimeen merkittyjä varoituksia ja ohjeita.

❏ Eräiden tulostimessa käytettyjen symbolien tarkoitus on varmistaa tulostimen turvallinen ja oikea käyttö. Siirry seuraavalle web-sivustolle lukeaksesi lisää symbolien merkityksestä.

<http://support.epson.net/symbols>

- ❏ Käytä vain tulostimen mukana toimitettua virtajohtoa. Älä käytä virtajohtoa muissa laitteissa. Muiden virtajohtojen käyttäminen tulostimessa tai tulostimen mukana toimitetun virtajohdon käyttäminen muissa laitteissa voi aiheuttaa tulipalon tai sähköiskun vaaran.
- ❏ Varmista, että virtajohto on paikallisten turvallisuussäädösten mukainen.
- ❏ Älä pura, muuta tai yritä korjata virtajohtoa, pistoketta, tulostinyksikköä tai sen lisävarustetta itse muutoin kuin tulostimen ohjeissa mainituin tavoin.
- ❏ Irrota tulostin sähköverkosta ja vie se ammattitaitoiseen huoltoon seuraavissa tilanteissa:

Verkkojohto tai -pistoke on vahingoittunut, tulostimeen on päässyt nestettä, tulostin on pudonnut tai sen kotelo on vahingoittunut, tulostin ei toimi normaalisti tai sen toiminta on muuttunut huomattavasti. Muuta ainoastaan käyttöohjeissa mainittuja säätöjä.

- ❏ Sijoita tulostin lähelle pistorasiaa niin, että sen verkkopistoke on helppo irrottaa.
- ❏ Älä pidä tai säilytä tulostinta ulkotiloissa, likaisten tai pölyisten paikkojen, veden, lämmönlähteiden tai sellaisten paikkojen läheisyydessä, joissa se voi altistua iskuille, tärinälle, korkeille lämpötiloille tai kosteudelle.
- ❏ Älä kaada tai läikytä nestettä tulostimen päälle äläkä käsittele tulostinta märin käsin.
- ❏ Pidä tulostin vähintään 22 cm:n etäisyydellä sydämentahdistimista. Tulostimen lähettämät radioaallot voivat vaikuttaa haitallisesti sydämentahdistinten toimintaan.
- ❏ Jos nestekidenäyttö on vaurioitunut, ota yhteyttä jälleenmyyjään. Jos nestekidenäytön nestettä roiskuu käsiin, pese kädet huolellisesti vedellä ja saippualla. Jos nestekidenäytön nestettä joutuu silmiin, huuhtele silmät välittömästi vedellä. Jos huolellisen huuhtelun jälkeen silmissä on ärsytystä tai näköhäiriöitä, mene välittömästi lääkäriin.
- ❏ Vältä puhelimen käyttöä ukkosella. Salamat voivat aiheuttaa sähköiskuvaaran.
- ❏ Älä käytä puhelinta kaasuvuodosta ilmoittamiseen, jos vuoto on puhelimen lähellä.

<span id="page-11-0"></span>❏ Tulostin on painava, joten sen nostamiseen ja kantamiseen tarvitaan vähintään kaksi henkilöä. Kun tulostinta nostetaan, näiden kahden tai useamman henkilön tulee asettautua alla olevan kuvan mukaisiin asentoihin.

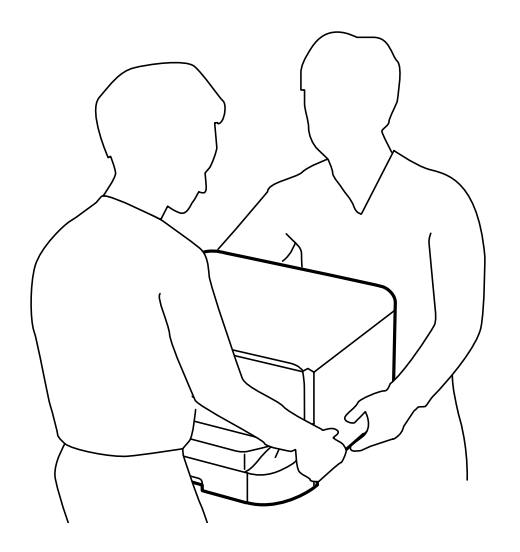

- ❏ Käsittele käytettyjä mustekasetteja varoen, sillä musteensyöttöaukon ympärillä voi olla mustetta.
	- ❏ Jos mustetta pääsee iholle, muste on pestävä perusteellisesti pois vedellä ja saippualla.
	- ❏ Jos mustetta joutuu silmiin, huuhtele ne välittömästi vedellä. Jos huolellisen huuhtelun jälkeen silmissä on ärsytystä tai näköhäiriöitä, mene välittömästi lääkäriin.
	- ❏ Jos mustetta joutuu suuhun, ota viipymättä yhteys lääkäriin.
- ❏ Älä hajota mustekasettia ja huoltolaatikkoa, sillä muuten mustetta saattaa joutua silmiin tai iholle.
- ❏ Älä ravista mustekasetteja liian voimakkaasti; muutoin kaseteista voi vuotaa mustetta.
- ❏ Pidä mustekasetit ja huoltolaatikko poissa lasten ulottuvilta.

### **Tulostinta koskevia turvallisuusohjeita ja varoituksia**

Lue ohjeet ja noudata niitä, jotta tulostin tai muu omaisuutesi ei vahingoitu. Säilytä tämä opas myöhempää käyttöä varten.

### **Tulostimen käyttöönottoa ja käyttöä koskevia neuvoja ja varoituksia**

- ❏ Älä tuki tai peitä tulostimessa olevia aukkoja.
- ❏ Käytä vain tulostimen tyyppikilven mukaista virtalähdettä.
- ❏ Vältä sellaisissa virtapiireissä olevia pistorasioita, joihin on jo kytketty kopiokoneita tai jatkuvasti käynnistyviä ja sammuvia laitteita, esimerkiksi ilmastointilaitteita.
- ❏ Vältä pistorasioita, jotka on varustettu seinäkatkaisimella tai automaattiajastimella.
- ❏ Pidä koko tietokonejärjestelmä riittävän etäällä mahdollisista sähkömagneettisten häiriöiden lähteistä, kuten kaiuttimista ja langattomien puhelimien pöytäyksiköistä.
- <span id="page-12-0"></span>❏ Aseta virtajohto niin, että se on suojassa hankautumiselta, teräviltä kulmilta ja taittumiselta. Älä sijoita esineitä virtajohdon päälle ja siirrä virtajohto syrjään kulkureitiltä. Huolehdi siitä, että virtajohto on suorassa kummastakin päästään ja verkkolaitteen kiinnityskohdasta.
- ❏ Jos kytket tulostimen sähköverkkoon jatkojohdon kautta, varmista, ettei jatkojohtoon kytkettyjen laitteiden yhteenlaskettu ampeeriarvo ylitä johdolle määritettyä ampeeriarvoa. Varmista myös, ettei kaikkien samaan pistorasiaan kytkettyjen laitteiden yhteenlaskettu ampeerimäärä ylitä pistorasialle määritettyä ampeeriarvoa.
- ❏ Jos käytät tulostinta Saksassa, talokytkentä tulee suojata 10 tai 16 ampeerin virrankatkaisijalla, joka suojaa tulostinta oikosuluilta ja ylivirtapiikeiltä.
- ❏ Kun liität tulostimen tietokoneeseen tai muuhun laitteeseen kaapelilla, varmista liitinten suunta. Kukin liitin voidaan liittää ainoastaan yhdellä tavalla. Liittimen kytkeminen väärin voi vahingoittaa molempia kaapelilla liitettäviä laitteita.
- ❏ Sijoita tulostin tasaiselle, tukevalle alustalle, joka on joka suuntaan tulostinta leveämpi. Tulostin ei toimi oikein, jos se on kallellaan.
- ❏ Vältä tulostimen säilytyksen tai kuljetuksen aikana kallistamasta tulostinta tai kääntämästä sitä pystyasentoon tai ylösalaisin, sillä muuten siitä voi vuotaa mustetta.
- ❏ Varmista, että tulostimen yläpuolella on tarpeeksi tilaa, jotta asiakirjakansi voidaan nostaa kokonaan ylös.
- ❏ Jätä tulostimen eteen tarpeeksi tilaa, jotta tulosteet mahtuvat tulemaan kokonaan ulos.
- ❏ Vältä paikkoja, joissa lämpötila ja kosteus vaihtelevat nopeasti. Älä altista tulostinta suoralle auringonvalolle, muulle voimakkaalle valolle tai lämmönlähteille.
- ❏ Älä työnnä mitään esineitä tulostimen sisään sen aukoista.
- ❏ Älä työnnä kättäsi tulostimen sisään tulostuksen aikana.
- ❏ Älä kosketa tulostimen sisällä olevaa valkoista lattakaapelia.
- ❏ Älä suihkuta tulostimen sisälle tai tulostimen lähellä aerosoleja, jotka sisältävät syttyviä kaasuja. Tällöin voi syttyä tulipalo.
- ❏ Älä siirrä tulostuspäätä käsin, sillä se saattaa vahingoittaa tulostinta.
- ❏ Varo asiakirjakantta sulkiessasi, että sormet eivät jää väliin.
- ❏ Älä paina valotustasoa liian kovaa asettaessasi sille alkuperäiskappaletta.
- ❏ Katkaise tulostimesta virta aina painamalla P-painiketta. Älä irrota tulostinta pistorasiasta tai katkaise virtaa, ennen kuin merkkivalo $\bigcup$  lakkaa vilkkumasta.
- ❏ Varmista ennen tulostimen kuljettamista, että tulostuspää on perusasennossa (äärioikealla) ja mustekasetit ovat oikein paikoillaan.
- ❏ Jos tulostin on pitkään käyttämättömänä, irrota virtajohto pistorasiasta.

### **Langattoman yhteyden välityksellä tapahtuvaa tulostimen käyttöä koskevia neuvoja ja varoituksia**

- ❏ Tämän tulostimen synnyttämät radioaallot voivat heikentää lääkinnällisten sähkölaitteiden toimintaa ja aiheuttaa niiden toimintahäiriöitä.Kun tätä tulostinta käytetään lääkintätiloissa tai lääkintälaitteiden läheisyydessä, noudata valtuutetun lääkintähenkilökunnan neuvoja ja ota huomioon kaikki lääkintälaitteeseen kiinnitetyt varoitukset ja ohjeet.
- ❏ Tämän tulostimen synnyttämät radioaallot voivat heikentää automaattisesti ohjattujen laitteiden, kuten automaattiovien tai palohälytinten toimintaa, mikä voi johtaa toimintahäiriöiden aiheuttamiin onnettomuuksiin.Kun käytät tätä tulostinta automaattisesti ohjattujen laitteiden lähellä, noudata kaikkia näihin laitteisiin kiinnitettyjä varoituksia ja ohjeita.

### <span id="page-13-0"></span>**Kosketusnäytön käyttöä koskevia neuvoja ja varoituksia**

- ❏ Nestekidenäytössä voi olla muutamia pieniä kirkkaita tai tummia kohtia. Nestekidenäytön ominaisuuksien mukaan sen kirkkaus on ehkä epätasainen. Tämä on normaalia eikä tarkoita, että näyttö olisi millään tavalla vioittunut.
- ❏ Käytä puhdistukseen vain kuivaa, pehmeää liinaa. Älä käytä nestemäisiä tai kemiallisia puhdistusaineita.
- ❏ Kosketusnäytön kehys voi rikkoutua, jos siihen kohdistuu voimakas isku. Jos paneelin pinta kolhiutuu tai halkeaa, ota yhteys jälleenmyyjään. Älä koske irrallisiin osiin.
- ❏ Paina kosketusnäyttöä varovasti sormella. Älä paina alustaa liian voimakkaasti tai käytä sitä kynnellä.
- ❏ Älä käytä toimintojen suorittamiseen teräviä esineitä, kuten kuulakärkikynää tai terävää lyijykynää.
- ❏ Lämpötilan tai kosteuden nopeasta vaihtelusta voi aiheutua kosteuden tiivistymistä kosketusnäytön sisälle, mikä saattaa heikentää suorituskykyä.

### **Jalustan käyttöä koskevia neuvoja ja varoituksia**

- ❏ Tämä jalusta on suunniteltu tulostimen asennukseen sekä valinnaisille paperikaseteille. Älä asenna sen päälle mitään muita tuotteita kyseisen tulostimen ja kasettiyksiköiden lisäksi.
- ❏ Älä kiipeä jalustan päälle tai aseta sille mitään painavia esineitä.
- ❏ Varmista, että molemmat jalat on kiinnitetty huolellisesti: muuten tulostin voi kaatua.
- ❏ Kiinnitä tulostin tai valinnainen paperikasetti jalustaan mukana toimitetuilla kiinnikkeillä ja ruuveilla.
- ❏ Kun käytät tulostinta, muista lukita pyörät jalustan etuosasta.
- ❏ Älä yritä siirtää jalustaa pyörät lukittuina.
- ❏ Jos siirrät jalustaa tulostin tai paperikasettiyksikkö asennettuna, vältä epätasaisia lattiapintoja.

### **Henkilökohtaisten tietojen suojaus**

Jos luovutat tulostimen jollekulle tai hävität sen, tyhjennä kaikki laitteen muistiin tallennetut henkilökohtaiset tiedot valitsemalla ohjauspaneelista valikoita alla kuvatulla tavalla.

**Asetukset** > **Yleiset asetukset** > **Järjestelmän hallinta** > **Palauta oletusasetukset** > **Tyhj. kaikki tied. ja asetuks.**

# <span id="page-14-0"></span>**Tulostimen perustiedot**

### **Osien nimet ja toiminnot**

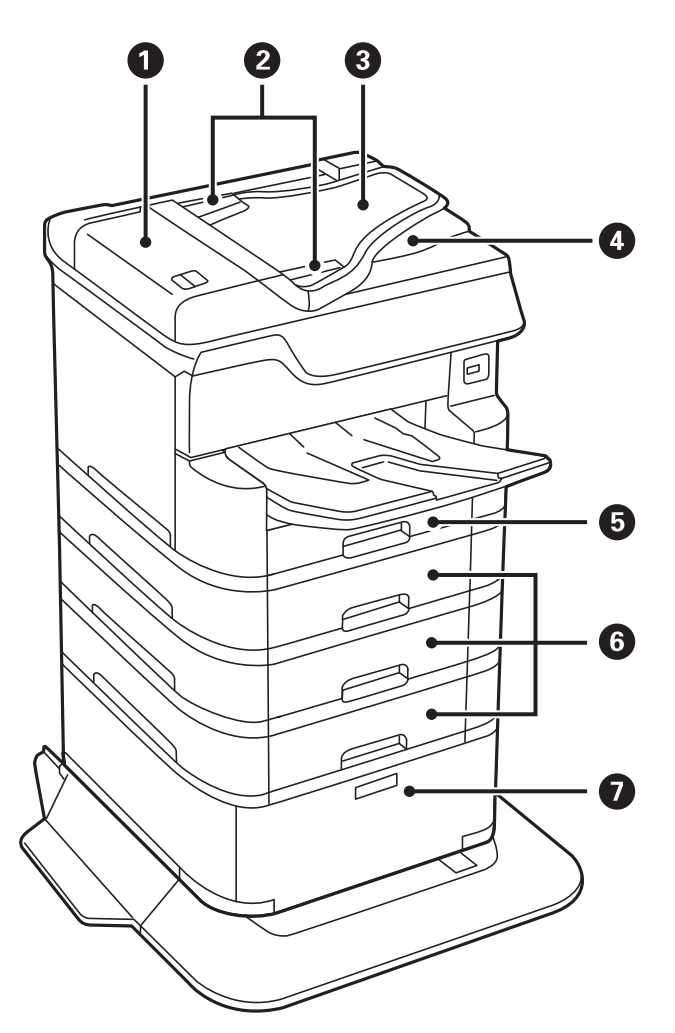

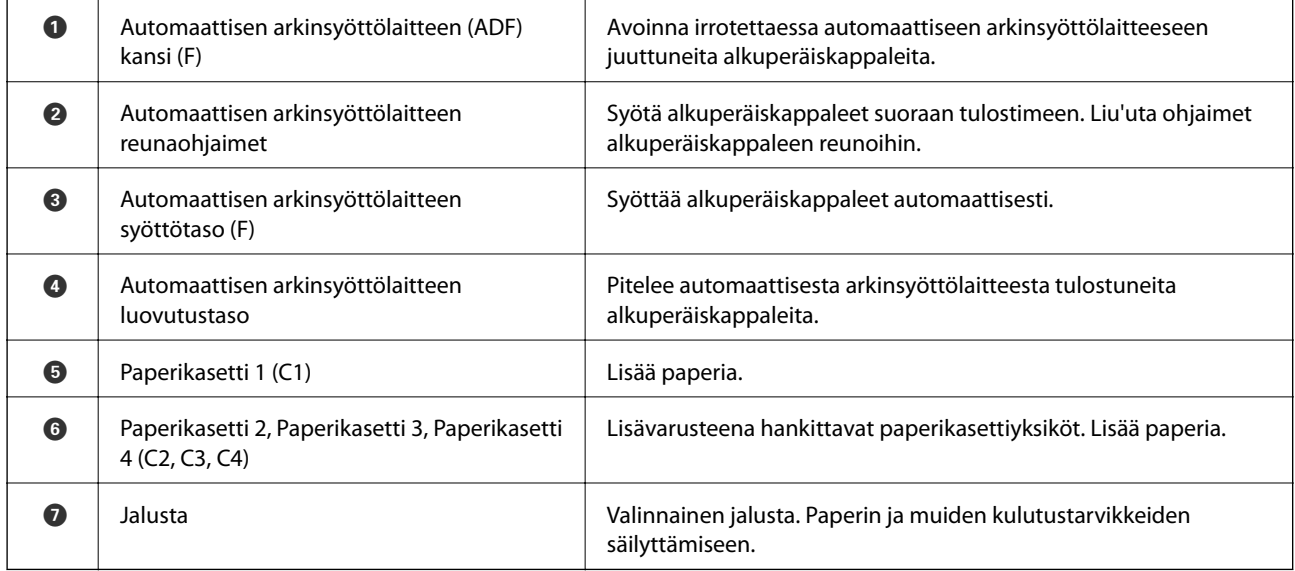

#### **Tulostimen perustiedot**

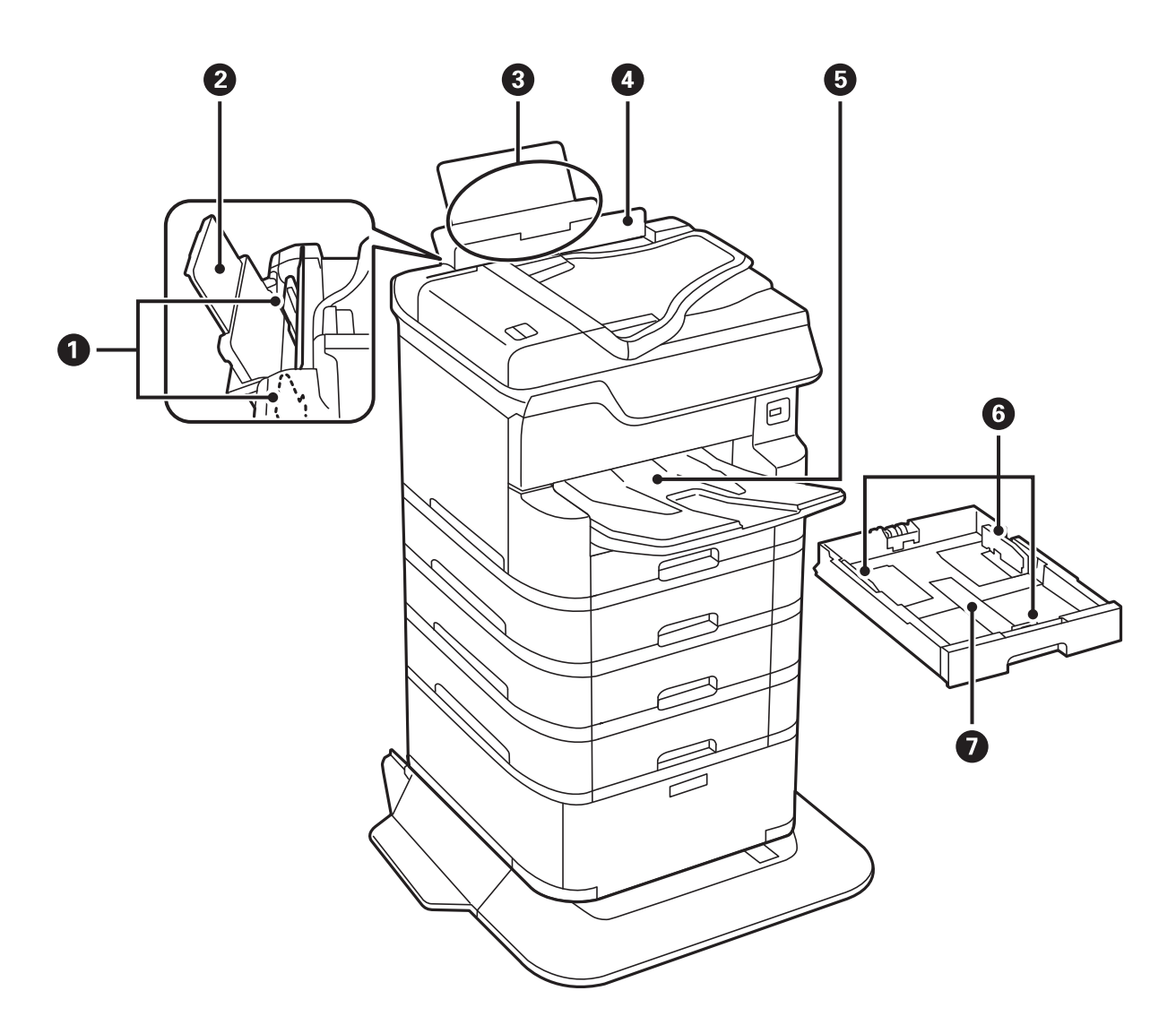

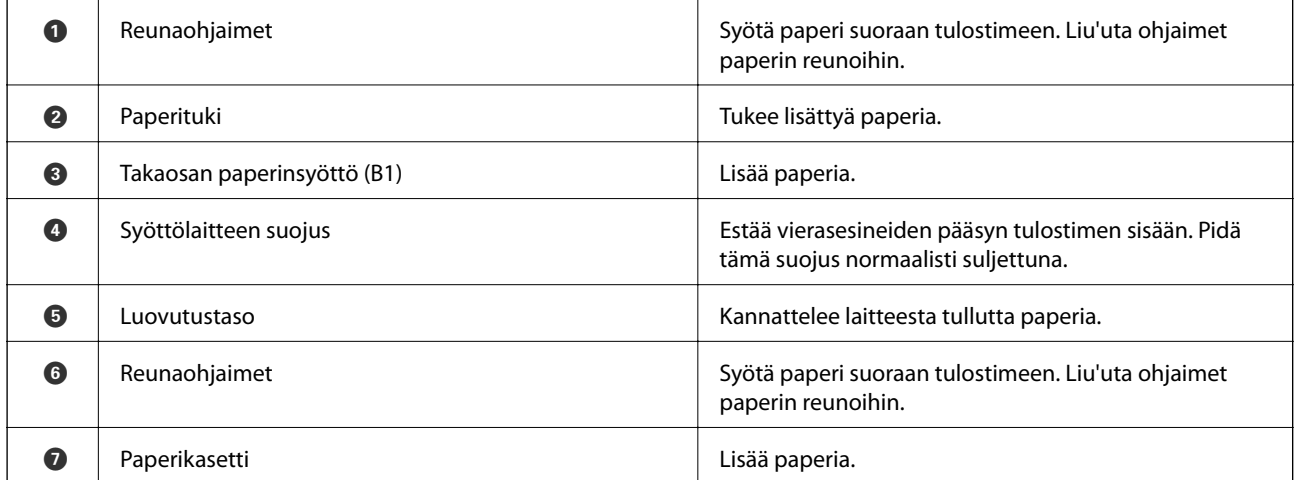

Käyttöopas

#### **Tulostimen perustiedot**

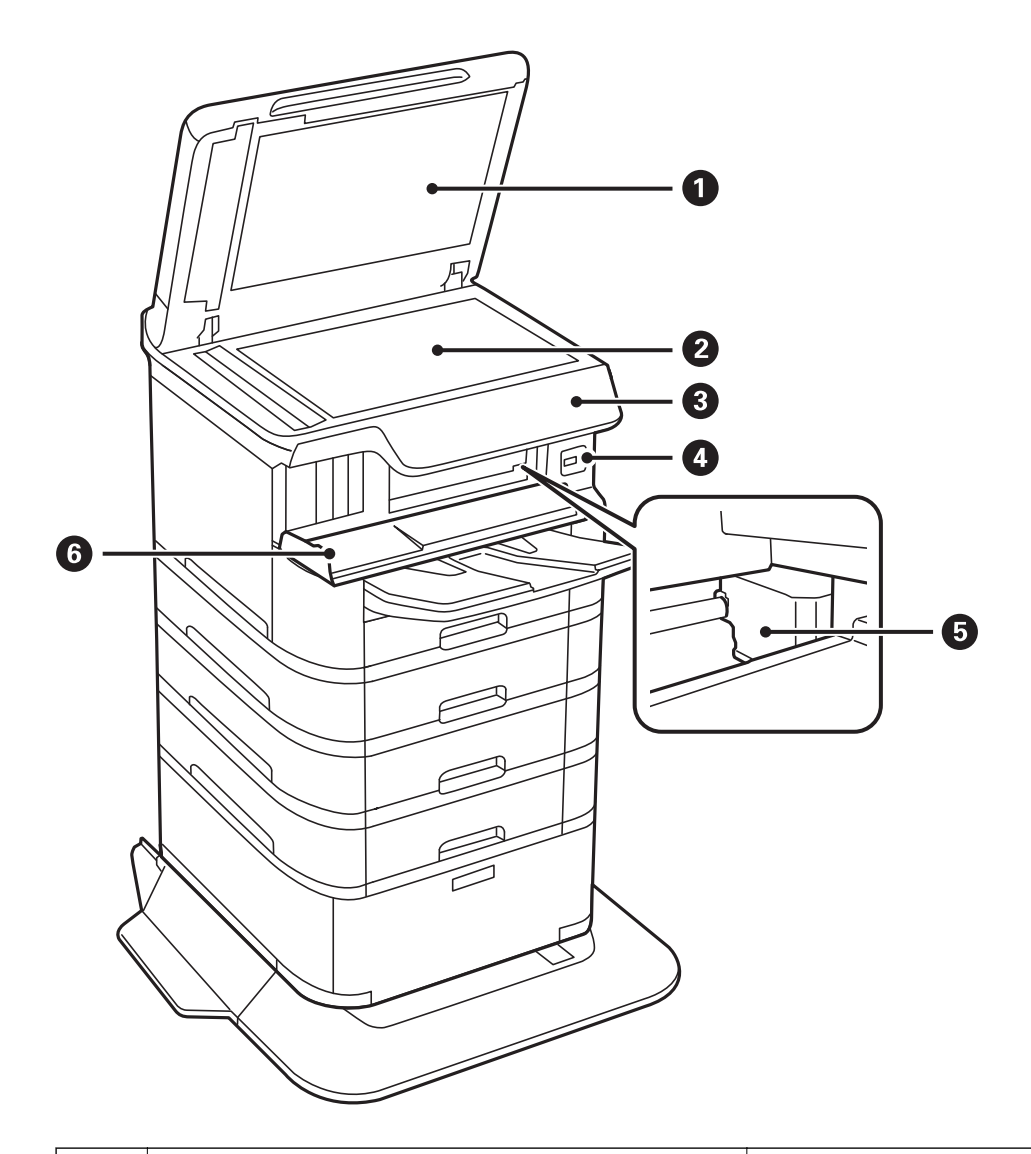

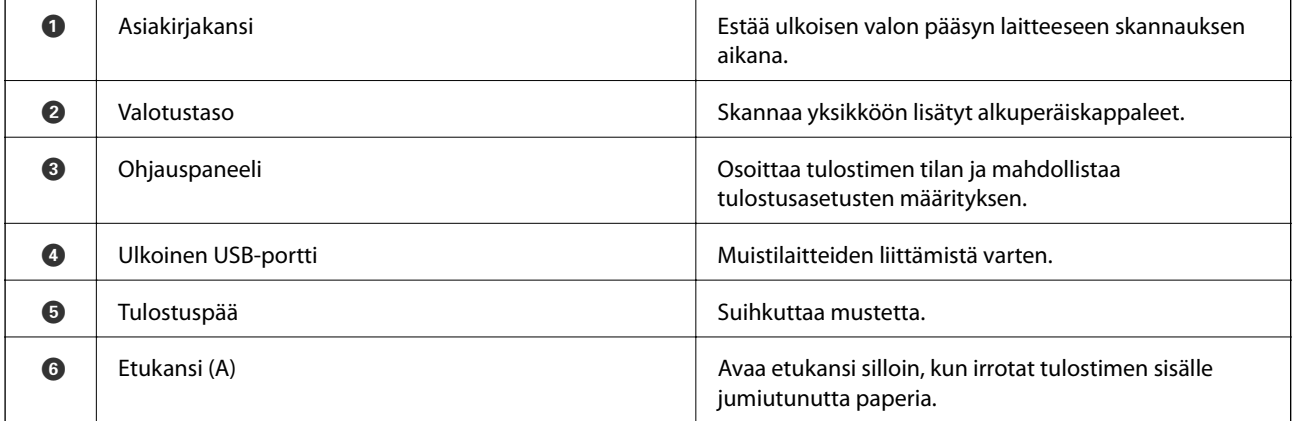

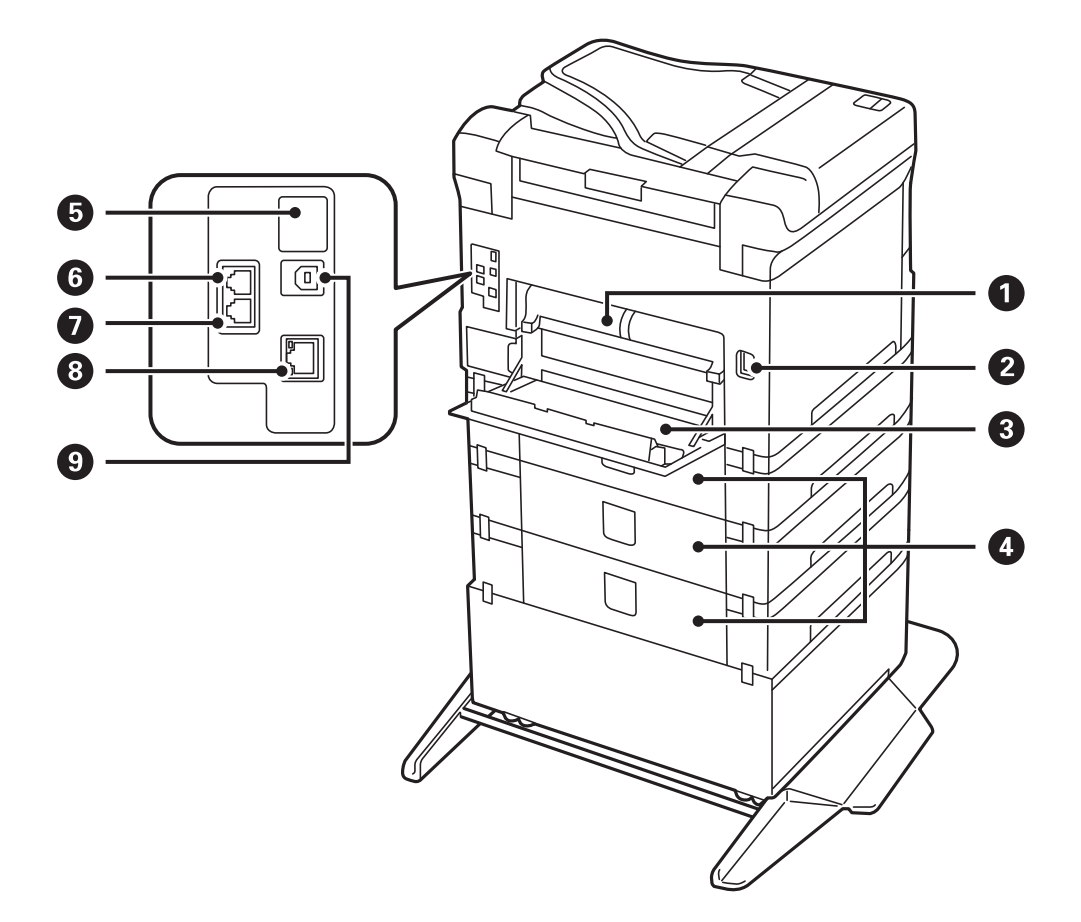

### c*Tärkeää:*

Aseta USB 1.0- tai 2.0-kaapeli paikalleen oikeassa suunnassa: muutoin tulostin voi vahingoittua.

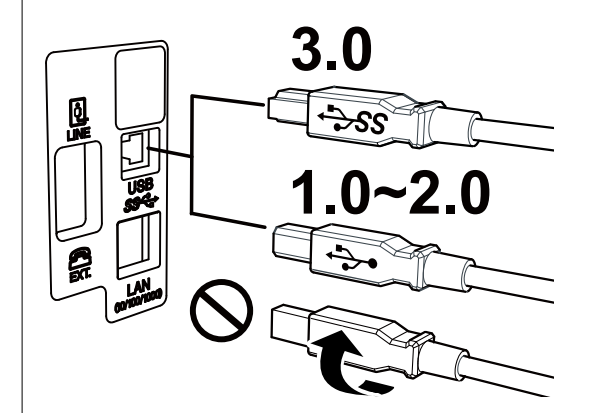

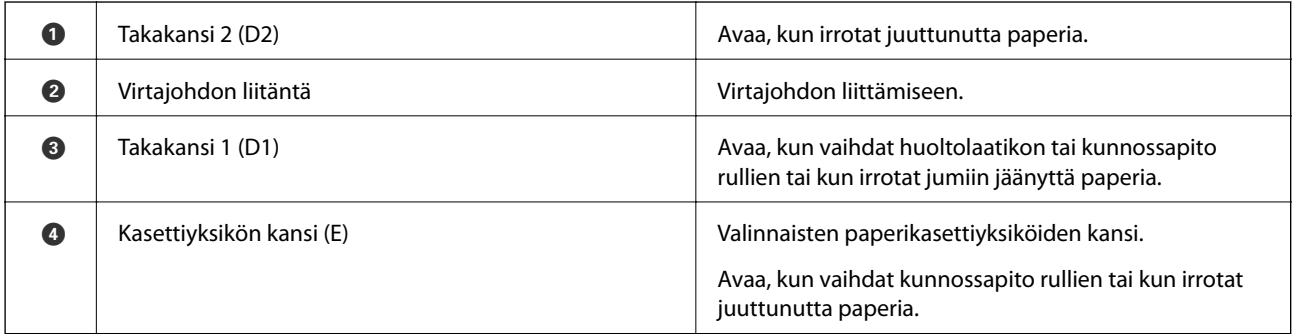

<span id="page-18-0"></span>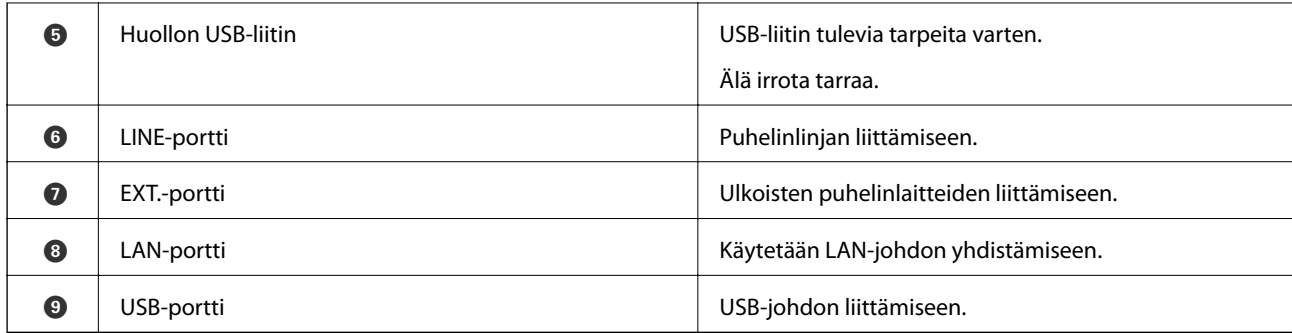

### **Ohjauspaneeli**

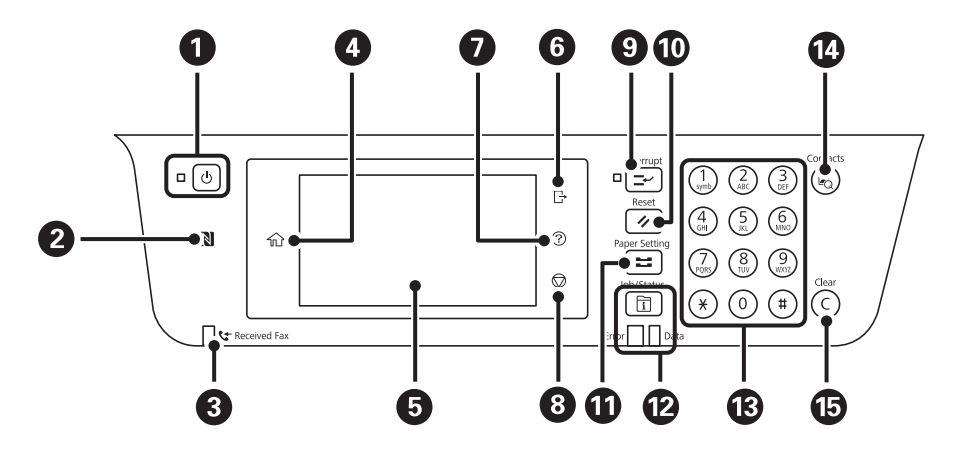

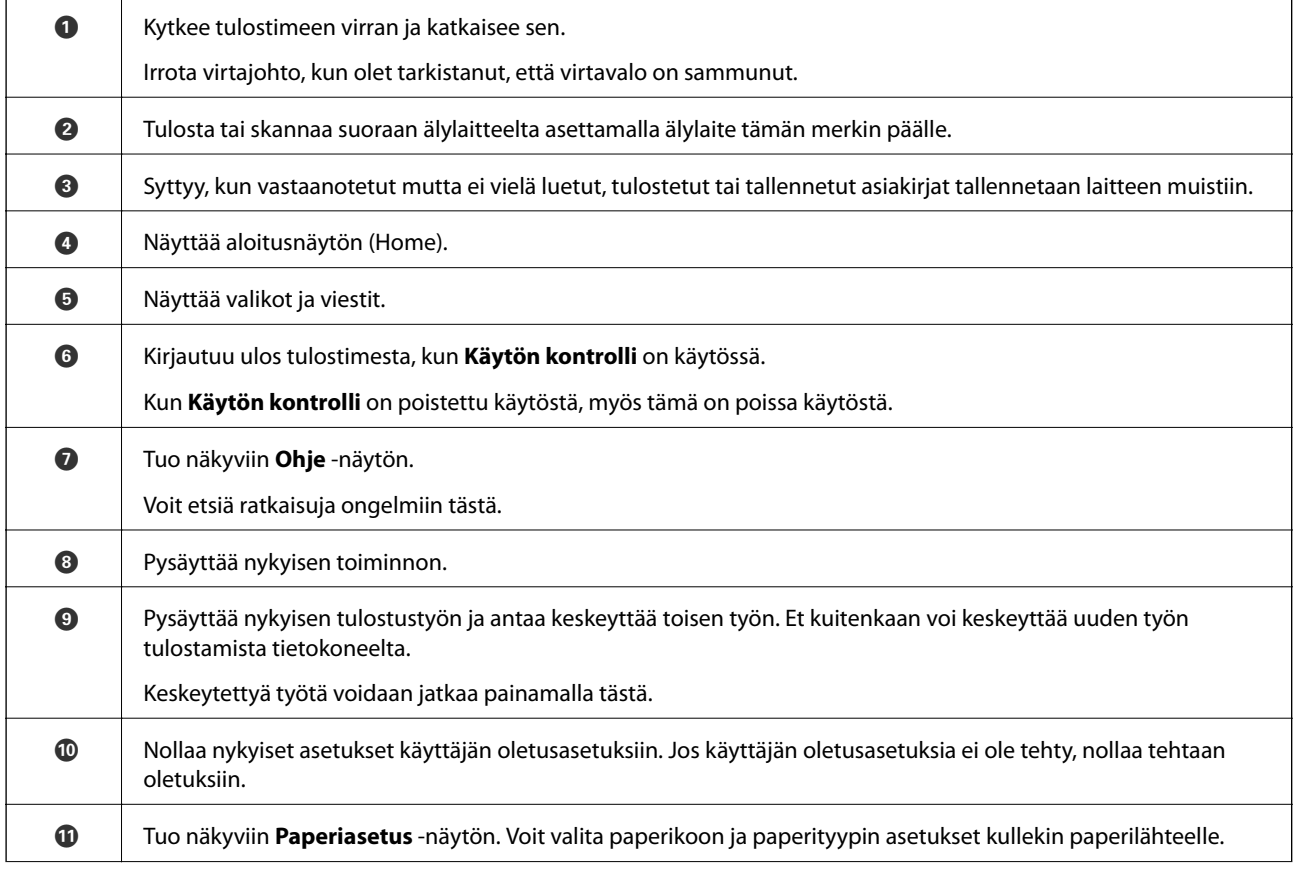

<span id="page-19-0"></span>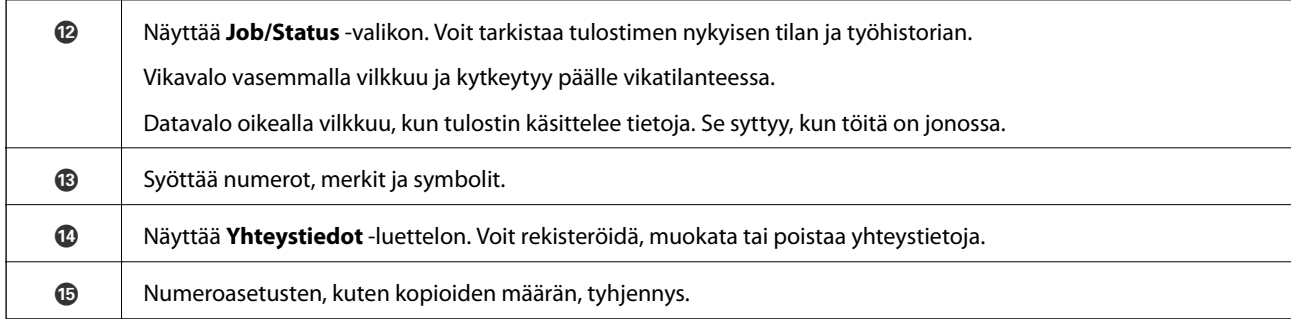

### **Näytön peruskokoonpano**

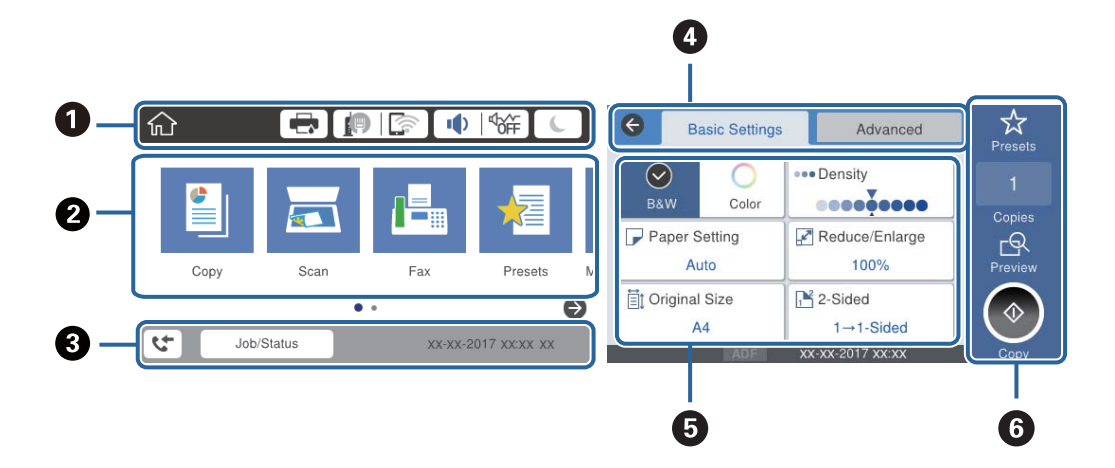

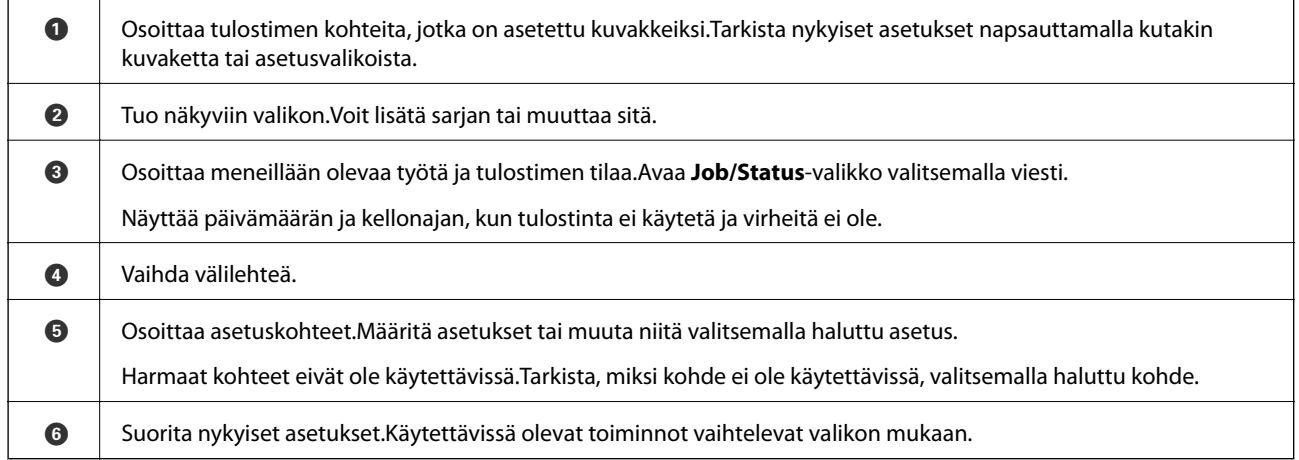

### **Nestekidenäytöllä näkyvät kuvakkeet**

Seuraavat kuvakkeet näkyvät näytössä sen mukaan, missä tilassa tulostin on.

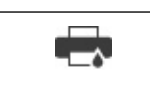

Näyttää **Tulostimen tila** -näytön.

Voit tarkistaa likimääräiset mustetasot ja huoltolaatikon arvioidun käyttöiän.

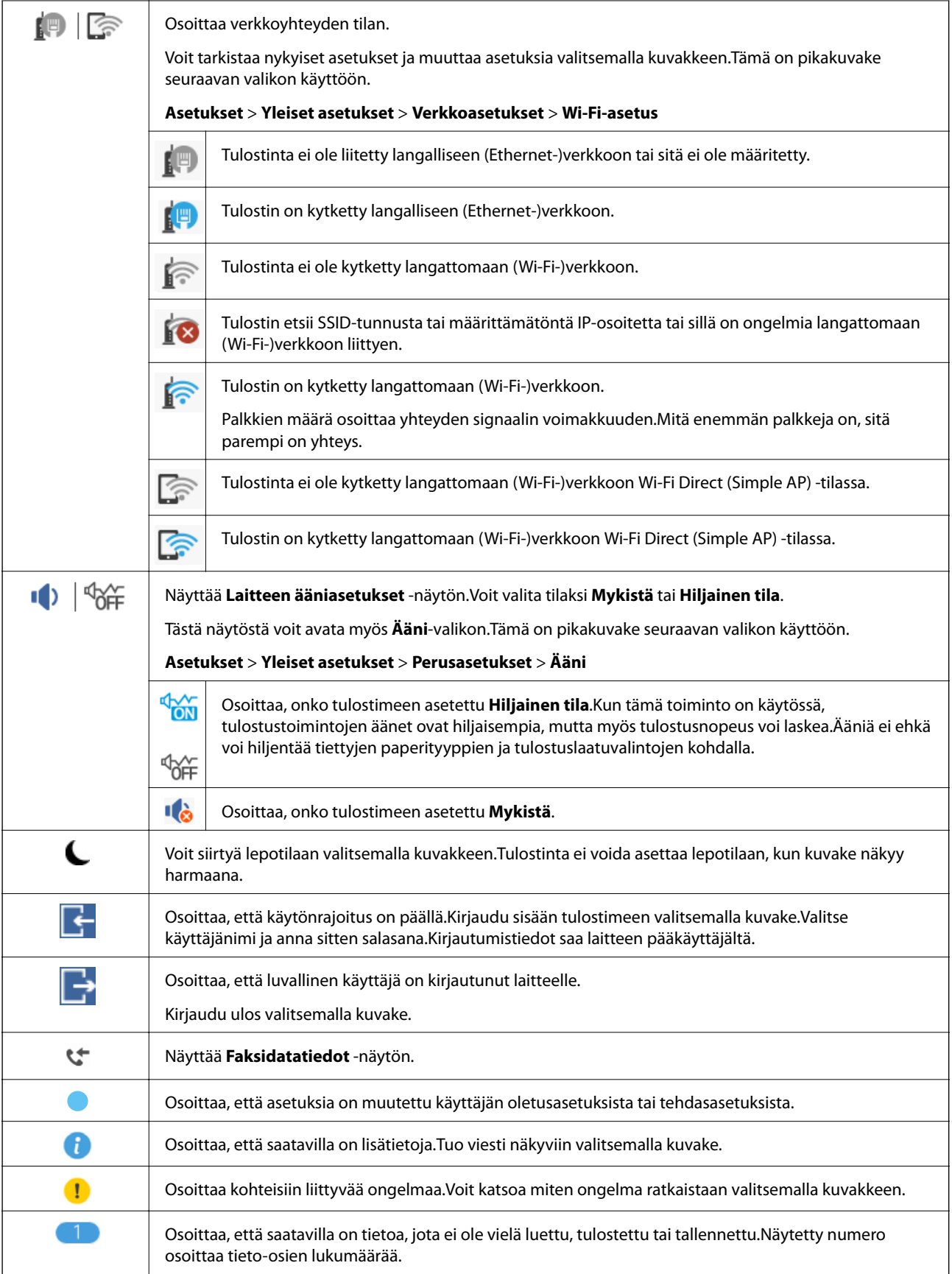

#### **Liittyvät tiedot**

& ["Verkkoasetukset" sivulla 51](#page-50-0)

#### <span id="page-21-0"></span> $\blacktriangleright$ ["Ääni:" sivulla 48](#page-47-0)

### **Kosketusnäytön toiminnot**

Kosketusnäyttö on yhteensopiva seuraavien toimintojen kanssa.

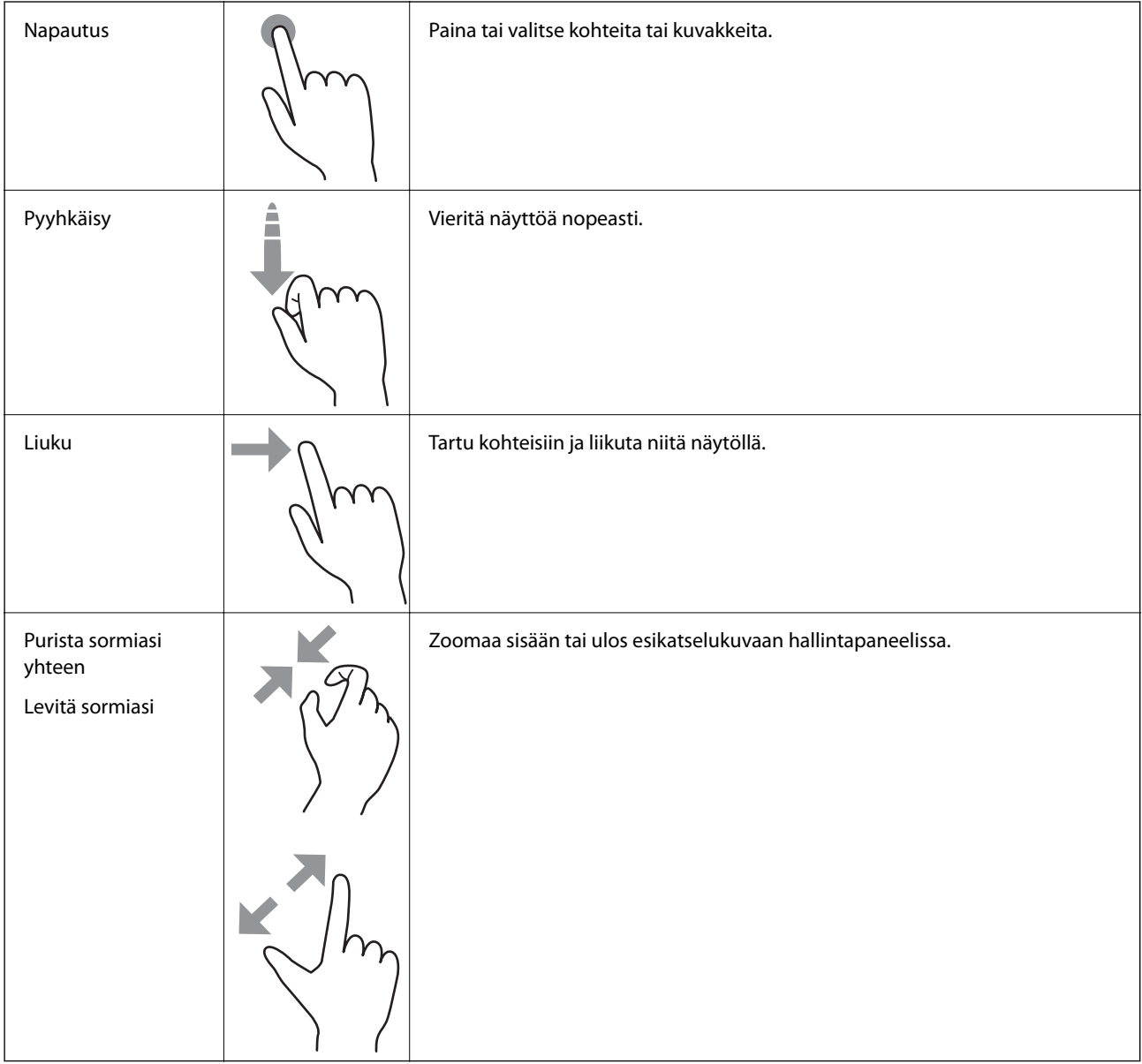

### <span id="page-22-0"></span>**Merkkien syöttäminen**

Voit syöttää merkkejä ja symboleja näytössä näkyvällä näppäimistöllä, kun tallennat yhteystietoja, määrität verkkoasetuksia ja käytät muita toimintoja.

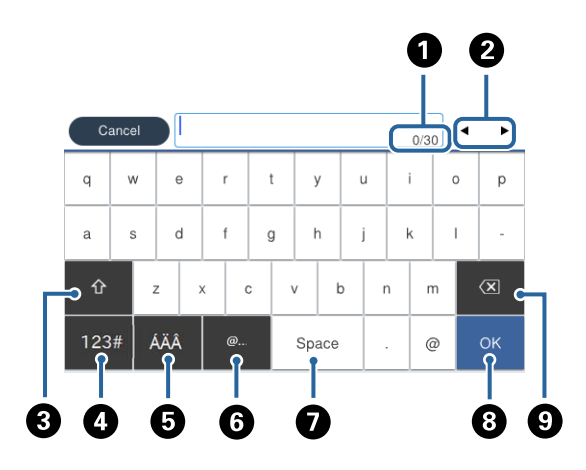

#### *Huomautus:*

Käytettävissä olevat kuvakkeet vaihteleva asetusten mukaan.

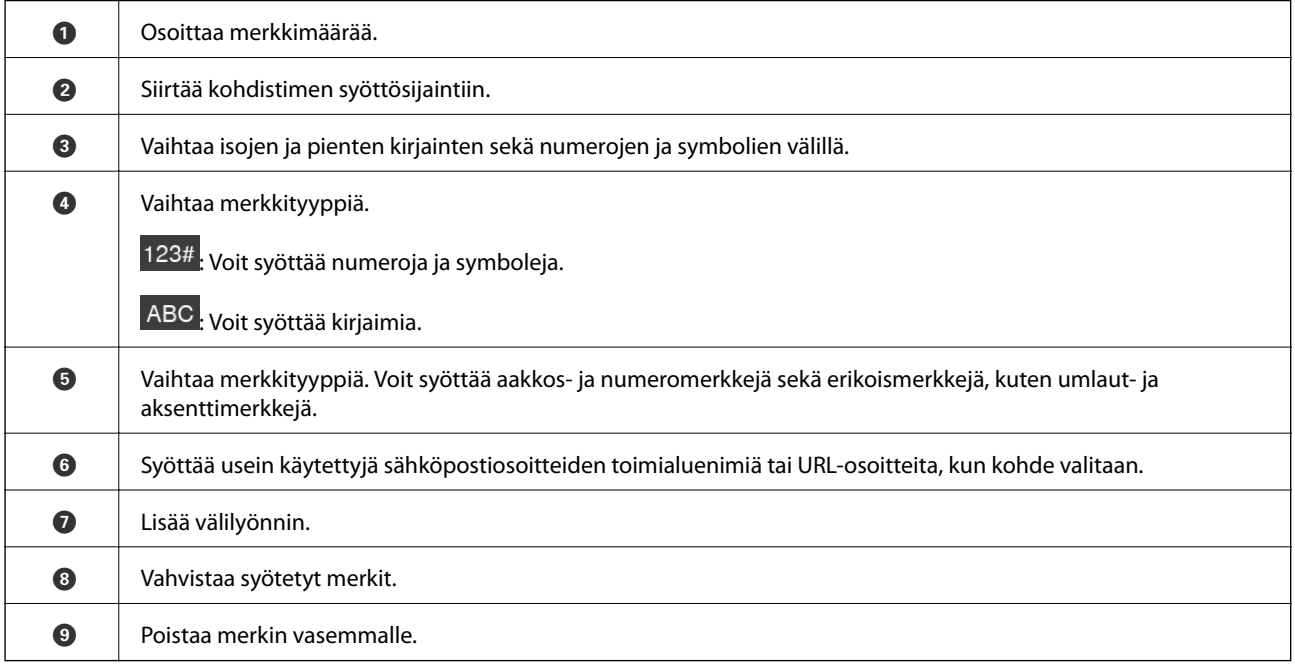

### <span id="page-23-0"></span>**Job/Status-näytön asetukset**

Avaa Job/Status-näyttö painamalla  $\overline{1}$ -painiketta.Tästä näytöstä voit tarkistaa tulostimen ja töiden tilan.

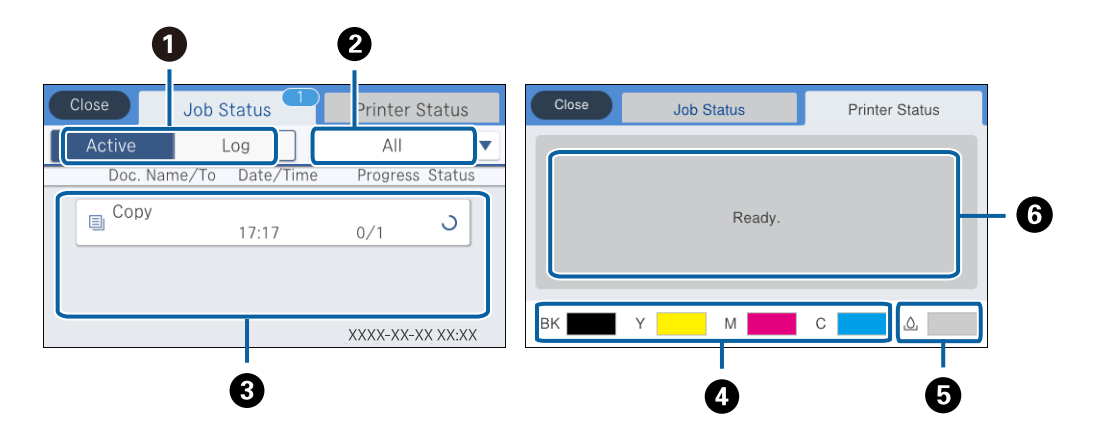

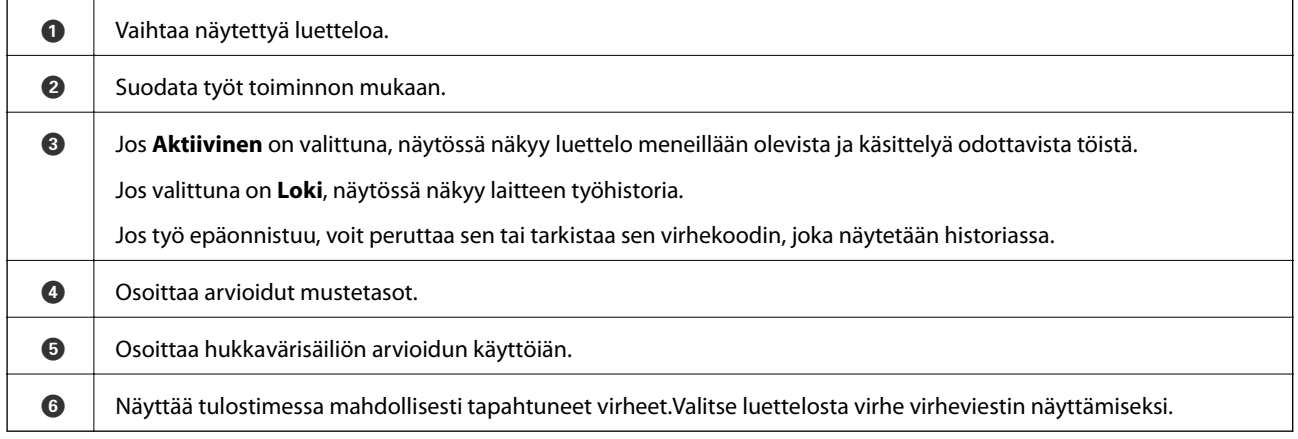

#### **Liittyvät tiedot**

& ["Virhekoodit tilavalikossa" sivulla 192](#page-191-0)

### **Animaatioiden katselu**

Voit katsella nestekidenäytöltä käyttöohjeanimaatioita esimerkiksi paperin lisäämisestä ja jumittuneen paperin poistamisesta.

❏ Napauta nestekidenäytön oikealta puolelta: ohjenäyttö tulee näkyviin.Napauta **Kuinka** ja valitse kohteet, joita haluat katsella.

❏ Valitse toimintonäytön alareunasta **Kuinka**. Aiheeseen liittyvä animaatio tulee näkyviin.

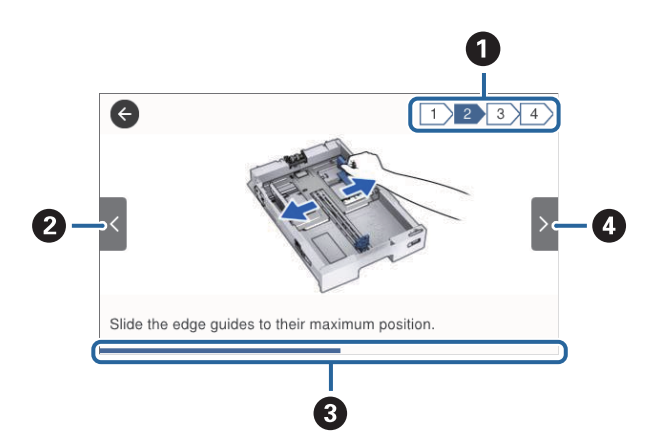

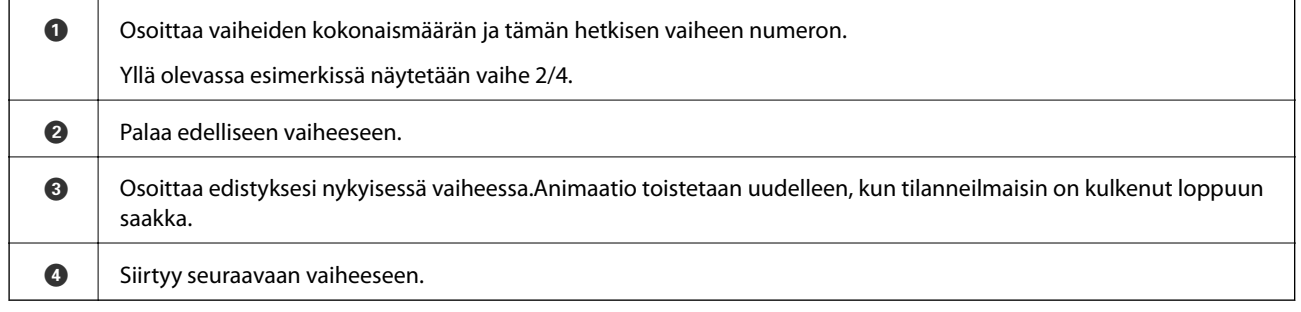

# <span id="page-25-0"></span>**Tulostimen valmistelu**

### **Paperin lisääminen**

### **Käytössä oleva paperi ja kapasiteetti**

#### *Huomautus:*

❏ Symbolien tarkoitukset ovat seuraavat.

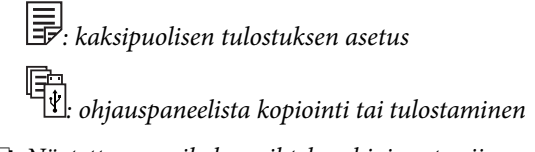

❏ Näytetty paperikoko vaihtelee ohjaimesta riippuen.

### **Aito Epson-paperi**

Korkealaatuisten tulosteiden aikaansaamiseksi Epson suosittelee käyttämään aitoa Epson-paperia.

#### *Huomautus:*

- ❏ Paperien saatavuus vaihtelee paikasta riippuen. Saat ajantasaiset tiedot alueellasi saatavilla olevista papereista ottamalla yhteyttä Epsonin tukipalveluun.
- ❏ Kun tulostat aidolle Epson-paperille käyttäjän määrittämällä koolla, vain *Normaali* tai *Normaali*tulostuslaatuasetukset ovat käytettävissä. Vaikka joillakin tulostinohjaimilla on mahdollista valita parempi tulostuslaatu, tulosteet tulostetaan käyttäen asetusta *Normaali* tai *Normaali*.

#### **Asiakirjojen tulostukseen sopiva paperi**

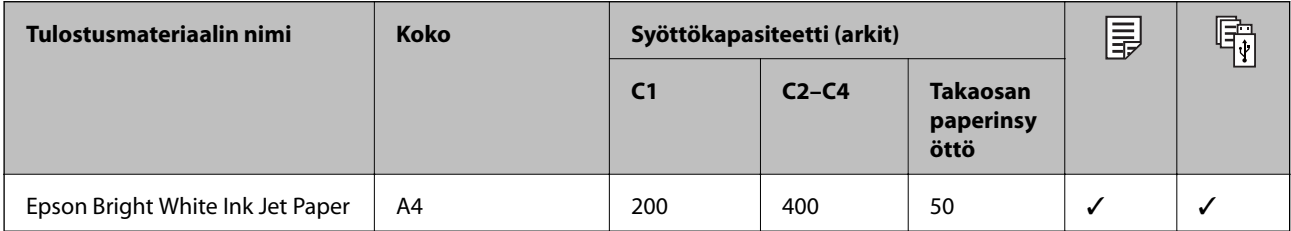

#### **Valokuvien tulostukseen sopiva paperi**

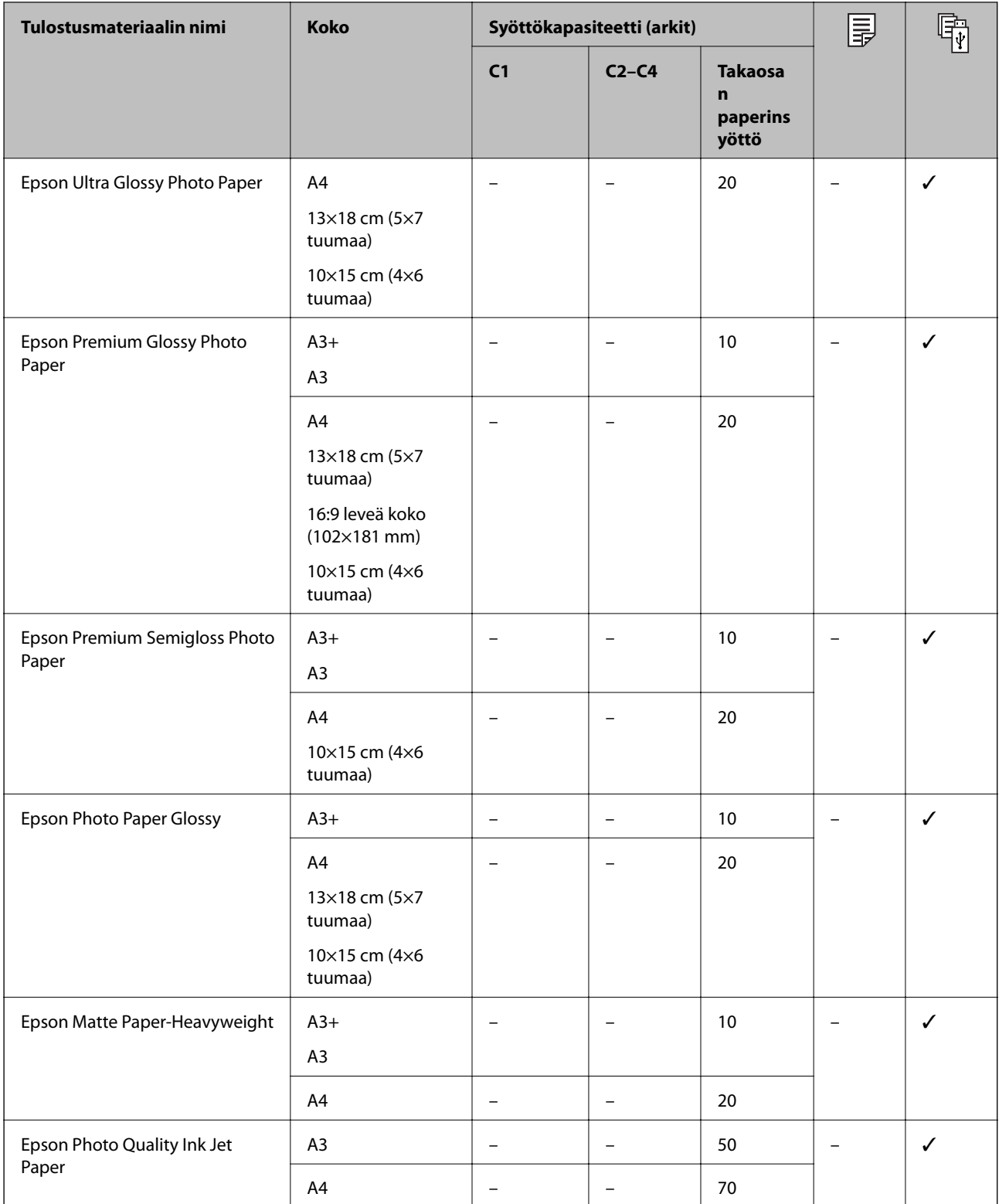

#### **Liittyvät tiedot**

- $\blacktriangleright$ ["Osien nimet ja toiminnot" sivulla 15](#page-14-0)
- $\blacktriangleright$  ["Teknisen tuen verkkosivusto" sivulla 255](#page-254-0)

### <span id="page-27-0"></span>**Kaupallisesti käytettävissä oleva paperi**

#### **Tavalliset paperit**

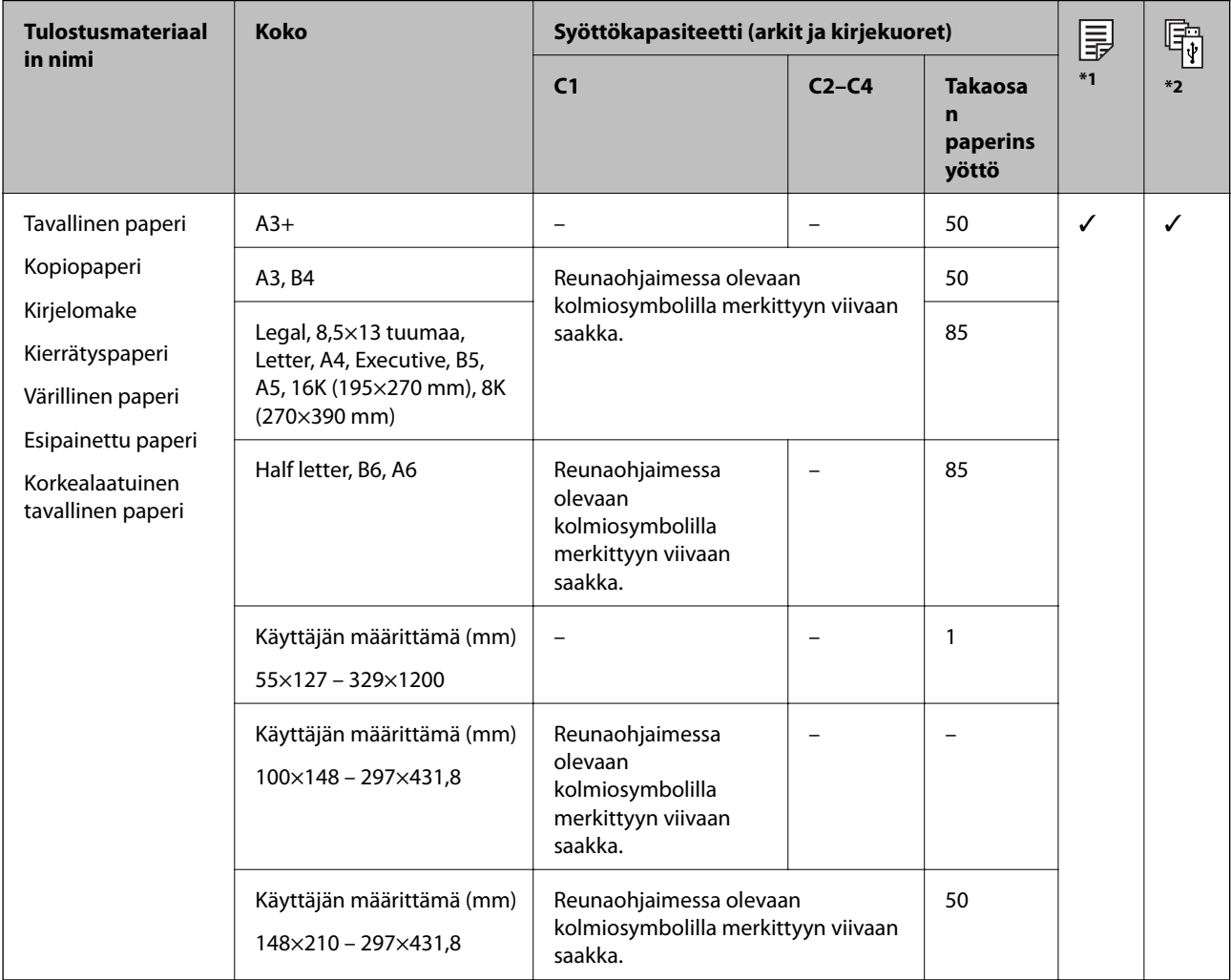

\*1 Kaksipuolinen tulostus ei ole saatavilla. Tämä riippuu paperityypin ja koon yhdistelmästä.

\*2 Käyttäjän määrittämät koot eivät ole saatavilla.

#### **Paksut paperit**

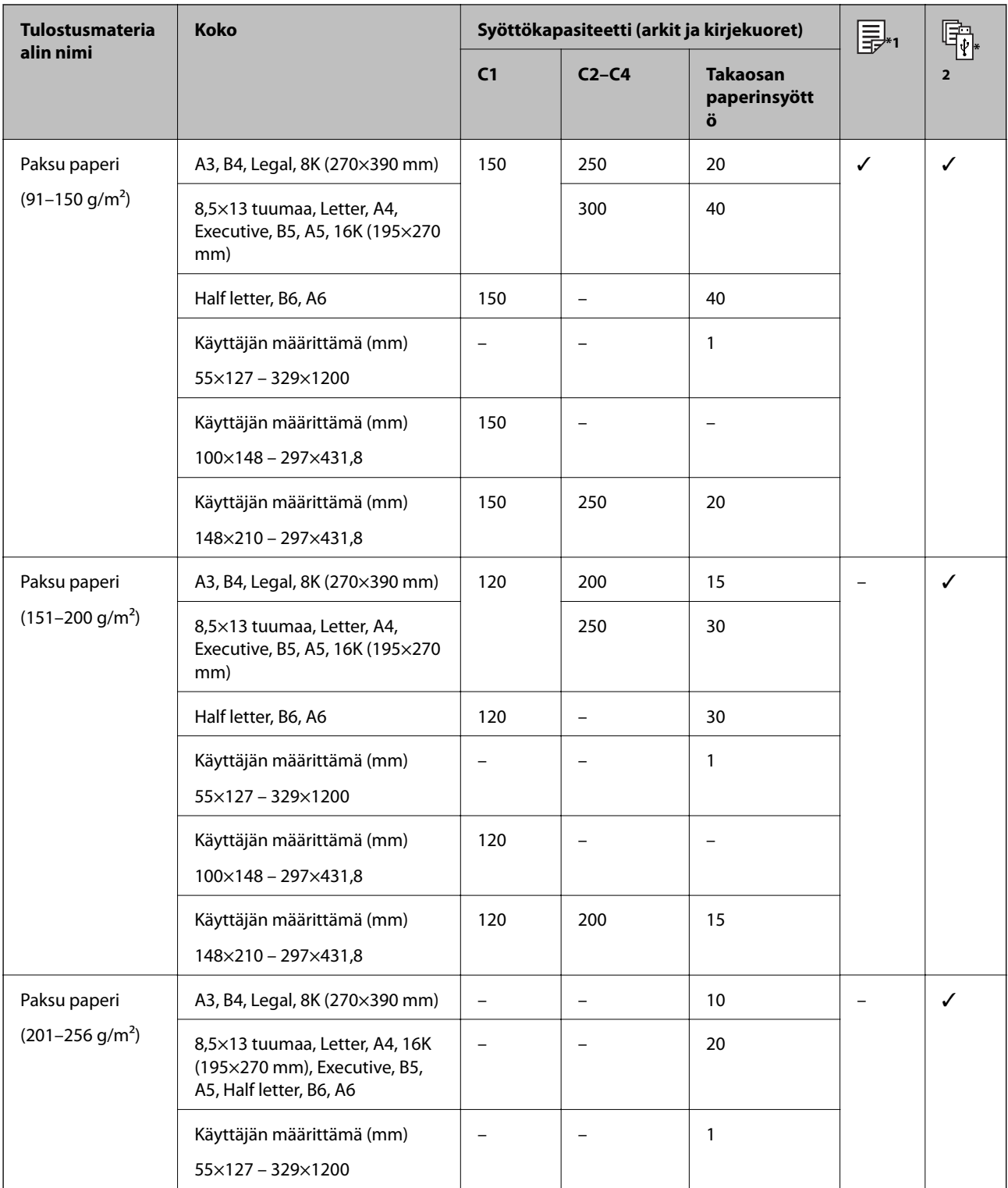

\*1 Kaksipuolinen tulostus ei ole saatavilla. Tämä riippuu paperityypin ja koon yhdistelmästä.

\*2 Käyttäjän määrittämät koot eivät ole saatavilla.

#### <span id="page-29-0"></span>**Kirjekuoret**

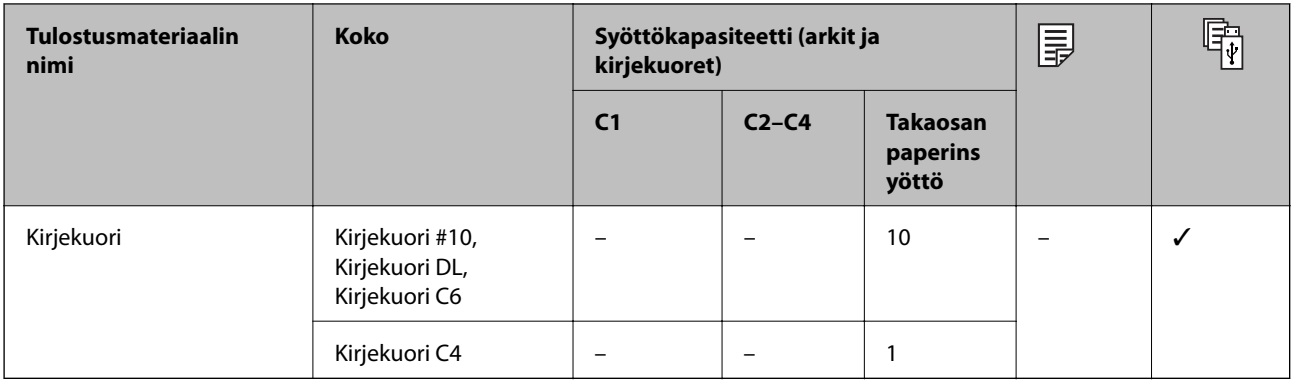

#### **Liittyvät tiedot**

& ["Osien nimet ja toiminnot" sivulla 15](#page-14-0)

### **Paperin käsittelyä koskevat ohjeet**

- ❏ Lue paperien mukana toimitettu ohje.
- ❏ Jotta voisit tulostaa korkealaatuisesti aidolle Epson-paperille, käytä kutakin paperityyppiä paperin mukana tulevissa arkeissa määritetyssä ympäristössä.
- ❏ Älä käytä poikittaisarkkipaperia, jonka leveys on alle 105 mm.
- ❏ Levitä paperit viuhkaksi ja suorista ne ennen paperin lisäämistä. Älä levitä tai rullaa valokuvapaperia. Se saattaisi vahingoittaa tulostuspuolta.

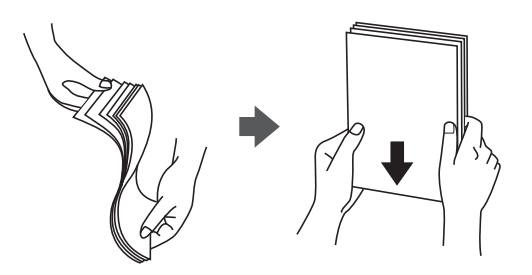

❏ Jos paperi on rullaantunut, suorista se tai rullaa sitä varovaisesti toiseen suuntaan ennen lisäämistä. Rullaantuneen paperin käyttäminen voi aiheuttaa paperitukoksia ja mustetahroja tulosteeseen.

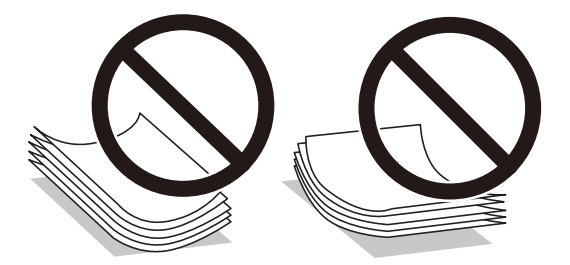

❏ Älä käytä paperia, joka aaltoilee, on repeytynyttä, kosteaa, liian paksua tai liian ohutta, jota on leikelty tai taiteltu tai johon on liimattu tarroja. Tällaisten paperien käyttäminen voi aiheuttaa paperitukoksia ja mustetahroja tulosteeseen.

<span id="page-30-0"></span>❏ Varmista, että käytät pitkäkuituista paperia. Jos et ole varma, minkä tyyppistä paperia käytät, tarkista asia paperin pakkauksesta tai valmistajalta.

#### **Liittyvät tiedot**

& ["Tulostimen tekniset tiedot" sivulla 229](#page-228-0)

### **Paperin lisääminen Paperikasetti -aukkoon**

#### *Huomautus:*

Jos asennettuna on valinnainen jalusta ja paperikasetti, älä vedä kahta tai enempää kasettia yhtä aikaa auki.

1. Tarkista, ettei tulostin ole käynnissä ja vedä paperikasetti ulos.

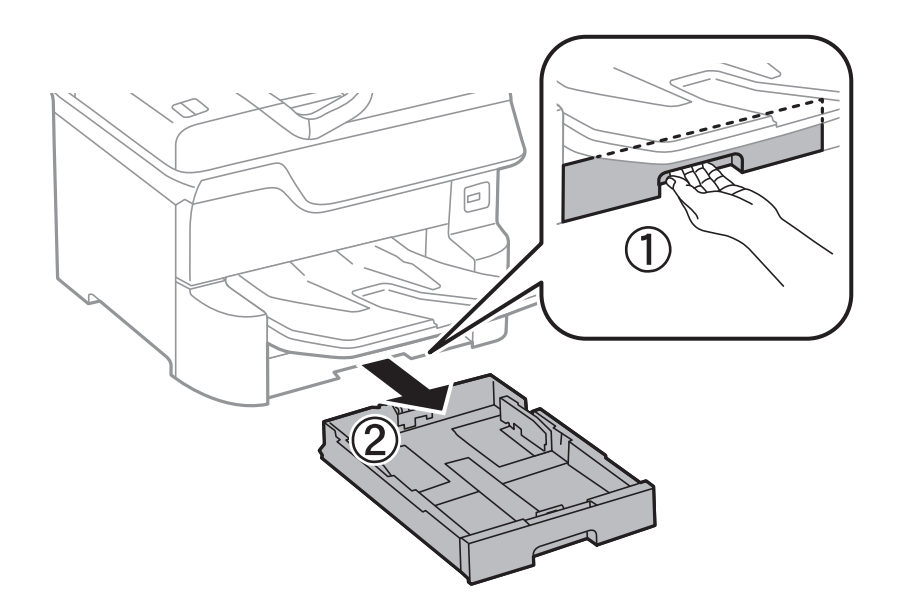

2. Liu'uta etureunan ohjain maksimiasentoonsa ja liu'uta sitten sivureunan ohjaimia säätääksesi paperikoon halutuksi.

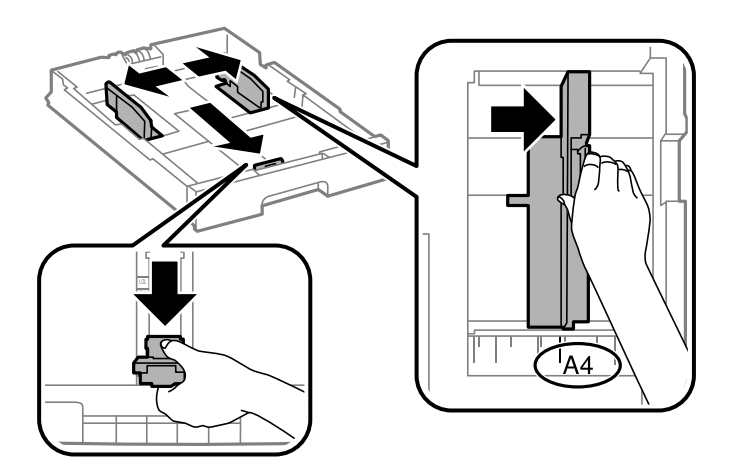

3. Lataa paperi tulostuspuoli alaspäin ja liu'uta etureunan ohjain paperin reunaan.

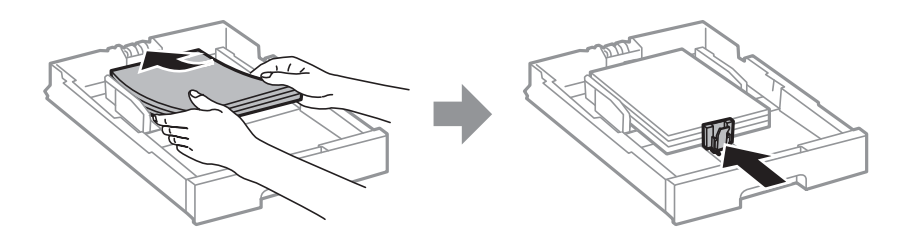

#### c*Tärkeää:*

Älä lisää enempää kuin maksimimäärä kutakin paperityyppiä. Kun käytät tavallista paperia, älä aseta paperia reunaohjaimen sisällä olevan kolmiosymbolin alla olevan viivan yläpuolelle.

4. Tarkista, että paperin kokomerkintä vastaa kohteeseen paperikasetti ladattua paperia. Jos koot eivät vastaa toisiaan, irrota pidin ja muuta paperikokoa.

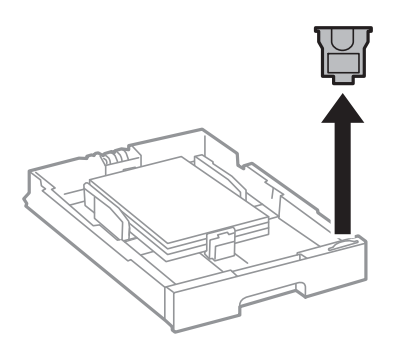

- 5. Työnnä paperikasetti mahdollisimman pitkälle.
- 6. Jos lisäät erilaista paperia kuin edellisellä kerralla, valitse paperityyppi ohjauspaneelista.

Paina -painiketta, valitse paperikasetti, johon lisäsit paperin, ja valitse sitten lisätyn paperin tyyppi.

#### *Huomautus:*

Paperikoko on valittava myös, jos lisäät muuta kuin seuraavassa lueteltuja paperikokoja.

A3, B4, A4, B5, A5, B6, A6

#### **Liittyvät tiedot**

- & ["Paperin käsittelyä koskevat ohjeet" sivulla 30](#page-29-0)
- & ["Käytössä oleva paperi ja kapasiteetti" sivulla 26](#page-25-0)
- & ["Paperityyppiluettelo" sivulla 36](#page-35-0)

### <span id="page-32-0"></span>**Paperin lisääminen Takaosan paperinsyöttö -aukkoon**

1. Avaa syöttölaitteen suoja ja vedä paperituki ulos.

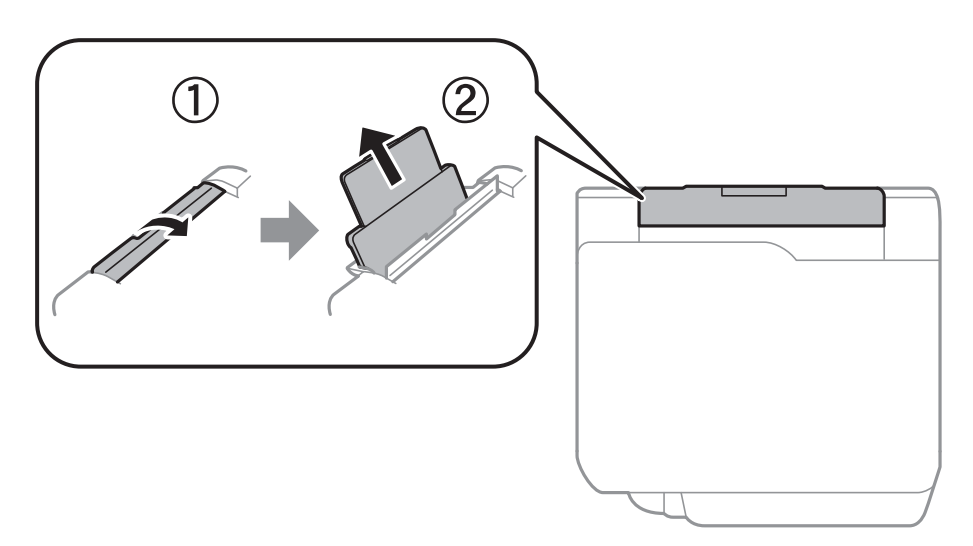

2. Liu'uta reunaohjaimia.

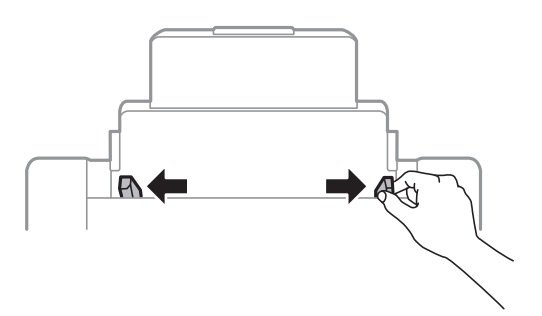

3. Lisää paperi keskelle takaosan paperinsyöttö niin, että tulostuspuoli on ylöspäin.

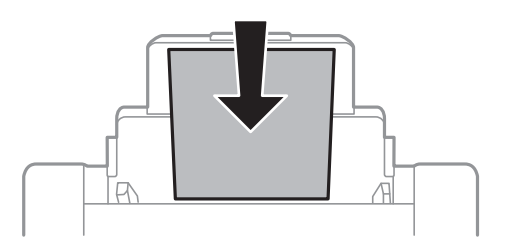

#### c*Tärkeää:*

- ❏ Älä lisää enempää kuin maksimimäärä kutakin paperityyppiä. Kun käytät tavallista paperia, älä aseta paperia reunaohjaimen sisällä olevan kolmiosymbolin alla olevan viivan yläpuolelle.
- ❏ Lataa paperi lyhyt reuna edellä. Jos pitkä reuna on kuitenkin määritelty paperin leveydeksi, lataa paperi pitkä reuna edellä.

Esirei'itetty paperi

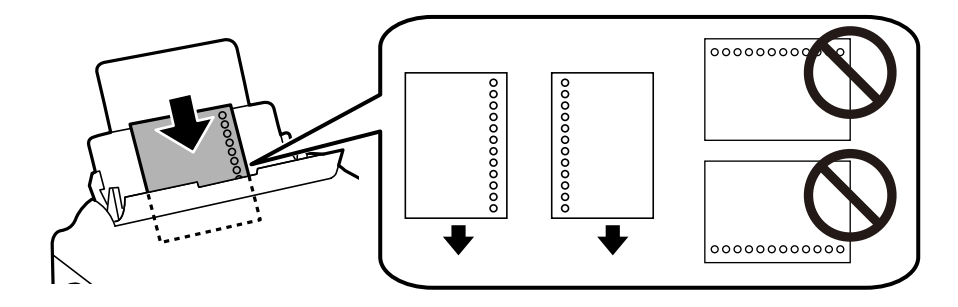

#### *Huomautus:*

- ❏ Lisää yksittäinen määritetyn kokoinen paperiarkki, jossa on nidontareiät vasemmassa tai oikeassa reunassa.
- ❏ Säädä tulostuspaikkaa niin, että tulostus ei osu reikien päälle.
- ❏ Automaattinen kaksipuolinen tulostus ei ole käytössä valmiiksi rei'itetylle paperille.
- 4. Liu'uta reunaohjaimet asiakirjan reunoja vasten.

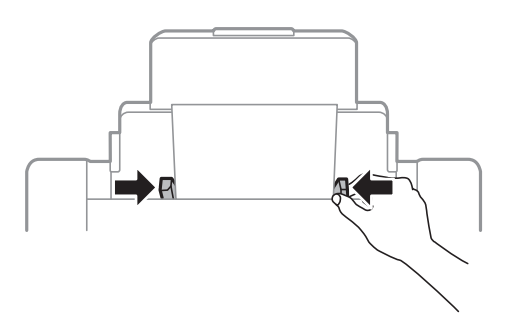

5. Valitse ohjauspaneelista takaosan paperinsyöttö-aukkoon lisäämäsi paperin koko- ja tyyppiasetukset.

#### *Huomautus:*

- ❏ Voit tuoda esiin myös paperikoon ja paperityypin asetusnäytön valitsemalla ohjauspaneelista -painikkeen.
- ❏ Laita jäljelle jäänyt paperi takaisin pakkaukseen. Jos paperin jättää tulostimeen, paperi voi käpristyä tai tulostuslaatu voi heikentyä.

#### **Liittyvät tiedot**

- & ["Paperin käsittelyä koskevat ohjeet" sivulla 30](#page-29-0)
- & ["Käytössä oleva paperi ja kapasiteetti" sivulla 26](#page-25-0)
- & ["Paperityyppiluettelo" sivulla 36](#page-35-0)
- & ["Kirjekuorien lisäämiseen liittyvät varotoimenpiteet" sivulla 35](#page-34-0)
- $\rightarrow$  ["Pitkien paperien lataus ja ennakkotoimenpiteet" sivulla 36](#page-35-0)

### <span id="page-34-0"></span>**Kirjekuorien lisäämiseen liittyvät varotoimenpiteet**

Lisää kirjekuoret kohteeseen takaosan paperinsyöttö lyhyt reuna edellä ja läppä alaspäin ja liu'uta reunaohjaimet kiinni kirjekuorten reunoihin.

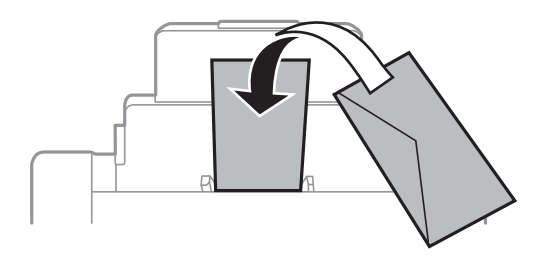

❏ Levitä kirjekuoret viuhkaksi ja suorista ne ennen paperin lisäämistä. Jos kirjekuoret ovat täynnä ilmaa, litistä ne pöytää vasten ennen lisäämistä.

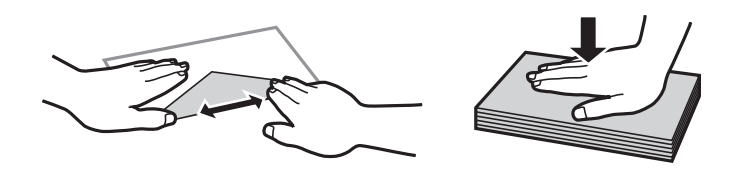

- ❏ Älä käytä kirjekuoria, jotka ovat rullaantuneet tai joita on taiteltu. Tällaisten kirjekuorten käyttäminen voi aiheuttaa paperitukoksia ja mustetahroja tulosteeseen.
- ❏ Älä käytä ikkunallisia tai liimaläpän sisältäviä kirjekuoria.
- ❏ Vältä liian ohuiden kirjekuorien käyttämistä, sillä ne saattavat rullaantua tulostuksen aikana.

#### **Liittyvät tiedot**

- & ["Kaupallisesti käytettävissä oleva paperi" sivulla 28](#page-27-0)
- & ["Paperin lisääminen Takaosan paperinsyöttö -aukkoon" sivulla 33](#page-32-0)

<span id="page-35-0"></span>Käyttöopas

### **Pitkien paperien lataus ja ennakkotoimenpiteet**

Lataa pitkä paperi takaosan paperinsyöttö niin, että paperin etureuna menee pitemmälle. Valitse paperikokoasetukseksi **Käyttäjän määrittämä**.

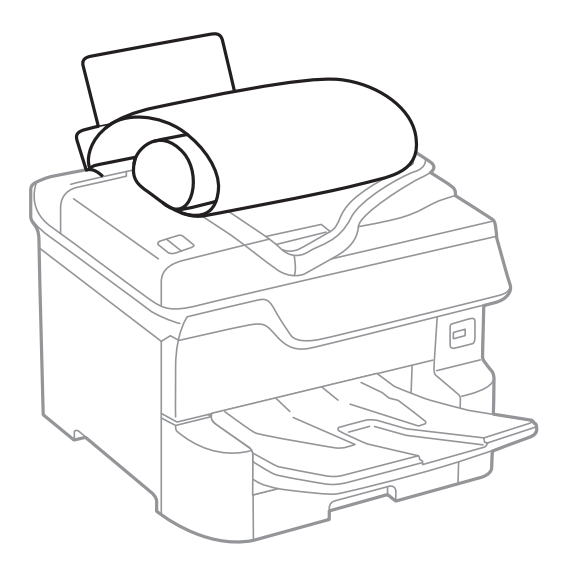

- ❏ Pitkä paperi ei pysy luovutustasolla. Valmistele laatikko tms. varmistaaksesi, että paperi ei putoa lattialle.
- ❏ Älä koske syötettävään tai ulos tulevaan paperiin. Se voi johtaa käsivammaan tai huonontaa tulostuslaatua.

#### **Liittyvät tiedot**

- & ["Käytössä oleva paperi ja kapasiteetti" sivulla 26](#page-25-0)
- & ["Paperin lisääminen Takaosan paperinsyöttö -aukkoon" sivulla 33](#page-32-0)

### **Paperityyppiluettelo**

Saadaksesi parhaan tulostuslaadun valitse käyttämääsi paperia vastaava paperityyppi.

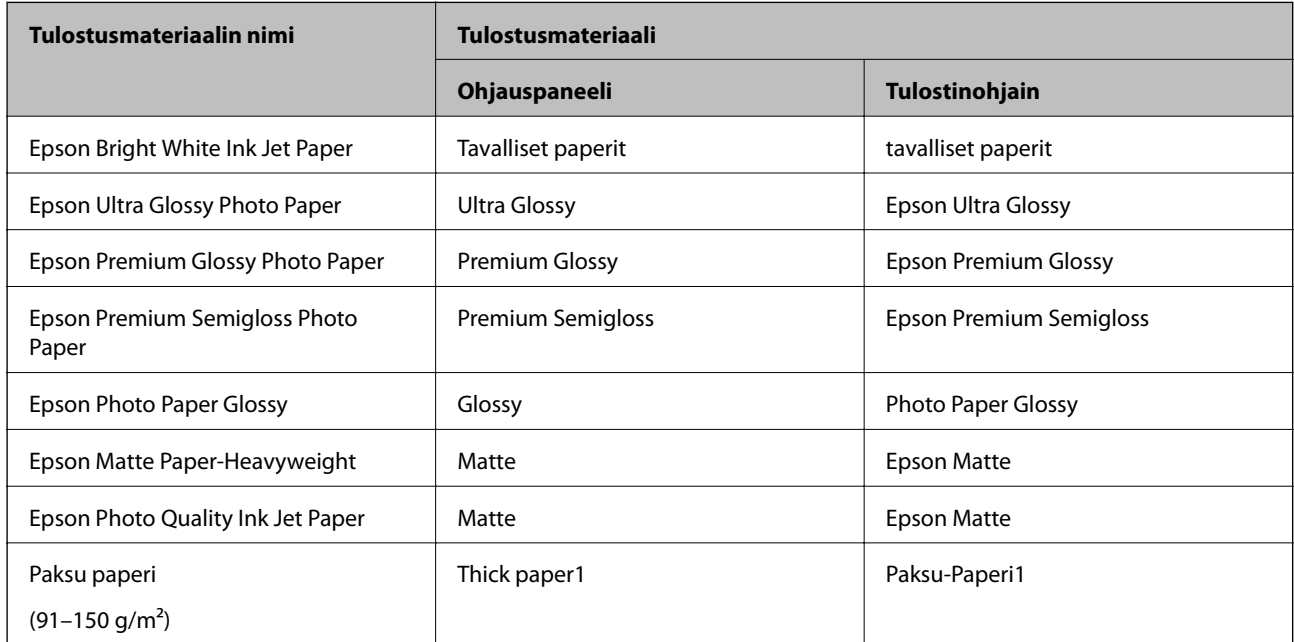
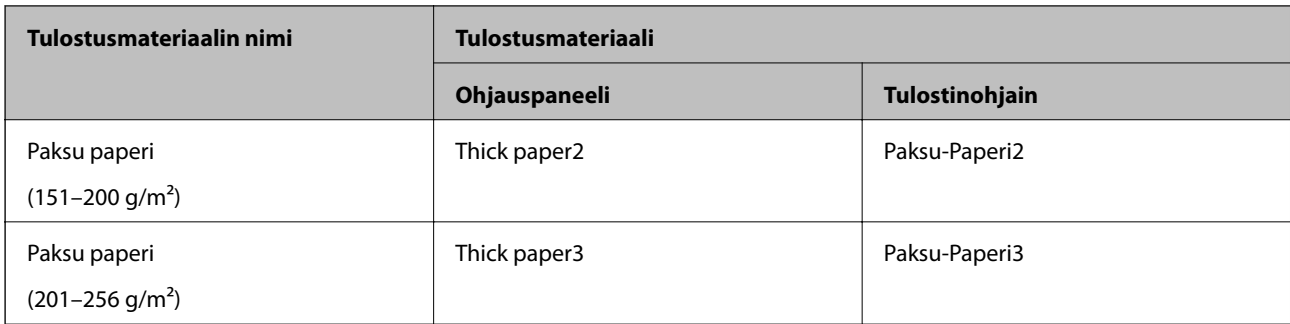

# **Tunnistettujen paperikokojen luettelo**

Jos **Pap.koon auto. tunnistam.** -toiminto on käytössä, seuraavat paperikoot tunnistetaan automaattisesti, kun niitä lisätään laitteeseen (paperikasetti).

A6, B6, A5, Half Letter, B5, A4, Letter, B4, Legal, A3, Ledger

Laite ei välttämättä tunnista oikein lähellä toisiaan olevia paperikokoja, kuten A4 ja Letter. Jos Half Letter-, Letter-,

Legal-, and Ledger-paperikoot tunnistetaan virheellisesti paperikokoina A5, A4, B4 ja A3, paina -- painiketta ja aseta oikea koko.

Jos kokojen tunnistaminen automaattisesti ei toimi, paina -painiketta, poista **Pap.koon auto. tunnistam.** toiminto käytöstä ja valitse sitten laitteeseen lisäämäsi paperin koko.

# **Alkuperäiskappaleiden asettaminen**

Aseta alkuperäisasiakirjat valotustasolle tai automaattiseen arkinsyöttölaitteeseen.

Arkinsyöttölaitteella voit skannata useita alkuperäisasiakirjoja molempine puolineen.

# **Alkuperäisen asiakirjan koon automaattinen tunnistaminen**

Jos paperikoon asetukseksi valitaan **Automaattinen tunnistus**, seuraavat paperikoot tunnistetaan automaattisesti.

❏ Vertikaalinen asettelu: A3, B4, A4, B5, A5 (vain valotustaso)

Aseta alkuperäiskopion lyhyt reuna kohti automaattisen syöttölaitteen syöttöaukkoa tai valotustaso vasenta puolta.

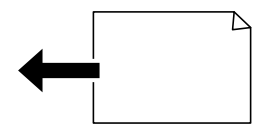

<span id="page-37-0"></span>❏ Horisontaalinen asettelu: A4, B5, A5

Aseta alkuperäiskopion pitkä reuna kohti automaattisen syöttölaitteen syöttöaukkoa tai valotustason vasenta puolta.

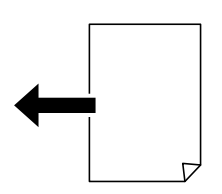

#### *Huomautus:*

Seuraavien alkuperäiskopioiden kokoja ei välttämättä havaita oikein. Jos kokoja ei havaita, aseta koko manuaalisesti hallintapaneelissa.

- ❏ Alkuperäiskappaleet, jotka ovat revenneitä, taittuneita, ryppyisiä tai käpertyneitä (jos alkuperäiset asiakirjat ovat käpertyneitä, suorista taitos ennen kuin asetat alkuperäiset asiakirjat laitteeseen.)
- ❏ Alkuperäiskappaleet, joissa on paljon mappireikiä
- ❏ Piirtoheitinkalvot, läpinäkyvät alkuperäiskappaleet tai kiiltävät alkuperäiskappaleet

# **Automaattisessa arkinsyöttölaitteessa käytettävät alkuperäiset asiakirjat**

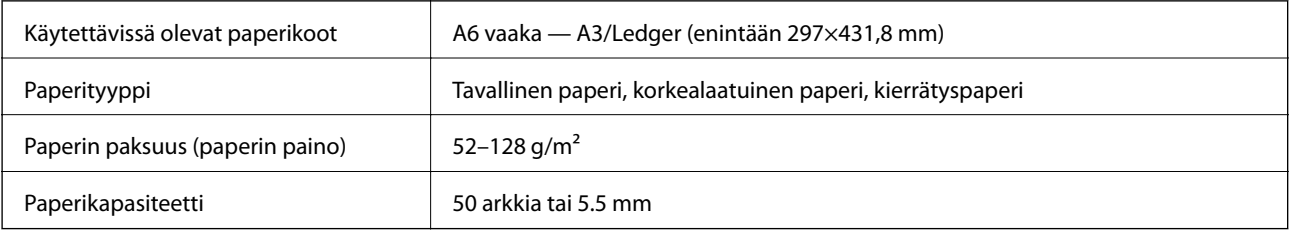

Vaikka alkuperäinen asiakirja täyttäisi automaattiseen arkinsyöttölaitteeseen asetettavien sivujen määritykset, asiakirja ei välttämättä syöty laitteeseen oikein automaattisesta arkinsyöttölaitteesta tai skannauslaatu voi paperin laadusta ja ominaisuuksista riippuen vaihdella.

#### c*Tärkeää:*

Älä syötä valokuvia tai arvokkaita taideteoksia automaattiseen arkinsyöttölaitteeseen. Skannattava asiakirja voi syöttövirheen sattuessa rypistyä tai vahingoittua. Valitse asiakirjojen skannauslähteeksi valotustaso.

Paperitukosten välttämiseksi älä aseta seuraavia alkuperäiskappaleita automaattiseen arkinsyöttölaitteeseen. Käytä näille paperityypeille kohdetta valotustaso.

- ❏ Alkuperäiskappaleet, jotka ovat repeytyneitä, taittuneita, rypistyneitä, turmeltuneita tai rullautuneita
- ❏ Alkuperäiskappaleet, joissa on mappirei'itys
- ❏ Alkuperäiskappaleet, jotka on liitetty toisiinsa teipillä, niiteillä, paperiliittimillä tai muulla tavoin
- ❏ Alkuperäiskappaleet, joihin on liimattu tarroja tai etikettejä
- ❏ Alkuperäiskappaleet, jotka on leikattu epätasaisesti tai joissa ei ole suorat kulmat
- ❏ Alkuperäiskappaleet, jotka on sidottu
- ❏ Piirtoheitinkalvot, lämpöpaperit ja hiilipaperit

# **Alkuperäiskappaleiden asettaminen automaattiseen arkinsyöttölaitteeseen**

- 1. Suorista alkuperäiskappaleiden reunat.
- 2. Liu'uta automaattisen arkinsyöttölaitteen reunaohjaimia.

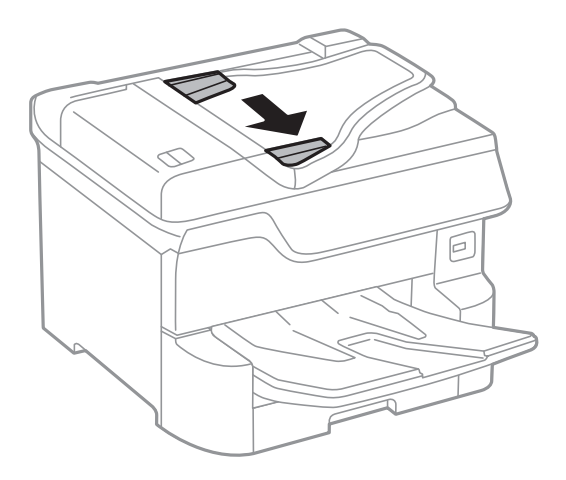

3. Aseta alkuperäiset syöttölaitteen keskelle tulostuspuoli ylöspäin.

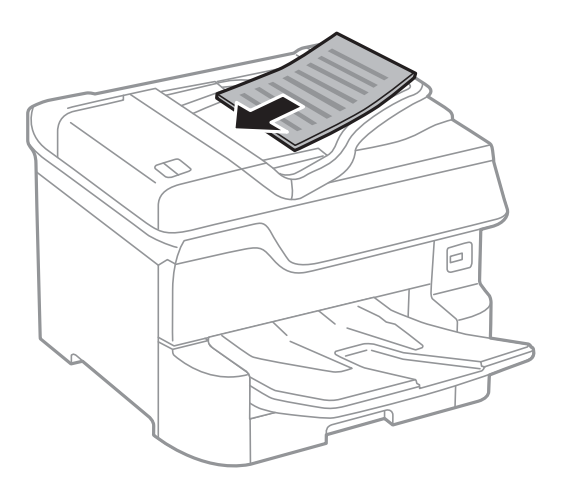

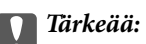

❏ Älä aseta paperia automaattisen arkinsyöttölaitteen reunaohjaimen kolmiosymbolin alapuolella olevan linjan yli.

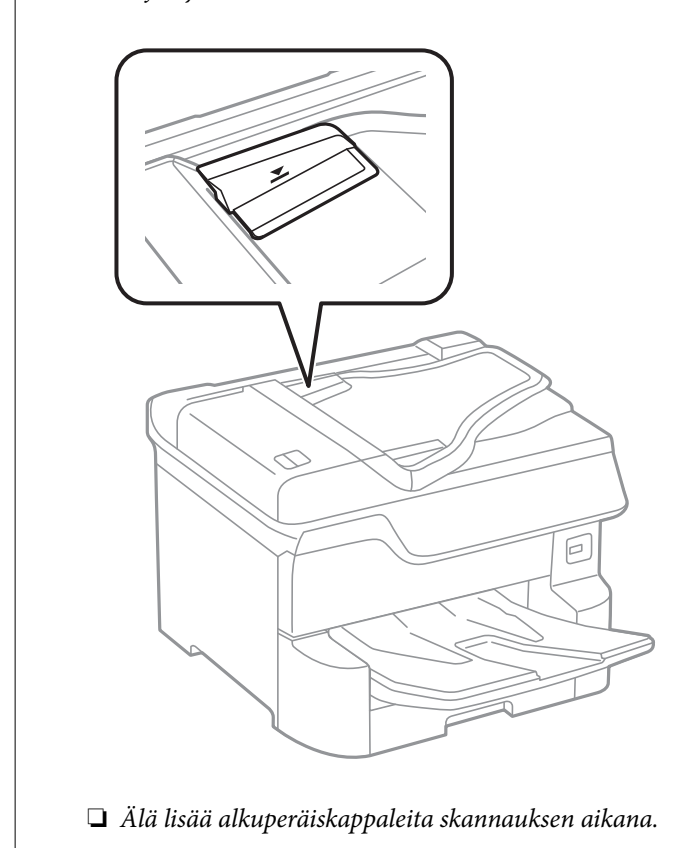

#### *Huomautus:*

Voit asettaa A4-kokoa pienemmät alkuperäiset pitkä reuna syöttölaitetta kohti.

4. Liu'uta automaattisen arkinsyöttölaitteen reunaohjaimet asiakirjan reunoja vasten. Tulostin tunnistaa automaattisesti alkuperäisen koon.

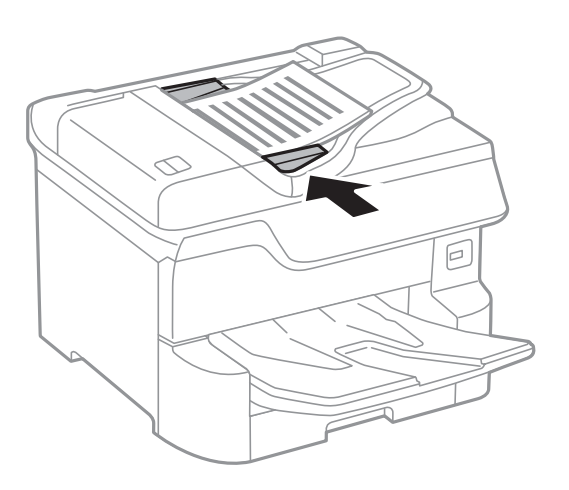

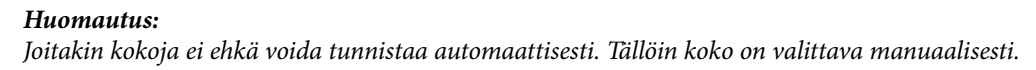

#### **Liittyvät tiedot**

& ["Automaattisessa arkinsyöttölaitteessa käytettävät alkuperäiset asiakirjat" sivulla 38](#page-37-0)

### **Alkuperäisten asettaminen ADF-laitteeseen 2-up-kopiointia varten**

Lisää alkuperäiskappaleet kuvassa näytetyssä suunnassa ja valitse sitten suunta-asetus.

❏ Alkuperäiskappaleiden asettaminen pystyasentoon: Valitse ohjauspaneelista **Ylös-suunta**, kuten alla kuvataan.

**Kopioi** > **Lisäasetukset** > **Suunta(alkup)** > **Ylös-suunta**

Lisää alkuperäiskappaleet arkinsyöttölaitteeseen nuolen suuntaisesti.

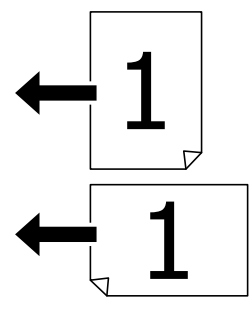

❏ Alkuperäiskappaleiden asettaminen vasemmanpuoleiseen asentoon: Valitse ohjauspaneelista **Vasen-suunta**, kuten alla kuvataan.

**Kopioi** > **Lisäasetukset** > **Suunta(alkup)** > **Vasen-suunta**

Lisää alkuperäiskappaleet arkinsyöttölaitteeseen nuolen suuntaisesti.

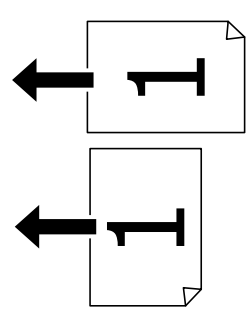

# **Alkuperäiskappaleiden asettaminen Valotustasolle**

### !*Vaara:*

Varo asiakirjakantta sulkiessasi, että sormet eivät jää väliin. Tämä saattaa aiheuttaa loukkaantumisen.

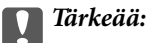

Asettaessasi paksuja alkuperäiskappaleita, kuten kirjoja, estä ulkopuolelta tulevaa valoa paistamasta suoraan valotustasolle.

1. Avaa asiakirjakansi.

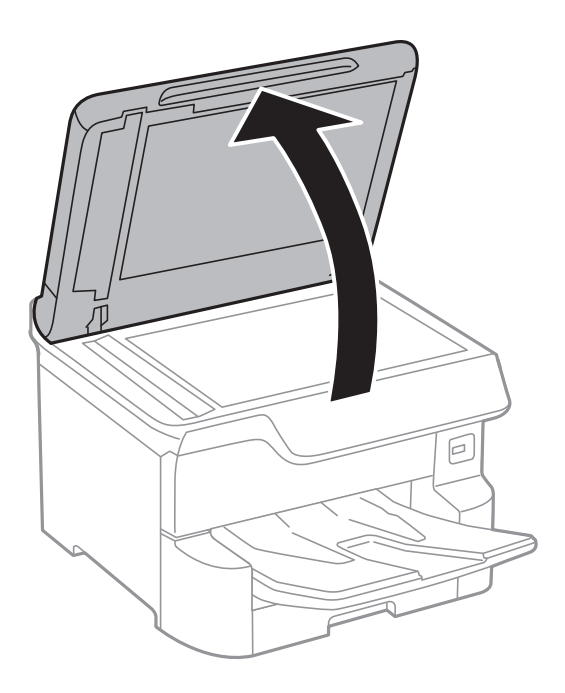

- 2. valotustason pitää olla pölytön ja puhdas.
- 3. Aseta alkuperäinen tulostuspuoli alaspäin kulmamerkkiin asti.

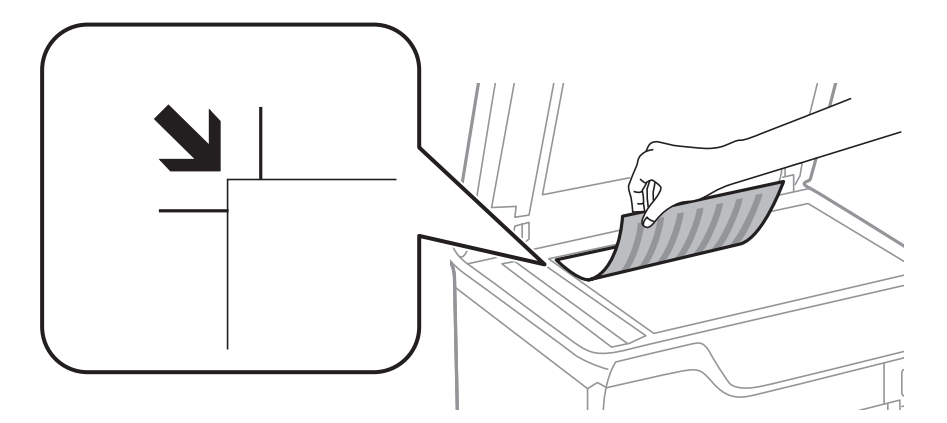

#### *Huomautus:*

- ❏ Noin 1,5 mm:n alue valotustason yläreunasta reunasta tai vasemmasta reunasta jää skannaamatta.
- ❏ Kun alkuperäiskappaleita on asetettu sekä automaattiseen arkinsyöttölaitteeseen että valotustasolle, etusijalla ovat automaattiseen arkinsyöttölaitteeseen asetetut alkuperäiskappaleet.
- 4. Sulje kansi varovasti.

Tulostin tunnistaa automaattisesti alkuperäisen koon. Jos laite ei tunnista kokoa, aseta alkuperäiskappaleet uudelleen.

#### c*Tärkeää:*

Älä paina valotustasoa tai asiakirjakantta liian voimakkaasti. Muussa tapauksessa ne voivat vahingoittua.

#### *Huomautus:*

Joitakin kokoja ei ehkä voida tunnistaa automaattisesti. Tällöin koko on valittava manuaalisesti.

5. Poista alkuperäisasiakirjat laitteesta skannaamisen jälkeen.

#### *Huomautus:*

Jos alkuperäisasiakirja jätetään valotustasolle pitkäksi aikaa, se saattaa tarttua lasiin.

# **Ulkoisen USB-laitteen liittäminen**

## **Ulkoisen USB-laitteen liittäminen ja poistaminen**

1. Liitä ulkoinen USB-laite tulostimeen.

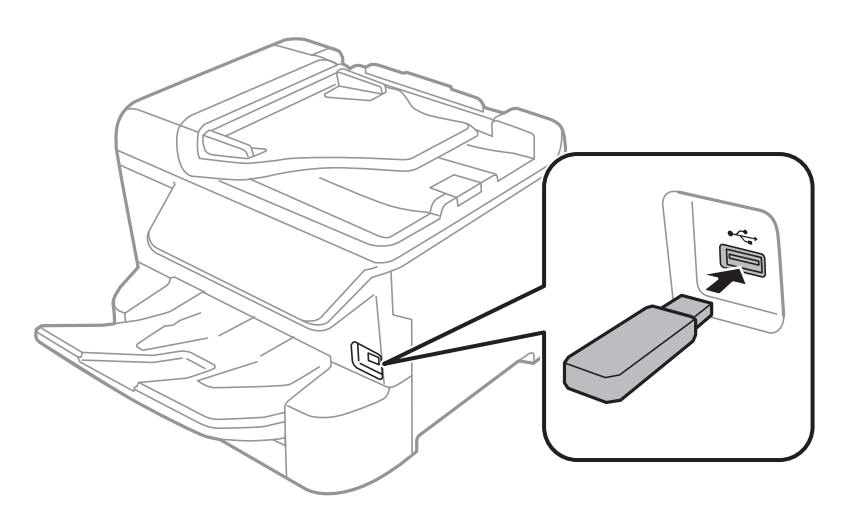

2. Kun et enää käytä ulkoista USB-laitetta, poista laite.

#### **Liittyvät tiedot**

- & ["Ulkoisen USB-laitteen tekniset tiedot" sivulla 233](#page-232-0)
- & "Ulkoisen USB-laitteen käyttö tietokoneelta" sivulla 43

### **Ulkoisen USB-laitteen käyttö tietokoneelta**

Voit kirjoittaa tai lukea tietoja ulkoiselta USB-laitteelta, kuten USB-muistitikulta, joka on asetettu tulostimeen tietokoneelta.

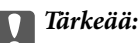

Kun tulostimeen asetettu ulkoinen laite on USB-laitteen ja verkon kautta yhdistettyjen tietokoneiden yhteisessä käytössä, kirjoitusoikeus annetaan ainoastaan tietokoneille, jotka on yhdistetty tulostimessa sinun valitsemalla tavalla. Kirjoittaaksesi ulkoiseen USB-laitteeseen, valitse yhteysmenetelmä seuraavassa valikossa tulostimen ohjauspaneelissa.

*Asetukset* > *Yleiset asetukset* > *Tulostinasetukset* > *Tallennuslaitteen liittymä* > *Tiedost. Jakam.*.

#### *Huomautus:*

Tietojen tunnistukseen tietokoneessa kuluu jonkin verran aikaa, jos kytketty ulkoinen tallennuslaite on suuren kapasiteetin ulkoinen USB-tallennuslaite, kuten yli 2 teratavun laite.

#### **Windows**

Valitse ulkoinen USB-laite kohdasta **Tietokone** tai **Oma tietokone**. Ulkoisella USB-laitteella olevat tiedot tulevat näkyviin.

#### *Huomautus:*

Jos tulostin on liitetty verkkoon käyttämättä ohjelmistolevyä tai Web Installer -sovellusta, määritä USB-portti verkkoasemaksi. Avaa *Suorita* ja syötä tulostimen nimi \\XXXXX tai tulostimen IP-osoite \\XXX.XXX.XXX.XXX suorittaaksesi *Avaa:*. Napsauta näkyvissä olevaa laitekuvaketta hiiren kakkospainikkeella verkon määrittämiseksi. Verkkoasema tulee näkyviin kohdassa *Tietokone* tai *Oma tietokone*.

#### **Mac OS**

Valitse vastaava laitekuvake. Ulkoisella USB-laitteella olevat tiedot tulevat näkyviin.

#### *Huomautus:*

- ❏ Poista ulkoinen USB-laite vetämällä ja pudottamalla laitekuvake roskakorikuvakkeeseen. Muuten jaetulla asemalla olevat tiedot eivät ehkä näy oikein, kun toinen ulkoinen USB-laite lisätään.
- ❏ Käyttääksesi ulkoista tallennuslaitetta verkossa, valitse *Go* > *Connect to Server* työpöydän valikosta. Syötä tulostimen nimi cifs://XXXXX tai smb://XXXXX (jossa "xxxxx" on tulostimen nimi) kohdassa *Palvelinosoite* ja napsauta sitten *Yhdistä*.

# **Yhteystietojen hallinta**

Yhteystietoluettelon tallentaminen helpottaa kohteen hakemista. Voit tallentaa enintään 2,000 yhteystietoa ja käyttää yhteystietoluetteloa seuraaviin toimintoihin: faksinumeron lisääminen, kohteen lisääminen skannatun kuvan liittämiseksi sähköpostiin ja skannatun kuvan tallentaminen verkkokansioon.

Voit käyttää myös LDAP-palvelimen yhteystietoja.

Lue lisää yhteystietojen käyttämisestä LDAP-palvelimella kohdasta Järjestelmänvalvojan opas.

## **Yhteystietojen tallentaminen ja muokkaaminen**

#### *Huomautus:*

Varmista ennen yhteystietojen rekisteröintiä, että olet määrittänyt sähköpostipalvelinasetukset sähköpostiosoitteen käyttöä varten.

- 1. Valitse aloitusnäytöltä **Asetukset**.
- 2. Valitse **Yhteystietojen hallinta** ja valitse sitten **Rekisteröi/Poista**.
- 3. Tee jokin seuraavista.
	- ❏ Tallenna uusi yhteystieto valitsemalla **Lisää syöte** ja valitsemalla sitten **Lisää yhteystieto**.
	- ❏ Voit muokata yhteystietoa valitsemalla kyseisen yhteystiedon ja valitsemalla sitten **Muokkaa**.
	- ❏ Jos haluat poistaa yhteystiedon, valitse kyseinen yhteystieto, valitse **Poista** ja sitten **Kyllä**. Seuraavia toimenpiteitä ei tarvitse suorittaa.

#### *Huomautus:*

Voit tallentaa osoitteen, joka on tallennettu tulostimen paikalliseen yhteystietoluetteloon LDAP-palvelimelle. Näytä merkintä ja valitse sitten *Tall. Yhteystietoihin*.

- 4. Kun tallennat uuden yhteystiedon, valitse tallennettavan yhteystiedon tyyppi. Ohita tämä vaihe, kun haluat muokata yhteystietoa tai poistaa sellaisen.
	- ❏ Faksi: Rekisteröi yhteystieto (faksinumero) faksin lähettämistä varten.
	- ❏ Sähköposti: Tallenna sähköpostiosoite skannatun kuvan lähettämistä tai vastaanotetun faksin edelleenlähettämistä varten.
	- ❏ Verkkokansio/FTP: Tallenna verkkokansio skannatun kuvan tallentamista tai vastaanotetun faksin edelleenlähettämistä varten.
- 5. Kirjoita tallennettavan osoitteen tiedot. Kirjoita tarvittavat tiedot ja määritä sitten muut tarvittavat asetukset.

#### *Huomautus:*

Kun syötät faksin numeron, syötä suuntanumero faksinumeron eteen, jos puhelinjärjestelmäsi on PBX ja sinun on valittava ulkolinja. Jos suuntanumero on asetettu *Linjatyyppi* -asetuksissa, syötä risuaita (#) varsinaisen suuntanumeron tilalle. Jos haluat, että valintaan lisätään tauko (kolme sekuntia), lisää viiva (-).

6. Valitse **OK**.

# **Yhteystietoryhmien tallentaminen ja muokkaaminen**

Yhteystietojen määrittäminen ryhmään mahdollistaa faksien ja skannattujen kuvien lähettämisen sähköpostilla usealle vastaanottajalle samanaikaisesti.

- 1. Valitse aloitusnäytöltä **Asetukset**.
- 2. Valitse **Yhteystietojen hallinta** ja valitse sitten **Rekisteröi/Poista**.
- 3. Tee jokin seuraavista.
	- ❏ Tallenna uusi ryhmä valitsemalla **Lisää syöte** ja sitten **Lisää Ryhmä**.
	- ❏ Jos haluat muokata ryhmää, valitse kyseinen ryhmä ja valitse **Muokkaa**.
	- ❏ Jos haluat poistaa ryhmän, valitse kyseinen ryhmä, valitse **Poista** ja sitten **Kyllä**. Seuraavia toimenpiteitä ei tarvitse suorittaa.
- 4. Kun tallennat uuden ryhmän, valitse tallennettavan ryhmän tyyppi. Ohita tämä vaihe, kun haluat muokata ryhmää.
	- ❏ Faksi: Rekisteröi yhteystieto (faksinumero) faksin lähettämistä varten.
	- ❏ Sähköposti: Tallenna sähköpostiosoite skannatun kuvan lähettämistä tai vastaanotetun faksin edelleenlähettämistä varten.
- 5. Syötä ryhmän **Ryhmän nimi (pakollinen)** tai muokkaa sitä.
- 6. Valitse **Yhteystietoja lisätty Ryhmään (Pakollinen)**.
- 7. Valitse ryhmään tallennettavat yhteystiedot.

#### *Huomautus:*

- ❏ Voit tallentaa enintään 200 yhteystietoa.
- ❏ Voit poistaa yhteystiedon valinnan napauttamalla sitä uudelleen.
- 8. Valitse **Sulje**.
- 9. Määritä muut tarvittavat asetukset.
	- ❏ Rekisterinumero: Määritä ryhmän numero.
	- ❏ Hakemistosana: Määritä ryhmän hakemistosana.
	- ❏ Määritä Usein käytettyyn: Rekisteröi ryhmä usein käytetyksi ryhmäksi. Ryhmä näytetään osoitteen valintanäytön yläreunassa.

10. Valitse **OK**.

## **Usein käytettyjen yhteystietojen tallentaminen**

Kun rekisteröit usein käytetyt yhteystiedot, yhteystiedot näytetään osoitteen määrityskentän yläosassa.

- 1. Valitse aloitusnäytöltä **Asetukset**.
- 2. Valitse **Yhteystietojen hallinta** ja valitse sitten **Usein käytetty**.
- 3. Valitse rekisteröitävän yhteystiedon tyyppi.
- 4. Valitse **Muokkaa**.

*Huomautus:* Voit muuttaa yhteystietojen järjestystä valitsemalla *Lajittele*.

5. Valitse usein käytetyt yhteystiedot, jotka haluat rekisteröidä, ja valitse sitten **OK**.

#### *Huomautus:*

- ❏ Voit poistaa yhteystiedon valinnan napauttamalla sitä uudelleen.
- ❏ Voit hakea osoitteita yhteystietoluettelosta. Syötä hakusana näytön yläreunassa olevaan ruutuun.
- 6. Valitse **Sulje**.

### **Yhteystietojen tallentaminen tietokoneeseen**

Käyttämällä Web Config -apuohjelmaa voit luoda yhteystietoluettelon tietokoneeseen ja tuoda sen tulostimeen.

Katso lisätietoja Järjestelmänvalvojan opas -oppaasta.

### **Yhteystietojen varmuuskopiointi tietokoneeseen**

Voit myös varmuuskopioida Web Config -apuohjelmalla tulostimeen tallennetut yhteystiedot tietokoneeseen.

Katso lisätietoja Järjestelmänvalvojan opas -oppaasta.

Yhteystiedot saatetaan menettää tulostimen toimintahäiriön sattuessa. Suosittelemme ottamaan varmuuskopion aina, kun tietoja päivitetään. Epson ei ota vastuuta tietojen menetyksistä tai varmuuskopioinnista eikä tietojen ja asetusten palauttamisesta edes takuun voimassaoloaikana.

# **Suosikkiasetusten rekisteröiminen esiasetuksiksi**

Voit tallentaa usein käytettyjä kopioinnin, faksauksen ja skannauksen esiasetustiloja.Voit tallentaa enintään 50 yhteystietoa.Jos esiasetusten muokkaus ei onnistu, pääkäyttäjä on ehkä lukinnut ne.Lisätietoa saa laitteen pääkäyttäjältä.

Esiasetus tallennetaan valitsemalla aloitusnäytöstä **Esiasetukset**, valitsemalla **Lisää uusi** ja valitsemalla sitten toiminto, jolle esiasetus tallennetaan.Määritä tarvittavat asetukset, valitse  $\mathbb{A}$  ja kirjoita sitten esiasetukselle nimi. Tallennettu esiasetus ladataan valitsemalla se luettelosta.

Voit myös tallentaa nykyisen osoitteen ja nykyiset asetukset valitsemalla kunkin toiminnon näytössä  $\mathbf{\hat{x}}$ .

Jos haluat muuttaa tallennettuja asetuksia, muuta asetuksia kunkin toiminnon näytössä ja valitse  $\mathcal{X}$ . Valitse **Rekisteröi Esiasetuksissa** ja valitse sitten kohde, jonka haluat korvata.

# **Esiasetukset -valikon valinnat**

Voit tuoda tallennetut asetukset näkyviin valitsemalla tallennetun esiasetuksen kohdalla > .Voit muuttaa nimen, jolla esiasetukset on tallennettu, valitsemalla nimen asetusnäkymässä.

### $\overline{m}$

Poista rekisteröidyt esiasetukset.

Lisää /Poista:

Lisää rekisteröity esiasetus aloitusnäyttöön pikakuvakkeena tai poista se.

Käytä Tätä asetusta:

Lataa rekisteröity esiasetus.

# **Valikkovalinnat Asetukset -toiminnolle**

Määritä erilaisia asetuksia valitsemalla tulostimen aloitusnäytöltä **Asetukset**.

## **Valikkovalinnat Yleiset asetukset -toiminnolle**

Valitse valikot ohjauspaneelissa alla kuvatulla tavalla.

**Asetukset** > **Yleiset asetukset**

### **Perusasetukset**

Valitse valikot ohjauspaneelissa alla kuvatulla tavalla.

#### **Asetukset** > **Yleiset asetukset** > **Perusasetukset**

Et voi muuttaa asetuksia, jotka järjestelmänvalvoja on lukinnut.

#### LCD-kirkkaus:

Säädä nestekidenäytön kirkkautta.

#### Ääni:

Säädä äänenvoimakkuutta ja valitse äänityyppi.

#### Uniajastin:

Säädä ajanjaksoa, jonka jälkeen tulostin siirtyy lepotilaan (virransäästötilaan), jos mitään toimintoja ei ole suoritettu. Nestekidenäyttö pimenee, kun asetettu aika on kulunut loppuun.

#### Virrankatkaisuajastin:

Tuotteessasi voi olla käytettävissä tämä ominaisuus tai **Vir.katk.aset.** -ominaisuus ostosijainnin mukaan.

Valitse tämä asetus, jos haluat sammuttaa tulostimen automaattisesti, kun sitä ei ole käytetty tiettynä ajanjaksona. Voit määrittää ennen laitteen sammuttamista odotettavan ajan pituuden. Viiveen pidentäminen vaikuttaa laitteen energiatehokkuuteen. Ota ympäristönäkökohdat huomioon ennen muutosten tekemistä.

#### Vir.katk.aset.

Tuotteessasi voi olla käytettävissä tämä ominaisuus tai **Virrankatkaisuajastin** -ominaisuus ostosijainnin mukaan.

❏ Virtakatkaisu, jos toimeton

Valitse tämä asetus, jos haluat sammuttaa tulostimen automaattisesti, kun sitä ei ole käytetty tiettynä ajanjaksona. Viiveen pidentäminen vaikuttaa laitteen energiatehokkuuteen. Ota ympäristönäkökohdat huomioon ennen muutosten tekemistä.

❏ Virtakasisu, jos irrotettu

Valitse tämä asetus, jos haluat sammuttaa tulostimen 30 minuutin kuluttua siitä, kun kaikkien verkkoporttien, mukaan lukien LINE-portti, yhteydet on katkaistu. Tämä ominaisuus ei ole saatavilla kaikilla alueilla.

#### Päivämäärä-/Aika-asetukset:

❏ Päivämäärä/Aika

Syötä voimassa oleva päivä ja aika.

❏ Kesäaika

Valitse kesäaika-asetukset, jotka ovat voimassa käyttöalueella.

❏ Aikaero

Syötä aikaero oman ajan ja UTC-ajan (Coordinated Universal Time) välillä.

#### Maa/alue:

Valitse maa tai alue, jolla käytät tulostinta. Jos vaihdat maata tai aluetta, faksiasetukset palautetaan oletusasetuksiksi ja sinun on määritettävä ne uudelleen.

#### Kieli/Language:

Valitse nestekidenäytön kieli.

#### Käynnistysnäyttö:

Valitse valikko, joka näkyy laitteen näytössä, kun tulostimeen kytketään virta ja **Toiminnan aikakatkaisu** on käytössä.

#### Muokka Kotia:

Muuttaa näytön kuvakkeiden asettelua. Voit myös lisätä, poistaa tai vaihtaa kuvakkeita.

#### Taustakuva:

Vaihda nestekidenäytön taustaväri.

#### Toiminnan aikakatkaisu:

Valitse **Pääl.**, jos haluat palata aloitusnäyttöön, jos laitteessa ei suoriteta yhtään toimintoa määritettynä aikana. Jos käyttäjien hallinta on käytössä eikä määritettynä aikana suoriteta yhtään toimintoa, käyttäjä kirjataan ulos ja palautetaan aloitusnäyttöön.

#### Näppäim.:

Muuta nestekidenäytön näppäimistön asettelua.

#### Väritulostuslukemailmoitus:

Valitse **Pääl.** näyttääksesi vahvistusviestin, joka kysyy, haluatko jatkaa tulostamista, kun harmaasävytulostustyön katsotaan olevat väritulostustyö.

#### Oletusnäyttö (Job/Status):

Valitse oletustiedot, jotka näytetään  $\Box$ -painiketta painettaessa.

#### **Liittyvät tiedot**

- & ["Energiansäästö" sivulla 57](#page-56-0)
- & ["Merkkien syöttäminen" sivulla 23](#page-22-0)

### **Tulostinasetukset**

Valitse valikot ohjauspaneelissa alla kuvatulla tavalla.

#### **Asetukset** > **Yleiset asetukset** > **Tulostinasetukset**

Et voi muuttaa asetuksia, jotka järjestelmänvalvoja on lukinnut.

#### Paperilähdeasetukset:

Paperiasetus:

Valitse paperilähde ja määritä lisäämäsi paperin koko ja tyyppi. Jos **Pap.koon auto. tunnistam.** on käytössä, tulostin tunnistaa lisäämäsi paperin koon.

#### Takaos pap.syöttö -ensisij:

Valitse **Pääl.**, jos haluat, että tulostuksessa käytetään ensisijaisesti alustalle takaosan paperinsyöttö lisättyä paperia.

#### A4/Letter Autom. vaihto:

Valitse **Pääl.**, jos haluat syöttää paperin koolle A4 määritetystä paperilähteestä, kun paperilähdettä "Letter" ei ole, tai syöttää paperin koolle "Letter" määritetystä paperilähteestä, kun paperilähdettä A4 ei ole.

#### Autom. valinta -asetukset:

Valitse seuraaville asetuksille valinta **Pääl.**, jos haluat tulostaa automaattisesti minkä tahansa lähteen paperille, joka vastaa paperiasetuksiasi.

- ❏ Kopioi
- ❏ Faksi
- ❏ Muuta

#### Virheilmoitus:

Valitse **Pääl.**, jos haluat nähdä virheviestin, kun valittu paperikoko tai -tyyppi ei vastaa lisättyä paperia.

#### Paperiasetuksen automaattinen näyttö:

Valitse **Pääl.**, jos haluat näyttää **Paperiasetus**-näytön, kun lisäät paperilähteeseen paperia. Kun tämä ominaisuus poistetaan käytöstä, tulostaminen iPhonesta tai iPadista AirPrintominaisuuden avulla ei ole mahdollista.

#### Yleiset tulostusasetukset:

Näitä tulostusasetuksia käytetään, jos tulostat ulkoisesta laitteesta ilman tulostinohjainta.

#### Yläpoikkeama:

Säädä paperin ylempi marginaali.

#### Vasen poikkeama:

Säädä paperin vasen marginaali.

#### Yläpoikkeama takana:

Säädä ylämarginaali sivun taustapuolelle kaksipuolisessa tulostuksessa.

#### Vasen poikkeama takana:

Säädä vasen marginaali sivun taustamarginaalille kaksipuolisessa tulostuksessa.

#### Tark. paperin leveys:

Valitse **Pääl.**, jos haluat tarkistaa paperin leveyden ennen tulostamista. Näin estetään tulostaminen paperin reunojen yli, jos paperin kokoasetus on väärä, mutta tämä voi myös hidastaa tulostusta.

#### Ohita tyhjä sivu:

Ohittaa tyhjät sivut automaattisesti.

#### Aut. virheenkorj.:

Valitse toiminto, joka suoritetaan, jos tapahtuu kaksipuolisen tulostuksen virhe tai muistivirhe.

#### ❏ Pääl.

Näyttää varoituksen ja tulostaa yksipuolisesti, kun kaksipuolisessa tulostuksessa tapahtuu virhe. Muisti täynnä -virheen yhteydessä tulostetaan vain osat, jotka tulostin pystyi käsittelemään.

❏ Pois

Näyttää virheviestin ja peruuttaa tulostuksen.

#### Tallennuslaitteen liittymä:

❏ Muistilaite:

Valitse **Ota käyttöön**, jos haluat, että tulostin voi käyttää liitettyä muistilaitetta. Kun valittuna on **Pois käytöstä**, tulostimesta ei voi tallentaa tietoja muistilaitteelle. Tämä estää luottamuksellisten asiakirjojen valtuuttamattoman poistamisen.

❏ Tiedost. Jakam.:

Valitse, voidaanko tallennuslaitteelle kirjoittaa USB-liitetyltä tai verkon kautta liitetyltä tietokoneelta.

#### Paksu paperi:

Valitse **Päällä**, jos haluat estää mustetta leviämästä tulosteisiin. Huomaa, että tämä voi hidastaa tulostusta.

#### Hiljainen tila:

Valitse **Pääl.**, jos haluat vähentää tulostuksen aikaista melua. Huomaa, että tämä voi hidastaa tulostusta. Valitsemiesi paperityypin ja tulostuslaadun asetusten mukaan tulostimen melutasossa ei ole ehkä mitään eroa.

#### Musteen kuivumisaika:

Valitse musteen kuivumisaika, jota haluat käyttää kaksipuolisessa tulostuksessa. Tulostin tulostaa toisen puolen ensimmäisen puolen tulostamisen jälkeen. Jos tulosteessa on tahroja, pidennä kuivumisajan asetusta.

#### 2-suunt.:

Valitse **Päällä**, kun haluat muuttaa tulostussuuntaa: tulostaa, kun tulostuspää siirtyy vasemmalle ja oikealle. Jos tulosteen pysty- tai vaakasuuntaiset viivoitukset näyttävät sumeilta tai väärin kohdistetuilta, tämän ominaisuuden poistaminen käytöstä voi pienentää tulostusnopeutta. Jos näin tehdään, tulostusnopeus voi kuitenkin pienentyä.

#### PC-yhteys USB:n kautta:

Valitse **Ota käyttöön**, jotta tietokone voisi käyttää tulostinta USB-yhteyden kautta. Kun valittuna on **Pois käytöstä**, muun kuin verkkoyhteyden kautta lähetettyjä tulostus- ja skannaustöitä rajoitetaan.

#### **Liittyvät tiedot**

- & ["Paperin lisääminen" sivulla 26](#page-25-0)
- $\rightarrow$  ["JPEG-tiedostojen tulostaminen muistilaitteesta" sivulla 85](#page-84-0)
- $\rightarrow$  ["TIFF-tiedostojen tulostaminen muistilaitteesta" sivulla 85](#page-84-0)

### **Verkkoasetukset**

Valitse valikot ohjauspaneelissa alla kuvatulla tavalla.

#### **Asetukset** > **Yleiset asetukset** > **Verkkoasetukset**

Et voi muuttaa asetuksia, jotka järjestelmänvalvoja on lukinnut.

Wi-Fi-asetus:

Määritä langattoman verkon asetukset tai muuta niitä. Valitse yhteystapa seuraavista vaihtoehdoista ja noudata näytössä näkyviä ohjeita.

- ❏ Reititin
- ❏ Wi-Fi Direct

#### Langallinen LAN -asetus:

Määritä verkkoyhteys, jossa käytetään LAN-kaapelia ja reititintä, tai muuta sitä. Wi-Fi-yhteydet poistetaan käytöstä tätä käytettäessä.

Verkon tila:

Näyttää tai tulostaa nykyiset verkkoasetukset.

- ❏ Langallinen LAN/Wi-Fi -tila
- ❏ Wi-Fi Direct -tila
- ❏ Sähköpostipalvelimen tila
- ❏ tila-arkki

#### Verkkoyhteyden tarkistus:

Tarkistaa nykyisen verkkoyhteyden ja tulostaa raportin. Jos yhteydessä on ongelmia, yritä ratkaista ongelma raportin avulla.

#### Lisäasetukset:

Määritä seuraavat yksityiskohtaiset asetukset.

- ❏ Laitenimi
- ❏ TCP/IP
- ❏ Välityspalvelin
- ❏ Sähköpostipalvelin
- ❏ IPv6-osoite
- ❏ MS-verkkojakaminen
- ❏ NFC
- ❏ Linkin nopeus ja kaksisuuntaisuus
- ❏ Ohjaa HTTP uudelleen HTTPS
- ❏ Poista IPsec/IP-suodatus pois käyt.
- ❏ Poista IEEE802.1X pois käytöstä

#### **Web-palveluasetukset**

Valitse valikot ohjauspaneelissa alla kuvatulla tavalla.

#### **Asetukset** > **Yleiset asetukset** > **Web-palveluasetukset**

Et voi muuttaa asetuksia, jotka järjestelmänvalvoja on lukinnut.

Epson Connect -palvelut:

Näyttää, onko tulostin rekisteröity ja yhdistetty Epson Connect -palveluun.

Voit rekisteröityä palveluun valitsemalla **Rekisteröi** ja noudattamalla ohjeita.

Kun rekisteröinti on suoritettu, voit muuttaa seuraavia asetuksia.

❏ Keskeytä/Jatka

❏ Poista rekisteröinti

Lisätietoja on saatavana seuraavassa verkkosivustossa.

<https://www.epsonconnect.com/>

[http://www.epsonconnect.eu](http://www.epsonconnect.eu/) (vain Eurooppa)

Google-pilvitulostuspalvelut:

Näyttää, onko tulostin rekisteröity ja yhdistetty Google Cloud Print -palveluun.

Kun rekisteröinti on suoritettu, voit muuttaa seuraavia asetuksia.

❏ Ota käyttöön/Poista käytöstä

❏ Poista rekisteröinti

Jos haluat lisätietoja Google Cloud Print -palveluista, katso seuraava verkkosivusto.

<https://www.epsonconnect.com/>

[http://www.epsonconnect.eu](http://www.epsonconnect.eu/) (vain Eurooppa)

#### **Liittyvät tiedot**

& ["Tulostaminen verkkopalvelun kautta" sivulla 189](#page-188-0)

### **Faksiasetukset**

Valitse valikko ohjauspaneelissa alla kuvatulla tavalla.

#### **Asetukset** > **Yleiset asetukset** > **Faksiasetukset**

Tätä ominaisuutta käyttävät pääkäyttäjät. Katso lisätietoja Järjestelmänvalvojan opas -oppaasta.

#### **Skannausasetukset**

Valitse valikko ohjauspaneelissa alla kuvatulla tavalla.

#### **Asetukset** > **Yleiset asetukset** > **Skannausasetukset**

Katso kohta Liittyvät tiedot alla.

#### **Liittyvät tiedot**

- & ["Skannaaminen verkkokansioon tai FTP-palvelimelle" sivulla 99](#page-98-0)
- & ["Skannaus muistilaitteeseen" sivulla 109](#page-108-0)

& ["Skannaus pilvipalveluun" sivulla 111](#page-110-0)

### **Järjestelmän hallinta**

Valitse valikko ohjauspaneelissa alla kuvatulla tavalla.

#### **Asetukset** > **Yleiset asetukset** > **Järjestelmän hallinta**

Tätä ominaisuutta käyttävät pääkäyttäjät. Katso lisätietoja Järjestelmänvalvojan opas -oppaasta.

## **Valikkovalinnat Tulostuslaskuri -toiminnolle**

Valitse valikot ohjauspaneelissa alla kuvatulla tavalla.

#### **Asetukset** > **Tulostuslaskuri**

Näyttää tulosteiden, mustavalkotulosteiden ja väritulosteiden kokonaismäärän tulostimen ostohetkestä lähtien.

### **Valikon Toimituksen tila**

Valitse valikko ohjauspaneelissa alla kuvatulla tavalla.

#### **Asetukset** > **Toimituksen tila**

Näyttää musteen likimääräisen tason ja huoltolaatikon käyttöiän.

Jos näytössä näkyy  $\bigcup$ , muste on vähissä tai huoltolaatikko on lähes täynnä. Kun näytössä näkyy  $\bigotimes$ , tuote on vaihdettava, sillä muste on lopussa tai huoltolaatikko täynnä.

Tässä näytössä voit vaihtaa mustekasetteja tai tulostaa toimitustilan tiedot.

### **Valikkovalinnat Kunnossapito -toiminnolle**

Valitse valikot ohjauspaneelissa alla kuvatulla tavalla.

#### **Asetukset** > **Kunnossapito**

#### Tulostuslaadun säätäminen:

Valitse tämä ominaisuus, jos tulosteissasi esiintyy ongelmia. Voit tarkistaa, ovatko suuttimet tukkeutuneet, ja puhdistaa tarvittaessa tulostuspään, minkä jälkeen voit säätää tiettyjä parametreja tulostuslaadun parantamiseksi.

#### Tul.pään suutintarkistus:

Valitse tämä ominaisuus niin voit tarkistaa, ovatko tulostuspään suuttimet tukkeutuneet. Tulostin tulostaa suutinten testikuvion.

#### Tulostuspään puhdistus:

Valitse tämä ominaisuus niin voit puhdistaa tukkeutuneet tulostuspään suuttimet.

#### Viivoituskohdistus:

Valitse tämä ominaisuus niin voit kohdistaa pystyviivat.

#### Paperiohjaimen puhdistus:

Valitse tämä ominaisuus, jos sisäisissä rullissa on mustetahroja. Tulostin puhdistaa sisäiset rullat paperia syöttämällä.

#### Poista paperi:

Valitse tämä ominaisuus, jos tulostimen sisällä on vielä paperinpaloja tukoksen poistamisen jälkeen.Tulostin lisää tulostuspään ja paperin pinnan välistä etäisyyttä repeytyneiden paperinpalojen poistamisen helpottamiseksi.

#### Kunnossapitorullan tiedot:

❏ Kunnossapitorullien tila

Näyttää valitun paperikasetin huoltotelojen tilan.

❏ Nollaa kunnossapitorullalaskuri

Kun huoltotelat on vaihdettu, nollaa kyseisen paperikasetin laskuri.

#### Tulostuslaadun säätäminen paperin mukaan:

Musteen leviäminen riippuu paperityypistä. Valitse tämä ominaisuus, jos tietyn paperityypin tulosteissa on raitoja tai väärä kohdistus.

#### **Liittyvät tiedot**

- & ["Tulostuslaadun säätö" sivulla 206](#page-205-0)
- & ["Tulostuspään tarkistaminen ja puhdistaminen" sivulla 174](#page-173-0)
- & ["Viivoituksen kohdistaminen" sivulla 175](#page-174-0)
- & ["Kunkin paperityypin tulostuslaadun säätö" sivulla 207](#page-206-0)
- & ["Paperipolun puhdistaminen mustetahroista" sivulla 176](#page-175-0)

### **Valikkovalinnat Kieli/Language -toiminnolle**

Valitse valikot ohjauspaneelissa alla kuvatulla tavalla.

#### **Asetukset** > **Kieli/Language**

Valitse nestekidenäytön kieli.

## **Valikkovalinnat Tulostimen tila/Tulosta -toiminnolle**

Valitse valikot ohjauspaneelissa alla kuvatulla tavalla.

#### **Asetukset** > **Tulostimen tila/Tulosta**

Tulosta tila-arkki:

Määrityksen tila -lehti:

Tulosta tietolehtiä, joissa näkyy nykyinen tulostimen tila ja asetukset.

Syötön tila -lehti:

Tulosta tietolehtiä, joissa näkyy kulutustarvikkeiden tila.

#### Käyttöhistoria-lehti:

Tulosta tietolehtiä, joissa näkyy tulostimen käyttöhistoria.

Verkko:

Näyttää nykyiset verkkoasetukset.

## **Valikkovalinnat Yhteystietojen hallinta -toiminnolle**

Valitse valikot ohjauspaneelissa alla kuvatulla tavalla.

#### **Asetukset** > **Yhteystietojen hallinta**

Rekisteröi/Poista:

Rekisteröi yhteystietoja valikoihin tai poista niitä valikoista Faksi, Skannaa tietokon. (Sähköposti) ja Skannaa Verkkokansioon/FTP.

#### Usein käytetty:

Rekisteröi usein käyttämäsi yhteystiedot niin voit käyttää niitä nopeammin. Voit myös muuttaa luettelon järjestystä.

#### Tulosta yhteystiedot:

Tulosta yhteystietoluettelo.

#### Näytä valinnat:

Muuta yhteystietoluettelon näyttötapaa.

Hakuvalinnat:

Muuta yhteystietojen hakutapaa.

### **Valikon Käyttäjän asetukset**

Valitse valikot ohjauspaneelissa alla kuvatulla tavalla.

#### **Asetukset** > **Käyttäjän asetukset**

Et voi muuttaa asetuksia, jotka järjestelmänvalvoja on lukinnut.

Voit muuttaa seuraavien valikoiden oletusasetuksia.

❏ Skannaa Verkkokansioon/FTP

❏ Skannaa tietokon. (Sähköposti)

- <span id="page-56-0"></span>❏ Skannaa tallennuslaitteelle
- ❏ Skannaa pilveen
- ❏ Kopioasetukset
- ❏ Faksi

# **Energiansäästö**

Tulostin siirtyy lepotilaan tai sammuu automaattisesti, jos tulostimessa ei suoriteta toimintoja tietyn ajan kuluessa. Voit määrittää ennen laitteen sammuttamista odotettavan ajan pituuden. Viiveen pidentäminen vaikuttaa laitteen energiatehokkuuteen. Ota ympäristönäkökohdat huomioon ennen muutosten tekemistä.

Tulostimessa voi joillakin alueilla olla ominaisuus, joka kytkee laitteen automaattisesti pois päältä, jos verkkoyhteys on poissa käytöstä yli 30 minuuttia.

# **Energiansäästö (ohjauspaneeli)**

- 1. Valitse aloitusnäytöstä **Asetukset**.
- 2. Valitse **Yleiset asetukset** > **Perusasetukset**.
- 3. Tee jokin seuraavista.
	- ❏ Valitse **Uniajastin** tai **Vir.katk.aset.** > **Virtakatkaisu, jos toimeton** tai **Virtakasisu, jos irrotettu** ja tee sitten asetukset.
	- ❏ Valitse **Uniajastin** tai **Virrankatkaisuajastin** ja tee asetukset.

#### *Huomautus:*

Tuotteessasi voi olla käytettävissä *Vir.katk.aset.* tai *Virrankatkaisuajastin* -ominaisuus ostopaikan mukaan.

# <span id="page-57-0"></span>**Tulostaminen**

# **Tulostaminen tulostinohjaimen kautta (Windows)**

Jos et voi muuttaa joitakin tulostimen asetuksia, syynä saattavat olla pääkäyttäjän tekemät rajoitukset. Voit pyytää lisätietoja laitteen pääkäyttäjältä.

# **Tulostinohjaimen käyttäminen**

Jos tulostinohjainta käytetään tietokoneen ohjauspaneelista, asetukset tulevat voimaan kaikkiin sovelluksiin.

#### **Tulostinohjaimen käyttäminen ohjauspaneelilta**

❏ Windows 10/Windows Server 2016

Napsauta hiiren kakkospainikkeella käynnistyspainiketta tai pidä sitä painettuna ja valitse sitten **Ohjauspaneeli** > **Näytä laitteet ja tulostimet** kohdasta **Laitteisto ja äänet**.Napsauta tulostinta hiiren kakkospainikkeella tai pidä sitä painettuna ja valitse sitten **Tulostusmääritykset**.

❏ Windows 8.1/Windows 8/Windows Server 2012 R2/Windows Server 2012

Valitse **Työpöytä** > **Asetukset** > **Ohjauspaneeli** > **Näytä laitteet ja tulostimet** kohdasta **Laitteisto ja äänet**.Napsauta tulostinta hiiren kakkospainikkeella tai pidä sitä painettuna ja valitse sitten **Tulostusmääritykset**.

❏ Windows 7/Windows Server 2008 R2

Valitse aloituspainike ja sen jälkeen **Ohjauspaneeli** > **Näytä laitteet ja tulostimet** kohdasta **Laitteisto ja äänet**.Napsauta tulostinta hiiren kakkospainikkeella ja valitse **Tulostusmääritykset**.

❏ Windows Vista/Windows Server 2008

Valitse aloituspainike ja sen jälkeen **Ohjauspaneeli** > **Tulostimet** kohdasta **Laitteisto ja äänet**.Napsauta tulostinta hiiren kakkospainikkeella ja valitse sitten kohta **Valitse tulostusmääritykset**.

❏ Windows XP/Windows Server 2003 R2/Windows Server 2003

Valitse aloituspainike ja sen jälkeen **Ohjauspaneeli** > **Tulostimet ja muut laitteet** kohdasta **Tulostimet ja faksit**.Napsauta tulostinta hiiren kakkospainikkeella ja valitse **Tulostusmääritykset**.

#### **Tulostinajurin käyttö tehtäväpalkin tulostinkuvakkeesta**

Tulostimen kuvake tehtäväpalkissa on pikakuvake, jonka avulla pääset nopeasti tulostinohjaimeen.

Jos napsautat tulostimen kuvaketta ja valitset **Tulostinasetukset**, voit käyttää samaa tulostinasetusten ikkunaa kuin sitä, johon pääset ohjauspaneelista.Jos kaksoisnapsautat tätä kuvaketta, voit tarkistaa tulostimen tilan.

#### *Huomautus:*

Jos tulostimen kuvaketta ei näy tehtäväpalkissa, siirry tulostinohjaimen ikkunaan, napsauta *Tilanvalvonta-asetukset Huolto*-välilehdellä, ja valitse sitten *Rekisteröi pikakuvake tehtäväpalkkiin*.

## **Tulostuksen perustiedot**

#### *Huomautus:*

Toiminnot saattavat vaihdella sovelluksen mukaan. Katso lisätietoja sovelluksen ohjeista.

1. Avaa tulostettava tiedosto.

Jos tulostimessa ei ole vielä paperia, lisää tulostimeen paperia.

- 2. Valitse **Tiedosto**-valikosta **Tulosta** tai **Sivun asetukset**.
- 3. Valitse käytössä oleva tulostin.
- 4. Avaa tulostinohjaimen ikkuna valitsemalla **Asetukset** tai **Ominaisuudet**.

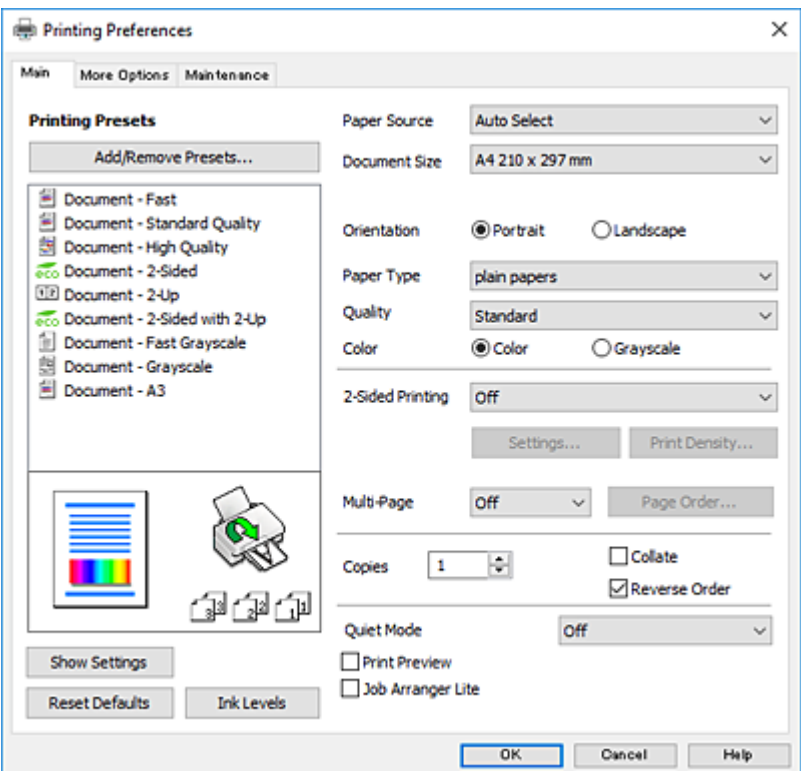

5. Muuta asetuksia tarpeen mukaan.

Katso lisätietoja tulostinohjaimen valikkojen valinnoista.

#### *Huomautus:*

- ❏ Voit myös käyttää eri asetusten käytönaikaista ohjetta. Voit avata *Ohje*-toiminnon napsauttamalla valintaa hiiren kakkospainikkeella.
- ❏ Voit avata tulostettavan asiakirjan esikatselun valitsemalla *Esikatselu*.
- 6. Sulje tulostinohjaimen ikkuna valitsemalla **OK**.

#### 7. Valitse **Tulosta**.

#### *Huomautus:*

Voit avata esikatseluikkunan valitsemalla *Esikatselu*. Jos haluat muuttaa asetuksia, valitse *Peruuta* ja toista vaiheet aloittaen kohdasta 2.

#### **Liittyvät tiedot**

- & ["Käytössä oleva paperi ja kapasiteetti" sivulla 26](#page-25-0)
- & ["Paperin lisääminen Paperikasetti -aukkoon" sivulla 31](#page-30-0)
- & ["Paperin lisääminen Takaosan paperinsyöttö -aukkoon" sivulla 33](#page-32-0)
- & ["Paperityyppiluettelo" sivulla 36](#page-35-0)
- & ["Yleiset -välilehti" sivulla 75](#page-74-0)

# **Kaksipuolinen tulostus**

Voit tulostaa paperin molemmille puolille.Voit tulostaa myös vihkon, joka kootaan taitetuista tulosteista.

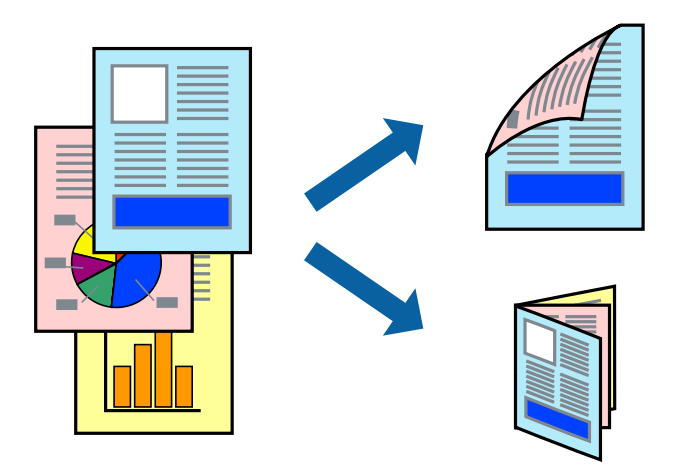

#### *Huomautus:*

- ❏ Voit käyttää automaattista tai manuaalista kaksipuolista tulostusta.Jos käytät manuaalista kaksipuolista tulostusta, käännä paperi ympäri, kun tulostin on tulostanut ensimmäisen puolen.
- ❏ Jos et käytä kaksipuoliseen tulostukseen sopivaa paperia, tulostuslaatu voi heikentyä ja paperi voi juuttua laitteeseen.
- ❏ Muste voi imeytyä paperin toiselle puolelle paperista ja tulostetuista tiedoista riippuen.

#### **Liittyvät tiedot**

& ["Käytössä oleva paperi ja kapasiteetti" sivulla 26](#page-25-0)

### **Tulostusasetukset**

Manuaalinen kaksipuolinen tulostus on käytettävissä, kun EPSON Status Monitor 3 on käytössä.Toiminto ei kuitenkaan ole välttämättä käytettävissä, jos tulostinta käytetään verkon kautta tai jaettuna tulostimena.

#### *Huomautus:*

Voit ottaa EPSON Status Monitor 3 -toiminnon käyttöön valitsemalla *Huolto*-välilehdellä *Laajennusasetukset* ja valitsemalla sitten *Ota käyttöön EPSON Status Monitor 3*.

- 1. Valitse haluamasi asetus tulostinohjaimen **Yleiset**-välilehden **Kaksipuolinen tulostus**-kohdasta.
- 2. Valitse **Asetukset**, määritä haluamasi asetukset ja valitse **OK**.

Tarvittaessa muuta **Tulostuksen tummuus**-asetusta.Tämä asetus ei ole käytettävissä, jos manuaalinen kaksipuolinen tulostus on valittuna.

#### *Huomautus:*

- ❏ Jos haluat tulostaa taitetun lehtisen, valitse *Lehtinen*.
- ❏ *Tulostuksen tummuus*-asetuksella voit säätää tulostustummuutta asiakirjatyypin mukaan.
- ❏ Tulostus saattaa olla hidasta *Valitse Asiakirjatyyppi* -ikkunassa valitun Tulostuksen tummuuden säätö -asetuksen ja *Tulostuslaatu*-välilehdeltä valitun *Yleiset*-asetuksen vuoksi.

#### 3. Valitse **Tulosta**.

Jos käytössä on kaksipuolinen manuaalinen tulostus, tietokoneen näytölle ilmestyy ponnahdusikkuna, kun paperiarkin ensimmäinen puoli on tulostettu.Seuraa näytössä näkyviä ohjeita.

#### **Liittyvät tiedot**

- & ["Tulostuksen perustiedot" sivulla 58](#page-57-0)
- & ["Yleiset -välilehti" sivulla 75](#page-74-0)

# **Useiden sivujen tulostaminen yhdelle arkille**

Yhdelle paperiarkille voi tulostaa kaksi tai neljä sivua.

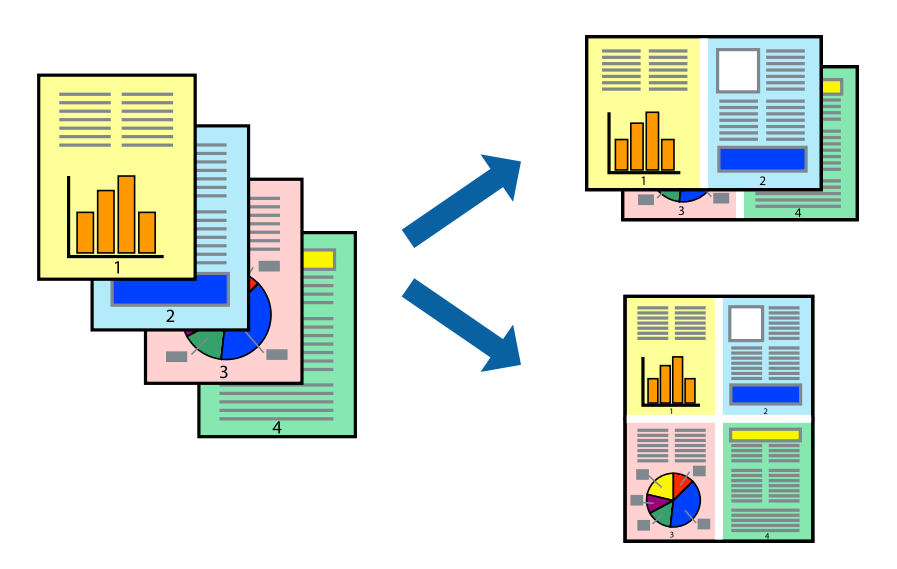

### **Tulostusasetukset**

Valitse tulostinohjaimen **Yleiset**-välilehdellä **Monisivuinen**-asetukseksi **2 sivua arkille** tai **4 sivua arkille**.

#### **Liittyvät tiedot**

- & ["Tulostuksen perustiedot" sivulla 58](#page-57-0)
- & ["Yleiset -välilehti" sivulla 75](#page-74-0)

# **Tulostaminen ja pinoaminen sivujärjestyksessä (tulostaminen käänteisessä järjestyksessä)**

Voit tulostaa viimeiseltä sivulta alkaen siten, että asiakirjat pinoutuvat sivujärjestyksessä.

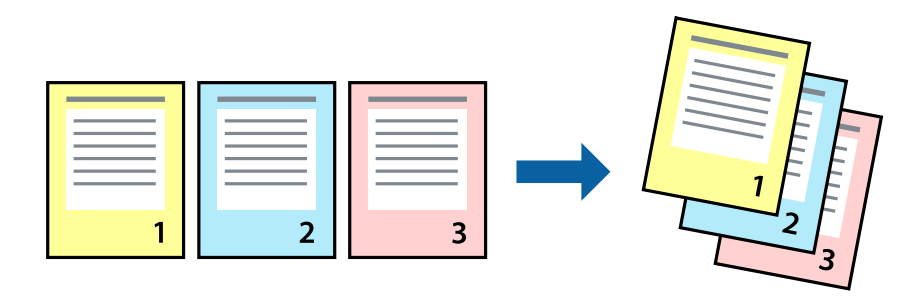

### **Tulostusasetukset**

Valitse tulostinohjaimen **Yleiset**-välilehdeltä **Käänteinen**.

#### **Liittyvät tiedot**

- & ["Tulostuksen perustiedot" sivulla 58](#page-57-0)
- $\rightarrow$  ["Yleiset -välilehti" sivulla 75](#page-74-0)

### **Suurennetun tai pienennetyn asiakirjan tulostaminen**

Voit pienentää tai suurentaa asiakirjaa halutulla prosenttiarvolla tai sovittaa sen tulostimessa käytössä olevaan paperikokoon.

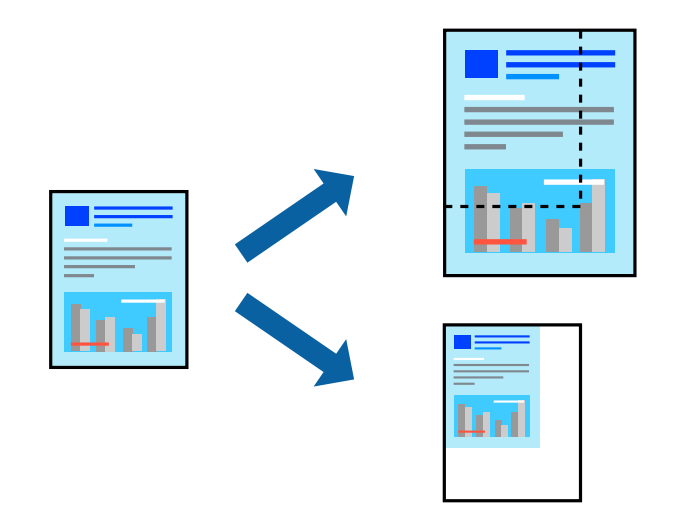

### **Tulostusasetukset**

Valitse asiakirjan koko **Asiakirjan koko** -asetuksella tulostinohjaimen **Lisää asetuksia**-välilehdellä.Valitse tulostuksessa käytettävä paperikoko kohdassa **Tulostepaperi**.Valitse **Suurenna/Pienennä asiakirjaa** ja sitten **Sovita sivulle** tai **Zoomaus**.Valitse **Zoomaus** ja anna prosenttiarvo.

Voit myös tulostaa kuvat sivujen keskelle valitsemalla **Keskikohta**.

#### **Liittyvät tiedot**

- & ["Tulostuksen perustiedot" sivulla 58](#page-57-0)
- & ["Lisää asetuksia-välilehti" sivulla 76](#page-75-0)

# **Kuvan suurentaminen ja tulostaminen usealle arkille (julistetulostus)**

Tämä ominaisuus mahdollistaa kuvan tulostamisen useille yhteen liitettäville arkeille. Voit koota kuvista julisteen teippaamalla kuvat yhteen.

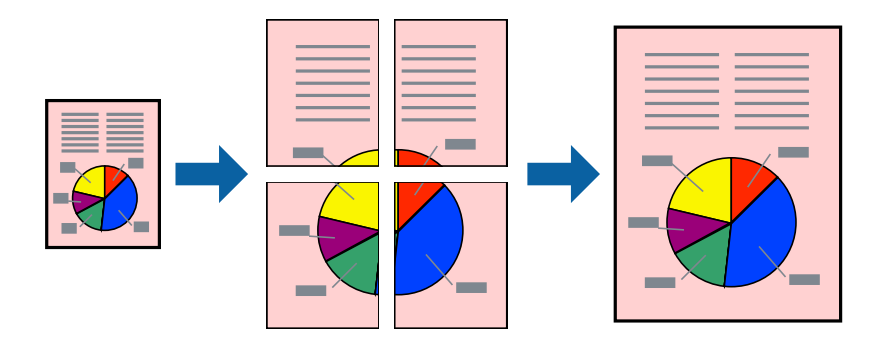

### **Tulostusasetukset**

Valitse tulostinohjaimen **Yleiset**-välilehdeltä **Monisivuinen**-asetukseksi **2x1-juliste**, **2x2-juliste**, **3x3-juliste** tai **4x4-juliste**. Jos valitset **Asetukset**, voit valita osat, joita et halua tulostaa. Voit myös määrittää leikkausohjeasetukset.

#### **Liittyvät tiedot**

- & ["Tulostuksen perustiedot" sivulla 58](#page-57-0)
- & ["Yleiset -välilehti" sivulla 75](#page-74-0)

# **Limittäiset kohdistusmerkit -toiminnon käyttäminen julisteissa**

Seuraavassa on esimerkki siitä, miten juliste tuotetaan, kun **2x2-juliste** on valittuna ja **Limittäiset kohdistusmerkit** on valittuna kohdassa **Tulosta leikkausviivat**.

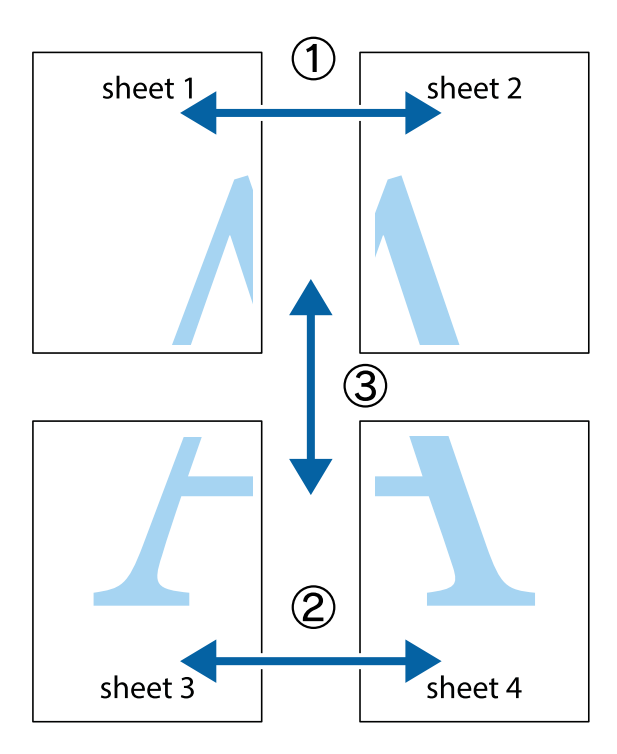

1. Valmistele Sheet 1 ja Sheet 2. Leikkaa Sheet 1 marginaalit pois pystysuoraa sinistä viivaa myöten ylä- ja alaleikkausmerkkien keskeltä.

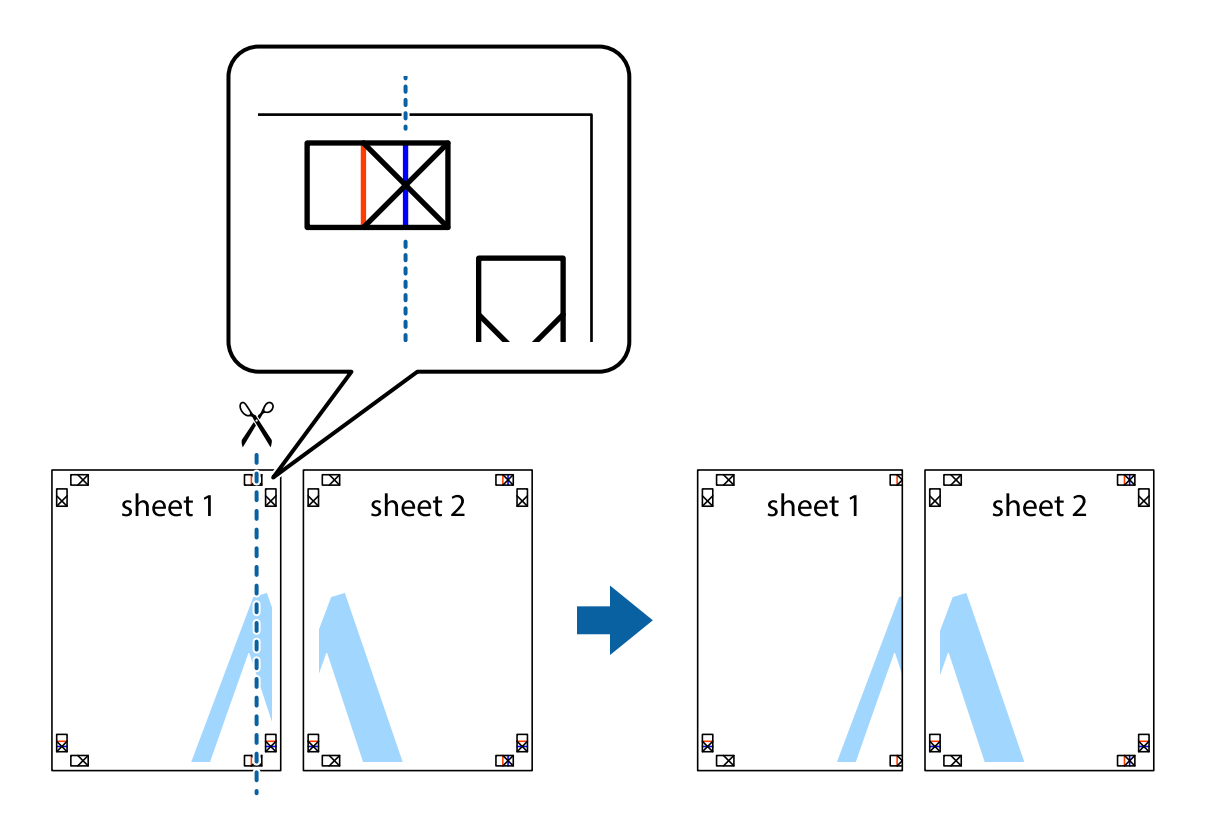

2. Aseta Sheet 1 reuna Sheet 2 päälle, kohdista leikkausmerkit ja liitä väliaikaisesti kaksi arkkia takaa yhteen teipillä.

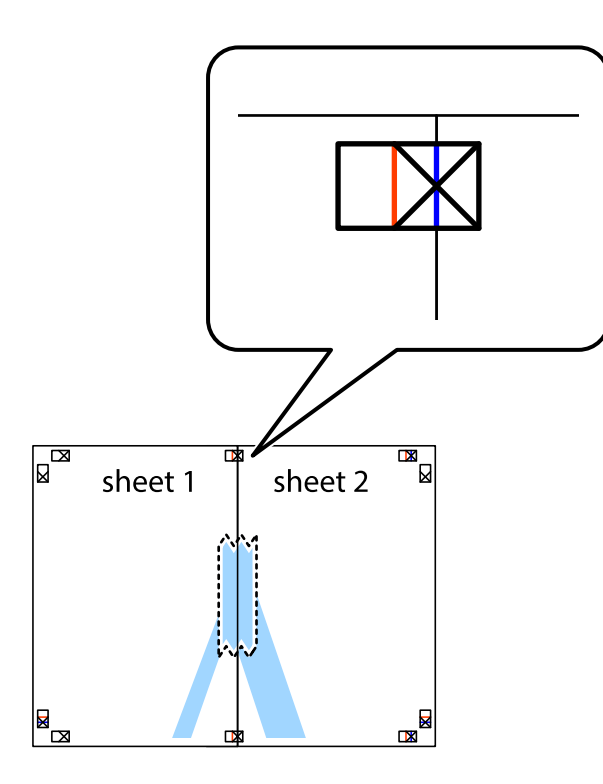

3. Leikkaa teipatut arkit kahtia pystysuoraa punaista viivaa myöten kohdistusmerkkien halki (tällä kertaa kyseessä on leikkausmerkkien vasemmalla puolella oleva viiva).

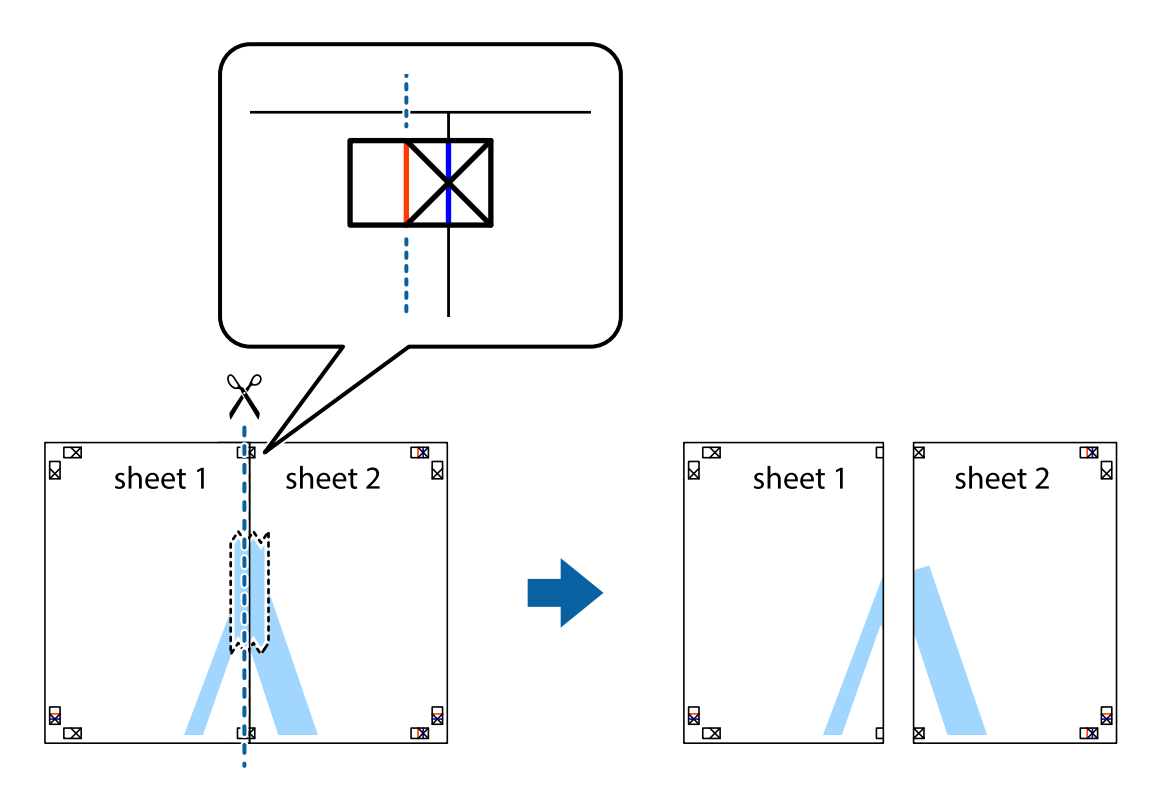

4. Kiinnitä arkit takaa yhteen teipillä.

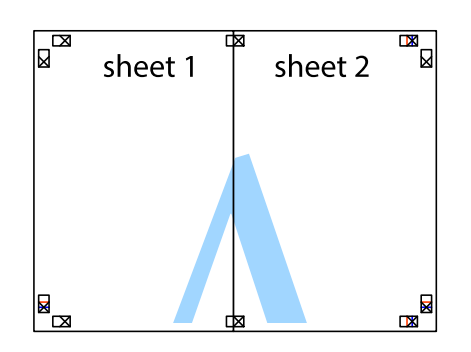

- 5. Toista vaiheet 1–4 ja teippaa Sheet 3 ja Sheet 4 yhteen.
- 6. Leikkaa Sheet 1 ja Sheet 2 marginaalit pois vaakasuoraa sinistä viivaa myöten vasemman ja oikean puolen leikkausmerkkien keskeltä.

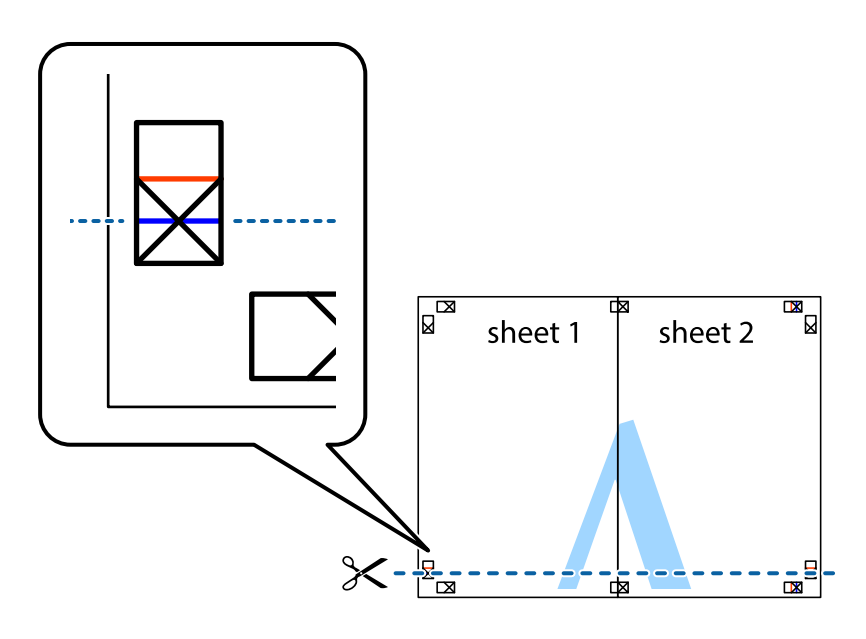

7. Aseta reunat Sheet 1 ja Sheet 2 Sheet 3 ja Sheet 4 päälle ja kohdista leikkausmerkit. Liitä paperit sitten väliaikaisesti takaa yhteen teipillä.

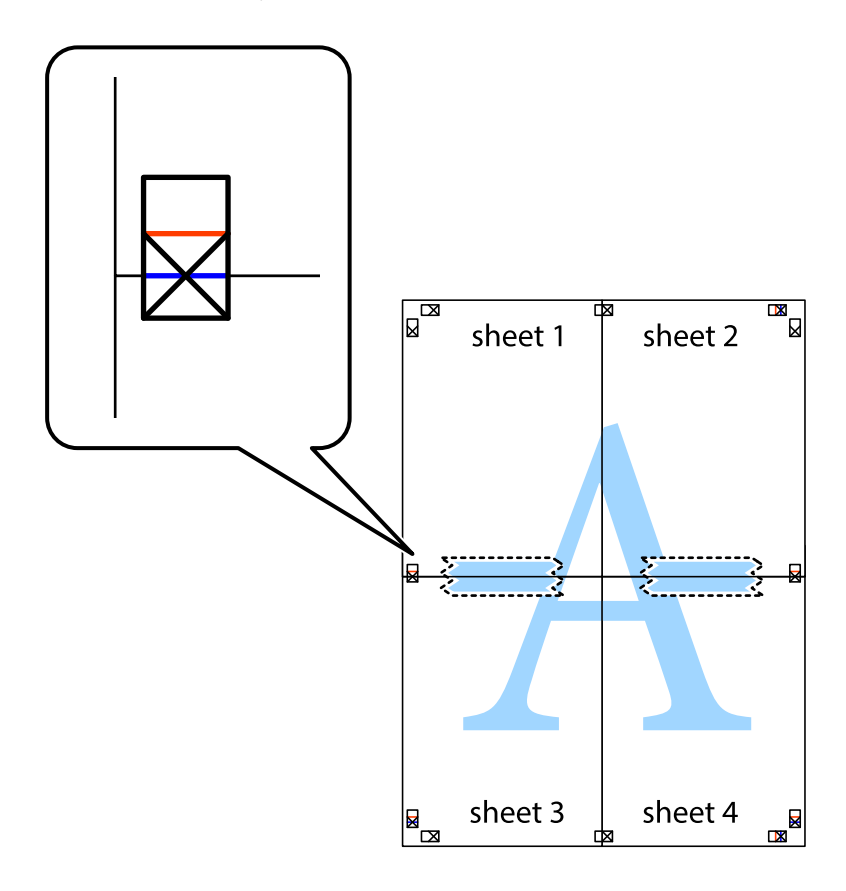

8. Leikkaa teipatut arkit kahtia vaakasuoraa punaista viivaa myöten kohdistusmerkkien halki (tällä kertaa kyseessä on leikkausmerkkien yläpuolella oleva viiva).

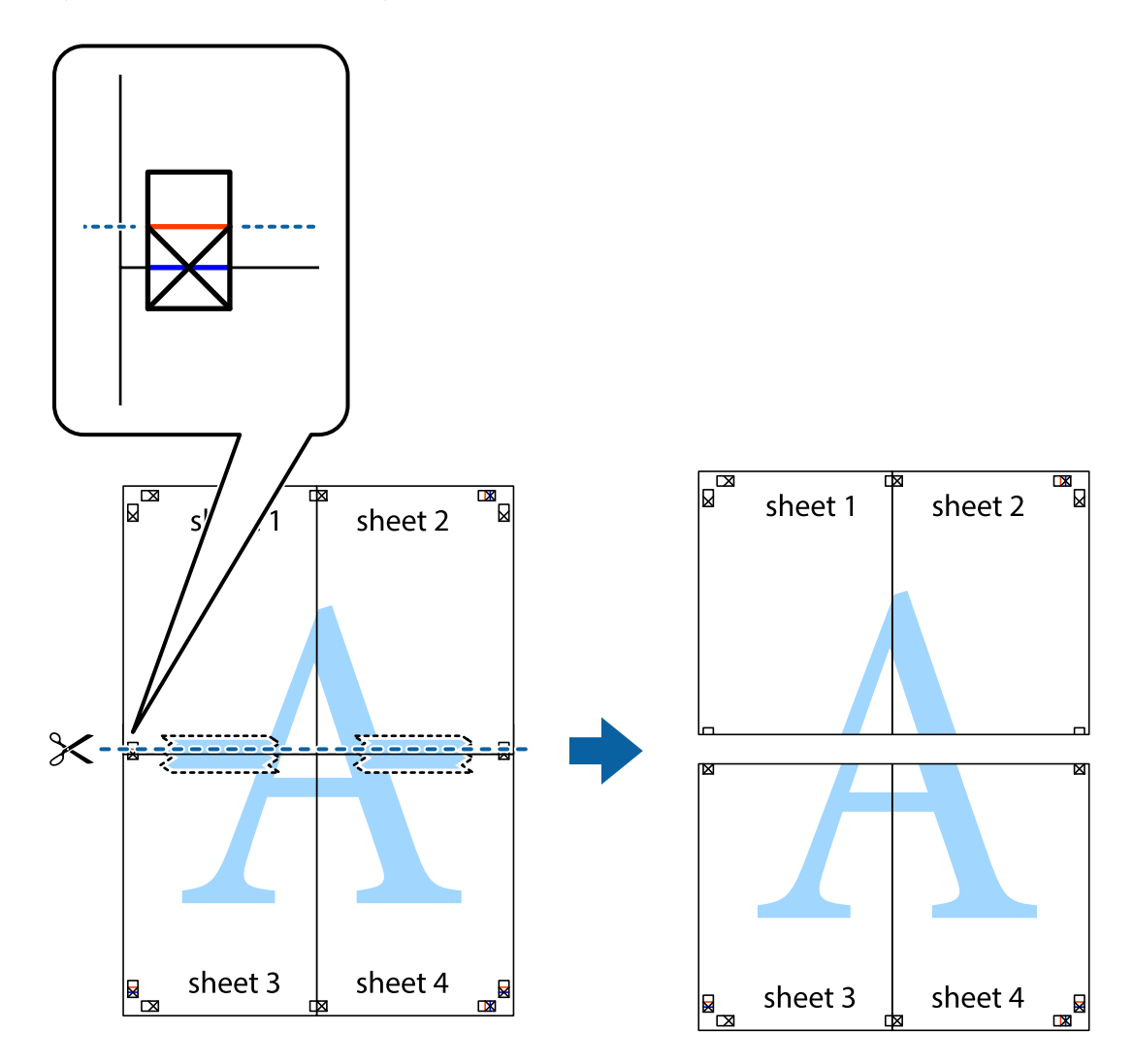

9. Kiinnitä arkit takaa yhteen teipillä.

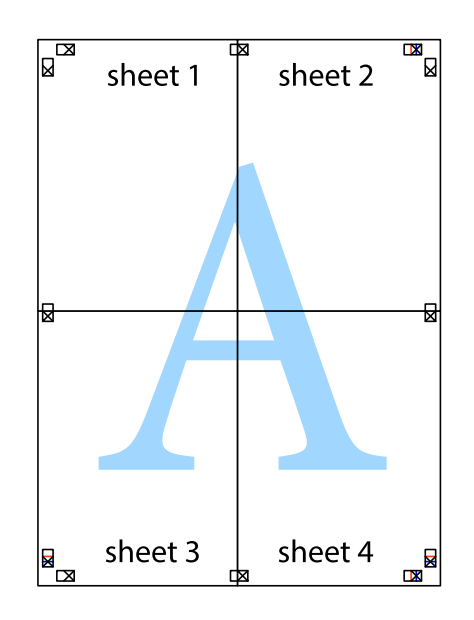

10. Leikkaa jäljellä olevat marginaalit pois ulomman ohjaimen mukaisesti.

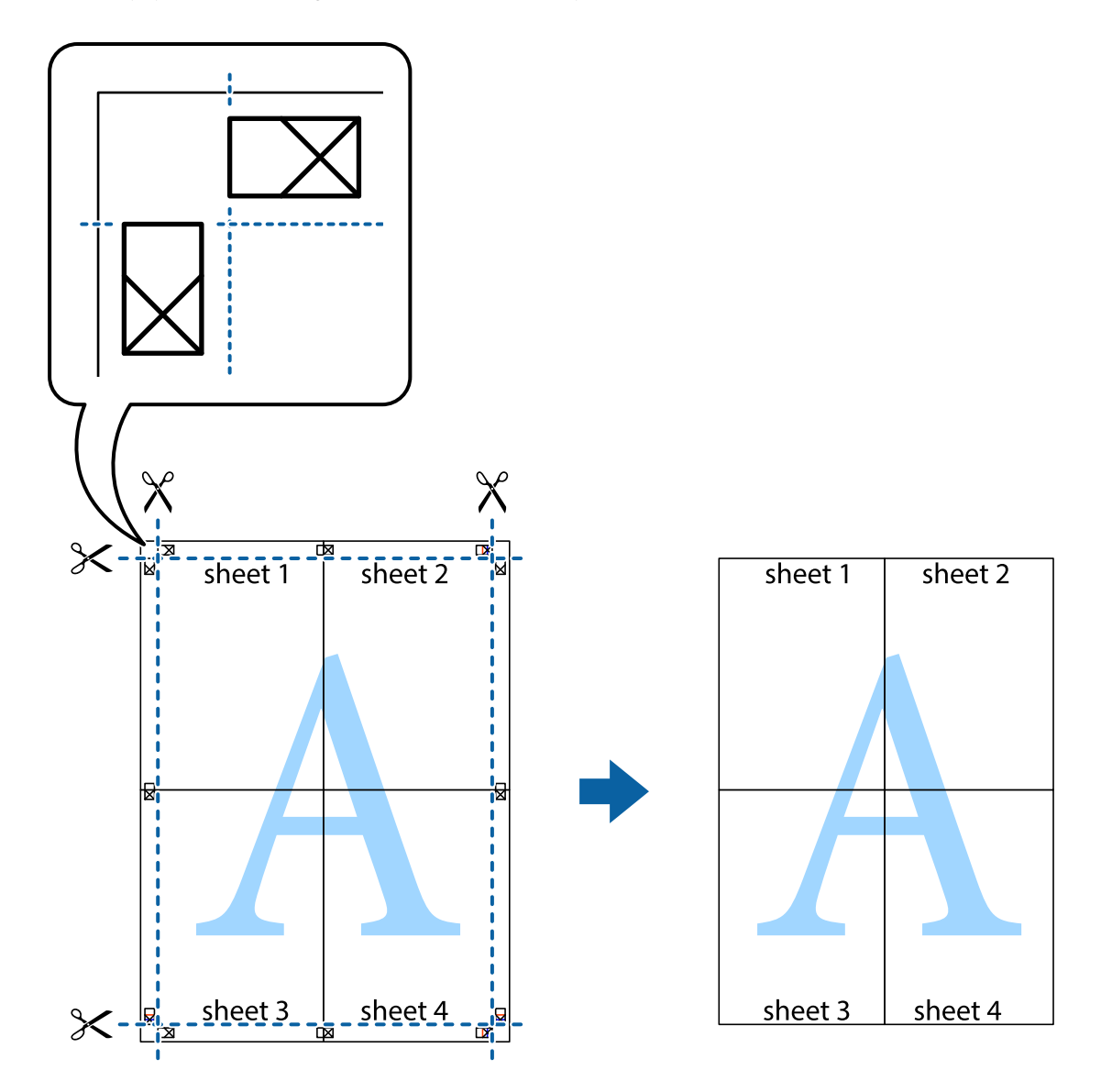

# **Ylä- ja alatunnisteen tulostaminen**

Voit määrittää ylä- ja alatunnisteeseen haluamasi tiedot, kuten käyttäjätunnuksen ja tulostuspäivämäärän.

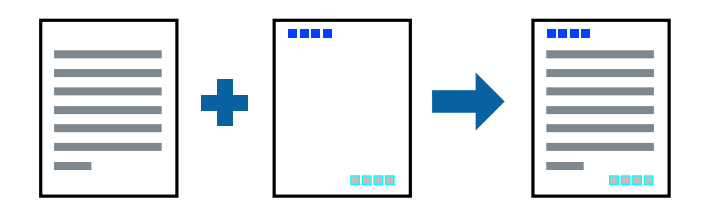

### **Tulostusasetukset**

Valitse tulostinohjaimen **Lisää asetuksia**-välilehti, valitse **Vesileiman ominaisuudet** ja valitse sitten **Ylätunniste/ alatunniste**. Valitse **Asetukset** ja valitse sitten osat, jotka haluat tulostaa.

#### **Liittyvät tiedot**

- & ["Tulostuksen perustiedot" sivulla 58](#page-57-0)
- & ["Lisää asetuksia-välilehti" sivulla 76](#page-75-0)

# **Vesileiman tulostaminen**

Voit lisätä tulosteisiin vesileiman (esimerkiksi "Luottamuksellinen") tai kopioinnin paljastavan kuvion.Kopioinnin paljastava kuvio tulee näkyviin, jos sivu valokopioidaan, ja paljastaa kopion kopioksi.

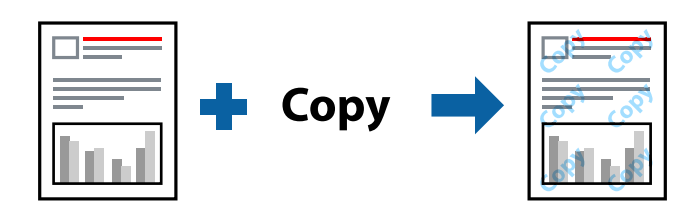

Kopioinnin eston kuvio -ominaisuus toimii seuraavin edellytyksin:

- ❏ Paperi: tavallinen paperi, kopiopaperi, kirjelomake, kierrätyspaperi, värillinen paperi, esipainettu paperi tai korkealaatuinen tavallinen paperi
- ❏ Tulostuslaatu: Normaali
- ❏ Automaattinen kaksipuolinen tulostus: ei valittuna
- ❏ Värinkorjaus: Automaattinen
- ❏ Poikittaisarkkipaperi: ei valittuna

#### *Huomautus:*

Voit myös lisätä oman vesileiman tai kopioinnin estävän kuvion.

### **Tulostusasetukset**

Valitse tulostinohjaimen **Lisää asetuksia**-välilehti, valitse **Vesileiman ominaisuudet** ja valitse sitten Kopioinnin eston kuvio tai Vesileima. Jos haluat muuttaa kuvion tai merkin kokoa, tummuutta tai paikkaa arkilla, valitse **Asetukset**.

#### **Liittyvät tiedot**

- & ["Tulostuksen perustiedot" sivulla 58](#page-57-0)
- & ["Lisää asetuksia-välilehti" sivulla 76](#page-75-0)

# **Salasanalla suojattujen tiedostojen tulostaminen**

Voit määrittää tulostustyölle salasanan. Kun tulostat salasanalla suojatun tulostustyön, työ lähetetään tulostimeen heti, mutta tulostetaan vasta sitten, kun käyttäjä kirjoittaa oikean salasanan tulostimen ohjauspaneeliin.

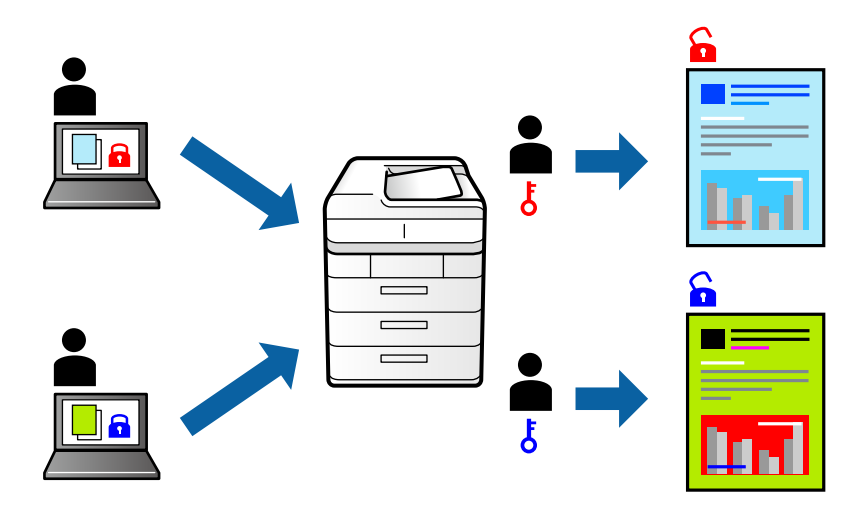

### **Tulostusasetukset**

Valitse tulostinohjaimen **Lisää asetuksia**-välilehdeltä **Luottamuksellinen työ** ja kirjoita salasana.

Voit tulostaa työn valitsemalla tulostimen ohjauspaneelin aloitusnäytöstä **Luottamuksel. työ**. Valitse työ, jonka haluat tulostaa, ja kirjoita salasana.

#### **Liittyvät tiedot**

- & ["Tulostuksen perustiedot" sivulla 58](#page-57-0)
- & ["Lisää asetuksia-välilehti" sivulla 76](#page-75-0)

# **Useiden tiedostojen tulostaminen yhdessä**

Töiden järjestäjä kevyt mahdollistaa eri sovelluksilla luotujen tiedostojen yhdistämisen ja tulostamisen yhtenä tulostustyönä. Voit määritellä yhdistelmätiedostoille haluamasi tulostusasetukset, kuten monisivuasettelun ja kaksipuolisen tulostuksen.

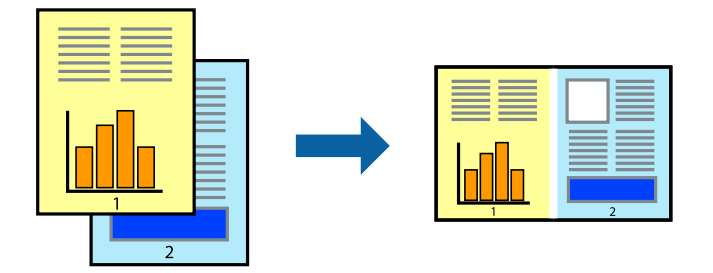

### **Tulostusasetukset**

Valitse tulostinohjaimen **Yleiset**-välilehdeltä **Töiden järjestäjä kevyt**. Kun aloitat tulostuksen, Töiden järjestäjä kevyt tulee näkyviin. Kun Töiden järjestäjä kevyt -ikkuna on tullut näkyviin, avaa tiedosto, jonka haluat yhdistää nykyiseen tiedostoon, ja toista sitten edelliset vaiheet.

Voit muokata sivun asettelua valitsemalla kohteeseen Tulostusprojekti lisätyn tulostustyön Töiden järjestäjä kevyt ikkunassa.

Aloita tulostaminen valitsemalla **Tiedosto**-valikosta **Tulosta**.

#### *Huomautus:*

Jos suljet Töiden järjestäjä kevyt -ikkunan ennen kaikkien tulostettavien tietojen lisäämistä kohteeseen Tulostusprojekti, käsiteltävänä oleva tulostustyö peruutetaan. Tallenna työ valitsemalla *Tiedosto*-valikosta *Tallenna*. Tallennettujen tiedostojen pääte on "ecl".

Voit avata kohteen Tulostusprojekti avaamalla Töiden järjestäjä kevyt -ikkunan. Valitse tulostinohjaimen *Huolto*välilehdeltä *Töiden järjestäjä kevyt*. Valitse sitten tiedosto valitsemalla *Avaa*-valikosta *Tiedosto*.

#### **Liittyvät tiedot**

- & ["Tulostuksen perustiedot" sivulla 58](#page-57-0)
- & ["Yleiset -välilehti" sivulla 75](#page-74-0)

# **Tulostaminen Color Universal Print -toimintoa käyttäen**

Voit parantaa tekstien ja kuvien selkeyttä tulosteissa.

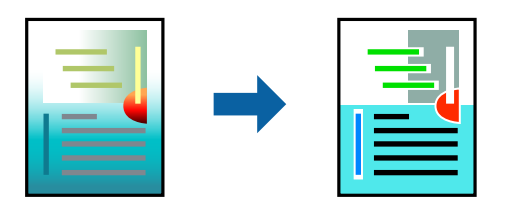

Color Universal Print on käytettävissä vain, kun seuraavat asetukset ovat valittuna.

- ❏ Paperityyppi: tavallinen paperi, kopiopaperi, kirjelomake, kierrätyspaperi, värillinen paperi, esipainettu paperi, korkealaatuinen tavallinen paperi
- ❏ Tulostuslaatu: **Normaali** tai parempi
- ❏ Tulostusväri: **Väri**
- ❏ Sovellukset: Microsoft® Office 2007 tai uudempi
- ❏ Tekstin koko: 96 pistettä tai pienempi

### **Tulostusasetukset**

Valitse tulostinohjaimen **Lisää asetuksia**-välilehden **Värinkorjaus**-asetuksesta **Kuvan asetukset**.Valitse haluamasi asetus **Color Universal Print** -kohdassa.Määritä tarvittavat lisäasetukset **Parannusvalinnat**-kohdassa.
#### *Huomautus:*

- ❏ Jotkin merkit saattavat toiminnon vaikutuksesta muuttua. Esimerkiksi + voi näyttää merkiltä ±.
- ❏ Myös sovelluskohtaiset kuviot ja alleviivaukset voivat näillä asetuksilla tulostettaessa muuttua.
- ❏ Valokuvien ja muiden kuvien tulostuslaatu voi Color Universal Print -asetusten käytön seurauksena heikentyä.
- ❏ Tulostus on hitaampaa, kun Color Universal Print -asetukset ovat käytössä.

#### **Liittyvät tiedot**

- & ["Tulostuksen perustiedot" sivulla 58](#page-57-0)
- & ["Lisää asetuksia-välilehti" sivulla 76](#page-75-0)

## **Tulostustyön värien säätö**

Voit säätää tulostustyön väriasetuksia.

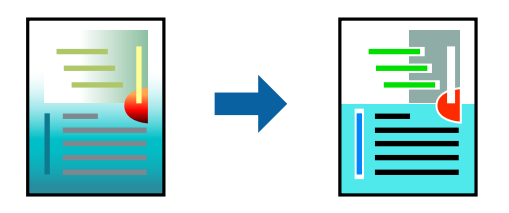

#### *Huomautus:*

Muutokset eivät tallennu alkuperäiseen skannattuun kuvaan.

## **Tulostusasetukset**

Valitse tulostinohjaimen **Lisää asetuksia**-välilehdellä **Värinkorjaus** -asetukseksi **Mukautettu**. Napsauta **Lisätoiminnot** avataksesi **Värinkorjaus** -ikkunan ja valitse sitten värikorjausmenetelmä.

#### *Huomautus:*

- ❏ *Automaattinen* on oletusarvoisesti valittuna *Lisää asetuksia* -välilehdellä. Automaattiasetuksella värit säädetään automaattisesti paperityypin ja tulostuslaatuasetusten mukaan.
- ❏ *Värinkorjaus* -ikkunan *PhotoEnhance*-valinta säätää väriä analysoimalla kohteen paikkaa kuvassa. Jos olet muuttanut kohteen paikkaa kuvassa suurentamalla, pienentämällä, rajaamalla tai kiertämällä kuvaa, väri saattaa muuttua yllättäen. Jos kuva ei ole tarkka, sävy saattaa olla luonnoton. Jos väri muuttuu tai ei enää näytä luonnolliselta, vaihda tulostustilaksi jokin muu kuin *PhotoEnhance*.

#### **Liittyvät tiedot**

- & ["Tulostuksen perustiedot" sivulla 58](#page-57-0)
- & ["Lisää asetuksia-välilehti" sivulla 76](#page-75-0)

# **Ohuiden viivojen vahvistaminen tulostettaessa**

Voit vahvistaa viivoja, jotka ovat liian ohuita tulostuakseen oikein.

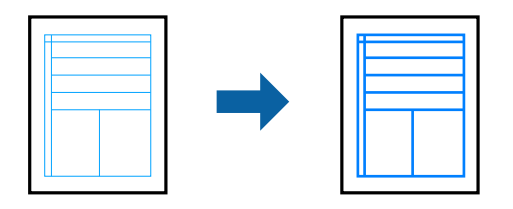

### **Tulostusasetukset**

Valitse tulostinohjaimessa **Lisää asetuksia** > **Värinkorjaus** > **Kuvan asetukset**. Valitse **Korosta ohuita viivoja**.

#### **Liittyvät tiedot**

- & ["Tulostuksen perustiedot" sivulla 58](#page-57-0)
- & ["Lisää asetuksia-välilehti" sivulla 76](#page-75-0)

# **Helppolukuisten viivakoodien tulostaminen**

Voit tulostaa viivakoodin helppolukuisena, jotta se olisi helpompi skannata. Ota tämä ominaisuus käyttöön vain, jos tulostamaasi viivakoodia ei ole voitu skannata.

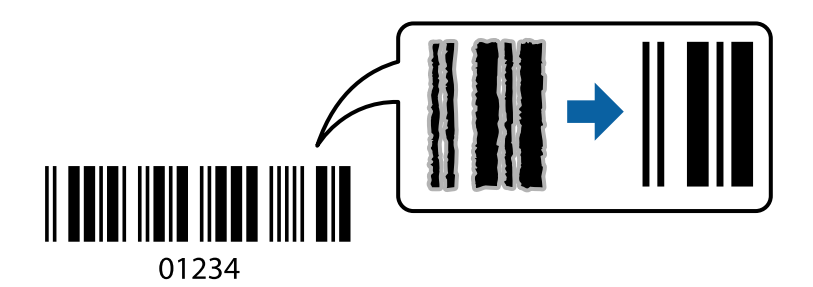

Voit käyttää tätä ominaisuutta seuraavissa olosuhteissa.

- ❏ Paperi: tavallinen paperi, kopiopaperi, kirjepaperi, kierrätyspaperi, väripaperi, esitulostettu paperi, korkealaatuinen paperi, 91–256 g/m² paksu paperi tai kirjekuori
- ❏ Tulostuslaatu: **Normaali**, **Suuri** (ei saatavilla paperille, jonka paksuus on 151–256 g/m²)

#### *Huomautus:*

Epätarkkuuden poistaminen ei ehkä ole aina mahdollista olosuhteista riippuen.

## **Tulostusasetukset**

Valitse tulostinohjaimen **Huolto**-välilehti, valitse **Laajennusasetukset** ja valitse sitten **Viivakooditila**.

#### **Liittyvät tiedot**

- & ["Tulostuksen perustiedot" sivulla 58](#page-57-0)
- & ["Huolto -välilehti" sivulla 77](#page-76-0)

## **Tulostamisen peruuttaminen**

Voit peruuttaa tulostustyön tietokoneella. Tulostustyötä ei kuitenkaan voi peruuttaa enää sen jälkeen, kun se on lähetetty tulostimeen kokonaan. Peruuta tällöin tulostustyö tulostimen ohjauspaneelista.

### **Peruuttaminen**

Valitse tietokoneella **Laitteet ja tulostimet**, **Tulostin** tai **Tulostimet ja faksit** ja napsauta tulostinta hiiren kakkospainikkeella. Valitse **Näytä, mitä tulostetaan parhaillaan**, napsauta peruutettavaa työtä hiiren kakkospainikkeella ja valitse sitten **Cancel**.

# **Valikon tulostinohjainasetukset**

Avaa tulostusikkuna sovelluksessa, josta haluat tulostaa, valitse tulostin ja avaa tulostinohjainikkuna.

#### *Huomautus:*

Valikkojen sisältö voi vaihdella valittuna olevien asetusten mukaan.

## **Yleiset -välilehti**

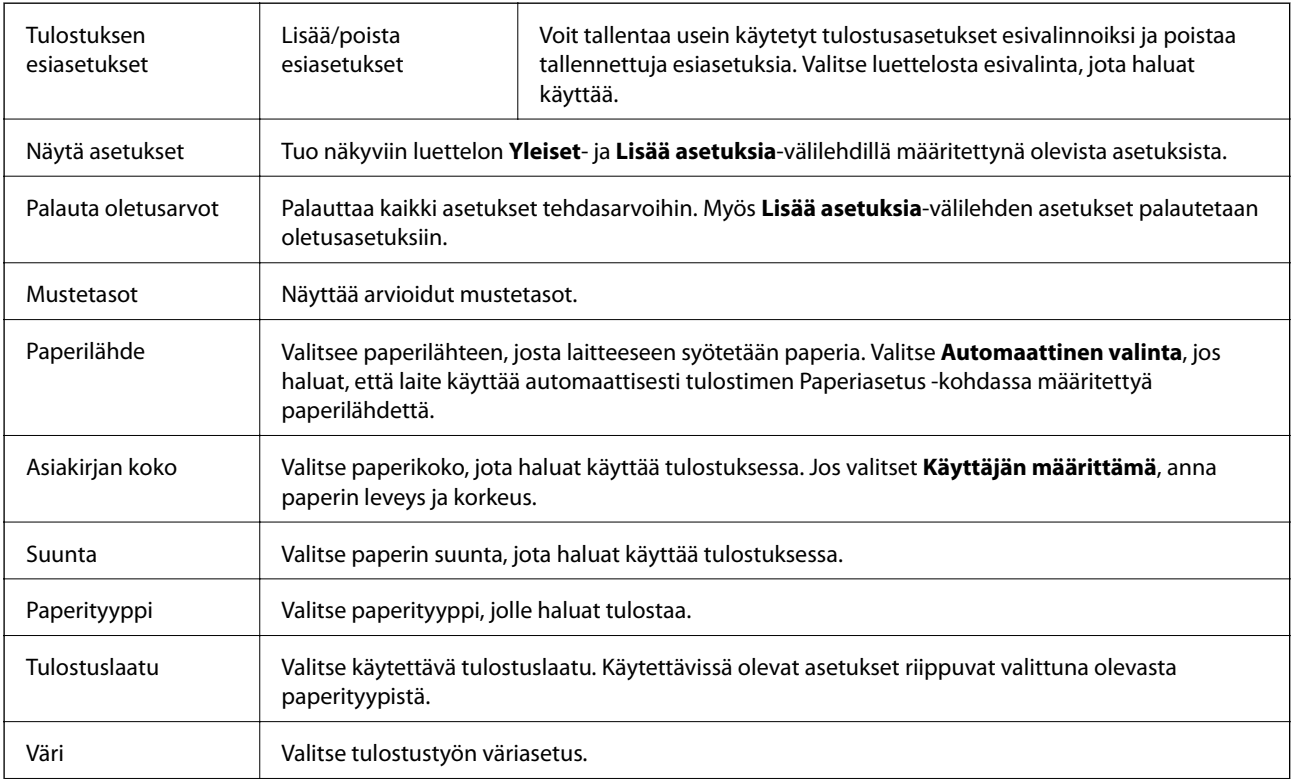

<span id="page-75-0"></span>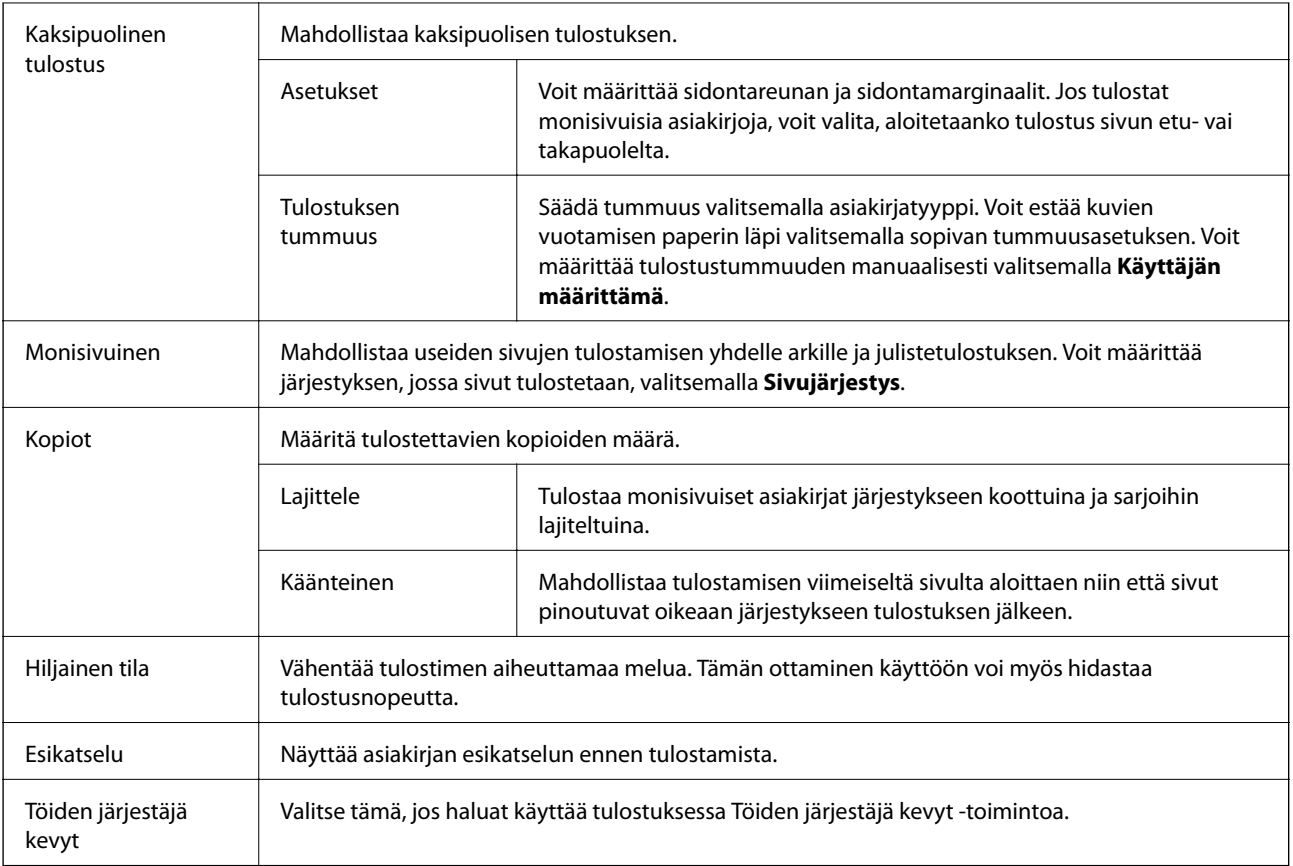

## **Lisää asetuksia-välilehti**

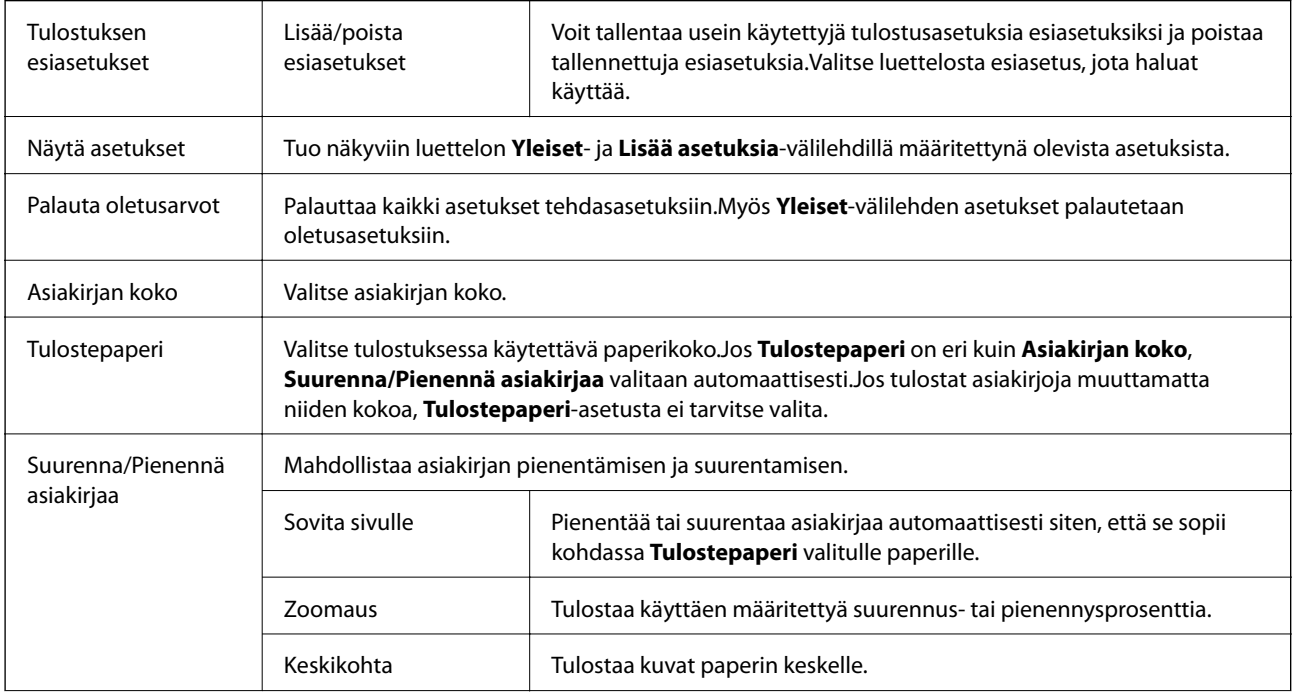

<span id="page-76-0"></span>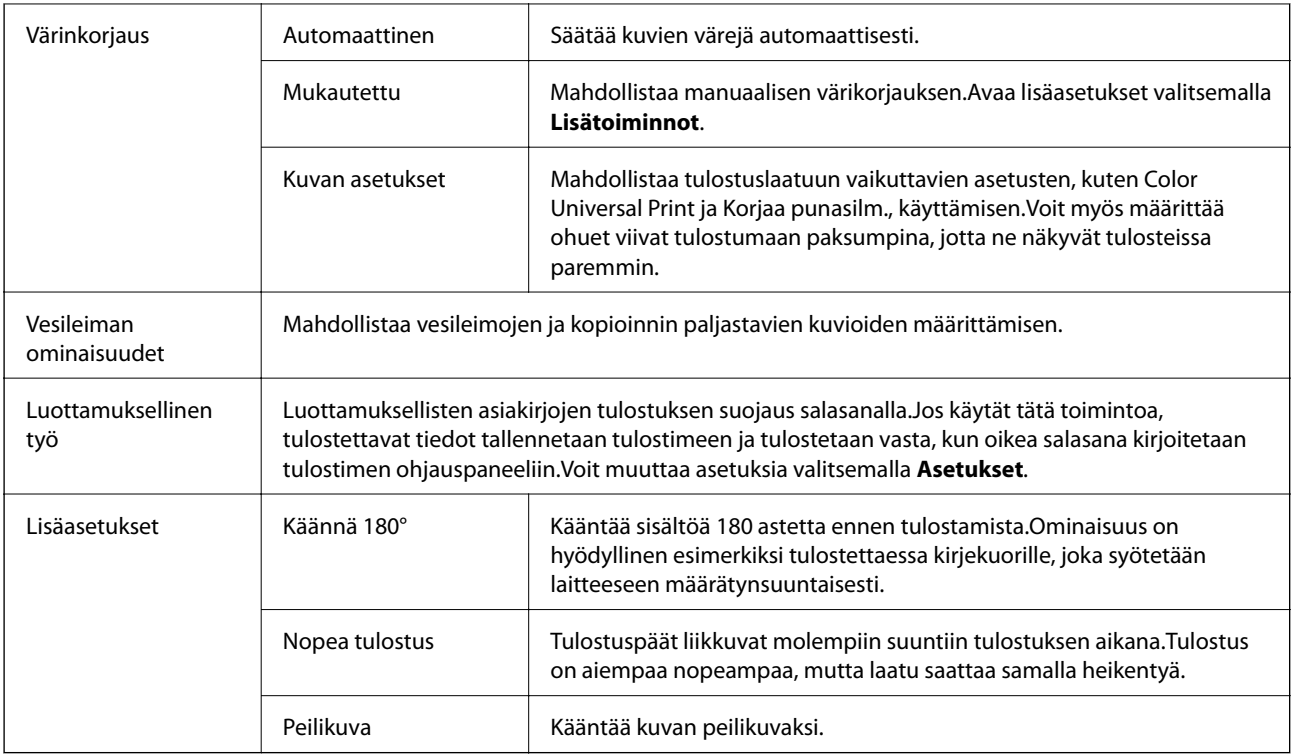

## **Huolto -välilehti**

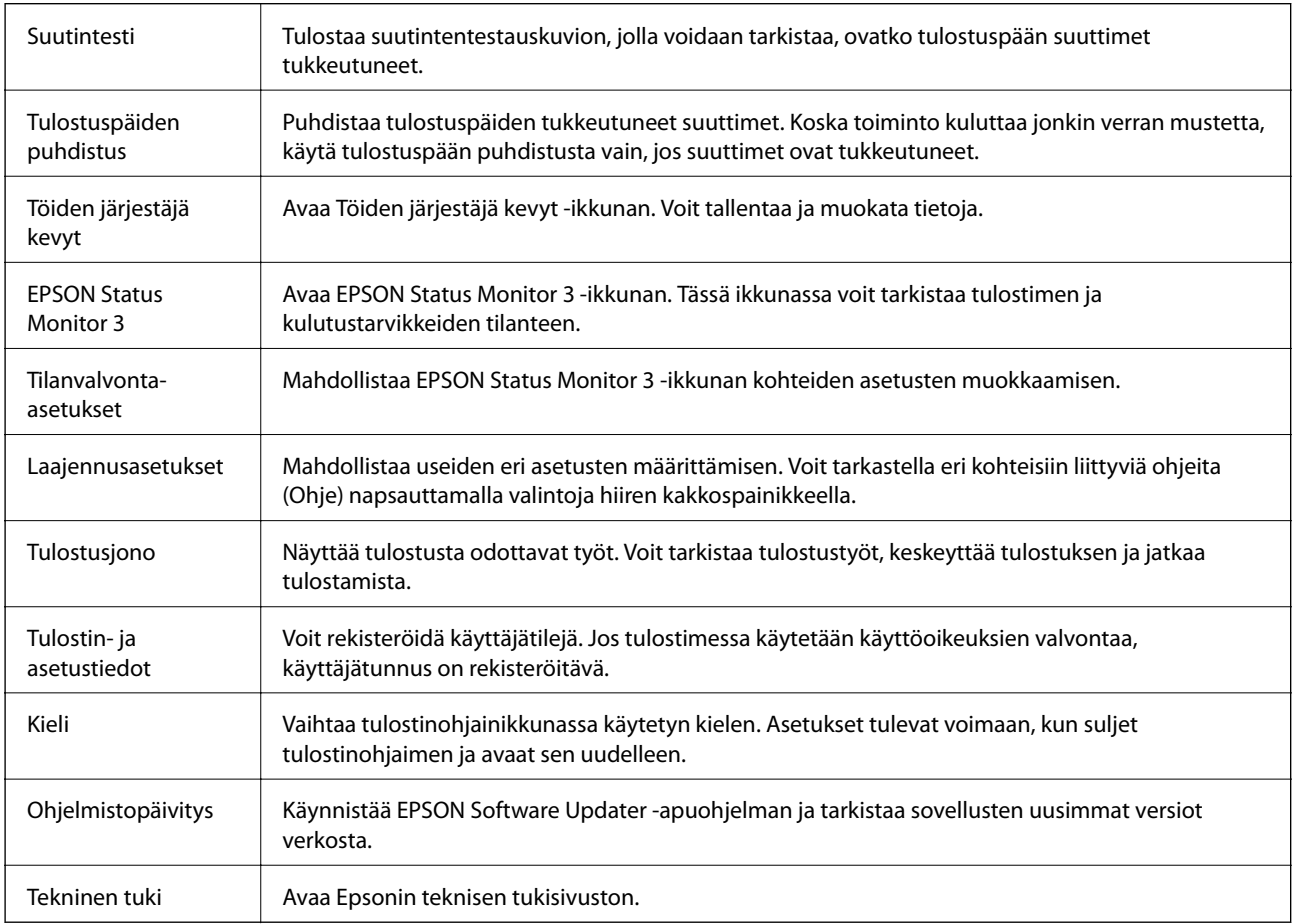

# <span id="page-77-0"></span>**Tulostaminen tulostinohjaimen kautta (Mac OS)**

# **Tulostuksen perustiedot**

#### *Huomautus:*

Toiminnot vaihtelevat sovelluksesta riippuen. Katso lisätietoja sovelluksen ohjeista.

1. Avaa tulostettava tiedosto.

Jos tulostimessa ei ole vielä paperia, lisää tulostimeen paperia.

2. Avaa tulostusikkuna valitsemalla **Tiedosto**-valikosta **Tulosta**.

Tarvittaessa laajenna tulostusikkuna valitsemalla Näytä yksityiskohdat tai  $\blacktriangledown$ .

- 3. Valitse käytössä oleva tulostin.
- 4. Valitse ponnahdusvalikosta **Tulostusasetukset**.

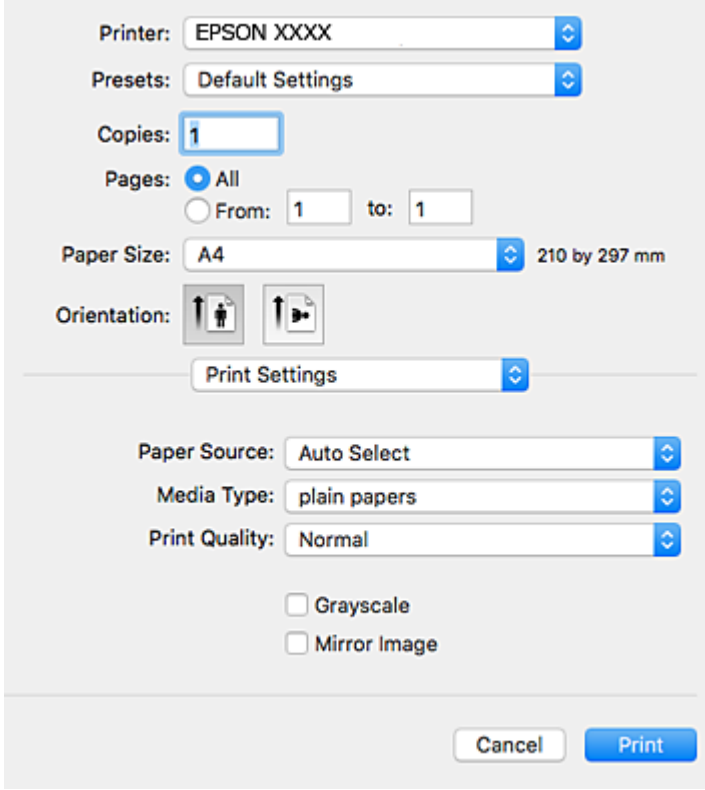

#### *Huomautus:*

Jos käytössäsi on OS X Mountain Lion tai uudempi ja jos *Tulostusasetukset*-valikko ei näy, Epsonin tulostinohjainta ei ole asennettu oikein.

Valitse -valikosta *Järjestelmäasetukset* > *Tulostimet & skanneri* (tai *Tulosta & skannaa* tai *Tulosta & faksaa*), poista tulostin ja lisää se uudelleen. Lisää tulostin seuraavia ohjeita noudattaen.

[http://epson.sn](http://epson.sn/?q=2)

- 5. Muuta asetuksia tarpeen mukaan. Katso lisätietoja tulostinohjaimen valikkojen valinnoista.
- 6. Valitse **Tulosta**.

#### **Liittyvät tiedot**

- & ["Käytössä oleva paperi ja kapasiteetti" sivulla 26](#page-25-0)
- & ["Paperin lisääminen Paperikasetti -aukkoon" sivulla 31](#page-30-0)
- & ["Paperin lisääminen Takaosan paperinsyöttö -aukkoon" sivulla 33](#page-32-0)
- & ["Paperityyppiluettelo" sivulla 36](#page-35-0)
- & ["Valikon Tulostusasetukset" sivulla 83](#page-82-0)

## **Kaksipuolinen tulostus**

Voit tulostaa paperin molemmille puolille.

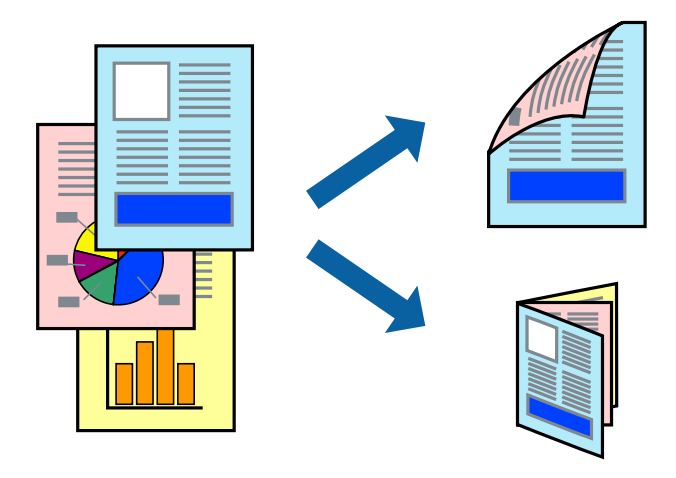

#### *Huomautus:*

- ❏ Jos et käytä kaksipuoliseen tulostukseen sopivaa paperia, tulostuslaatu voi heikentyä ja paperi voi juuttua laitteeseen.
- ❏ Paperista ja tulostetuista tiedoista riippuen muste voi myös vuotaa läpi paperin toiselle puolelle.

#### **Liittyvät tiedot**

& ["Käytössä oleva paperi ja kapasiteetti" sivulla 26](#page-25-0)

### **Tulostusasetukset**

Valitse ponnahdusvalikosta **Kaksipuolis. tulostuks. asetuks.**.Valitse kaksipuolisessa tulostuksessa käytettävä tulostustapa ja määritä sitten **Asiakirjatyyppi**-asetukset.

#### *Huomautus:*

- ❏ Tulostusnopeus voi asiakirjatyypistä riippuen olla tavallista hitaampi.
- ❏ Jos tulostat tummia alueita sisältäviä valokuvia, valitse *Asiakirjatyyppi*-asetukseksi *Teksti ja grafiikka* tai *Teksti ja valokuvat*.Jos tulostetuissa sivuissa on tahroja tai jos muste vuotaa arkin toiselle puolelle, säädä *Säädöt*-kohdan *Tulostuksen tummuus*- ja *Nopeampi musteen kuiv.aika* -asetuksia.

#### **Liittyvät tiedot**

- & ["Tulostuksen perustiedot" sivulla 78](#page-77-0)
- & ["Valikkovalinnat Kaksipuolis. tulostuks. asetuks. -toiminnolle" sivulla 84](#page-83-0)

# **Useiden sivujen tulostaminen yhdelle arkille**

Yhdelle paperiarkille voi tulostaa kaksi tai neljä sivua.

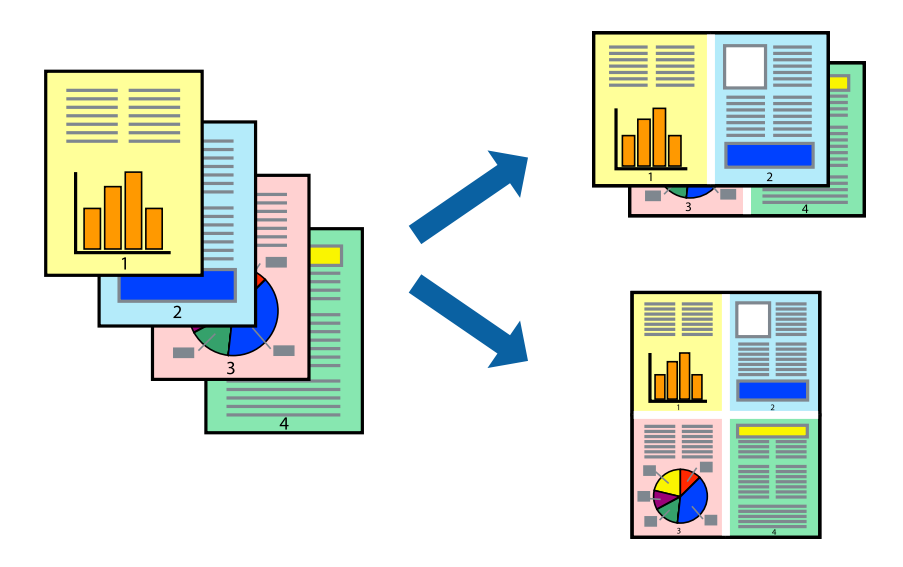

## **Tulostusasetukset**

Valitse ponnahdusvalikosta **Asettelu**. Aseta sivujen määrä **Sivua arkille** -kohdassa ja määritä lisäksi **Asemointi** (sivujärjestys) ja **Reuna**.

#### **Liittyvät tiedot**

- & ["Tulostuksen perustiedot" sivulla 78](#page-77-0)
- & ["Asetteluvalikon valinnat" sivulla 83](#page-82-0)

# **Tulostaminen ja pinoaminen sivujärjestyksessä (tulostaminen käänteisessä järjestyksessä)**

Voit tulostaa viimeiseltä sivulta alkaen siten, että asiakirjat pinoutuvat sivujärjestyksessä.

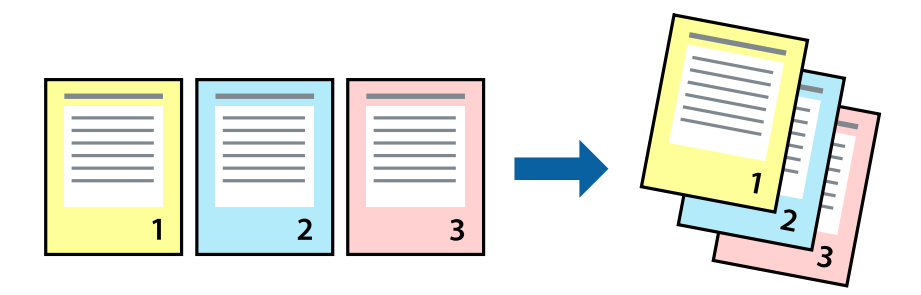

### **Tulostusasetukset**

Valitse ponnahdusvalikosta **Paperin käsittely**. Select **Sivujen järjestys** -asetukseksi **Käänteinen**.

#### **Liittyvät tiedot**

- & ["Tulostuksen perustiedot" sivulla 78](#page-77-0)
- & ["Valikon paperinkäsittelyasetukset" sivulla 83](#page-82-0)

## **Suurennetun tai pienennetyn asiakirjan tulostaminen**

Voit pienentää tai suurentaa asiakirjaa halutulla prosenttiarvolla tai sovittaa sen tulostimessa käytössä olevaan paperikokoon.

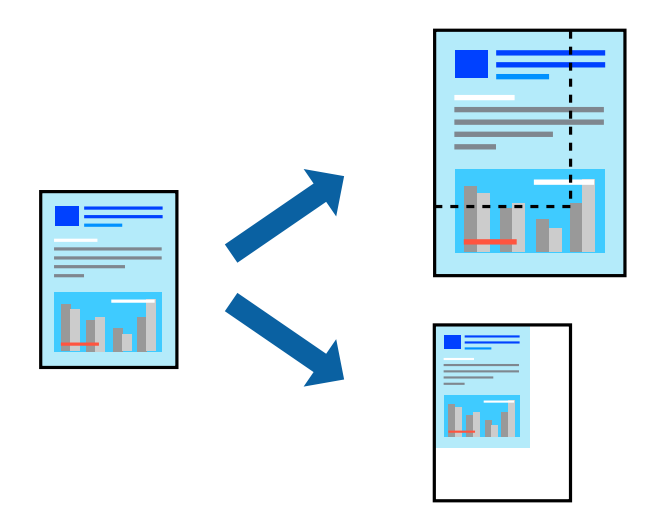

## **Tulostusasetukset**

Jos haluat tulostaa siten, että sisältö sovitetaan paperikokoon, valitse ponnahdusvalikosta **Paperin käsittely** ja valitse sitten **Sovita paperikokoon**.Valitse tulostimeen lisätyn paperin koko **Kohdepaperin koko** -kohdassa.Jos haluat pienentää asiakirjan kokoa, valitse **Vain pienennys**.

Jos haluat käyttää prosenttiarvolla määritettyä suurennusta tai pienennystä, tee jokin seuraavista.

- ❏ Valitse sovelluksen **Tiedosto**-valikosta **Tulosta**.Valitse **Tulostin**, syötä prosenttiarvo **Mittakaava**-kohtaan ja valitse sitten **Tulosta**.
- ❏ Valitse sovelluksen **Tiedosto**-valikosta **Sivun asetukset**.Valitse tulostin **Muotoilu**-kohdassa, kirjoita prosenttiarvo **Mittakaava**-kohtaan ja valitse sitten **OK**.

#### *Huomautus:*

Valitse sovelluksessa määritetty paperikoko *Paperikoko*-asetukseksi.

#### **Liittyvät tiedot**

- & ["Tulostuksen perustiedot" sivulla 78](#page-77-0)
- & ["Valikon paperinkäsittelyasetukset" sivulla 83](#page-82-0)

# **Tulostustyön värien säätö**

Voit säätää tulostustyön väriasetuksia.

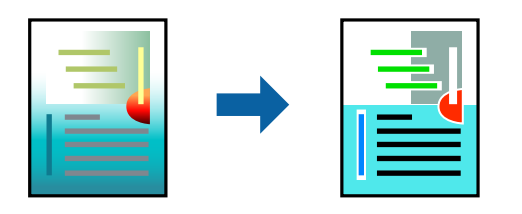

#### *Huomautus:*

Muutokset eivät tallennu alkuperäiseen skannattuun kuvaan.

## **Tulostusasetukset**

Valitse ponnahdusvalikosta **Värien täsmäytys** ja valitse sitten **EPSON Värinsäädöt**. Valitse ponnahdusvalikosta **Värien asetukset** ja valitse sitten jokin käytettävissä olevista vaihtoehdoista. Napsauta nuolta **Lisäasetukset**kohdan vieressä ja määritä tarkat asetukset.

#### **Liittyvät tiedot**

- & ["Tulostuksen perustiedot" sivulla 78](#page-77-0)
- & ["Valikon väritäsmäytysasetukset" sivulla 83](#page-82-0)
- & ["Valikon Värien asetukset -asetukset" sivulla 84](#page-83-0)

## **Tulostamisen peruuttaminen**

Voit peruuttaa tulostustyön tietokoneella. Tulostustyötä ei kuitenkaan voi peruuttaa enää sen jälkeen, kun se on lähetetty tulostimeen kokonaan. Peruuta tällöin tulostustyö tulostimen ohjauspaneelista.

## **Peruuttaminen**

Napsauta tulostimen kuvaketta **Dockissa**. Valitse työ, jonka haluat peruuttaa, ja valitse sitten jokin seuraavista.

❏ OS X Mountain Lion tai uudempi

Valitse edistymispalkin vierestä  $\infty$ .

```
❏ Mac OS X v10.6.8–v10.7.x
```
Valitse **Poista**.

# **Valikon tulostinohjainasetukset**

Avaa tulostusikkuna sovelluksessa, josta haluat tulostaa, valitse tulostin ja avaa tulostinohjainikkuna.

#### *Huomautus:*

Valikkojen sisältö voi vaihdella valittuna olevien asetusten mukaan.

# <span id="page-82-0"></span>**Asetteluvalikon valinnat**

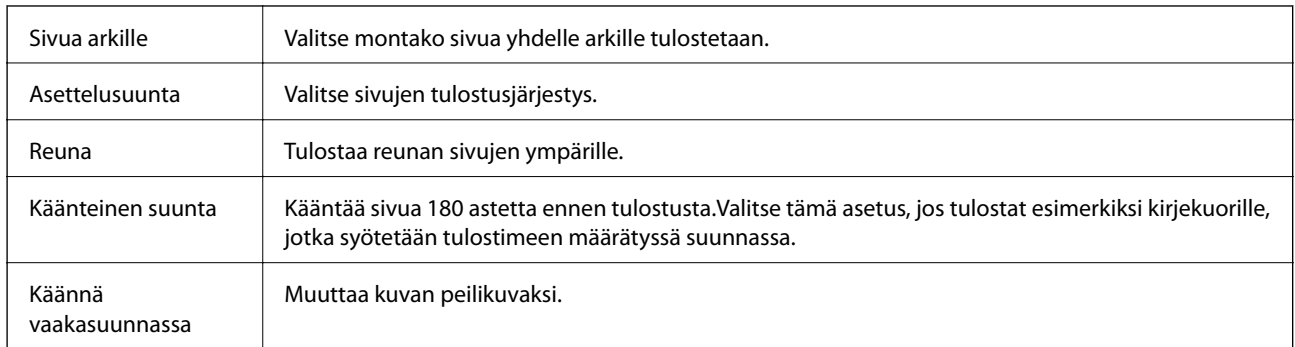

# **Valikon väritäsmäytysasetukset**

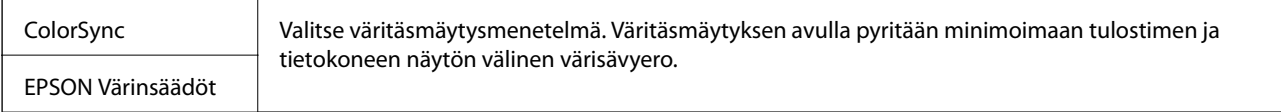

# **Valikon paperinkäsittelyasetukset**

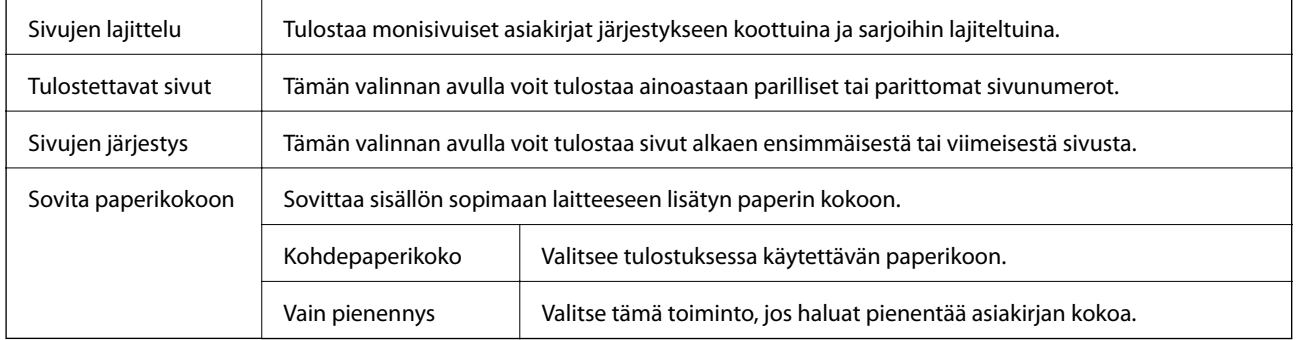

# **Valikon kansisivuasetukset**

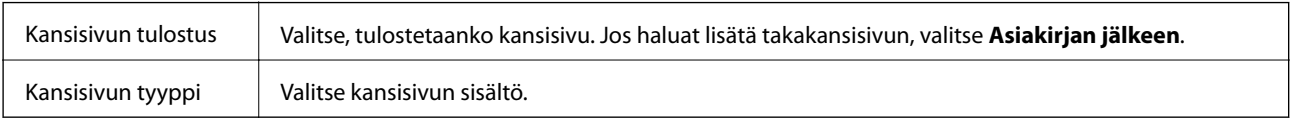

## **Valikon Tulostusasetukset**

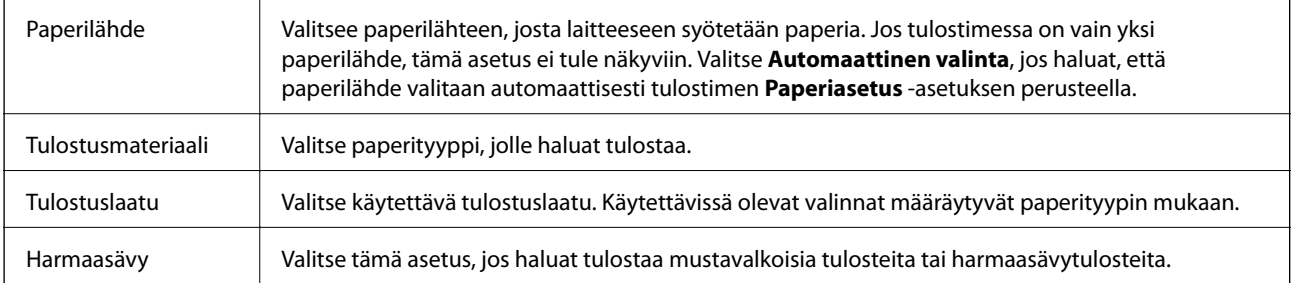

<span id="page-83-0"></span>Peilikuva **Kääntää sivun sisällön peilikuvaksi**.

## **Valikon Värien asetukset -asetukset**

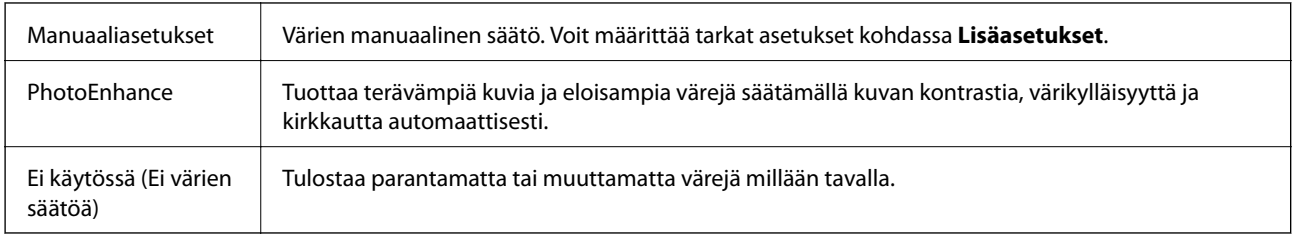

## **Valikkovalinnat Kaksipuolis. tulostuks. asetuks. -toiminnolle**

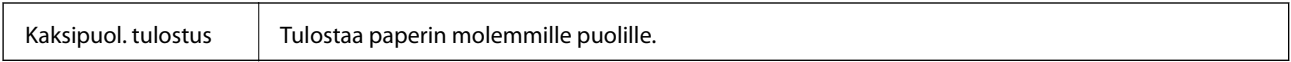

# **Mac OS -tulostinohjaimen asetusten määrittäminen**

## **Mac OS -tulostinohjaimen asetusikkunan käyttäminen**

Valitse -valikosta **Järjestelmäasetukset** > **Tulostimet ja skannerit** (tai **Tulosta ja skannaa** tai **Tulosta ja faksaa**) ja valitse sitten käytössä oleva tulostin. Valitse **Valinnat ja tarvikkeet** > **Asetukset** (tai **Ajuri**).

## **Mac OS -tulostinohjaimen asetukset**

- ❏ Paksu paperi ja kirjekuoret: estää musteen leviämisen paksulle paperille tulostettaessa. Asetuksen ottaminen käyttöön voi kuitenkin hidastaa tulostusnopeutta.
- ❏ Ohita tyhjä sivu: tyhjiä sivuja ei tulosteta.
- ❏ Hiljainen tila: vähentää tulostimen aiheuttamaa melua, voi kuitenkin pienentää tulostusnopeutta.
- ❏ Salli väliaikainen tulostus mustana: tulostaa väliaikaisesti vain mustalla musteella.
- ❏ Nopea tulostus: tulostuspäät liikkuvat molempiin suuntiin tulostuksen aikana. Tulostus on aiempaa nopeampaa, mutta laatu saattaa samalla heikentyä.
- ❏ Tulosta asiakirjat arkistointiin: syöttää paperin siten, että se on helppo arkistoida, kun tulostus tapahtuu vaakatasossa tai kahdelle puolelle. Kirjekuoritulostusta ei tueta.
- ❏ Varoitushuomautukset: sallii tulostinohjaimen näyttää varoitusilmoituksia.
- ❏ Luo kaksisuuntainen yhteys: tämän asetuksen tulee yleensä olla **Käytössä**. Valitse **Ei käytössä**, jos tulostimen tietojen haku ei onnistu, koska tulostin on jaettu verkossa Windows-tietokoneiden kanssa tai jostain muusta syystä.
- ❏ Alempi taso: lisää valinnaiset paperikasettiyksiköt paperilähteeseen.

# **Tiedostojen tulostaminen muistilaitteesta**

Voit tulostaa JPEG- ja TIFF-tiedostoja tulostimeen liitetystä muistilaitteesta.

# **JPEG-tiedostojen tulostaminen muistilaitteesta**

#### *Huomautus:*

Jos muistitikulla on yli 999 kuvaa, ne jaetaan automaattisesti ryhmiin, jolloin näkyviin tulee ryhmävalintanäyttö. Kuvat lajitellaan kuvaamispäivämäärän mukaan.

- 1. Liitä muistilaite tulostimen ulkoiseen USB-porttiin.
- 2. Valitse aloitusnäytöltä **Muistilaite**.
- 3. Valitse **JPEG**.

Muistilaitteen kuvat näytetään pikkukuvina.

Valitse , jos haluat muuttaa asetusta **Näyttöjärjestys**, tai määritä kohteiden **Val. kaikki kuvat**, **Peru kuvan valinta** ja **Valitse ryhmä** asetukset.

4. Valitse tulostettavat tiedostot.

Valitut kuvat on merkitty valintamerkeillä.

Jos haluat esikatsella yksittäistä kuvaa, valitse **Yksittäinen näkymä**. Voit suurentaa kuvaa valitsemalla . Voit myös laajentaa kuvaa levittämällä sormiasi ja pienentää sitä puristamalla. Siirry edellisen tai seuraavan kuvan esikatseluun valitsemalla  $\vert \langle \vert$  tai  $\vert \rangle$ .

- 5. Jos haluat määrittää tulostusasetukset, valitse **Jatka tulostukseen**.
- 6. Määritä **Perusasetukset**-välilehdessä käytettävä paperilähde ja väriasetus.
- 7. Määritä tarvittaessa muut asetukset **Lisäasetukset**-välilehdellä.

Katso lisätietoja yksityiskohtaisista asetuksista Muistilaite-valikoista.

- 8. Anna kopioiden lukumäärä.
- 9. Aloita tulostus napauttamalla  $\hat{\Phi}$ .
- 10. Irrota muistilaite tulostimesta.

#### **Liittyvät tiedot**

& ["JPEG -asetukset" sivulla 86](#page-85-0)

## **TIFF-tiedostojen tulostaminen muistilaitteesta**

- 1. Liitä muistilaite tulostimen ulkoiseen USB-porttiin.
- 2. Valitse aloitusnäytöltä **Muistilaite**.

<span id="page-85-0"></span>3. Valitse **TIFF**.

Muistilaitteen tiedostot näkyvät luettelona.

Voit muuttaa tiedostojen järjestystä valitsemalla  $\mathbf{I}$ .

- 4. Valitse tulostettava tiedosto.
- 5. Määritä **Perusasetukset**-välilehdessä käytettävä paperilähde ja väriasetus.
- 6. Määritä tarvittaessa muut asetukset **Lisäasetukset**-välilehdellä. Katso lisätietoja yksityiskohtaisista asetuksista Muistilaite-valikoista.
- 7. Anna kopioiden lukumäärä.
- 8. Aloita tulostus napauttamalla  $\hat{\Phi}$ .
- 9. Irrota muistilaite tulostimesta.

#### **Liittyvät tiedot**

& ["TIFF -asetukset" sivulla 87](#page-86-0)

## **Muistilaite -valikon valinnat**

Voit määrittää muistilaitteessa olevan tiedoston tulostusasetukset valitsemalla tulostimen aloitusnäytöstä **Muistilaite**.

### **JPEG -asetukset**

 $\left(\frac{1}{\text{Mean}}\right)$  (Valinnat):

Määritä kuvatietojen järjestämisen, valitsemisen ja valinnan poiston asetukset.

#### Perusasetukset:

❏ Paperias.

Määrittää tulostuksessa käytettävät paperilähdeasetukset.

❏ Väritila

Valitse väriasetus sen mukaan, tulostatko normaalisti tilassa **Mustavalko** vai **Väri**.

#### Lisäasetukset:

❏ Asettelu

Valitse JPEG-tiedostojen asettelu. **Yksi kuva**: kullekin sivulle tulostetaan yksi tiedosto. **20 vierekkäin**: kullekin sivulle tulostetaan 20 tiedostoa. **Hakemisto** tarkoittaa hakemiston tulostusta tietojen perusteella.

<span id="page-86-0"></span>❏ Sov. kuv.

Valitse **Päällä** niin kuva rajataan automaattisesti mahtumaan valittuun tulostusasetteluun. Jos kuvatietojen kuvasuhde ja paperikoko poikkeavat toisistaan, kuva suurennetaan tai pienennetään automaattisesti siten, että lyhyet sivut sopivat paperin lyhyisiin sivuihin. Kuvan pitkä sivu rajataan, jos se ulottuu paperin pitkän sivun ulkopuolelle. Tämä ominaisuus ei ehkä toimi panoraamakuvilla.

❏ Laatu

Valitse **Paras**, jos haluat tulostaa laadukkaammin. Tämä voi kuitenkin hidastaa tulostusnopeutta.

❏ Pvm

Valitse valokuvan otto- tai tallennuspäivämäärän muoto. Päivämäärää ei tulosteta kaikissa asetteluissa.

❏ Korj. valok.

Valitse tämä tila, jos haluat parantaa valokuvan kirkkautta, kontrastia ja kylläisyyttä automaattisesti. Jos haluat poistaa automaattisen parantelun käytöstä, valitse **Parannus pois**.

❏ Korj. punasilm

Korjaa valokuvien punasilmäisyys automaattisesti valitsemalla **Pääl.**. Korjaus ei kohdistu alkuperäiseen, ainoastaan tulosteisiin. Kuvan tyypistä riippuen myös muita kuvan osia saatetaan korjata (silmien lisäksi).

### **TIFF -asetukset**

Voit määrittää muistilaitteissa olevien TIFF-tiedostojen tulostusasetukset.

(Näyttöjärjestys):

Muuttaa tiedostojen järjestyksen.

Perusasetukset:

❏ Paperias.

Määrittää tulostuksessa käytettävät paperilähdeasetukset.

❏ Väritila

Valitse väriasetus sen mukaan, tulostatko normaalisti tilassa **Mustavalko** vai **Väri**.

Lisäasetukset:

❏ Asettelu

Valitsee, miten Multi-TIFF-tiedosto asetellaan. **Yksi kuva** tulostaa jokaisen sivun omalle arkilleen. **20 vierekkäin** tulostaa 20 sivua kullekin arkille. **Hakemisto** tarkoittaa hakemiston tulostusta tietojen perusteella.

❏ Sov. kuv.

Valitse **Päällä**, niin valokuva rajataan automaattisesti mahtumaan valittuun valokuva-asetteluun. Jos kuvatietojen kuvasuhde ja paperikoko poikkeavat toisistaan, kuva suurennetaan tai pienennetään automaattisesti siten, että lyhyet sivut sopivat paperin lyhyisiin sivuihin. Kuvan pitkä sivu rajataan, jos se ulottuu paperin pitkän sivun ulkopuolelle. Tämä ominaisuus ei ehkä toimi panoraamakuvilla.

❏ Laatu

Valitse **Paras**, jos haluat tulostaa laadukkaammin. Tämä voi kuitenkin hidastaa tulostusnopeutta.

❏ Tulostusjärjestys

Valitse monisivuisten TIFF-tiedostojen tulostusjärjestys.

❏ Pvm

Valitse valokuvan otto- tai tallennuspäivämäärän muoto. Päivämäärää ei tulosteta kaikissa asetteluissa.

# **Tulostaminen älylaitteilta**

# **Käyttäen Epson iPrint-ominaisuutta**

Epson iPrint on sovellus, jolla voit tulostaa valokuvia, asiakirjoja ja verkkosivuja älylaitteista, kuten älypuhelimesta tai tabletista. Voit käyttää paikallista tulostusta, jolloin tulostat tulostimesi kanssa samassa langattomassa verkkoyhteydessä olevasta älylaitteesta, tai etätulostusta, jolloin tulostat etäsijainnista internet-yhteydellä. Etätulostuksen käyttö edellyttää tulostimen rekisteröintiä Epson Connect -palveluun.

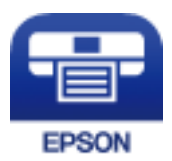

#### **Liittyvät tiedot**

& ["Tulostaminen verkkopalvelun kautta" sivulla 189](#page-188-0)

## **Yhteyden muodostaminen älylaitteesta Wi-Fi Direct -toiminnolla**

Jos haluat tulostaa älylaitteesta, laite on ensin yhdistettävä tulostimeen.

Wi-Fi Direct -toiminnolla voit liittää laitteita tulostimeen suoraan ilman tukiasemaa. Tulostin toimii tukiasemana.

#### c*Tärkeää:*

Jos liität älylaitteen tulostimeen Wi-Fi Direct (Simple AP) -yhteyden avulla, tulostin liittyy samaan Wi-Fi-verkkoon (SSID) älylaitteen kanssa ja tiedonsiirto laitteiden välillä on mahdollista. Älylaite yhdistetään automaattisesti muihin käytettävissä oleviin Wi-Fi-verkkoihin, kun tulostin sammutetaan, eikä sitä liitetä uudelleen aiempaan Wi-Fi-verkkoon, vaikka tulostin käynnistetään. Liitä älylaite uudelleen tulostimen SSID-tunnukseen Wi-Fi Direct (Simple AP) -yhteyttä varten.

- 1. Valitse aloitusnäytöstä  $\left\| \mathbb{P} \right\|$  napauttamalla.
- 2. Valitse **Wi-Fi Direct**.
- 3. Napauta **Käynnistä asetus**.

Näytöllä näytetään yksityiskohtaiset yhteyttä koskevat tiedot, jos olet määrittänyt Wi-Fi-asetukset. Siirry vaiheeseen 5.

4. Napauta **Käynnistä asetus**.

5. Tarkista tulostimen ohjauspaneelissa näkyvä SSID ja salasana. Muodosta yhteys valitsemalla tulostimen ohjauspaneelissa näkyvä SSID-tunnus älylaitteen Wi-Fi-näytössä.

#### *Huomautus:*

Voit tarkistaa yhteystavan verkkosivustolta. Voit avata verkkosivuston lukemalla tulostimen ohjauspaneelissa näkyvän QR-koodin älylaitteella ja valitsemalla sitten *Asetus*.

- 6. Kirjoita tulostimen ohjauspaneelissa näkyvä salasana älylaitteeseen.
- 7. Kun yhteys on muodostettu, napauta tulostimen ohjauspaneelista **OK** tai **Sulje**.
- 8. Sulje näyttö.

### **Epson iPrint -sovelluksen asentaminen**

Voit asentaa Epson iPrint -ominaisuuden älylaitteellesi seuraavasta URL-osoitteesta tai QR-koodista.

<http://ipr.to/c>

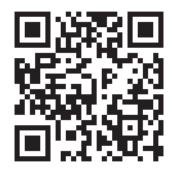

## **Tulostaminen Epson iPrint-sovelluksella**

Käynnistä Epson iPrint älylaitteella ja valitse käytettävä kohde aloitusnäytöltä. Seuraaviin näyttöihin voidaan tehdä muutoksia ilman ilmoitusta. Sisältö voi vaihdella tuotteesta riippuen.

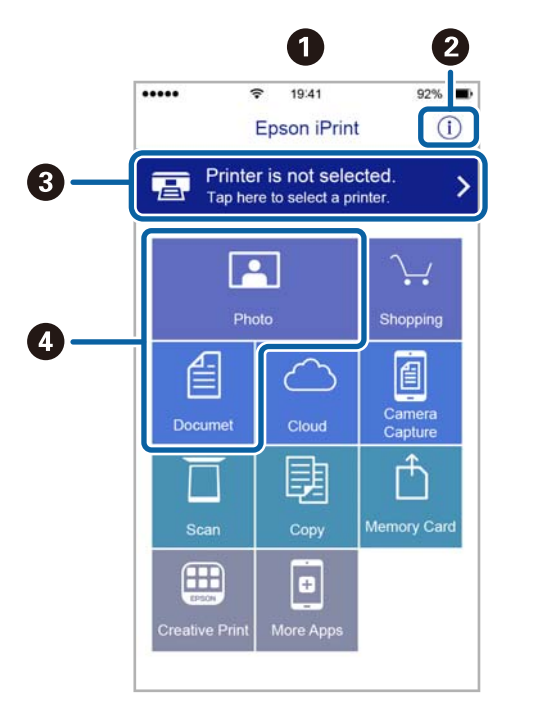

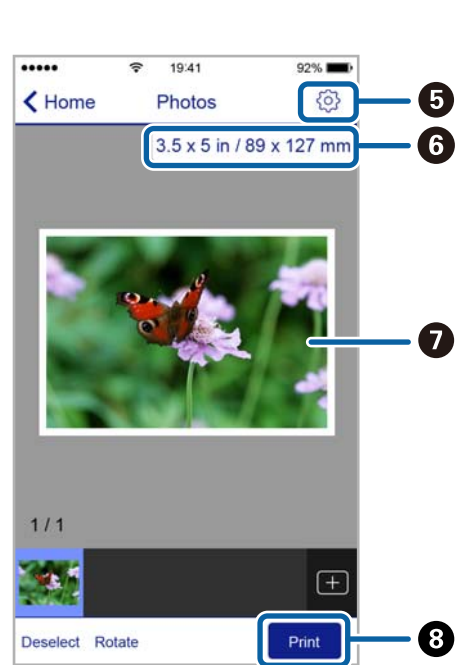

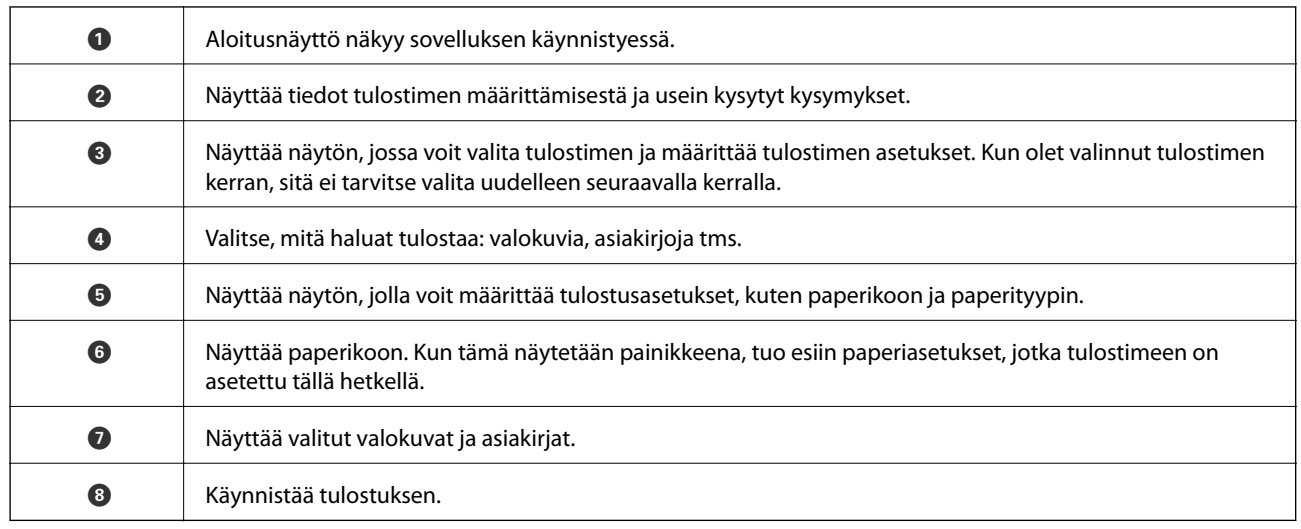

#### *Huomautus:*

Kun haluat tulostaa asiakirjavalikosta iPhone-, iPad- ja iPod touch -laitteilla, joiden käyttöjärjestelmänä on iOS, käynnistä Epson iPrint sen jälkeen, kun olet siirtänyt tulostettavan asiakirjan käyttämällä iTunes-palvelun tiedostojen jakamistoimintoa.

## **Tulostaminen koskettamalla N-merkki-tunnistetta älylaitteella**

Yhteyden luominen ja tulostaminen on helppoa, kun kosketat tulostimen N-merkki-tunnistetta älylaitteella.

Suorita seuraavat valmistelut ennen tämän ominaisuuden käyttöä.

❏ Ota käyttöön NFC-toiminto älylaitteessasi.

Vain Android 4.0 tai uudempi tukee NFC (Near Field Communication) -viestintää.

Sijainti ja NFC-toiminnot vaihtelevat älylaitteesta riippuen. Katso lisätietoja älylaitteen toimitukseen kuuluvista oppaista.

❏ Asenna Epson iPrint älylaitteeseesi.

Suorita asennus koskettamalla tulostimen N-merkki-tunnistetta älylaitteella.

❏ Ota Wi-Fi Direct käyttöön tulostimessasi. Katso lisätietoja Järjestelmänvalvojan opas -ohjeesta.

1. Lisää tulostimeen paperia.

2. Kosketa tulostimen N-merkki-tunnistetta älylaitteella. Epson iPrint käynnistyy.

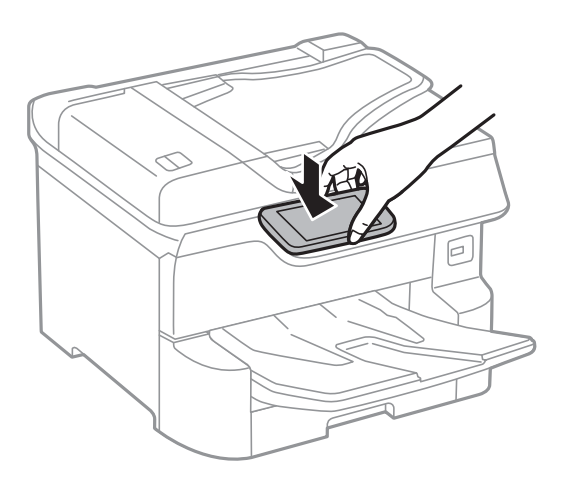

#### *Huomautus:*

- ❏ Tulostin ei ehkä voi muodostaa yhteyttä älylaitteeseen, jos tulostimen N-merkki-tunnisteen ja älylaitteen välillä on esteitä, kuten metalliesineitä.
- ❏ Pääkäyttäjä voi estää tämän ominaisuuden käytön. Tässä tapauksessa älylaite antaa äänimerkin, mutta ei käynnistä mitään sovelluksia, kun sillä kosketetaan tulostimen N-merkki-tunnistetta.
- 3. Valitse Epson iPrint -toiminnolla tulostettava tiedosto.
- 4. Kun olet esikatselunäytössä, jossa on Print-kuvake, kosketa älylaitteella tulostimen N-merkki-tunnistetta. Tulostus käynnistyy.

#### **Liittyvät tiedot**

- & ["Paperin lisääminen Paperikasetti -aukkoon" sivulla 31](#page-30-0)
- & ["Paperin lisääminen Takaosan paperinsyöttö -aukkoon" sivulla 33](#page-32-0)

# **Epson Print Enabler -työkalun käyttö**

Voit tulostaa asiakirjasi, sähköpostisi ja verkkosivusi langattomasti suoraan Android-puhelimestasi tai -tabletistasi (Android v4.4 tai uudempi).Android-laitteesi tunnistaa muutamalla napautuksella Epson-tulostimen, joka on liitetty samaan langattomaan verkkoon.

- 1. Lisää tulostimeen paperia.
- 2. Määritä tulostimesi langatonta tulostusta varten.
- 3. Asenna Android-laitteellesi Epson Print Enabler -laajennus Google Playsta.
- 4. Yhdistä Android-laite samaan langattomaan verkkoon kuin tulostimesi.
- 5. Siirry kohtaan **Asetukset**Android-laitteessasi, valitse **Tulostus** ja ota Epson Print Enabler käyttöön.

6. Jos olet Android-sovelluksessa, esimerkiksi Chrome-selaimessa, napauta valikkokuvaketta ja tulosta näytön sisältö.

#### *Huomautus:*

Jos tulostintasi ei näytetä, napauta *Kaikki tulostimet* ja valitse tulostimesi.

#### **Liittyvät tiedot**

- & ["Paperin lisääminen Paperikasetti -aukkoon" sivulla 31](#page-30-0)
- & ["Paperin lisääminen Takaosan paperinsyöttö -aukkoon" sivulla 33](#page-32-0)

# **AirPrint-toiminnon käyttö**

AirPrint mahdollistaa välittömän langattoman tulostuksen iPhonesta, iPadista ja iPod touch -laitteesta, joissa on uusin iOS-versio, ja Mac-tietokoneesta, jossa on uusin OS X- tai macOS-versio.

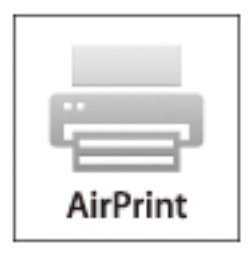

#### *Huomautus:*

Jos olet poistanut käytöstä paperin määritysviestit tuotteesi ohjauspaneelista, et voi käyttää AirPrint-toimintoa.Ota viestit käyttöön tarvittaessa alla olevan linkin tietojen mukaisesti.

- 1. Lisää paperia tuotteeseesi.
- 2. Määritä tuotteesi langattomalle tulostukselle.Katso alla olevaa linkkiä.

[http://epson.sn](http://epson.sn/?q=2)

- 3. Yhdistä Apple-laite samaan langattomaan verkkoon, jota tuotteesi käyttää.
- 4. Tulosta laitteeltasi tulostimelle.

*Huomautus:* Katso lisätietoja Applen verkkosivuston AirPrint-sivulta.

#### **Liittyvät tiedot**

- & ["Paperin lisääminen Paperikasetti -aukkoon" sivulla 31](#page-30-0)
- & ["Paperin lisääminen Takaosan paperinsyöttö -aukkoon" sivulla 33](#page-32-0)

# **Meneillään tai jonossa olevien töiden peruuttaminen**

#### *Huomautus:*

Voit peruttaa meneillään olevat työt myös tulostimen ohjauspaneelin kohtaa  $\bigcirc$  napauttamalla.

- 1. Paina **1**-painiketta, jolloin esiin tulee **Job/Status**.
- 2. Valitse **Aktiivinen**-välilehdeltä **Työn tila**.

Luettelossa näkyvät käynnissä olevat ja odottavat tulostustyöt.

- 3. Valitse työ, jonka haluat peruuttaa.
- 4. Valitse **Peruutettu**.

# <span id="page-93-0"></span>**Kopiointi**

# **Perustiedot kopiointitoiminnoista**

Tässä osiossa annetaan ohjeet tavalliseen kopiointiin.

1. Aseta alkuperäiset asiakirjat laitteeseen.

Jos haluat kopioida useita alkuperäiskappaleita tai tehdä kaksipuolisia kopioita, aseta kaikki alkuperäiskappaleet arkinsyöttölaitteeseen.

- 2. Valitse aloitusnäytöltä **Kopioi**.
- 3. Tarkista asetukset **Perusasetukset**-välilehdellä.

Muuta asetuksia tarpeen mukaan valitsemalla muutettava asetus.

#### *Huomautus:*

- ❏ Jos valitset *Lisäasetukset*-välilehden, voit määrittää erilaisia asetuksia, kuten *Monisiv.* ja *Alkuperäis.tyyppi*.
- ❏ Jos valitset , voit tallentaa usein käyttämäsi kopiointiasetukset esiasetuksiksi.
- ❏ Jos haluamaasi asetusyhdistelmää ei ole saatavilla, näytössä näkyy . Tarkista tiedot valitsemalla kuvake ja tarvittaessa muuta asetuksia.
- ❏ Voit tarkistaa skannatun kuvan ennen kopioinnin aloittamista valitsemalla . Tää on saatavilla vain, kun asetat alkuperäisen asiakirjan valotustaso.
- 4. Anna kopioiden lukumäärä.
- 5. Napauta  $\hat{\Phi}$ .

#### **Liittyvät tiedot**

- & ["Alkuperäiskappaleiden asettaminen" sivulla 37](#page-36-0)
- & ["Valikon kopiointia koskevat perusvalinnat" sivulla 95](#page-94-0)
- & ["Kopioinnin lisäasetukset" sivulla 97](#page-96-0)

# **Kaksipuolinen kopiointi**

Voit kopioida erillisiä sivuja tai kaksipuolisia asiakirjoja paperin molemmille puolille.

- 1. Valitse aloitusnäytöltä **Kopioi**.
- 2. Valitse **2-puol.** ja sitten **1>2-puolinen** tai **2>2-puolinen**.

Voit myös määrittää alkuperäisen asiakirjan ja kopion asettelusuunnan ja sidontakohdan.

3. Määritä muut tarvittavat asetukset.

<span id="page-94-0"></span>4. Valitse  $\Phi$ .

#### **Liittyvät tiedot**

& ["Perustiedot kopiointitoiminnoista" sivulla 94](#page-93-0)

# **Usean asiakirjan kopiointi yhdelle arkille**

Voit kopioida kaksi tai neljä asiakirjaa yhdelle arkille.

- 1. Valitse aloitusnäytöstä **Kopioi**.
- 2. Valitse **Lisäasetukset**-välilehdeltä **Monisiv.** ja valitse sitten **2. vier.** tai **4. vier.**. Voit myös määrittää alkuperäisen asiakirjan asettelujärjestyksen ja suunnan.
- 3. Valitse  $\lozenge$ .

#### **Liittyvät tiedot**

& ["Perustiedot kopiointitoiminnoista" sivulla 94](#page-93-0)

# **Valikon kopiointia koskevat perusvalinnat**

#### *Huomautus:*

Kaikki ominaisuudet eivät muista määrittämistäsi asetuksista riippuen ehkä ole käytettävissä.

#### Väritila:

Valitse, kopioitko värillisenä vai mustavalkoisena.

❏ Mustavalko

Kopioi alkuperäisen mustavalkoisena (yksivärisenä).

❏ Väri

Kopioi alkuperäisen värillisenä.

#### Tummuus:

Lisää tummuutta, jos kopiot ovat haaleita. Vähennä tummuutta, jos kopioissa on mustetahroja.

#### Paperias.:

Valitse paperilähde, jota haluat käyttää. Jos valittuna on **Auto**, sopiva paperikoko valitaan automaattisesti laitteen tunnistaman alkuperäiskappaleen koon ja määritetyn suurennuksen mukaan.

#### Zoomi:

Määrittää suurennuksen tai pienennyksen prosenttiarvon. Valitse arvo ja määritä suurennus- tai pienennysarvo väliltä 25–400%.

#### ❏ Auto

Tunnistaa skannausalueen ja suurentaa tai pienentää alkuperäisen sopimaan valittuun

paperikokoon. Jos alkuperäisessä on valkoiset marginaalit, valotustason kulmamerkistä ( $\blacktriangle$ ) alkavat valkoiset marginaalit tunnistetaan skannausalueeksi, mutta vastakkaisella puolella olevat marginaalit rajautuvat ehkä pois.

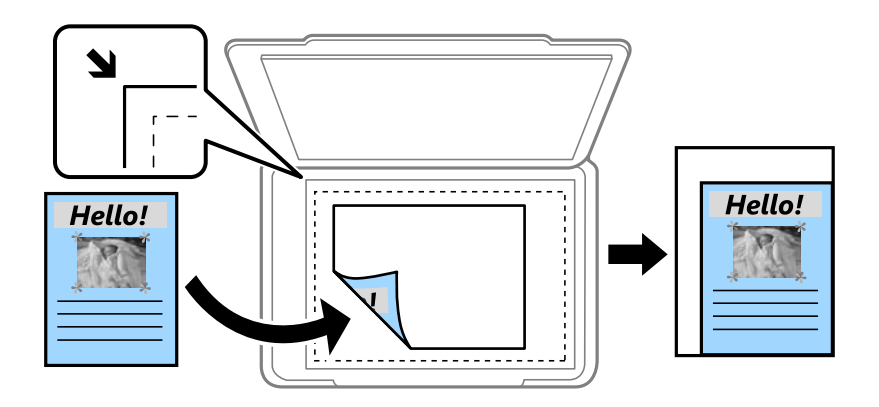

❏ Pienennä sopivaksi paperille

Kopioi skannatun kuvan Zoomi-arvoa pienemmässä koossa, jotta kuva mahtuu paperille. Jos Zoomi-arvo on suurempi kuin paperin koko, tulostusjälki saattaa mennä paperin reunojen ulkopuolelle.

❏ Todellinen koko

Kopioi 100%:n suurennuksella.

❏ A3->A4 ja muut

Suurentaa tai pienentää alkuperäisen sopimaan tiettyyn paperikokoon.

#### Alk.koko:

Valitse alkuperäiskappaleen koko. Jos valitset **Automaattinen tunnistus**, alkuperäiskappaleen koko tunnistetaan automaattisesti. Jos kopioit muita kuin vakiokokoisia alkuperäiskappaleita, valitse alkuperäiskappalettasi lähin koko.

#### 2-puol.:

Valitse kaksipuolinen asettelu.

❏ 1>1-puolinen

Kopioi alkuperäisen yhden puolen paperin yhdelle puolelle.

❏ 2>2-puolinen

Kopioi kaksipuolisen alkuperäisen molemmat puolet yksittäisen paperiarkin molemmille puolille. Valitse alkuperäiskappaleen suunta ja alkuperäiskappaleen ja paperin sidontakohta.

❏ 1>2-puolinen

Kopioi kaksi yksipuolista alkuperäistä yksittäisen arkin molemmille puolille. Valitse alkuperäiskappaleen suunta ja paperin sidontakohta.

❏ 2>1-puolinen

Kopioi kaksipuolisen alkuperäisen molemmat puolet kahden paperiarkin yhdelle puolelle. Valitse alkuperäiskappaleen suunta ja sidontakohta.

# <span id="page-96-0"></span>**Kopioinnin lisäasetukset**

#### *Huomautus:*

Kaikki ominaisuudet eivät muista määrittämistäsi asetuksista riippuen ehkä ole käytettävissä.

#### Monisiv.:

Valitse kopion asettelu.

❏ 1 sivu

Kopioi yksipuolisen alkuperäiskappaleen yhdelle arkille.

❏ 2. vier.

Kopioi kaksi yksipuolista alkuperäistä yhdelle arkille 2-up-asettelussa. Valitse alkuperäiskappaleen asettelujärjestys ja suunta.

❏ 4. vier.

Kopioi neljä yksipuolista alkuperäistä yhdelle arkille 4-up-asettelussa. Valitse alkuperäiskappaleen asettelujärjestys ja suunta.

#### Alkuperäis.tyyppi:

Valitse alkuperäiskappaleen tyyppi. Kopioi optimaalisella laadulla vastaamaan alkuperäiskappaleen tyyppiä.

#### Lopetus:

Valitse, miten paperi poistetaan, kun useista alkuperäiskappaleista tehdään useita kopioita.

❏ Ryhmä(samat sivut)

Kopioi alkuperäiskappaleet sivu kerrallaan ryhmänä.

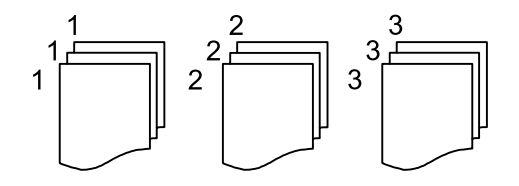

❏ Lajitt. (sivujärj.)

Kopioi järjestykseen kootut ja sarjoihin lajitellut alkuperäiskappaleet.

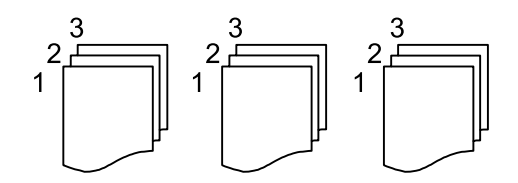

#### Erikokoiset alkuperäiset:

Voit syöttää seuraavia kokoja samanaikaisesti automaattisella syöttölaitteella. A3 ja A4; B4 ja B5. Näitä yhdistelmiä käytettäessä alkuperäiset kopioidaan todellisessa koossa. Aseta alkuperäiskappaleet kohdistamalla ne leveyssuunnassa alla olevan kuvan mukaisesti.

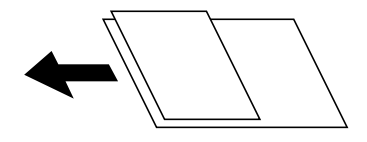

#### Suunta(alkup):

Valitse alkuperäiskappaleen suunta.

#### Kirja→ 2sivua:

Kopioi vihkon kaksi vastakkaista sivua erillisille arkeille.

Valitse vihkon skannattava sivu.

#### Kuvanlaatu:

Säädä kuva-asetuksia.

❏ Kontrasti

Säädä kirkkaiden ja tummien kohtien välinen ero.

❏ Värikyll.

Säädä värikylläisyys.

❏ Punatasapaino, Vihertasapaino, Sinitasapaino

Säädä kunkin värin tummuus.

❏ Terävyys

Säädä kuvan reunaterävöinti.

❏ Sävyn säätö

Säädä ihonvärin sävy. Lisää kylmää väriä (vihreää) napauttamalla + ja lämmintä väriä (punaista) napauttamalla -.

❏ Poista tausta

Säädä taustavärin tummuus. Lisää kirkkautta (valkoista) napauttamalla + ja tummuutta (mustaa) napauttamalla -.

#### Sdt.margin.:

Valitse alkuperäisen asiakirjan sidontakohta, reunus ja suunta kaksipuolista kopiointia varten.

#### Pienennä sopivaksi paperille:

Kopioi skannatun kuvan Zoomi-arvoa pienemmässä koossa, jotta kuva mahtuu paperille. Jos Zoomiarvo on suurempi kuin paperin koko, tulostusjälki saattaa mennä paperin reunojen ulkopuolelle.

#### Poista vario:

Poistaa varjot, jotka näkyvät kopion reunoilla kopioitaessa paksua paperia tai kopion keskellä kopioitaessa vihkoa.

#### Poista rei'itys:

Poistaa reiänjäljet kopiosta.

#### Hklö.kort.-kopio:

Skannaa henkilökortin molemmat puolet ja kopioi ne paperin samalle puolelle.

# **Skannaus**

# **Skannaus ohjauspaneelista**

Voit lähettää skannatun kuvan seuraaviin kohteisiin tulostimen ohjauspaneelin toiminnoilla.

#### Verkkokansio/FTP

Voit tallentaa skannatun kuvan verkkokansioon. Voit määrittää tietokoneessa olevan SMB-protokollalla jaetun kansion tai FTP-palvelimessa olevan kansion. Ennen skannausta laitteeseen on määritettävä jaettu kansio tai FTP-palvelin.

#### Sähköposti

Voit lähettää skannattuja kuvatiedostoja sähköpostilla suoraan tulostimelta esiasetetun sähköpostipalvelimen kautta. Ennen skannausta laitteeseen on määritettävä sähköpostipalvelin.

#### Document Capture Pro

Voit suorittaa luotuja töitä skannausohjelmistolla Document Capture Pro tulostimen ohjauspaneelista. Kun luot työn, joka tallentaa skannatun kuvan tietokoneelle, voit suorittaa työn tulostimesta ja tallentaa skannatun kuvan tietokoneellesi. Asenna ennen skannaamista tietokoneellesi Document Capture Pro ja luo työ.

#### **Tallennuslaite**

Voit tallentaa skannatun kuvan muistilaitteeseen. Asetuksia ei tarvitse määrittää ennen skannaamista.

#### Pilvi

Skannattuja kuvia voi lähettää pilvipalveluihin. Määritä Epson Connect -asetukset ennen skannaamista.

#### Tietokone (WSD)

Voit tallentaa skannatun kuvan tulostimeen liitettyyn tietokoneeseen WSD-toiminnolla. Jos käytössä on Windows 7/Windows Vista, tietokoneeseen on määritettävä WSD-asetukset ennen skannaamista.

#### **Liittyvät tiedot**

- & "Skannaaminen verkkokansioon tai FTP-palvelimelle" sivulla 99
- & ["Skannaus sähköpostiin" sivulla 103](#page-102-0)
- & ["Tietokoneelle rekisteröityjen asetusten avulla skannaaminen \(Document Capture Pro\)" sivulla 106](#page-105-0)
- & ["Skannaus muistilaitteeseen" sivulla 109](#page-108-0)
- & ["Skannaus pilvipalveluun" sivulla 111](#page-110-0)

# **Skannaaminen verkkokansioon tai FTP-palvelimelle**

Voit tallentaa skannatun kuvan verkkoon määritettyyn kansioon. Voit määrittää kansion syöttämällä polun suoraan, mutta kansion käyttäminen on helpompaa, jos kansion tiedot tallennetaan ensin yhteystietoluetteloon.

Ennen skannausta laitteeseen on määritettävä jaettu kansio tai FTP-palvelin. Katso lisätietoja Järjestelmänvalvojan opas -oppaasta.

#### *Huomautus:*

- ❏ Ennen kuin käytät tätä ominaisuutta, varmista, että tulostimen *Päivämäärä/Aika* ja *Aikaero*-asetukset ovat oikeat. Käytä valikkoja kohdasta *Asetukset* > *Yleiset asetukset* > *Perusasetukset* > *Päivämäärä-/Aika-asetukset*.
- ❏ Voit tarkistaa tallennuskohteen ennen skannaamista. Valitse *Asetukset* > *Yleiset asetukset* > *Skannausasetukset* ja valitse sitten *Vahvista vastaanottaja* käyttöön.
- 1. Aseta alkuperäiset asiakirjat laitteeseen.

#### *Huomautus:*

Jos haluat skannata useita alkuperäisiä tai tehdä kaksipuolisia skannauksia, aseta kaikki alkuperäiset ADF-laitteeseen.

- 2. Valitse aloitusnäytöltä **Hae**.
- 3. Valitse **Verkkokansio/FTP**.
- 4. Määritä kansio.
	- ❏ Jos haluat valita jonkin usein käytetyn osoitteen: valitse näytöllä olevia kuvakkeita.
	- ❏ Jos haluat syöttää kansiopolun suoraan: valitse **Näppäim.**. Valitse **Tiedonsiirtotila**, syötä kansiopolku kohtaan **Sijainti (Pakollinen)** ja määritä sitten muut kansioasetukset.

Anna kansiopolku seuraavassa muodossa.

Jos tiedonsiirtomuotona on SMB: \\isäntänimi\kansion nimi

Jos tiedonsiirtomuotona on FTP: ftp://isäntänimi/kansion nimi

❏ Jos haluat valita yhteystietoluettelosta: valitse **Yhteystiedot**, valitse yhteystieto ja valitse sitten **Sulje**. Voit hakea kansiota yhteystietoluettelosta. Anna hakusana näytön yläreunassa olevaan ruutuun.

#### *Huomautus:*

Voit tulostaa asiakirjojen tallennuskansion historian valitsemalla  $\widehat{\varXi_{\scriptscriptstyle{\rm unon}}}$ 

5. Valitse **Skannausasetukset** ja tarkista sitten asetukset, kuten tallennusmuoto, ja muuta niitä tarpeen mukaan.

#### *Huomautus:*

Valitse  $\overrightarrow{X}$ , jos haluat tallentaa asetukset esiasetuksiksi.

6. Napauta  $\mathcal{D}$ .

#### **Liittyvät tiedot**

- & ["Yhteystietojen hallinta" sivulla 44](#page-43-0)
- & ["Alkuperäiskappaleiden asettaminen" sivulla 37](#page-36-0)
- & ["Suosikkiasetusten rekisteröiminen esiasetuksiksi" sivulla 47](#page-46-0)

## **Kansioon skannauksen kohdevalikkoasetukset**

#### Näppäim.:

Avaa **Muokkaa sijaintia** -näyttö.Kirjoita kansiopolku ja määritä näytössä näkyvät asetukset.

❏ Tiedonsiirtotila

Valitse tiedonsiirtotila.

❏ Sijainti (Pakollinen)

Kirjoita kansiopolku, johon skannattu kuva tallennetaan.

- ❏ Käyttäjänimi Kirjoita kansiokohtainen käyttäjänimi.
- ❏ Salasana Kirjoita kansiokohtainen salasana.
- ❏ Yhteystila Valitse yhdistämistila.
- ❏ Porttinumero

Kirjoita portin numero.

#### Yhteystiedot:

Valitse yhteystietoluettelosta kansio, johon skannattu kuva lähetetään.Sijaintiasetuksia ei tarvita, jos valitset kansion yhteystiedoista.

## **Kansioon skannauksen skannausvalikkovalinnat**

#### *Huomautus:*

Kaikki ominaisuudet eivät muista määrittämistäsi asetuksista riippuen ehkä ole käytettävissä.

#### Väritila:

Valitse, skannaatko värillisenä vai mustavalkoisena.

#### T.muoto:

Valitse tiedostomuoto, jossa skannattu kuva tallennetaan.

❏ Pakkaussuhde

Valitse, kuinka paljon skannattua kuvaa pakataan.

❏ PDF-asetukset

Jos olet valinnut tallennusmuodoksi **PDF**, voit käyttää näitä asetuksia PDF-tiedostojen suojaamiseen.

Jos haluat luoda PDF-tiedoston, jonka avaaminen edellyttää salasanaa, määritä **Avaa asiakirja salasana**. Jos haluat luoda PDF-tiedoston, jonka tulostaminen tai muokkaaminen edellyttää salasanaa, määritä **Oikeudet-salasana**.

#### Resoluutio:

Valitse skannaustarkkuus.

#### 2-puol.:

Skannaa alkuperäisen asiakirjan molemmat puolet.

❏ Suunta(alkup)

Valitse alkuperäiskappaleen suunta.

❏ Sidonta(alkup)

Valitse alkuperäiskappaleen sidontasuunta.

#### Skannausalue:

Valitse skannausalue. Voit poistaa valkoisen alueen tekstin tai kuvan ympäriltä skannattaessa valitsemalla **Autom. rajaus**. Jos haluat skannata suurimmalla mahdollisella kohteen valotustaso alueella, valitse **Maks.alue**.

❏ Suunta(alkup)

Valitse alkuperäiskappaleen suunta.

#### Alkuperäis.tyyppi:

Valitse alkuperäiskappaleen tyyppi.

#### Erikokoiset alkuperäiset:

Voit syöttää seuraavia kokoja samanaikaisesti automaattisella syöttölaitteella. A3 ja A4; B4 ja B5. Näitä yhdistelmiä käytettäessä alkuperäiset skannataan todellisessa koossa. Aseta alkuperäiskappaleet kohdistamalla ne leveyssuunnassa alla olevan kuvan mukaisesti.

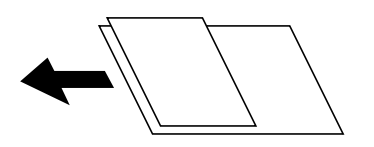

#### Tummuus:

Valitse skannatun kuvan kontrasti.

#### Poista varjo:

Poista alkuperäiskappaleen varjot skannatusta kuvasta.

❏ Ympäröivä

Poista alkuperäiskappaleen reunojen varjot.

❏ Keski

Poista vihkon sidontareunuksen varjot.

#### Poista rei'itys:

Poista skannatusta kuvasta reiän merkit. Voit määrittää alueen, jolta reikien merkit poistetaan, syöttämällä arvon oikealla olevaan ruutuun.

❏ Pyyhit. sijainti

Valitse sijainti, josta reikien merkit poistetaan.

❏ Suunta(alkup)

Valitse alkuperäiskappaleen suunta.

#### Tiedostonimi:

❏ Tiedostonimen etuliite

Syötä kuvien nimen etuliite aakkosnumeerisin merkein ja symbolein.

❏ Lisää päivämäärä

Lisää tiedostonimeen päivämäärä.

❏ Lisää aika

Lisää tiedostonimeen aika.

# <span id="page-102-0"></span>**Skannaus sähköpostiin**

Voit lähettää skannattuja kuvatiedostoja sähköpostilla suoraan tulostimelta esiasetetun sähköpostipalvelimen kautta. Ennen tämän toiminnon käyttöä on tehtävä sähköpostipalvelimen määritys.

Katso lisätietoja Järjestelmänvalvojan opas -oppaasta.

Voit määrittää sähköpostiosoitteen syöttämällä tiedot suoraan, mutta toiminnon käyttäminen on helpompaa, jos tiedot tallennetaan ensin yhteystietoluetteloon.

#### *Huomautus:*

- ❏ Ennen kuin käytät tätä ominaisuutta, varmista, että tulostimen *Päivämäärä/Aika* ja *Aikaero*-asetukset ovat oikeat. Käytä valikkoja kohdasta *Asetukset* > *Yleiset asetukset* > *Perusasetukset* > *Päivämäärä-/Aika-asetukset*.
- ❏ Käyttämällä ohjauspaneelin *Document Capture Pro* -toimintoa tämän toiminnon sijaan voit lähettää sähköposteja suoraan. Varmista ennen tämän toiminnon käyttämistä, että olet määrittänyt työn lähettämään sähköposteja Document Capture Pro -sovelluksessa, ja että tietokone on kytketty päälle.
- ❏ Voit tarkistaa tallennuskohteen ennen skannaamista. Valitse *Asetukset* > *Yleiset asetukset* > *Skannausasetukset* ja valitse sitten *Vahvista vastaanottaja* käyttöön.
- 1. Aseta alkuperäiset asiakirjat laitteeseen.

#### *Huomautus:*

Jos haluat kopioida useita alkuperäisiä tai tehdä kaksipuolisia kopioita, aseta kaikki alkuperäiset ADF:lle.

- 2. Valitse aloitusnäytöltä **Hae**.
- 3. Valitse **Sähköposti**.
- 4. Määritä osoitteet.
	- ❏ Jos haluat valita usein käytetyn osoitteen: valitse näytöllä olevia kuvakkeita.
	- ❏ Jos haluat syöttää sähköpostiosoitteen manuaalisesti: valitse **Näppäim.**, kirjoita sähköpostiosoite ja valitse sitten **OK**.
	- ❏ Jos haluat valita yhteystietoluettelosta: valitse **Yhteystiedot**, valitse yhteystieto tai ryhmä ja valitse sitten **Sulje**.

Voit hakea osoitetta yhteystietoluettelosta. Anna hakusana näytön yläreunassa olevaan ruutuun.

❏ Jos haluat valita historialuettelosta: valitse **Historia**, valitse yhteystieto ja valitse sitten **Sulje**.

#### *Huomautus:*

❏ Valittuna olevien vastaanottajien lukumäärä näkyy näytön oikeassa reunassa. Voit lähettää sähköposteja enintään kymmeneen osoitteeseen ja ryhmään.

Jos vastaanottajiin kuuluu ryhmiä, voit lähettää viestin kerrallaan enintään 200:lle vastaanottajalle, kun ryhmiin sisältyvät vastaanottajat lasketaan.

❏ Voit näyttää valittujen osoitteiden luettelon valitsemalla näytön yläreunassa olevan osoiteruudun.

❏ Jos haluat tarkastella lähetyshistoriaa tai tulostaa sen tai muuttaa sähköpostipalvelimen asetuksia, valitse .

5. Valitse **Skannausasetukset** ja tarkista sitten asetukset, kuten tallennusmuoto, ja muuta niitä tarpeen mukaan.

#### *Huomautus:*

Valitse  $\mathcal{X}$  jos haluat tallentaa asetukset esiasetuksiksi.

6. Napauta  $\mathcal{D}$ .

#### **Skannaus**

#### **Liittyvät tiedot**

- & ["Yhteystietojen hallinta" sivulla 44](#page-43-0)
- & ["Alkuperäiskappaleiden asettaminen" sivulla 37](#page-36-0)
- $\rightarrow$  ["Suosikkiasetusten rekisteröiminen esiasetuksiksi" sivulla 47](#page-46-0)

### **Valikkovalinnat sähköpostiin skannaamista varten**

#### *Huomautus:*

Kaikki ominaisuudet eivät muista määrittämistäsi asetuksista riippuen ehkä ole käytettävissä.

#### Väritila:

Valitse, skannaatko värillisenä vai mustavalkoisena.

#### T.muoto:

Valitse tiedostomuoto, jossa skannattu kuva tallennetaan.

❏ Pakkaussuhde

Valitse, kuinka paljon skannattua kuvaa pakataan.

❏ PDF-asetukset

Jos olet valinnut tallennusmuodoksi **PDF**, voit käyttää näitä asetuksia PDF-tiedostojen suojaamiseen.

Jos haluat luoda PDF-tiedoston, jonka avaaminen edellyttää salasanaa, määritä **Avaa asiakirja salasana**. Jos haluat luoda PDF-tiedoston, jonka tulostaminen tai muokkaaminen edellyttää salasanaa, määritä **Oikeudet-salasana**.

#### Resoluutio:

Valitse skannaustarkkuus.

#### 2-puol.:

Skannaa alkuperäisen asiakirjan molemmat puolet.

❏ Suunta(alkup)

Valitse alkuperäiskappaleen suunta.

❏ Sidonta(alkup)

Valitse alkuperäiskappaleen sidontasuunta.

#### Skannausalue:

Valitse skannausalue. Voit poistaa valkoisen alueen tekstin tai kuvan ympäriltä skannattaessa valitsemalla **Autom. rajaus**. Jos haluat skannata suurimmalla mahdollisella kohteen valotustaso alueella, valitse **Maks.alue**.

❏ Suunta(alkup)

Valitse alkuperäiskappaleen suunta.

#### Alkuperäis.tyyppi:

Valitse alkuperäiskappaleen tyyppi.

#### **Skannaus**

#### Erikokoiset alkuperäiset:

Voit syöttää seuraavia kokoja samanaikaisesti automaattisella syöttölaitteella. A3 ja A4; B4 ja B5. Näitä yhdistelmiä käytettäessä alkuperäiset skannataan todellisessa koossa. Aseta alkuperäiskappaleet kohdistamalla ne leveyssuunnassa alla olevan kuvan mukaisesti.

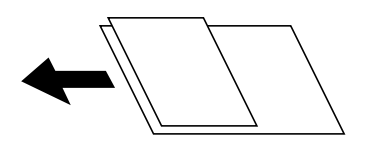

Tummuus:

Valitse skannatun kuvan kontrasti.

#### Poista varjo:

Poista alkuperäiskappaleen varjot skannatusta kuvasta.

❏ Ympäröivä

Poista alkuperäiskappaleen reunojen varjot.

❏ Keski

Poista vihkon sidontareunuksen varjot.

#### Poista rei'itys:

Poista skannatusta kuvasta reiän merkit. Voit määrittää alueen, jolta reikien merkit poistetaan, syöttämällä arvon oikealla olevaan ruutuun.

❏ Pyyhit. sijainti

Valitse sijainti, josta reikien merkit poistetaan.

❏ Suunta(alkup)

Valitse alkuperäiskappaleen suunta.

#### Aihe:

Syötä sähköpostiviestin otsikko aakkosnumeerisin merkein ja symbolein.

#### Liitetiedoston maks.koko:

Valitse suurin sähköpostiin liitettävä tiedostokoko.

#### Tiedostonimi:

❏ Tiedostonimen etuliite

Syötä kuvien nimen etuliite aakkosnumeerisin merkein ja symbolein.

❏ Lisää päivämäärä

Lisää tiedostonimeen päivämäärä.

❏ Lisää aika

Lisää tiedostonimeen aika.

# <span id="page-105-0"></span>**Tietokoneelle rekisteröityjen asetusten avulla skannaaminen (Document Capture Pro)**

Voit rekisteröidä joukon toimintoja työksi, kun käytössä on Document Capture Pro. Rekisteröityjä töitä voidaan suorittaa tulostimen ohjauspaneelista.

Jos luot työn voidaksesi tallentaa skannatun kuvan tietokoneelle, voit suorittaa työn tulostimesta ja tallentaa skannatun kuvan tietokoneelle.

Aseta käyttötila ohjauspaneelissa ennen skannausta.

#### *Huomautus:*

Toiminnot saattavat vaihdella käyttöjärjestelmästä ja ohjelmistoversiosta riippuen. Katso ohjeet toimintojen käyttöön ohjelmiston ohjeesta.

#### **Liittyvät tiedot**

& ["Sovellus tietokoneella skannaamisen määrittämistä varten \(Document Capture Pro\)" sivulla 184](#page-183-0)

## **Työn määritys**

Työn määrittäminen tietokoneella, jossa on Document Capture Pro.

#### *Huomautus:*

Toiminnot saattavat vaihdella käyttöjärjestelmästä ja ohjelmistoversiosta riippuen. Katso ohjeet toimintojen käyttöön ohjelmiston ohjeesta.

#### *Työn luominen ja rekisteröinti (Windows)*

#### *Huomautus:*

Toiminnot saattavat vaihdella käyttöjärjestelmästä ja ohjelmistoversiosta riippuen. Katso ohjeet toimintojen käyttöön ohjelmiston ohjeesta.

- 1. Käynnistä Document Capture Pro.
- 2. Valitse ylänäytöltä **Työasetukset**.

Näytössä näytetään **Työluettelo**.

3. Valitse **Uusi**.

**Työasetukset** -näyttö tulee näkyviin.

- 4. Määritä työn asetukset **Työasetukset** -näytössä.
	- ❏ **Työn nimi**: Anna rekisteröitävän työn nimi.
	- ❏ **Skannausasetukset**: Määritä skannausasetukset, kuten alkuperäiskappaleiden koko ja resoluutio.
	- ❏ **Tallenna asetukset**: Määritä tallennuskohde, tallennusmuoto, tiedostojen nimeämissäännöt jne.
	- ❏ **Kohdeasetukset**: Valitse skannattujen kuvien kohde.
- 5. Valitse **OK** palataksesi **Työluettelo** -näyttöön. Luotu työ rekisteröidään kohteeseen **Työluettelo**.
- 6. Palaa ylänäyttöön napsauttamalla **OK**.

#### *Työn luominen ja rekisteröinti (Mac OS)*

#### *Huomautus:*

Toiminnot saattavat vaihdella käyttöjärjestelmästä ja ohjelmistoversiosta riippuen. Katso ohjeet toimintojen käyttöön ohjelmiston ohjeesta.

- 1. Käynnistä Document Capture.
- 2. Napsauta pääikkunan  $\frac{1}{2}$ -kuvaketta.

**Työluettelo** -ikkuna tulee näkyviin.

3. Napsauta +-kuvaketta.

**Työasetukset** -ikkuna tulee näkyviin.

- 4. Määritä työn asetukset **Työasetukset** -ikkunassa.
	- ❏ **Työn nimi**: Anna rekisteröitävän työsi nimi.
	- ❏ **Skannaa**: Määritä skannausasetukset, kuten alkuperäiskappaleiden koko ja resoluutio.
	- ❏ **Lähtö**: Määritä tallennuskohde, tallennusmuoto, tiedostojen nimeämissäännöt jne.
	- ❏ **Kohde**: Valitse skannattujen kuvien kohde.
- 5. Valitse **OK** palataksesi **Työluettelo** -ikkunaan.

Luotu työ rekisteröityy kohteeseen **Työluettelo**.

6. Palaa pääikkunaan napsauttamalla **OK**.

## **Tietokoneen nimen asettaminen näytettäväksi tulostimen ohjauspaneelissa**

Voit asettaa tietokoneen nimen (aakkosnumeerinen) näytettäväksi tulostimen ohjauspaneelissa, kun käytössä on Document Capture Pro.

#### *Huomautus:*

Toiminnot saattavat vaihdella käyttöjärjestelmästä ja ohjelmistoversiosta riippuen. Katso ohjeet toimintojen käyttöön ohjelmiston ohjeesta.

- 1. Käynnistä Document Capture Pro.
- 2. Valitse päänäytön valikkoriviltä **Valinta** > **Verkkoskannausasetukset**.

#### *Huomautus:*

Windowsissa *Valinta* näytetään vain vakionäkymässä. Jos olet pelkistetyssä näkymässä, valitse *Vaihda vakionäkymään*.

- 3. Anna tietokoneen nimi **Verkkoskannausasetukset** -näytön kohdassa **Tietokoneesi nimi (aakkosnumeerinen)**.
- 4. Valitse **OK**.

## **Käyttötilan asettaminen**

Aseta ennen skannausta ohjauspaneelissa käyttötila vastaamaan tietokonetta, johon Document Capture Pro on asennettu.

- 1. Valitse aloitusnäytöltä **Asetukset**.
- 2. Valitse **Yleiset asetukset** > **Skannausasetukset** > **Document Capture Pro**.
- 3. Valitse käyttötila.
	- ❏ Asiakastila: valitse tämä, jos Document Capture Pro on asennettuna Windows- tai Mac OS käyttöjärjestelmässä.
	- ❏ Palvelintila: valitse tämä, jos Document Capture Pro on asennettuna Windows Server -palvelimessa. Syötä seuraavaksi palvelinosoite.
- 4. Jos olet muuttanut käyttötilaa, tarkista, että asetukset ovat oikein, ja paina sitten **OK**.

### **Skannaaminen Document Capture Pro -asetuksilla**

Ennen skannauksen aloittamista tarkista seuraavat seikat.

- ❏ Asenna Document Capture Pro tietokoneeseen (palvelimelle) ja luo työ.
- ❏ Liitä tulostin ja tietokone (palvelin) verkkoon.
- ❏ Valitse käyttötila ohjauspaneelista.
- 1. Aseta alkuperäiset asiakirjat laitteeseen.

#### *Huomautus:*

Jos haluat kopioida useita alkuperäisiä tai tehdä kaksipuolisia kopioita, aseta kaikki alkuperäiset ADF:lle.

- 2. Valitse aloitusnäytöltä **Hae**.
- 3. Valitse **Document Capture Pro**.
- 4. Valitse **Valitse Tietokone.** ja valitse sitten tietokone, jolla loit työn Document Capture Pro -ominaisuuden avulla.

#### *Huomautus:*

- ❏ Tulostimen ohjauspaneeli näyttää enintään 100 tietokonetta, joihin Document Capture Pro on asennettu.
- ❏ Jos olet valinnut *Valinta* > *Verkkoskannausasetukset* ja ottanut käyttöön *Suojaa salasanalla* kohdassa Document Capture Pro tai Document Capture, syötä salasana.
- ❏ Jos *Palvelintila* on asetettu käyttötilaksi, tätä vaihetta ei tarvitse suorittaa.
- 5. Valitse **Valitse Työ.** ja valitse työ.

#### *Huomautus:*

- ❏ Jos olet valinnut *Suojaa salasanalla* -valinnan Document Capture Pro Server -ohjelmiston asetuksissa, syötä salasana.
- ❏ Jos olet määrittänyt vain yhden työn, sinun ei tarvitse valita työtä. Jatka seuraavaan vaiheeseen.
- 6. Valitse alue, jossa työn sisältö näkyy, ja tarkista työn tiedot.
- 7 Valitse  $\lozenge$

#### **Liittyvät tiedot**

& ["Alkuperäiskappaleiden asettaminen" sivulla 37](#page-36-0)
# **Skannaus muistilaitteeseen**

Voit tallentaa skannatun kuvan muistilaitteeseen.

- 1. Liitä muistilaite tulostimen USB-liittimeen.
- 2. Aseta alkuperäiset asiakirjat laitteeseen.

#### *Huomautus:*

Jos haluat kopioida useita alkuperäisiä tai tehdä kaksipuolisia kopioita, aseta kaikki alkuperäiset ADF:lle.

- 3. Valitse aloitusnäytöltä **Hae**.
- 4. Valitse **Tallennuslaite**.
- 5. Määritä kohdan **Perusasetukset** asetukset, kuten tallennusmuoto.
- 6. Valitse **Lisäasetukset**, tarkista asetukset ja muuta niitä tarpeen mukaan.

# *Huomautus:*

Valitse  $\overleftrightarrow{\mathbf{X}}$ , jos haluat tallentaa asetukset esiasetuksiksi.

7. Valitse  $\hat{\mathbb{Q}}$ .

# **Liittyvät tiedot**

- & ["Osien nimet ja toiminnot" sivulla 15](#page-14-0)
- & ["Alkuperäiskappaleiden asettaminen" sivulla 37](#page-36-0)
- & ["Suosikkiasetusten rekisteröiminen esiasetuksiksi" sivulla 47](#page-46-0)

# **Valikon perusvalinnat muistilaitteeseen skannaamista varten**

#### *Huomautus:*

Kaikki ominaisuudet eivät muista määrittämistäsi asetuksista riippuen ehkä ole käytettävissä.

#### Mustavalko/Väri:

Valitse, skannaatko värillisenä vai mustavalkoisena.

### T.muoto:

Valitse tiedostomuoto, jossa skannattu kuva tallennetaan.

❏ Pakkaussuhde

Valitse, kuinka paljon skannattua kuvaa pakataan.

❏ PDF-asetukset

Jos olet valinnut tallennusmuodoksi **PDF**, voit käyttää näitä asetuksia PDF-tiedostojen suojaamiseen.

Jos haluat luoda PDF-tiedoston, jonka avaaminen edellyttää salasanaa, määritä **Avaa asiakirja salasana**. Jos haluat luoda PDF-tiedoston, jonka tulostaminen tai muokkaaminen edellyttää salasanaa, määritä **Oikeudet-salasana**.

# Resoluutio:

Valitse skannaustarkkuus.

# 2-puol.:

Skannaa alkuperäisen asiakirjan molemmat puolet.

❏ Suunta(alkup)

Valitse alkuperäiskappaleen suunta.

❏ Sidonta(alkup) Valitse alkuperäiskappaleen sidontasuunta.

# Skannausalue:

Valitse skannausalue. Voit poistaa valkoisen alueen tekstin tai kuvan ympäriltä skannattaessa valitsemalla **Autom. rajaus**. Jos haluat skannata suurimmalla mahdollisella kohteen valotustaso alueella, valitse **Maks.alue**.

❏ Suunta(alkup)

Valitse alkuperäiskappaleen suunta.

# Alkuperäis.tyyppi:

Valitse alkuperäiskappaleen tyyppi.

# **Valikon lisävalinnat muistilaitteeseen skannaamista varten**

# *Huomautus:*

Kaikki ominaisuudet eivät muista määrittämistäsi asetuksista riippuen ehkä ole käytettävissä.

# Erikokoiset alkuperäiset:

Voit syöttää seuraavia kokoja samanaikaisesti automaattisella syöttölaitteella. A3 ja A4; B4 ja B5. Näitä yhdistelmiä käytettäessä alkuperäiset skannataan todellisessa koossa. Aseta alkuperäiskappaleet kohdistamalla ne leveyssuunnassa alla olevan kuvan mukaisesti.

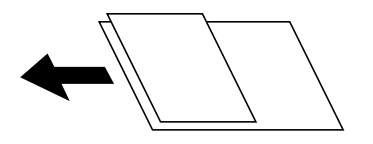

Tummuus:

Valitse skannatun kuvan kontrasti.

Poista varjo:

Poista alkuperäiskappaleen varjot skannatusta kuvasta.

❏ Ympäröivä

Poista alkuperäiskappaleen reunojen varjot.

❏ Keski

Poista vihkon sidontareunuksen varjot.

# Poista rei'itys:

Poista skannatusta kuvasta reiän merkit. Voit määrittää alueen, jolta reikien merkit poistetaan, syöttämällä arvon oikealla olevaan ruutuun.

❏ Pyyhit. sijainti

Valitse sijainti, josta reikien merkit poistetaan.

❏ Suunta(alkup)

Valitse alkuperäiskappaleen suunta.

### Tiedostonimi:

❏ Tiedostonimen etuliite

Syötä kuvien nimen etuliite aakkosnumeerisin merkein ja symbolein.

❏ Lisää päivämäärä

Lisää tiedostonimeen päivämäärä.

❏ Lisää aika

Lisää tiedostonimeen aika.

# **Skannaus pilvipalveluun**

Skannattuja kuvia voi lähettää pilvipalveluihin. Määritä asetukset käyttämällä Epson Connect -yhteyttä ennen tämän ominaisuuden käyttöä. Katso lisätietoja seuraavan Epson Connect -portaalin verkkosivustolta.

<https://www.epsonconnect.com/>

[http://www.epsonconnect.eu](http://www.epsonconnect.eu/) (vain Eurooppa)

- 1. Varmista, että olet tehnyt asetukset käyttämällä Epson Connect -yhteyttä.
- 2. Aseta alkuperäiset asiakirjat laitteeseen.

#### *Huomautus:*

Jos haluat skannata useita alkuperäisiä tai tehdä kaksipuolisia skannauksia, aseta kaikki alkuperäiset ADF-laitteeseen.

- 3. Valitse aloitusnäytöltä **Hae**.
- 4. Valitse **Pilvi**.
- 5. Valitse näytön yläreunasta  $\bigoplus$  ja valitse kohde.
- 6. Määritä kohdan **Perusasetukset** asetukset, kuten tallennusmuoto.
- 7. Valitse **Lisäasetukset**, tarkista asetukset ja muuta niitä tarpeen mukaan.

# *Huomautus:*

Valitse  $\mathcal{X}$ , jos haluat tallentaa asetukset esiasetuksiksi.

8. Valitse  $\Phi$ .

# **Liittyvät tiedot**

& ["Alkuperäiskappaleiden asettaminen" sivulla 37](#page-36-0)

# **Valikon perusvalinnat pilveen skannaamista varten**

#### *Huomautus:*

Kaikki ominaisuudet eivät muista määrittämistäsi asetuksista riippuen ehkä ole käytettävissä.

#### Mustavalko/Väri:

Valitse, skannaatko värillisenä vai mustavalkoisena.

#### JPEG/PDF:

Valitse tiedostomuoto, jossa skannattu kuva tallennetaan.

#### 2-puol.:

Skannaa alkuperäisen asiakirjan molemmat puolet.

❏ Suunta(alkup)

Valitse alkuperäiskappaleen suunta.

❏ Sidonta(alkup)

Valitse alkuperäiskappaleen sidontasuunta.

### Skannausalue:

Valitse skannausalue. Voit poistaa valkoisen alueen tekstin tai kuvan ympäriltä skannattaessa valitsemalla **Autom. rajaus**. Jos haluat skannata suurimmalla mahdollisella kohteen valotustaso alueella, valitse **Maks.alue**.

❏ Suunta(alkup)

Valitse alkuperäiskappaleen suunta.

# **Valikon lisävalinnat pilveen skannaamista varten**

#### *Huomautus:*

Kaikki ominaisuudet eivät muista määrittämistäsi asetuksista riippuen ehkä ole käytettävissä.

#### Alkuperäis.tyyppi:

Valitse alkuperäiskappaleen tyyppi.

#### Tummuus:

Valitse skannatun kuvan kontrasti.

#### Poista varjo:

Poista alkuperäiskappaleen varjot skannatusta kuvasta.

❏ Ympäröivä

Poista alkuperäiskappaleen reunojen varjot.

❏ Keski

Poista vihkon sidontareunuksen varjot.

#### Poista rei'itys:

Poista skannatusta kuvasta reiän merkit. Voit määrittää alueen, jolta reikien merkit poistetaan, syöttämällä arvon oikealla olevaan ruutuun.

### **Skannaus**

❏ Pyyhit. sijainti

Valitse sijainti, josta reikien merkit poistetaan.

❏ Suunta(alkup) Valitse alkuperäiskappaleen suunta.

# **Skannaus tietokoneelle (WSD)**

### *Huomautus:*

- ❏ Tämä ominaisuus on käytössä vain tietokoneissa, joissa on Windows 10/Windows 8.1/Windows 8/Windows 7/Windows Vista.
- ❏ Jos käytössä on Windows 7/Windows Vista, tietokoneeseen on tehtävä asetukset etukäteen tämän toiminnon käyttämiseksi.
- 1. Aseta alkuperäiset asiakirjat laitteeseen.

### *Huomautus:*

Jos haluat skannata useita alkuperäisiä, aseta kaikki alkuperäiset ADF-laitteeseen.

- 2. Valitse aloitusnäytöltä **Hae**.
- 3. Valitse **Tietokone (WSD)**.
- 4. Valitse tietokone.
- 5. Valitse  $\hat{\Phi}$ .

# **WSD-portin määritys**

Tässä osassa näytetään, miten WSD-portti määritetään Windows 7/Windows Vista -käyttöjärjestelmälle.

#### *Huomautus:*

Kun käytössä on Windows 10/Windows 8.1/Windows 8, WSD-portti on määritetty automaattisesti.

Seuraava on välttämätöntä WSD-portin määritykselle.

- ❏ Tulostin ja tietokone on liitetty verkkoon.
- ❏ Tietokoneeseen on asennettu tulostinohjain.
- 1. Kytke tulostimeen virta päälle.
- 2. Napsauta käynnistä, ja napsauta sitten **Verkko** tietokoneessa.
- 3. Napsauta hiiren kakkospainikkeella tulostinta, ja napsauta sitten **Asenna**. Napsauta **Jatka**, kun **Käyttäjätilien valvonta** -näyttö tulee esiin.

#### **Skannaus**

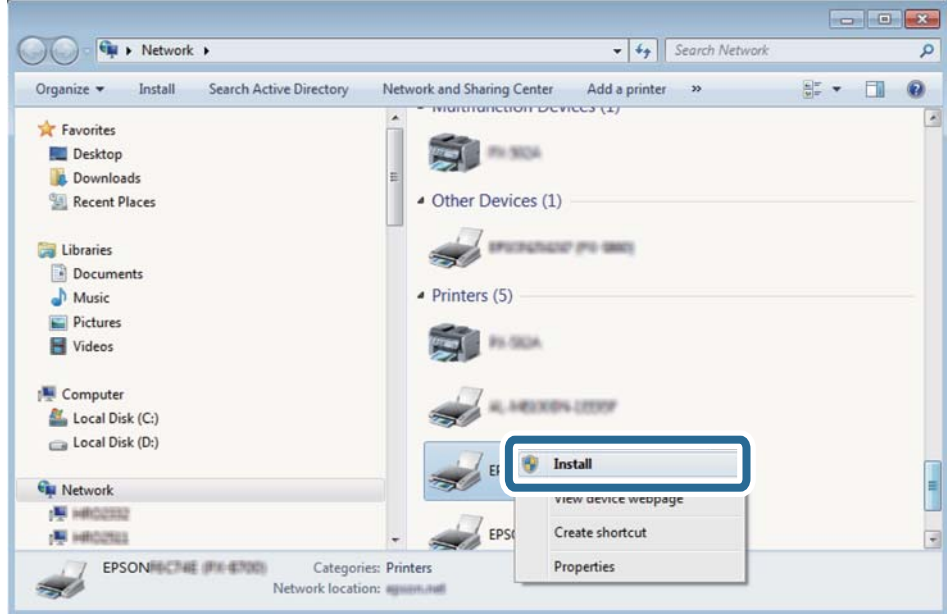

Napsauta **Poista asennus** ja käynnistä uudelleen, jos **Poista asennus** -näyttö tulee esiin.

#### *Huomautus:*

Tulostimen nimi, jonka olet määrittänyt, ja mallinimi (EPSON XXXXXX (XX-XXXX)) näytetään verkkonäytössä. Voit tarkistaa tulostimen nimen verkossa tulostimen ohjauspaneelista tai tulostamalla verkon tila -arkin.

4. Napsauta **Laite on käyttövalmis**.

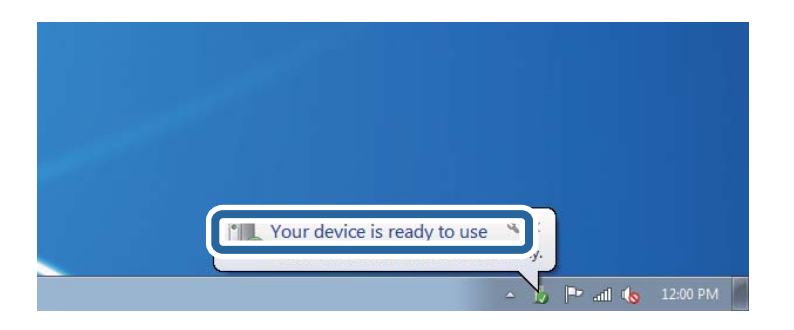

5. Tarkista viesti ja valitse sitten **Sulje**.

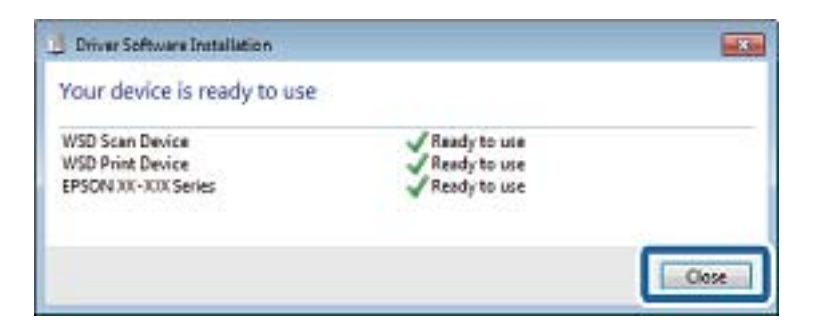

- 6. Avaa **Laitteet ja tulostimet** -näyttö.
	- ❏ Windows 7

Napsauta Käynnistä > **Ohjauspaneeli** > **Laitteisto ja äänet** (tai **Laitteisto**) > **Laitteet ja tulostimet**.

❏ Windows Vista

Napsauta käynnistä > **Ohjauspaneeli** > **Laitteisto ja äänet** > **Tulostimet**.

7. Tarkista, että kuvake, jossa on tulostimen nimi verkossa, on näkyvissä. Valitse tulostimen nimi, kun käytössä on WSD.

# **Skannaus tietokoneelta**

# **Käyttäjien todentaminen kohteessa Epson Scan 2, kun käytössä on käyttöoikeuksien valvonta**

Kun tulostimen käyttöoikeuksien valvonta on käytössä, käyttäjän on annettava käyttäjätunnus ja salasana Epson Scan 2 -skannausta varten. Jos et tiedä salasanaa, ota yhteys pääkäyttäjään.

- 1. Käynnistä Epson Scan 2.
- 2. Varmista Epson Scan 2 -näytössä, että tulostimesi on valittuna **Skanneri**-luettelossa.
- 3. Valitse **Asetukset Skanneri**-luettelosta niin näyttöön avautuu **Skanneriasetukset**.
- 4. Valitse **Käytönhallinta**.
- 5. Anna **Käytönhallinta** -näytössä sellaisen tilin **Käyttäjänimi** ja **Salasana**, jolla on oikeus skannata.
- 6. Valitse **OK**.

# **Skannaaminen Epson Scan 2 -ohjelmistolla**

Voit skannata käyttämällä Epson Scan 2 -skanneriohjainta. Voit skannata alkuperäisiä käyttämällä asetuksia, jotka sopivat tekstiasiakirjoille.

Eri asetusten selitykset ovat Epson Scan 2 -sovelluksen ohjeissa.

1. Aseta alkuperäinen asiakirja laitteeseen.

#### *Huomautus:*

Jos haluat skannata useita alkuperäisiä asiakirjoja, aseta ne automaattiseen syöttölaitteeseen (ADF).

2. Käynnistä Epson Scan 2.

3. Määritä **Pääasetukset**-välilehdellä seuraavat asetukset.

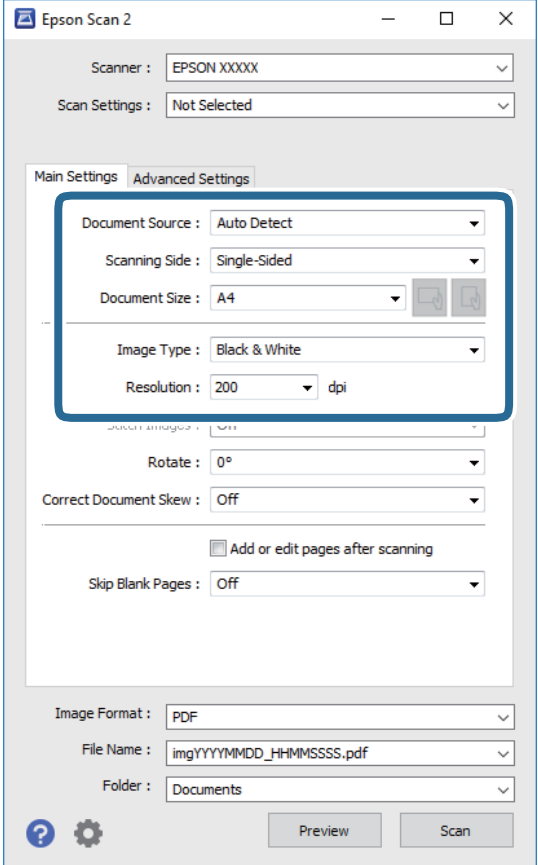

- ❏ Asiakirjalähde: valitse alkuperäiskappaleen lähde.
- ❏ Skannauspuoli: ADF-laitteesta skannattaessa valitse alkuperäisestä asiakirjasta skannattava puoli.
- ❏ Asiakirjan koko: valitse alkuperäisen asiakirjan koko.
- □ └── │ │ │ │ (alkuperäiskappaleen asettelu) -painikkeet: valitse lisäämäsi alkuperäiskappaleen asettelu. Tämä saatetaan määrittää automaattisesti alkuperäiskappaleen koosta riippuen, eikä sitä silloin voi muuttaa.
- ❏ Kuvatyyppi: valitse väriasetus skannatun kuvan tallentamista varten.
- ❏ Tarkkuus: valitse tarkkuus.
- 4. Määritä tarvittaessa muita skannausasetuksia.
	- ❏ Voit esikatsella skannattua kuvaa valitsemalla **Esikatselu**. Kuvan esikatseluikkuna tulee näkyviin.

Jos esikatselet kuvan, kun skannaat automaattisella syöttölaitteella (ADF), alkuperäinen asiakirja poistetaan ADF:stä. Aseta alkuperäinen asiakirja takaisin syöttölaitteeseen.

- ❏ **Lisäasetukset** -välilehdessä voit määrittää yksityiskohtaisia tekstiasiakirjoille sopivia kuvansäätöasetuksia, kuten seuraavia.
	- ❏ Poista tausta: alkuperäisten asiakirjojen taustavärin poisto.
	- ❏ Tekstintarkennustekniikka: voit selkeyttää ja terävöittää alkuperäisen asiakirjan sumeita kirjaimia.
	- ❏ Autom. alueen jako: voit selkeyttää kirjaimia ja kuvia, jos skannaat kuvia sisältävän asiakirjan mustavalkoisena.
	- ❏ Värinparannus: voit parannella skannatun kuvan määritettyä väriä ja tallentaa sen harmaasävyisenä tai mustavalkoisena kuvana.
	- ❏ Kynnys: voit säätää yksiväribinaarin (mustavalko) reunaa.
	- ❏ Epätarkka maski: voit parantaa ja terävöittää kuvan ääriviivoja.
	- ❏ Rasteripisteiden poisto: voit poistaa moiré-kuvioita (verkkomaisia varjoja), joita esiintyy painettuja papereita, kuten lehtiä, skannattaessa.
	- ❏ Reunan täyttö: voit poistaa skannatun kuvan ympärille muodostuneen varjon.
	- ❏ Kaksoistallennus (vain Windows): voit skannata ja tallentaa kaksi eri lähtöasetuksilla määritettyä kuvaa samanaikaisesti.

#### *Huomautus:*

Kaikki ominaisuudet eivät muista määrittämistäsi asetuksista riippuen ehkä ole käytettävissä.

5. Määritä tallennusasetukset.

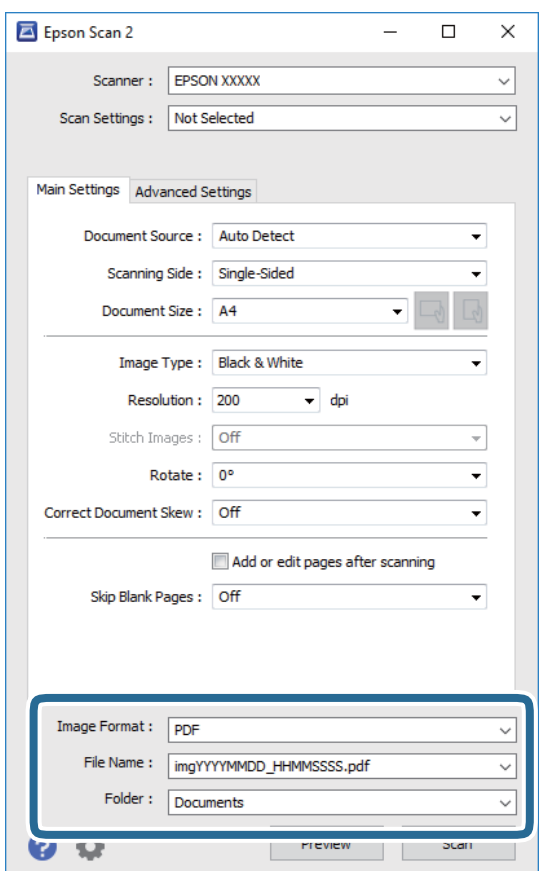

### **Skannaus**

❏ Kuvatiedoston muoto: valitse luettelosta tallennusmuoto.

Voit myös määrittää tallennusformaattia koskevat lisäasetukset (ei koske bittikartta- ja PNG-tiedostoja). Valitse luettelosta **Asetukset**, kun olet valinnut tallennusmuodon.

- ❏ Tiedostonimi: vahvista tiedoston tallennusnimi. Voit muuttaa tiedostonimiasetuksia valitsemalla luettelosta **Asetukset**.
- ❏ Kansio: valitse skannatun kuvan tallennuskansio luettelosta. Voit valita toisen kansion tai luoda uuden kansion valitsemalla luettelosta **Valitse**.
- 6. Valitse **Skannaa**.

# **Liittyvät tiedot**

- & ["Alkuperäiskappaleiden asettaminen" sivulla 37](#page-36-0)
- & ["Asiakirjojen ja kuvien skannaaminen sovelluksen avulla \(Epson Scan 2\)" sivulla 182](#page-181-0)

# **Skannaaminen älylaitteilta**

Epson iPrint -sovelluksen avulla voi skannata valokuvia ja asiakirjoja älylaitteesta, kuten älypuhelimesta tai taulutietokoneesta, joka on liitetty samaan langattomaan verkkoon kuin tulostin. Voit tallentaa skannatut tiedot älylaitteelle tai pilvipalveluun, lähettää ne sähköpostitse tai tulostaa ne.

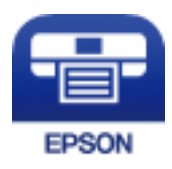

# **Yhteyden muodostaminen älylaitteesta Wi-Fi Direct -toiminnolla**

Jos haluat tulostaa älylaitteesta, laite on ensin yhdistettävä tulostimeen.

Wi-Fi Direct -toiminnolla voit liittää laitteita tulostimeen suoraan ilman tukiasemaa. Tulostin toimii tukiasemana.

# c*Tärkeää:*

Jos liität älylaitteen tulostimeen Wi-Fi Direct (Simple AP) -yhteyden avulla, tulostin liittyy samaan Wi-Fi-verkkoon (SSID) älylaitteen kanssa ja tiedonsiirto laitteiden välillä on mahdollista. Älylaite yhdistetään automaattisesti muihin käytettävissä oleviin Wi-Fi-verkkoihin, kun tulostin sammutetaan, eikä sitä liitetä uudelleen aiempaan Wi-Fi-verkkoon, vaikka tulostin käynnistetään. Liitä älylaite uudelleen tulostimen SSID-tunnukseen Wi-Fi Direct (Simple AP) -yhteyttä varten.

- 1. Valitse aloitusnäytöstä  $\Box$   $\Box$  napauttamalla.
- 2. Valitse **Wi-Fi Direct**.
- 3. Napauta **Käynnistä asetus**.

Näytöllä näytetään yksityiskohtaiset yhteyttä koskevat tiedot, jos olet määrittänyt Wi-Fi-asetukset. Siirry vaiheeseen 5.

# 4. Napauta **Käynnistä asetus**.

5. Tarkista tulostimen ohjauspaneelissa näkyvä SSID ja salasana. Muodosta yhteys valitsemalla tulostimen ohjauspaneelissa näkyvä SSID-tunnus älylaitteen Wi-Fi-näytössä.

# *Huomautus:*

Voit tarkistaa yhteystavan verkkosivustolta. Voit avata verkkosivuston lukemalla tulostimen ohjauspaneelissa näkyvän QR-koodin älylaitteella ja valitsemalla sitten *Asetus*.

- 6. Kirjoita tulostimen ohjauspaneelissa näkyvä salasana älylaitteeseen.
- 7. Kun yhteys on muodostettu, napauta tulostimen ohjauspaneelista **OK** tai **Sulje**.
- 8. Sulje näyttö.

# **Epson iPrint -sovelluksen asentaminen**

Voit asentaa Epson iPrint -ominaisuuden älylaitteellesi seuraavasta URL-osoitteesta tai QR-koodista.

<http://ipr.to/c>

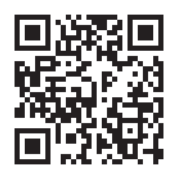

# **Skannaaminen Epson iPrint -ohjelmistolla**

Käynnistä Epson iPrint älylaitteella ja valitse käytettävä kohde aloitusnäytöltä.

# **Skannaus**

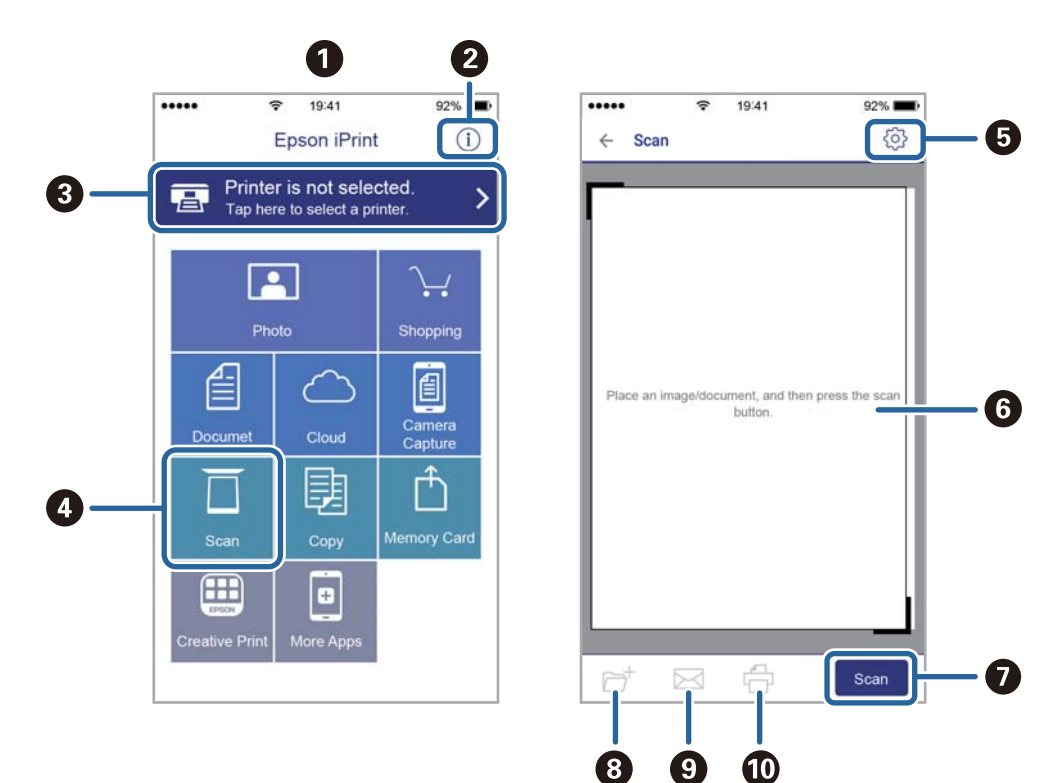

Seuraaviin näyttöihin voidaan tehdä muutoksia ilman ilmoitusta.

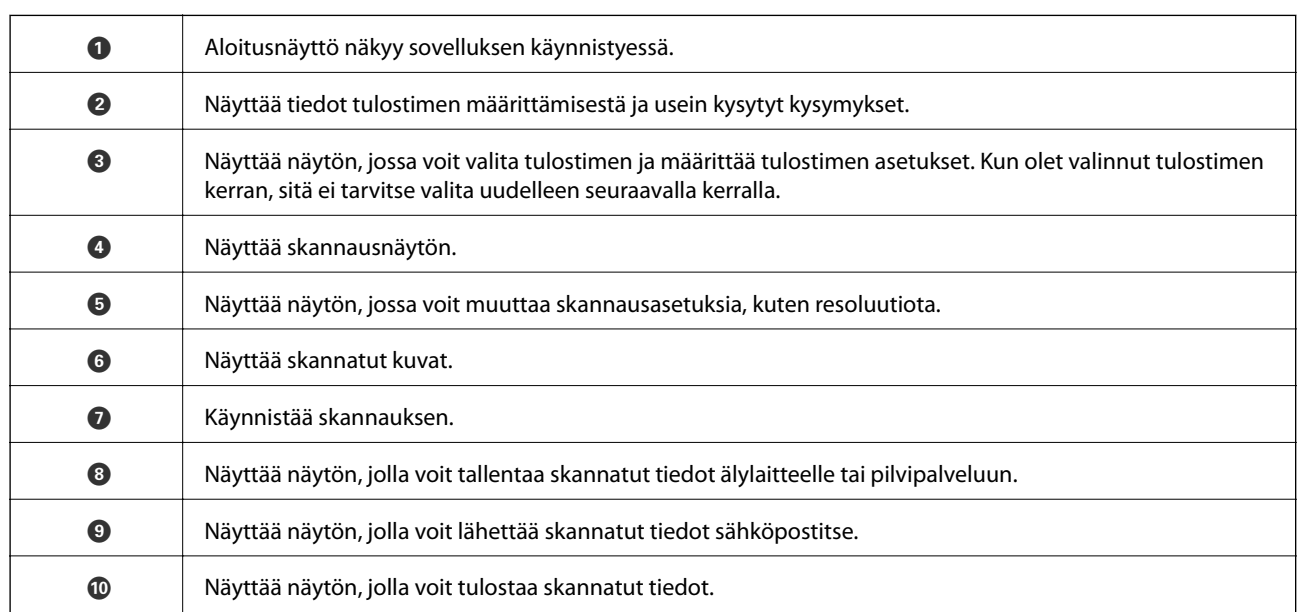

# **Skannaaminen koskettamalla N-merkki-tunnistetta älylaitteella**

Yhteyden luominen ja skannaaminen on helppoa, kun kosketat tulostimen N-merkki-tunnistetta älylaitteella. Suorita seuraavat valmistelut ennen tämän ominaisuuden käyttöä.

# **Skannaus**

❏ Ota käyttöön NFC-toiminto älylaitteessasi.

Vain Android 4.0 tai uudempi tukee NFC-viestintää.(Near Field Communication) Sijainti ja NFC-toiminnot vaihtelevat älylaitteesta riippuen.Katso lisätietoja älylaitteen toimitukseen kuuluvista oppaista.

- ❏ Asenna älylaitteeseesi Epson iPrint. Suorita asennus koskettamalla tulostimen N-merkki-tunnistetta älylaitteella.
- ❏ Ota tulostimessasi käyttöön Wi-Fi Direct.
- 1. Aseta alkuperäiskappaleet tulostimeen.
- 2. Kosketa tulostimen N-merkki-tunnistetta älylaitteella.

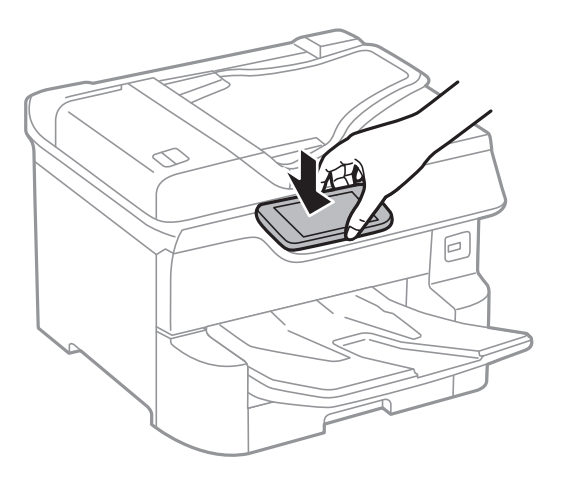

# *Huomautus:*

Tulostin ei ehkä voi muodostaa yhteyttä älylaitteeseen, jos tulostimen N-merkki-tunnisteen ja älylaitteen välillä on esteitä, kuten metalliesineitä.

Epson iPrint käynnistyy.

- 3. Valitse Epson iPrint -toiminnon skannausvalikko.
- 4. Kosketa tulostimen N-merkki-tunnistetta uudelleen älylaitteella.

Skannaus käynnistyy.

# <span id="page-121-0"></span>**Faksaus**

# **Ennen faksiominaisuuksien käyttöä**

Tarkista järjestelmänvalvojaltasi, että seuraavat asetukset on määritetty loppuun.

- ❏ Puhelinlinja, tulostin ja (tarvittaessa) puhelin on liitetty oikein
- ❏ Perusfaksiasetukset (vähintään **Ohjattu faksin asetus**) on määritetty loppuun

# **Faksien lähettäminen tulostimesta**

# **Faksien lähettäminen ohjauspaneelista**

### **Liittyvät tiedot**

- & "Faksien lähettäminen automaattisesti ohjauspaneelista" sivulla 122
- & ["Faksin lähettäminen manuaalisesti vastaanottajan tilan vahvistamisen jälkeen" sivulla 124](#page-123-0)

# **Faksien lähettäminen automaattisesti ohjauspaneelista**

Voit lähettää fakseja syöttämällä vastaanottajien faksinumerot ohjauspaneelissa.

#### *Huomautus:*

- ❏ Jos lähetät mustavalkoisia fakseja, voit tarkastella skannattua kuvaa näytöllä ennen lähettämistä.
- ❏ Voit asettaa jonoon enintään 50 mustavalkofaksityötä, vaikka puhelinlinja olisi äänipuhelun käytössä tai toista faksia lähetetään tai vastaanotetaan. Voit tarkistaa tai peruuttaa varatut faksityöt kohdasta  $\Box$ .
- 1. Aseta alkuperäiset asiakirjat laitteeseen.

Voit lähettää enintään 100 sivua yhdellä lähetyksellä. Jäljellä olevan muistin määrästä riippuen et ehkä voi lähettää fakseja, vaikka sivumäärä olisi alle 100 sivua.

- 2. Valitse aloitusnäytöltä **Faksi**.
- 3. Valitse vastaanottaja.

Voit lähettää saman mustavalkofaksin enintään200 vastaanottajalle. Värillisen faksin voi lähettää vain yhdelle vastaanottajalle kerrallaan.

❏ Manuaalinen syöttö: valitse **Näppäim.**, näppäile faksinumero kosketusnäytön kautta ja napauta sitten **OK**.

- Jos haluat, että valintaan lisätään tauko (kolmen sekunnin tauko valinnan aikana), lisää viiva (-).

- Jos olet määrittänyt suuntanumeron **Linjatyyppi** -määrityksissä, syötä faksinumeron eteen # (risuaita) suuntanumeron sijaan.

Huomaa:

Jos faksinumeroa ei voida antaa manuaalisesti, **Suoravalintarajoitukset** kohdassa **Suojausasetukset** on asetettu tilaan **Pääl.**. Valitse faksin vastaanottajat yhteystietoluettelosta tai faksien lähetyshistoriasta.

- ❏ Valinta yhteystietoluettelosta: valitse **Yhteystiedot** ja valitse vastaanottajat, joille haluat lähettää faksin. Jos valitsemaasi vastaanottajaa ei ole tallennettu **Yhteystiedot**-luetteloon, tallenna vastaanottaja valitsemalla **. 25**
- ❏ Valinta lähetetyistä fakseista: valitse **Nykyinen** ja valitse sitten vastaanottaja.
- ❏ Valinta **Vastaanottaja**-välilehden luettelosta: valitse vastaanottaja kohtaan **Asetukset** > **Yhteystietojen hallinta** > **Usein käytetty** tallennetusta luettelosta.

#### *Huomautus:*

Annetut vastaanottajat voi poistaa vastaanottajaluettelosta, joka tulee näkyviin faksinumerokenttää tai nestekidenäytön vastaanottajien lukumäärää napauttamalla. Valitse sitten *Poista*.

4. Valitse **Faksiasetukset**-välilehti ja määritä tarvittavat asetukset, kuten resoluutio ja lähetystapa.

#### *Huomautus:*

- ❏ Kaksipuolisten lähettämiseksi on otettava käyttöön *ADF 2-puol.*. Ne voidaan lähettää yksivärisinä. Tällä asetuksella niitä ei voida lähettää värillisinä.
- ❏ Valitse faksin yläreunasta (*Esiasetukset*), jos haluat tallentaa nykyiset asetukset ja vastaanottajat *Esiasetukset*kohtaan. Vastaanottajia ei ehkä voida tallentaa niiden määritystavasta riippuen (kuten faksinumeron syöttäminen manuaalisesti).
- 5. Lähetä faksi.
	- $\Box$  Jos haluat lähettää faksin tarkastamatta skannattua kuvaa: valitse  $\Diamond$ .
	- ❏ Jos haluat skannata ja tarkastaa skannatun kuvan ja lähettää faksin sitten (vain mustavalkofakseja lähetettäessä): valitse faksilähetyksen ylätasolta .

Voit myös lähettää faksin tarkastamatta sitä valitsemalla **Aloita lähetys**. Valitse muutoin **Peru** ja siirry vaiheeseen 3.

 $\cdot \odot \odot \odot \odot \cdots$ : Siirtää näytöllä nuolien suuntaan.

 $\cdot$   $\odot$   $\odot$  : Pienentää tai suurentaa.

 $\vert < \vert > \vert$  : Siirtyy edelliselle tai seuraavalle sivulle.

#### *Huomautus:*

❏ Värillisiä fakseja ei voi lähettää esikatselun jälkeen.

- ❏ Jos *Lähetä suoraan* on käytössä, esikatselu ei ole mahdollista.
- ❏ Jos esikatseluruutuun ei kosketa 20 sekuntiin, faksi lähetetään automaattisesti.
- ❏ Lähetetyn faksin kuvanlaatu saattaa erota esikatselusta vastaanottavan laitteen kapasiteetista johtuen.
- 6. Poista alkuperäiset asiakirjat laitteesta, kun lähetys on valmis.

#### *Huomautus:*

- ❏ Jos faksinumero on varattu tai lähetyksessä on muita ongelmia, tulostin yrittää lähettää faksin uudelleen minuutin kuluttua.
- $\Box$  Voit peruuttaa lähetyksen valitsemalla  $\oslash$ .
- ❏ Värillisen faksin lähettäminen vie kauemmin, koska tulostin skannaa ja lähettää samanaikaisesti. Kun tulostin lähettää värillistä faksia, muita toimintoja ei voida käyttää.

### **Faksaus**

### <span id="page-123-0"></span>**Liittyvät tiedot**

- & ["Yhteystietojen hallinta" sivulla 44](#page-43-0)
- $\rightarrow$  ["Suosikkiasetusten rekisteröiminen esiasetuksiksi" sivulla 47](#page-46-0)
- & ["Alkuperäiskappaleiden asettaminen" sivulla 37](#page-36-0)
- & ["Faksauksen valikkovalinnat" sivulla 137](#page-136-0)
- & ["Faksitöiden tilan tai lokien tarkastelu" sivulla 145](#page-144-0)

# **Faksin lähettäminen manuaalisesti vastaanottajan tilan vahvistamisen jälkeen**

Voit lähettää faksin kuuntelemalla valintaääniä tulostimen kaiuttimen kautta numeroa valittaessa, yhteyttä otettaessa ja lähetettäessä.

- 1. Aseta alkuperäiset asiakirjat laitteeseen.
- 2. Valitse aloitusnäytöltä **Faksi**.

Voit lähettää enintään 100 sivua yhdessä lähetyksessä.

- 3. Valitse **Faksiasetukset**-välilehti ja määritä tarvittavat asetukset, kuten resoluutio ja lähetystapa. Kun asetukset on määritetty, valitse **Vastaanottaja**-välilehti.
- 4. Napauta **ja määritä vastaanottaja.**

*Huomautus:* Voit säätää kaiuttimen äänenvoimakkuutta.

5. Kun kuulet faksin äänen, valitse näytön oikeasta yläkulmasta **Lähetä/ Vastaanota** ja valitse sitten **Lähetä**.

# *Huomautus:*

Vastaanotettaessa faksia kyselypalvelusta noudatetaan kuultuja ääniohjeita.

- 6. Valitse  $\Phi$ .
- 7. Poista alkuperäiset asiakirjat laitteesta, kun lähetys on valmis.

### **Liittyvät tiedot**

- & ["Alkuperäiskappaleiden asettaminen" sivulla 37](#page-36-0)
- & ["Faksauksen valikkovalinnat" sivulla 137](#page-136-0)

# **Faksien lähettäminen ulkoiselta puhelinkoneelta**

Voit lähettää faksin käyttämällä tulostimeen kytkettyä puhelinta, jos haluat puhua puhelimeen ennen faksin lähettämistä tai kun vastaanottajan faksilaite ei kytkeydy automaattisesti vastaanottotilaan.

1. Aseta alkuperäiset asiakirjat laitteeseen.

Voit lähettää enintään 100 sivua yhdessä lähetyksessä.

<span id="page-124-0"></span>2. Nosta puhelinkoneen kuuloke ja valitse puhelimella vastaanottajan faksinumero.

# *Huomautus:*

Kun vastaanottaja vastaa puhelimeen, voit puhua hänen kanssaan.

- 3. Valitse aloitusnäytöltä **Faksi**.
- 4. Valitse **Faksiasetukset**-välilehti ja määritä tarvittavat asetukset, kuten resoluutio ja lähetystapa.
- 5. Kun kuulet faksiäänen, napauta  $\hat{\Phi}$  ja sulje sitten puhelimen kuuloke.

### *Huomautus:*

Kun numero valitaan kytketyn puhelimen avulla, faksin lähettäminen vie pidempään, koska tulostin skannaa ja lähettää samanaikaisesti. Kun tulostin lähettää faksia, muita toimintoja ei voi käyttää.

6. Poista alkuperäiset asiakirjat laitteesta, kun lähetys on valmis.

# **Liittyvät tiedot**

- & ["Alkuperäiskappaleiden asettaminen" sivulla 37](#page-36-0)
- $\rightarrow$  ["Faksiasetukset" sivulla 137](#page-136-0)

# **Faksien lähettäminen pyynnöstä (Lähetä kysely-/ Ilm.taululaat.)**

Jos tallennat korkeintaan sata sivuisen yksivärisen asiakirjan **Lähetä kysely** -kansioon tai johonkin ilmoitustaulukansioon, tallennettu asiakirja voidaan lähettää pyynnöstä toisesta faksilaitteesta, jossa on kyselyn vastaanottotoiminto.

**Lähetä kysely** -kansioon voidaan tallentaa yksi asiakirja.

Voit rekisteröidä korkeintaan 10 ilmoitustaulua ja tallentaa kuhunkin rekisteröityyn ilmoitustauluun yhden asiakirjan. Huomaa, että vastaanottajan faksilaitteen on tuettava aliosoite-/salasanatoimintoa.

# **Liittyvät tiedot**

- & "Kohteen Lähetä kysely -laatikko määritys" sivulla 125
- $\rightarrow$  ["Ilmoitustaulukansion rekisteröinti" sivulla 126](#page-125-0)
- & ["Asiakirjan tallentaminen Lähetä kysely-/ Ilm.taululaat. -kansioon" sivulla 126](#page-125-0)
- & ["Faksien lähettäminen Alaosoite \(SUB\)- ja Salasana \(SID\) -määrityksillä" sivulla 130](#page-129-0)

# **Kohteen Lähetä kysely -laatikko määritys**

**Lähetä kysely -laatikko** -kansioon voidaan tallentaa yksi asiakirja rekisteröitymättä. Määritä seuraavat asetukset tarvittaessa.

- 1. Valitse aloitusnäytöstä **Faksilaatikko** > **Lähetä kysely/Ilmoitustaulu**.
- 2. Valitse **Lähetä kysely**, napauta ja valitse sitten **Asetukset**.

# *Huomautus:*

Jos näkyviin tulee salasananäyttö, kirjoita salasana.

<span id="page-125-0"></span>3. Määritä asianmukaiset asetukset, kuten **Ilmoita lähetystulos**.

#### *Huomautus:*

Jos määrität salasanan kohdassa *Avausruudun salasana*, sinua pyydetään antamaan salasana seuraavasta kerrasta lähtien, kun avaat kansion.

4. Valitse **OK**.

# **Liittyvät tiedot**

- & "Asiakirjan tallentaminen Lähetä kysely-/ Ilm.taululaat. -kansioon" sivulla 126
- & ["Läh.kysely/ Ilmoitust." sivulla 143](#page-142-0)

# **Ilmoitustaulukansion rekisteröinti**

Sinun on rekisteröitävä ilmoitustaulukansio säilyttääksesi asiakirjoja ennalta. Rekisteröi laatikko alla olevien ohjeiden mukaisesti.

- 1. Valitse aloitusnäytöstä **Faksilaatikko** > **Lähetä kysely/Ilmoitustaulu**.
- 2. Valitse yksi nimellä **Rekisteröimätön ilmoitustaulu** näkyvistä kansioista.

### *Huomautus:*

Jos näkyviin tulee salasananäyttö, kirjoita salasana.

- 3. Määritä näytöllä olevien kohteiden asetukset.
	- ❏ Kirjoita nimi kohtaan **Nimi (Pakollinen)**
	- ❏ Kirjoita alaosoite kohtaan **Alaosoite (SEP)**
	- ❏ Kirjoita salasana kohtaan **Salasana (PWD)**
- 4. Määritä asianmukaiset asetukset, kuten **Ilmoita lähetystulos**.

#### *Huomautus:*

Jos määrität salasanan kohdassa *Avausruudun salasana*, sinua pyydetään antamaan salasana seuraavasta kerrasta lähtien, kun avaat kansion.

5. Valitse **OK**.

Jos haluat näyttää rekisteröityjen kansioiden poistonäytön tai asetusten muuttamisnäytön, valitse muutettava/ poistettava kansio ja napauta sitten

# **Liittyvät tiedot**

- & "Asiakirjan tallentaminen Lähetä kysely-/ Ilm.taululaat. -kansioon" sivulla 126
- & ["Läh.kysely/ Ilmoitust." sivulla 143](#page-142-0)

# **Asiakirjan tallentaminen Lähetä kysely-/ Ilm.taululaat. -kansioon**

- 1. Valitse **Faksilaatikko** aloitusnäytöltä ja valitse sitten **Läh.kysely/ Ilmoitust.**.
- 2. Valitse **Lähetä kysely** tai valitse jokin tallennettuna olevista ilmoitustaulukansioista. Jos näyttöön tulee salasananäyttö, avaa kansio kirjoittamalla salasana.

#### <span id="page-126-0"></span>3. Napauta **Lisää asiakirja**.

4. Tarkista faksiasetukset näkyviin tulevasta faksinäytöstä ja skannaa ja tallenna asiakirja valitsemalla  $\mathcal{D}$ .

Voit tarkastella tallentamaasi asiakirjaa valitsemalla **Faksilaatikko** > **Läh.kysely/ Ilmoitust.**, valitsemalla kansion, jossa asiakirja on, ja napauttamalla sitten **Tarkista asiakirja**. Voit tarkastella skannattua asiakirjaa näytössä tai tulostaa tai poistaa sen.

# **Liittyvät tiedot**

- & ["Alkuperäiskappaleiden asettaminen" sivulla 37](#page-36-0)
- & ["Läh.kysely/ Ilmoitust." sivulla 143](#page-142-0)
- & ["Faksitöiden tilan tai lokien tarkastelu" sivulla 145](#page-144-0)

# **Eri tapoja faksin lähettämisen**

### **Liittyvät tiedot**

- & "Usean mustavalkosivun lähettäminen (Lähetä suoraan)" sivulla 127
- & ["Faksin lähettäminen kiireellisenä \(Ensisijainen lähetys\)" sivulla 128](#page-127-0)
- & ["Mustavalkofaksin lähettäminen tiettynä ajankohtana \(Lähetä faksi myöhemmin\)" sivulla 128](#page-127-0)
- & ["Erikokoisten asiakirjojen lähettäminen automaattisen syöttölaitteen avulla \(Jatkuva skann. \(ADF\)\)" sivulla 129](#page-128-0)
- & ["Faksien lähettäminen Alaosoite \(SUB\)- ja Salasana \(SID\) -määrityksillä" sivulla 130](#page-129-0)
- & ["Samojen asiakirjojen lähetys useita kertoja" sivulla 130](#page-129-0)

# **Usean mustavalkosivun lähettäminen (Lähetä suoraan)**

Kun lähetät mustavalkoista faksia, skannattu asiakirja tallennetaan väliaikaisesti tulostimen muistiin. Tästä syystä monen sivun lähettäminen voi aiheuttaa tulostimen muistin loppumisen ja faksien lähetyksen päättymisen. Voit estää tämän **Lähetä suoraan** -ominaisuudella. Faksin lähettäminen vie kuitenkin pidempään, kun tulostin skannaa ja lähettää samanaikaisesti. Voit käyttää tätä ominaisuutta, kun vastaanottajia on vain yksi.

- 1. Aseta alkuperäiset asiakirjat laitteeseen.
- 2. Valitse aloitusnäytöltä **Faksi**.
- 3. Valitse vastaanottaja.
- 4. Valitse **Faksiasetukset** -välilehti ja napauta sitten **Lähetä suoraan** asettaaksesi tämän tilaan **Pääl.**. Tarvittaessa voit myös määrittää asetuksia, kuten tarkkuus ja lähetystapa.
- 5. Lähetä faksi.

# **Liittyvät tiedot**

- & ["Alkuperäiskappaleiden asettaminen" sivulla 37](#page-36-0)
- & ["Faksien lähettäminen automaattisesti ohjauspaneelista" sivulla 122](#page-121-0)
- $\rightarrow$  ["Faksiasetukset" sivulla 137](#page-136-0)

# <span id="page-127-0"></span>**Faksin lähettäminen kiireellisenä (Ensisijainen lähetys)**

Voit lähettää kiireellisen asiakirjan ennen muita fakseja, jotka odottavat lähetystä.

#### *Huomautus:*

Asiakirjaa ei voi lähettää ensisijaisena, jos jokin seuraavista toiminnoista on meneillään, koska tulostin ei tällöin voi ottaa toista faksia käsiteltäväksi:

- ❏ mustavalkoisen faksin lähettäminen *Lähetä suoraan* -toiminnolla
- ❏ värillisen faksin lähettäminen
- ❏ faksin lähettäminen laitteeseen kytketyn puhelimen avulla
- ❏ faksin lähettäminen tietokoneella
- 1. Aseta alkuperäiset asiakirjat laitteeseen.
- 2. Valitse aloitusnäytöltä **Faksi**.
- 3. Valitse vastaanottaja.
- 4. Valitse **Faksiasetukset** -välilehti ja napauta sitten **Ensisijainen lähetys** asettaaksesi tämän tilaan **Pääl.**. Tarvittaessa voit myös määrittää asetuksia, kuten tarkkuus ja lähetystapa.
- 5. Lähetä faksi.

### **Liittyvät tiedot**

- & ["Alkuperäiskappaleiden asettaminen" sivulla 37](#page-36-0)
- $\blacktriangleright$ ["Faksien lähettäminen automaattisesti ohjauspaneelista" sivulla 122](#page-121-0)
- & ["Faksiasetukset" sivulla 137](#page-136-0)
- & ["Faksitöiden tilan tai lokien tarkastelu" sivulla 145](#page-144-0)

# **Mustavalkofaksin lähettäminen tiettynä ajankohtana (Lähetä faksi myöhemmin)**

Voit lähettää faksin ennalta määritettynä ajankohtana. Tämä toiminto on käytettävissä vain mustavalkoisia fakseja lähetettäessä.

- 1. Aseta alkuperäiset asiakirjat laitteeseen.
- 2. Valitse aloitusnäytöltä **Faksi**.
- 3. Valitse vastaanottaja.
- 4. Määritä asetukset faksin lähettämiseksi ennalta määritettynä ajankohtana.

A Valitse **Faksiasetukset** -välilehti ja valitse sitten **Lähetä faksi myöhemmin**

B Napauta **Lähetä faksi myöhemmin** asettaaksesi tämän tilaan **Pääl.**.

- C Napauta **Aika** -kansiota, näppäile haluamasi faksin lähetysaika ja valitse sitten **OK**.
- D Valitse **OK** ottaaksesi asetukset käyttöön.

Tarvittaessa voit myös määrittää asetuksia, kuten tarkkuus ja lähetystapa.

<span id="page-128-0"></span>5. Lähetä faksi.

# *Huomautus:*

Voit peruuttaa faksin lähetyksen kohdasta  $\Box$ .

# **Liittyvät tiedot**

- & ["Alkuperäiskappaleiden asettaminen" sivulla 37](#page-36-0)
- & ["Faksien lähettäminen automaattisesti ohjauspaneelista" sivulla 122](#page-121-0)
- & ["Faksiasetukset" sivulla 137](#page-136-0)
- & ["Faksitöiden tilan tai lokien tarkastelu" sivulla 145](#page-144-0)

# **Erikokoisten asiakirjojen lähettäminen automaattisen syöttölaitteen avulla (Jatkuva skann. (ADF))**

Voit lähettää asiakirjat yhtenä asiakirjana alkuperäisessä koossaan, kun asetat alkuperäiskappaleet laitteeseen yksi kerrallaan tai koon mukaan järjestettyinä.

Jos asetat syöttölaitteeseen erikokoisia alkuperäisiä asiakirjoja, kaikki alkuperäiset lähetetään suurimman koon mukaan. Kun haluat lähettää alkuperäiskappaleita alkuperäisessä koossaan, älä sekoita alkuperäiskappaleita muihin kokoihin.

- 1. Aseta ensimmäinen erä saman kokoisia alkuperäiskappaleita.
- 2. Valitse aloitusnäytöltä **Faksi**.
- 3. Valitse vastaanottaja.
- 4. Valitse **Faksiasetukset** -välilehti ja napauta sitten **Jatkuva skann. (ADF)** asettaaksesi tämän tilaan **Pääl.**.

Tarvittaessa voit myös määrittää asetuksia, kuten tarkkuus ja lähetystapa.

- 5. Napauta  $\hat{\Phi}$  (**Lähetä**).
- 6. Kun ensimmäiset alkuperäiskappaleet on skannattu ja viesti **Skannaus on valmis, Skannataanko seuraava sivu?** tulee näkyviin ohjauspaneeliin, valitse **Kyllä**, aseta seuraavat alkuperäiskappaleet paikalleen ja valitse sitten **Aloita skannaus**.

#### *Huomautus:*

Jos tulostimeen ei kosketa 20 sekuntiin, kun laite pyytää syöttämään seuraavan alkuperäisen asiakirjan, tulostin lopettaa tallennuksen ja aloittaa asiakirjojen lähettämisen.

# **Liittyvät tiedot**

- & ["Alkuperäiskappaleiden asettaminen" sivulla 37](#page-36-0)
- & ["Faksien lähettäminen automaattisesti ohjauspaneelista" sivulla 122](#page-121-0)
- $\rightarrow$  ["Faksiasetukset" sivulla 137](#page-136-0)

# <span id="page-129-0"></span>**Faksien lähettäminen Alaosoite (SUB)- ja Salasana (SID) -määrityksillä**

Voit lähettää fakseja vastaanottajan faksilaitteen luottamukselliset-kansioon tai välityskansioon, jos vastaanottajan faksilaitteessa on luottamuksellisten tai välitysfaksien vastaanotto-ominaisuus. Vastaanottajat voivat vastaanottaa ne turvallisesti tai lähettää ne edelleen määritettyihin faksikohteisiin.

- 1. Aseta alkuperäiset asiakirjat laitteeseen.
- 2. Valitse aloitusnäytöltä **Faksi**.
- 3. Valitse **Yhteystiedot** ja valitse vastaanottaja, jolle on tallennettu aliosoite ja salasana.

Voit valita vastaanottajan myös kohdasta **Nykyinen**, jos kyseinen faksi lähetettiin aliosoitetta ja salasanaa käyttäen.

- 4. Valitse **Faksiasetukset**-välilehti ja määritä tarvittavat asetukset, kuten resoluutio ja lähetystapa.
- 5. Lähetä faksi.

# **Liittyvät tiedot**

- $\rightarrow$  ["Yhteystietojen hallinta" sivulla 44](#page-43-0)
- & ["Alkuperäiskappaleiden asettaminen" sivulla 37](#page-36-0)
- & ["Faksien lähettäminen automaattisesti ohjauspaneelista" sivulla 122](#page-121-0)
- $\rightarrow$  ["Faksiasetukset" sivulla 137](#page-136-0)

# **Samojen asiakirjojen lähetys useita kertoja**

# **Liittyvät tiedot**

- & "Faksien tallentaminen vastaanottajaa määrittämättä (Tallenna faksitiedot)" sivulla 130
- & ["Faksien lähetys tallennettujen asiakirjojen ominaisuuden avulla" sivulla 131](#page-130-0)

# *Faksien tallentaminen vastaanottajaa määrittämättä (Tallenna faksitiedot)*

Fakseja voidaan lähettää tulostimeen tallennettuihin asiakirjoihin perustuen. Jos sama asiakirja on lähetettävä usein, voit säästää aikaa skannaamalla asiakirjan vain kerran. Voit tallentaa laitteeseen enintään 100 sivua yksittäisiä mustavalkoisia asiakirjoja. Voit tallentaa tulostimen tallennettujen asiakirjojen kansioon 10 asiakirjaa.

#### *Huomautus:*

10 asiakirjan tallennus ei ehkä ole mahdollista käyttöolosuhteista, kuten tallennettujen tiedostojen tiedostokoosta, riippuen.

- 1. Aseta alkuperäiset asiakirjat laitteeseen.
- 2. Valitse aloitusnäytöltä **Faksilaatikko**.
- 3. Valitse **Tallennetut asiakirjat**, napauta (Laatikkovalikko) ja valitse sitten **Tallenna faksitiedot**.
- 4. Määritä näytöllä olevassa **Faksiasetukset** -välilehdessä tarvittaessa asetuksia, kuten tarkkuus.
- 5. Tallenna asiakirja napauttamalla  $\hat{\Phi}$ .

# **Faksaus**

<span id="page-130-0"></span>Kun asiakirja on tallennettu, voit esikatsella skannattua kuvaa valitsemalla **Faksilaatikko** > **Tallennetut asiakirjat**

ja napauttamalla sitten asiakirjan kansiota. Voit myös poistaa sen napauttamalla kohtaa  $\blacksquare$ , joka löytyy asiakirjan kansion oikealta puolelta.

# **Liittyvät tiedot**

- & ["Alkuperäiskappaleiden asettaminen" sivulla 37](#page-36-0)
- & ["Tallennetut asiakirjat" sivulla 142](#page-141-0)
- & ["Faksityön historian tarkistus" sivulla 147](#page-146-0)

# *Faksien lähetys tallennettujen asiakirjojen ominaisuuden avulla*

- 1. Valitse **Faksilaatikko** aloitusnäytöltä ja valitse sitten **Tallennetut asiakirjat**.
- 2. Valitse asiakirja, jonka haluat lähettää, tarkista asiakirjan sisältö ja valitse sitten **Aloita lähetys**. Kun viesti **Poistetaanko tämä asiakirja lähettämisen jälkeen?** tulee näyttöön, valitse **Kyllä** tai **Ei**.
- 3. Valitse vastaanottaja.
- 4. Valitse **Faksiasetukset** -välilehti ja määritä tarvittavat asetukset, kuten resoluutio ja lähetystapa tarpeen mukaan.
- 5. Napauta  $\mathcal{D}$ .

# **Liittyvät tiedot**

 $\blacktriangleright$  ["Tallennetut asiakirjat" sivulla 142](#page-141-0)

# **Faksien vastaanottaminen tulostimeen**

Jos tulostin on liitettynä puhelinlinjaan ja perusasetukset on määritetty loppuun Ohjattu faksin asetus ominaisuuden avulla, voit vastaanottaa fakseja.

Fakseja voidaan vastaanottaa kahdella eri tapaa.

- ❏ Tulevan faksin vastaanottaminen
- ❏ Faksin vastaanottaminen puhelun soittamisen avulla (kyselyvastaanotto)

Vastaanotetut faksit tulostetaan tulostimen alkuperäisasetusten mukaisesti.

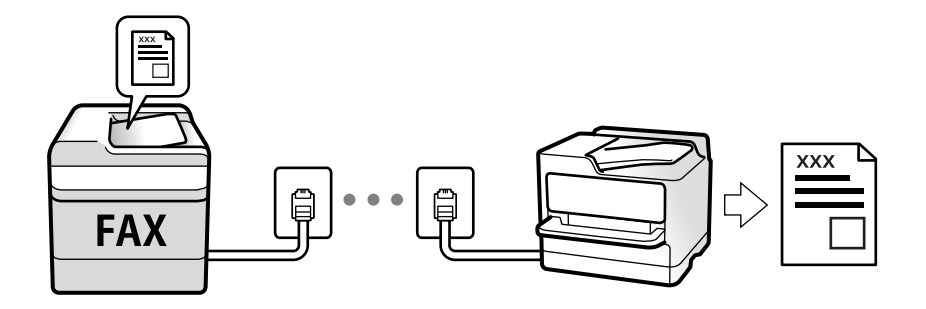

#### **Faksaus**

<span id="page-131-0"></span>Voit tallentaa vastaanottamasi faksit, tarkastella niitä tulostimen näytöllä ja lähettää ne edelleen. Tarkista tulostinasetukset järjestelmänvalvojaltasi. Lisätietoa on kohteessa Järjestelmänvalvojan opas.

Voit tarkistaa faksiasetusten tilan tulostamalla **Faksiaset.luettelo** valitsemalla **Faksi** > (Lisää) > **Faksiraportti** > **Faksiaset.luettelo**.

### **Liittyvät tiedot**

& ["Lisää" sivulla 139](#page-138-0)

# **Tulevien faksien vastaanottaminen**

Kohdassa **Vastaanottotila** on kaksi vaihtoehtoa.

### **Liittyvät tiedot**

- & "Auto-tilan käyttö" sivulla 132
- & "Man.-tilan käyttö" sivulla 132

# **Man.-tilan käyttö**

Tämä tila on tarkoitettu erityisesti puheluiden soittamiseen, mutta sitä voi käyttää myös faksaukseen.

#### **Faksien vastaanotto**

Kun puhelin soi, voit vastata soittoon manuaalisesti nostamalla puhelimen kuulokkeen.

❏ Kun kuulet faksisignaalin (baudi):

Valitse tulostimen aloitusnäytöstä **Faksi**, valitse **Lähetä/ Vastaanota** > **Vastaanota** ja napauta sitten x. Sulje sitten puhelimen kuuloke.

❏ Jos soitto on äänipuhelulle:

Voit vastata puheluun normaalisti.

#### **Faksien vastaanottaminen vain liitetyn puhelimen avulla**

Kun **Etävastaanotto** on asetettuna, voit vastaanottaa fakseja yksinkertaisesti antamalla tiedon **Aloituskoodi**.

Kun puhelin soi, nosta kuuloke. Kun kuulet faksiäänen (siirto), anna kaksinumeroinen **Aloituskoodi** ja sulje sitten puhelimen kuuloke. Jos et tiedä käynnistyskoodia, ota yhteys järjestelmänvalvojaan.

# **Auto-tilan käyttö**

Tässä tilassa linjaa voidaan käyttää seuraaviin tarkoituksiin.

- ❏ Pelkästään fakseille (ulkoista puhelinta ei tarvita)
- ❏ Varsinkin fakseille, mutta joskus myös puheluihin

#### **Faksien vastaanottaminen ilman ulkoista puhelinlaitetta**

Tulostin vastaanottaa faksit automaattisesti, kun soittoja on tullut kohdassa **Soittoa ennen vastausta** määrittämäsi määrä.

### <span id="page-132-0"></span>**Faksien vastaanottaminen ulkoisen puhelinlaitteen avulla**

Tulostin, jolla on ulkoinen puhelinlaite, toimii seuraavasti.

- ❏ Kun vastaaja vastaa, kun soittoja on tullut kohdassa **Soittoa ennen vastausta** määrittämäsi määrä:
	- Jos soitto koskee faksia, tulostin vastaanottaa faksin automaattisesti.
	- Jos soitto koskee äänipuhelua, vastaaja voi ottaa vastaan äänipuheluja ja tallentaa ääniviestejä.
- ❏ Kun nostat kuulokkeen, kun soittoja on tullut kohdassa **Soittoa ennen vastausta** määrittämäsi määrä:
	- Jos soitto koskee faksia, voit vastaanottaa faksin kohdassa **Man.** annettujen ohjeiden mukaisesti. Valitse
	- aloitusnäytössä **Faksi** ja valitse sitten **Lähetä/ Vastaanota** > **Vastaanota**. Valitse seuraavaksi x ja sulje sitten puhelimen kuuloke.
	- Jos soitto koskee äänipuhelua, voit vastata puhelimeen normaalisti.
- ❏ Kun soitto loppuu ja tulostin kytkeytyy vastaanottamaan fakseja automaattisesti:
	- Jos soitto koskee faksia, tulostin aloittaa faksien vastaanottamisen.
	- Jos soitto koskee äänipuhelua, et voi vastata puhelimeen. Pyydä soittajaa soittamaan sinulle uudelleen.

#### *Huomautus:*

Aseta vastaajan Soittoa ennen vastausta -asetus pienemmäksi kuin kohdan *Soittoa ennen vastausta* asetus. Muussa tapauksessa vastaaja ei voi vastaanottaa äänipuheluita ääniviestien tallentamiseen. Katso lisätietoa vastaajan määrityksistä vastaajan mukana tulleesta käyttöohjeesta.

### **Liittyvät tiedot**

& ["Man.-tilan käyttö" sivulla 132](#page-131-0)

# **Faksien vastaanottaminen puhelun soittamisen avulla**

Voit vastaanottaa toiselle faksilaitteelle tallennetun faksin valitsemalla faksin numeron.

# **Liittyvät tiedot**

- & "Faksien vastaanotto kyselyn kautta (Vastaanota kysely)" sivulla 133
- & ["Faksien vastaanotto ilmoitustaululta aliosoitteella \(SEP\) ja salasanalla \(PWD\) \(Vastaanota kysely\)" sivulla 134](#page-133-0)

# **Faksien vastaanotto kyselyn kautta (Vastaanota kysely)**

Voit vastaanottaa toiselle faksilaitteelle tallennetun faksin valitsemalla faksin numeron. Käytä tätä ominaisuutta asiakirjan vastaanottamiseen faksitietopalvelusta.

#### *Huomautus:*

- ❏ Jos faksitietopalvelussa on audio-ohjausominaisuus, jota on noudatettava asiakirjan vastaanottamiseksi, et voi käyttää tätä ominaisuutta.
- ❏ Vastaanottaaksesi asiakirjan faksitietopalvelusta, joka käyttää audio-ohjausta, valitse faksinumero käyttämällä *Paikallaan* -ominaisuutta tai liitettyä puhelinta, ja käytä puhelinta ja tulostinta ääniohjauksen mukaisesti.
- 1. Valitse aloitusnäytöltä **Faksi**.
- 2. Napauta  $\left[\equiv\atop{m\neq 0}\right]$  (Lisää).
- 3. Valitse **Laajennettu faksi**.
- <span id="page-133-0"></span>4. Napauta **Vastaanota kysely** -ruutua. Tilaksi tulee **Pääl.**.
- 5. Valitse **Sulje** ja valitse uudelleen **Sulje**.
- 6. Syötä faksin numero.

#### *Huomautus:*

Jos faksinumeroa ei voida antaa manuaalisesti, *Suoravalintarajoitukset* kohdassa *Suojausasetukset* on asetettu tilaan *Pääl.*. Valitse faksin vastaanottajat yhteystietoluettelosta tai faksien lähetyshistoriasta.

7. Valitse  $\Phi$ .

### **Liittyvät tiedot**

- & ["Faksien lähettäminen ulkoiselta puhelinkoneelta" sivulla 124](#page-123-0)
- & "Faksien vastaanottaminen lähettäjän tilan vahvistamisen jälkeen" sivulla 134
- & ["Lisää" sivulla 139](#page-138-0)

# **Faksien vastaanottaminen lähettäjän tilan vahvistamisen jälkeen**

Voit vastaanottaa faksin kuuntelemalla valintaääniä tulostimen kaiuttimen kautta numeroa valittaessa, yhteyttä otettaessa ja lähetettäessä. Voit käyttää tätä toimintoa, kun haluat vastaanottaa faksin tietopalvelun kautta ääniohjeita noudattamalla.

- 1. Valitse aloitusnäytöltä **Faksi**.
- 2. Napauta **Suu** ja määritä lähettäjä.
	- *Huomautus:*

Voit säätää kaiuttimen äänenvoimakkuutta.

3. Odota, että lähettäjä vastaa puheluusi. Kun kuulet faksin äänen, valitse näytön oikeasta yläkulmasta **Lähetä/ Vastaanota** ja valitse sitten **Vastaanota**.

#### *Huomautus:*

Vastaanotettaessa faksia tietopalvelusta noudatetaan kuultuja ääniohjeita.

4. Napauta  $\mathcal{D}$ .

# **Faksien vastaanotto ilmoitustaululta aliosoitteella (SEP) ja salasanalla (PWD) (Vastaanota kysely)**

Voit vastaanottaa fakseja lähettäjän faksilaitteeseen tallennetulta ilmoitustaululta aliosoite- (SEP) ja salasanaominaisuudella (PWD) soittamalla lähettäjälle. Jotta voit käyttää tätä ominaisuutta, rekisteröi yhteyshenkilö aliosoitteineen (SEP) ja salasanoineen (PWD) etukäteen yhteystietoluetteloon.

- 1. Valitse aloitusnäytöltä **Faksi**.
- 2. Valitse  $\overline{\mathbb{R}}$  (Lisää).
- 3. Valitse **Laajennettu faksi**.
- 4. Valitse asetuksen arvoksi **Pääl.** valitsemalla **Vastaanota kysely**.
- 5. Valitse **Sulje** ja valitse uudelleen **Sulje**.
- 6. Valitse **Yhteystiedot** ja valitse sitten yhteyshenkilö, joka vastaa kohdeilmoitustaulua, aliosoitteineen (SEP) ja salasanoineen (PWD).
- 7 Valitse  $\lozenge$

### **Liittyvät tiedot**

- & ["Yhteystietojen hallinta" sivulla 44](#page-43-0)
- & ["Faksien lähettäminen ulkoiselta puhelinkoneelta" sivulla 124](#page-123-0)
- & ["Faksien vastaanottaminen lähettäjän tilan vahvistamisen jälkeen" sivulla 134](#page-133-0)
- & ["Lisää" sivulla 139](#page-138-0)

# **Vastaanotettujen faksien tallennus ja uudelleenlähetys**

# **Ominaisuuksien yhteenveto**

Tarkista tulostinasetukset järjestelmänvalvojaltasi. Lisätietoa on kohteessa Järjestelmänvalvojan opas.

#### **Vastanotettujen faksien tallentaminen tulostimeen**

Vastaanotetut faksit voidaan tallentaa tulostimeen ja niitä voidaan tarkastella tulostimen näytöllä. Voit tulostaa haluamasi faksit ja poistaa fakseja, joita et enää tarvitse.

#### **Vastaanotettujen faksien tallentaminen ja/tai edelleenlähetys muihin kohteisiin kuin tulostimeen**

Kohteiksi voidaan asettaa seuraavat.

- ❏ Tietokone (PC-FAKSI-vastaanotto)
- ❏ Ulkoinen muistilaite
- ❏ Sähköpostiosoite
- ❏ Verkostossa oleva jaettu kansio
- ❏ Toinen faksilaite

#### *Huomautus:*

- ❏ Faksitiedot tallennetaan PDF-muodossa.
- ❏ Värillisiä asiakirjoja ei voi lähettää edelleen toiseen faksilaitteeseen. Niitä käsitellään asiakirjoina, joiden edelleenlähettäminen on epäonnistunut.

#### **Vastaanotettujen faksien järjestäminen ehtojen, kuten aliosoitteen ja salasanan, mukaan**

Voit järjestää ja tallentaa vastaanotetut faksit saapuneet-kansioosi tai ilmoitustaulukansioihisi. Voit myös lähettää vastaanotettuja fakseja edelleen muihin kohteisiin kuin tulostimeen.

- ❏ Sähköpostiosoite
- ❏ Verkostossa oleva jaettu kansio
- ❏ Toinen faksilaite

# <span id="page-135-0"></span>*Huomautus:*

- ❏ Faksitiedot tallennetaan PDF-muodossa.
- ❏ Värillisiä asiakirjoja ei voi lähettää edelleen toiseen faksilaitteeseen. Niitä käsitellään asiakirjoina, joiden edelleenlähettäminen on epäonnistunut.
- ❏ Voit tulostaa tulostimen tallentamisen/eteenpäin lähettämisen ehdot asettaaksesi tulostimen. Valitse *Faksi* aloitusnäytöltä ja valitse sitten (Lisää) > *Faksiraportti* > *Ehdoll. Tallenna/ Välitä-luettelo*.
- ❏ Ota yhteyttä pääkäyttäjään asettaaksesi tallennuksen/eteenpäin lähettämisen ehdot tai muuttaaksesi niitä. Yksityiskohtaista tietoa ehtojen asettamisesta antaa Järjestelmänvalvojan opas.

# **Liittyvät tiedot**

- & ["Lisää" sivulla 139](#page-138-0)
- & "Tulostimeen tallennettujen vastaanotettujen faksien katselu LCD-näytöllä" sivulla 136

# **Tulostimeen tallennettujen vastaanotettujen faksien katselu LCDnäytöllä**

1. Valitse aloitusnäytöltä **Faksilaatikko**.

# *Huomautus:*

Jos muistissa on vastaanotettuja fakseja, joita ei ole luettu, lukemattomien asiakirjojen määrä näkyy aloitusnäytössä kohdassa  $\mathbf{C}$ 

- 2. Valitse **Saapuneet/ Luottamuksel.**.
- 3. Valitse saapuneiden tai luottamuksellisten kansio, jonka haluat avata.
- 4. Jos saapuvien tai luottamuksellisten kansio on suojattu salasanalla, kirjoita saapuvien kansion salasana, luottamuksellisten kansion salasana tai pääkäyttäjän salasana.
- 5. Valitse tarkasteltava faksi luettelosta.

Faksin sisältö näkyy näytössä.

❏ : kiertää kuvaa 90 astetta oikealle.

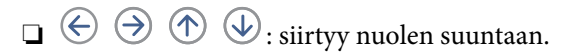

- ❏ : pienentää tai suurentaa.
- $\Box$  < > : siirtyy edelliselle tai seuraavalle sivulle.
- ❏ : tuo näkyviin esimerkiksi tallennus- ja edelleenlähetysvalikot.
- ❏ Jos haluat piilottaa toimintokuvakkeet, napauta mitä tahansa esikatselunäytön kohtaa kuvakkeiden ulkopuolella. Kuvakkeet tulevat näkyviin, kun napautat näyttöä uudelleen.
- 6. Valitse, tulostatko vai poistatko tarkastelemasi asiakirjan, ja toimi sitten näyttöön tulevien ohjeiden mukaan.

# c*Tärkeää:*

Jos tulostimen muisti täyttyy, faksien vastaanotto ja lähetys poistetaan käytöstä. Poista luetut ja/tai tulostetut asiakirjat laitteen muistista.

# <span id="page-136-0"></span>**Liittyvät tiedot**

& ["Saapuneet ja luottamukselliset-kansiot" sivulla 140](#page-139-0)

# **Faksauksen valikkovalinnat**

# **Vastaanottaja**

Valitse valikot ohjauspaneelissa alla kuvatulla tavalla:

# **Faksi** > **Vastaanottaja**

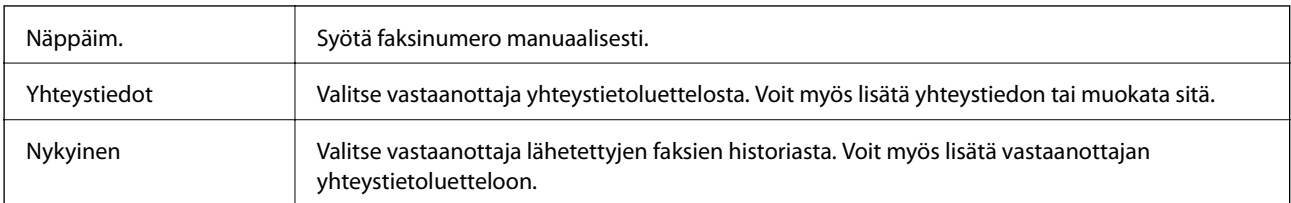

# **Faksiasetukset**

Valitse valikot ohjauspaneelissa alla kuvatulla tavalla:

# **Faksi** > **Faksiasetukset**

# **Pikakäyttöpainike**

Kun määrität korkeintaan kolme usein käytettyä kohdetta, kuten **Lähetysloki** ja **Alkuperäis.tyyppi** kohdassa **Asetukset** > **Yleiset asetukset** > **Faksiasetukset** > **Pikakäyttöpainike**, kohteet näytetään **Faksiasetukset** välilehden yläosassa.

# **Skannausasetukset**

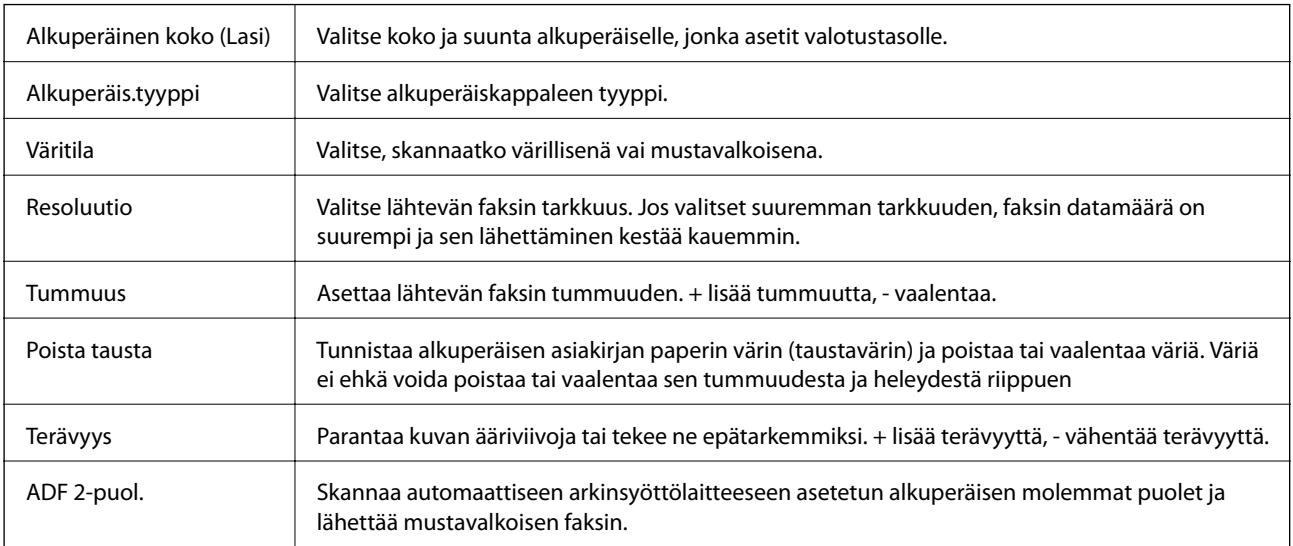

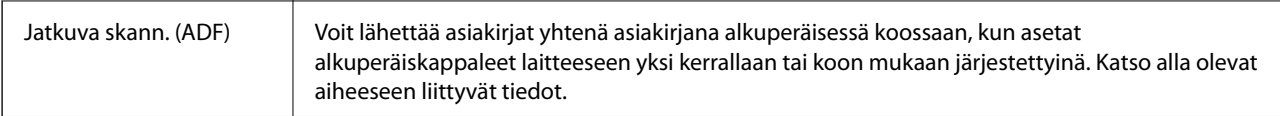

# **Faksin lähetysasetukset**

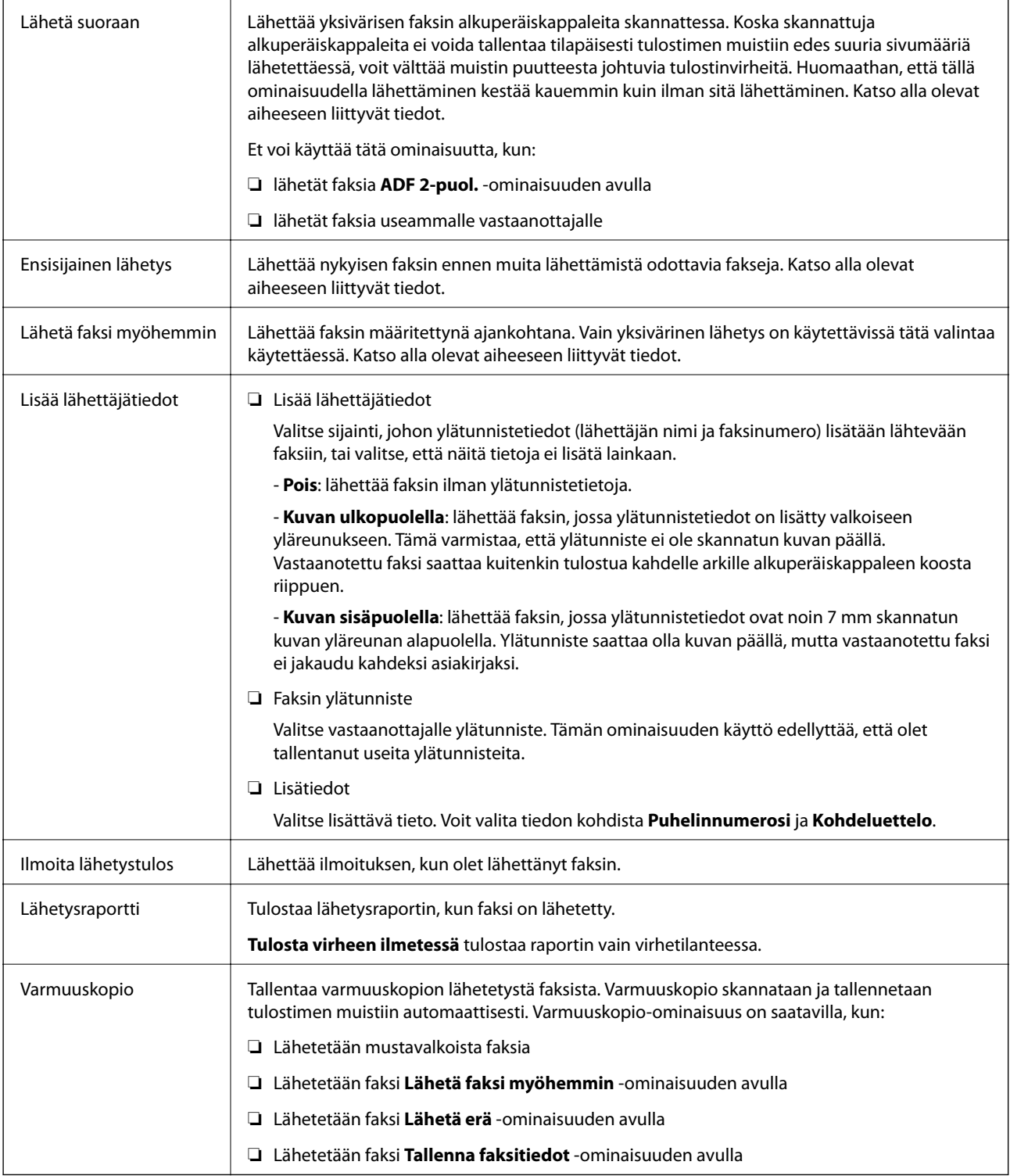

# **Liittyvät tiedot**

& ["Erikokoisten asiakirjojen lähettäminen automaattisen syöttölaitteen avulla \(Jatkuva skann. \(ADF\)\)" sivulla 129](#page-128-0)

# **Faksaus**

- <span id="page-138-0"></span> $\blacktriangleright$  ["Usean mustavalkosivun lähettäminen \(Lähetä suoraan\)" sivulla 127](#page-126-0)
- $\blacktriangleright$ ["Faksin lähettäminen kiireellisenä \(Ensisijainen lähetys\)" sivulla 128](#page-127-0)
- & ["Mustavalkofaksin lähettäminen tiettynä ajankohtana \(Lähetä faksi myöhemmin\)" sivulla 128](#page-127-0)

# **Lisää**

Kun valitset aloitusnäytön kohdasta **Faksi**, näyttöön tulee **Lisää** -valikko.

# **Lähetysloki**

Voit tarkistaa lähetettyjen ja vastaanotettujen töiden historian.

Huomaa, että voit tarkistaa lähetettyjen ja vastaanotettujen töiden historian myös kohdasta **Job/Status**.

# **Faksiraportti**

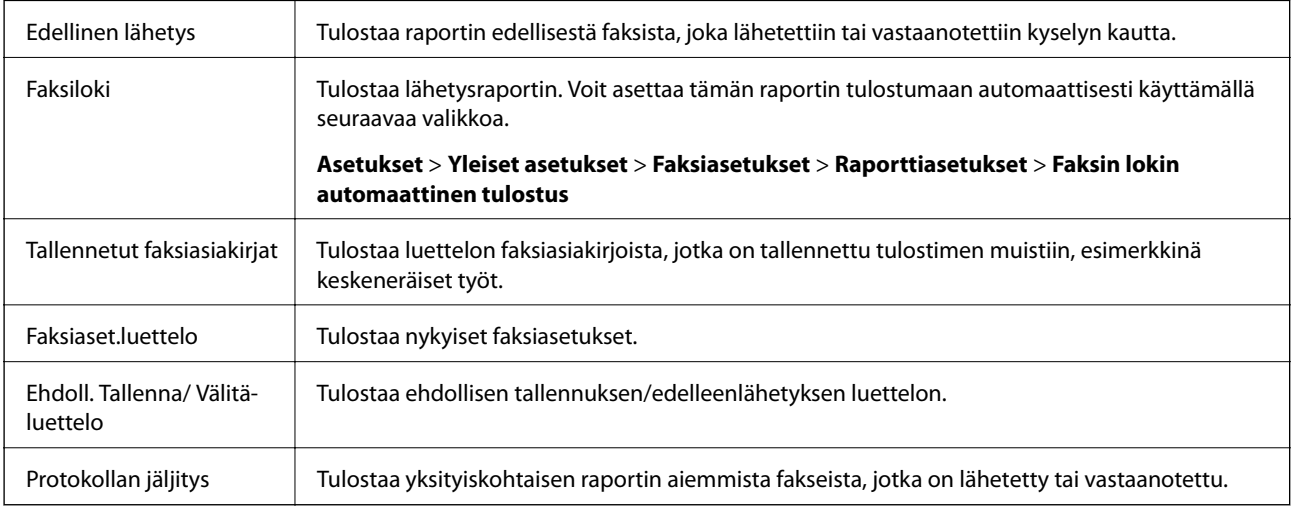

# **Laajennettu faksi**

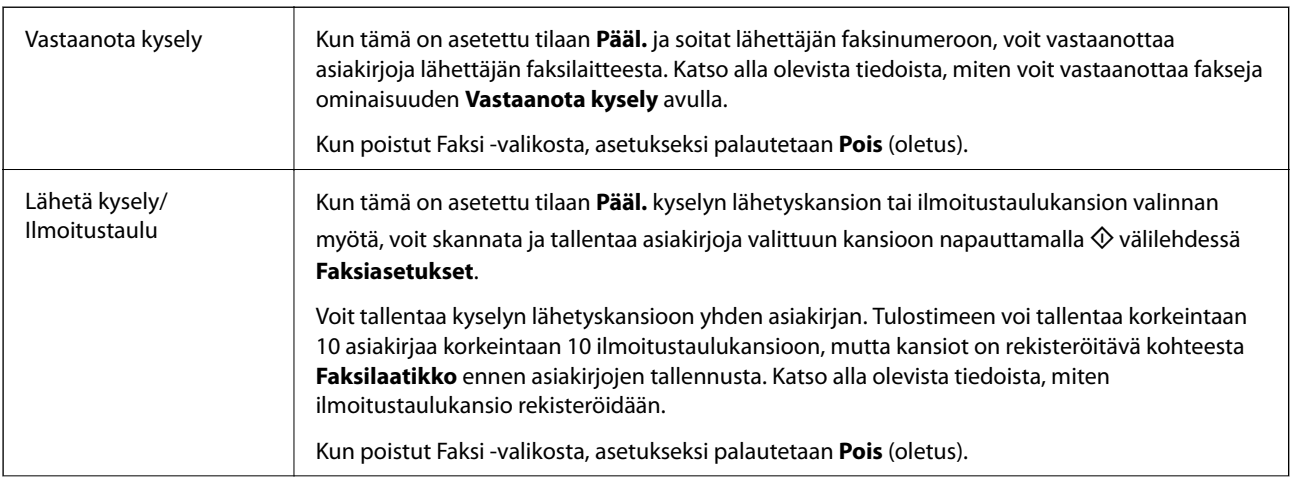

<span id="page-139-0"></span>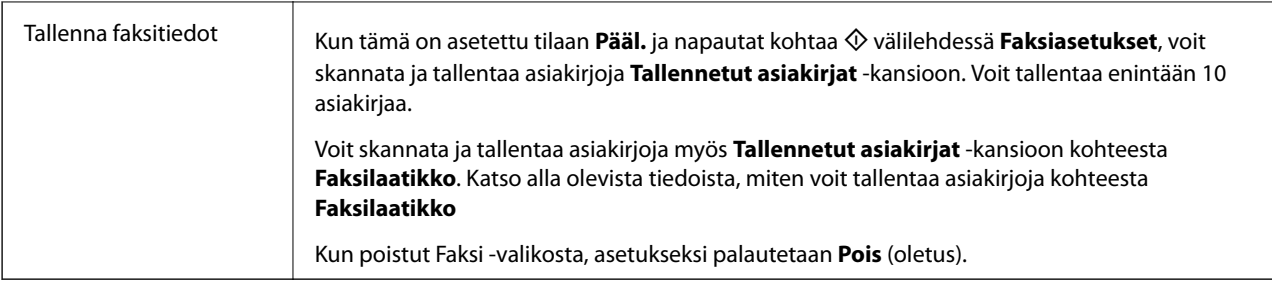

# **Faksilaatikko**

Avaa aloitusnäytöltä kohdan **Faksilaatikko**.

# **Faksiasetukset**

Avaa kohdan **Asetukset** > **Yleiset asetukset** > **Faksiasetukset**. Avaa asetusvalikko järjestelmänvalvojana.

# **Liittyvät tiedot**

- & ["Faksien vastaanotto kyselyn kautta \(Vastaanota kysely\)" sivulla 133](#page-132-0)
- & ["Kohteen Lähetä kysely -laatikko määritys" sivulla 125](#page-124-0)
- $\rightarrow$  ["Ilmoitustaulukansion rekisteröinti" sivulla 126](#page-125-0)
- & ["Asiakirjan tallentaminen Lähetä kysely-/ Ilm.taululaat. -kansioon" sivulla 126](#page-125-0)
- & ["Läh.kysely/ Ilmoitust." sivulla 143](#page-142-0)
- & ["Faksien tallentaminen vastaanottajaa määrittämättä \(Tallenna faksitiedot\)" sivulla 130](#page-129-0)
- & ["Tallennetut asiakirjat" sivulla 142](#page-141-0)
- & ["Faksitöiden tilan tai lokien tarkastelu" sivulla 145](#page-144-0)
- & ["Faksityön historian tarkistus" sivulla 147](#page-146-0)

# **Valikon Faksilaatikko**

# **Saapuneet/ Luottamuksel.**

**Saapuneet/ Luottamuksel.** ovat aloitusnäytön kohteessa **Faksilaatikko**.

# **Saapuneet ja luottamukselliset-kansiot**

Saapuneet ja luottamukselliset-kansiot löytyvät kohdasta **Faksilaatikko** > **Saapuneet/ Luottamuksel.**.

Saapuneet-kansioon ja luottamukselliset-kansioon voidaan tallentaa yhteensä korkeintaan 200 asiakirjaa.

Voit käyttää yhtä saapuneet-kansiota ja rekisteröidä korkeintaan 10 luottamukselliset-kansiota. Kansion nimi näytetään kansiossa. **Luottamuksellinen XX** on kunkin luottamukselliset-kansion oletusnimi.

# **Saapuneet ja luottamukselliset-kansiot**

Näyttää vastaanotetut faksit vastaanottopäivän, lähettäjän nimen ja sivujen perusteella.

Kun jotakin luettelon faksia napautetaan, näyttöön tulee esikatselunäyttö, jossa voit tarkastella faksin sisältöä. Voit tulostaa tai poistaa faksin esikatselusta.

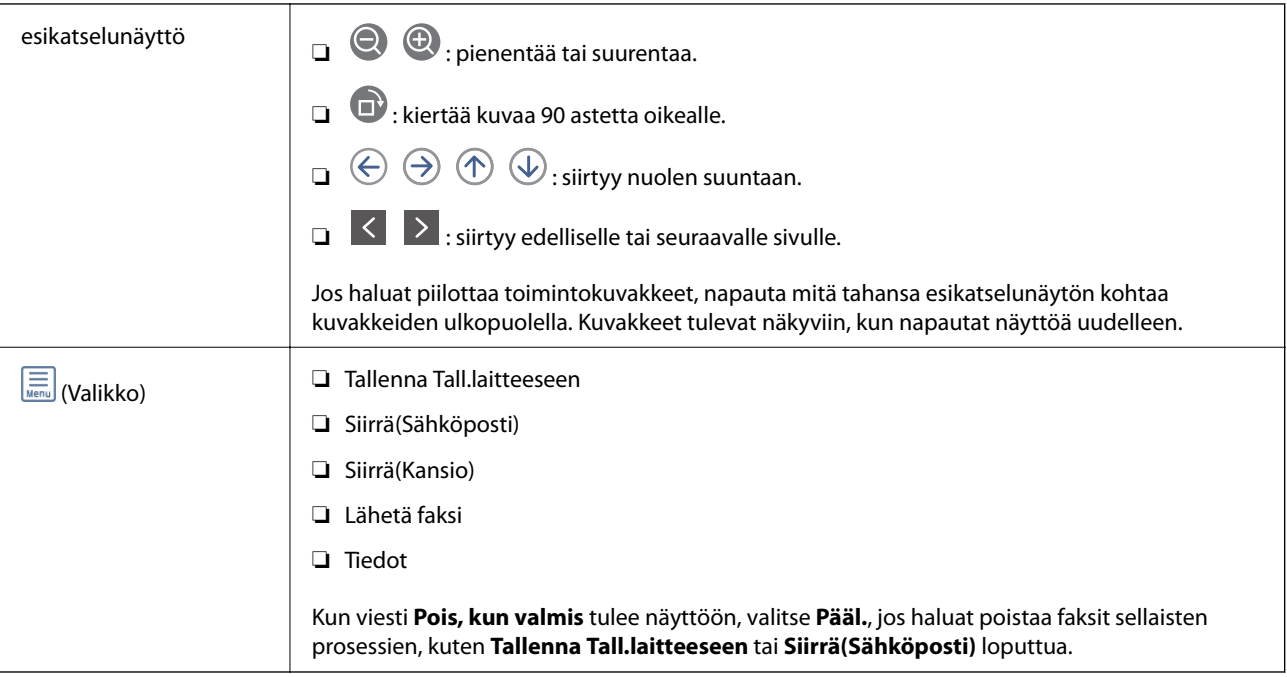

# **(Laatikkovalikko)**

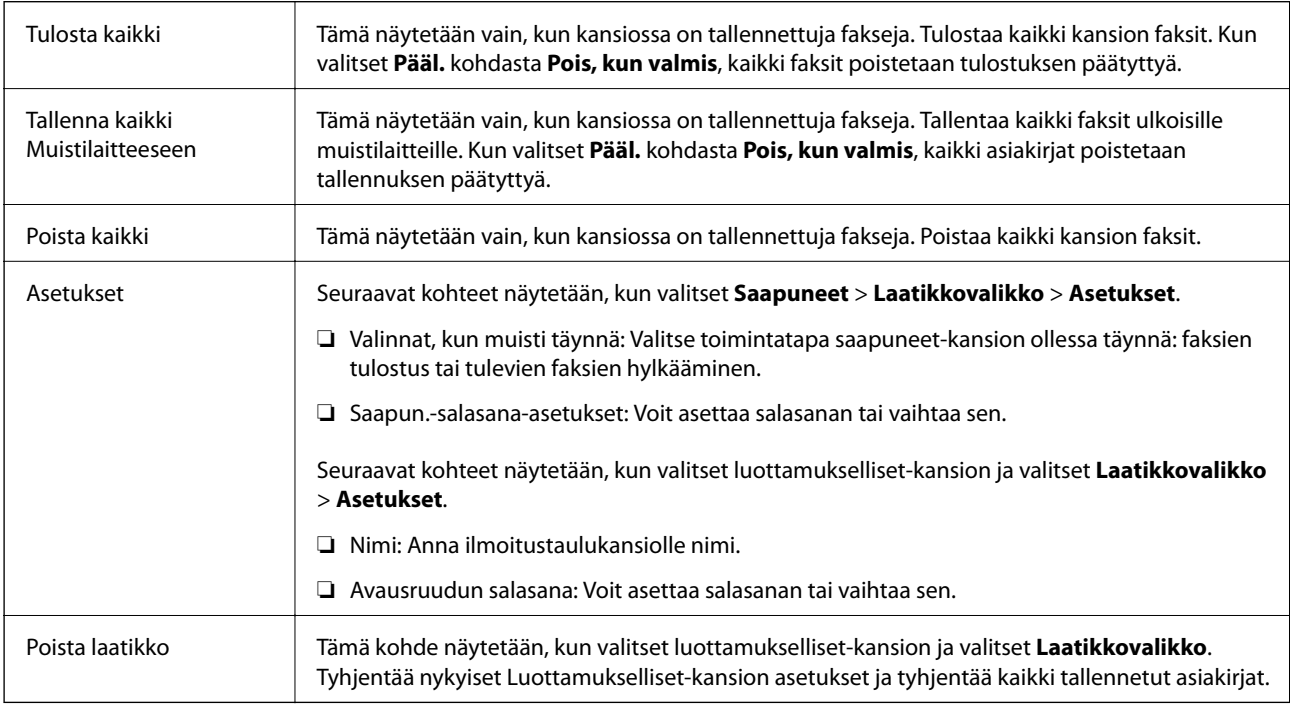

# **Liittyvät tiedot**

- & ["Tulostimeen tallennettujen vastaanotettujen faksien katselu LCD-näytöllä" sivulla 136](#page-135-0)
- $\blacktriangleright$ ["Lisää" sivulla 139](#page-138-0)
- & ["Faksityön historian tarkistus" sivulla 147](#page-146-0)

# <span id="page-141-0"></span>**Tallennetut asiakirjat**

**Tallennetut asiakirjat** ovat aloitusnäytön kohteessa **Faksilaatikko**.

Voit tallentaa kansioon enintään 100 sivua yksittäistä mustavalkoista asiakirjaa ja enintään 10 asiakirjaa. Näin voit säästää asiakirjojen skannaamiseen kuluvan ajan, jos samaa asiakirjaa lähetetään toistuvasti.

### *Huomautus:*

Kymmenen asiakirjan tallentaminen ei ehkä ole mahdollista käyttöolosuhteista, kuten tallennettujen asiakirjojen koosta, riippuen.

# **Tallennetut asiakirjat -ruutu**

Näyttää tallennettujen asiakirjojen luettelon tallennuspäivineen ja sivuineen.

Kun jotakin luettelossa olevaa tallennettua asiakirjaa napautetaan, näyttöön tulee esikatselunäyttö. Siirry esikatselusta faksin lähetysnäyttöön napauttamalla **Aloita lähetys** tai poista asiakirja napauttamalla **Poista**.

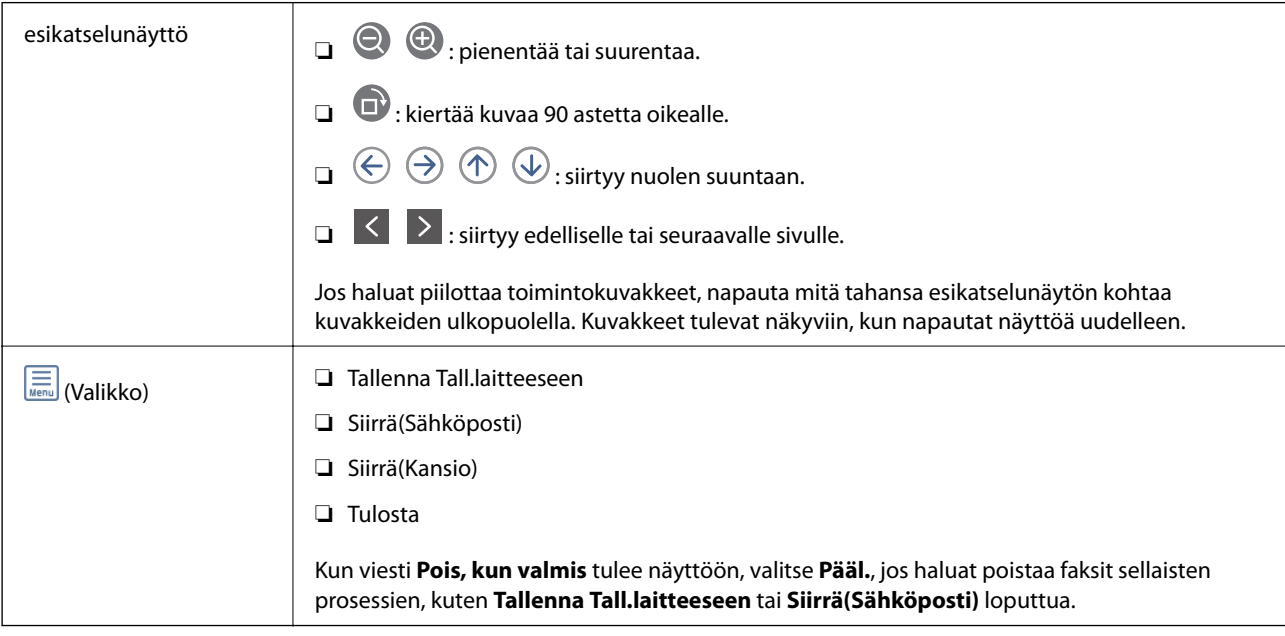

# **(Laatikkovalikko)**

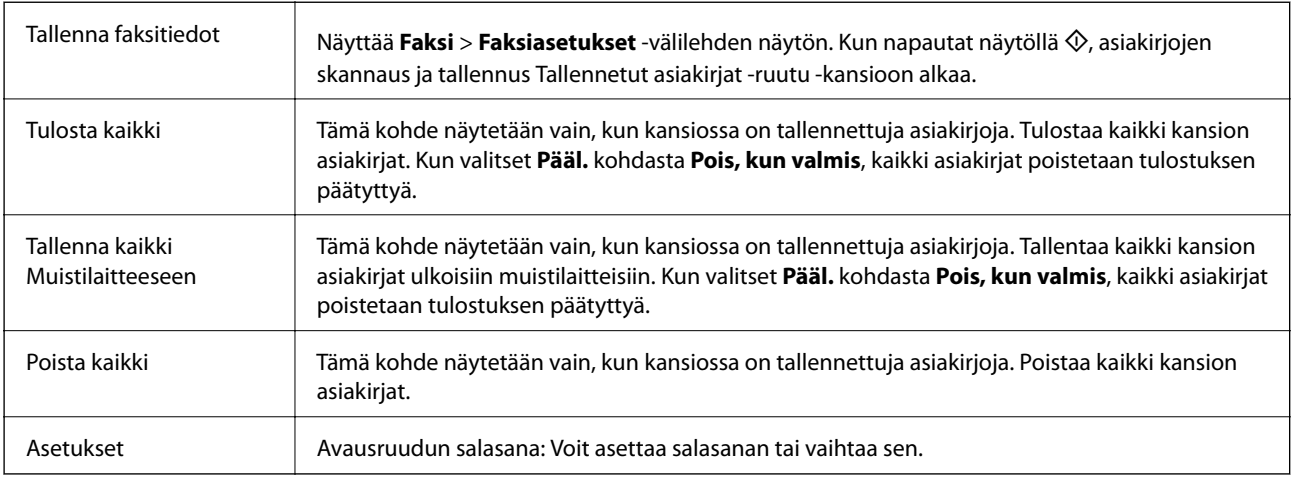

# <span id="page-142-0"></span>**Liittyvät tiedot**

- & ["Samojen asiakirjojen lähetys useita kertoja" sivulla 130](#page-129-0)
- $\rightarrow$  "Lähetä kysely" sivulla 143
- & ["Lisää" sivulla 139](#page-138-0)
- & ["Faksityön historian tarkistus" sivulla 147](#page-146-0)

# **Läh.kysely/ Ilmoitust.**

**Läh.kysely/ Ilmoitust.** ovat aloitusnäytön kohteessa **Faksilaatikko**.

Kyselyn lähetyskansioita on yksi ja ilmoitustauluja 10. Voit tallentaa kuhunkin kansioon enintään 100 sivua yksittäistä mustavalkoista asiakirjaa ja yhden asiakirjan.

# **Liittyvät tiedot**

& ["Faksien lähettäminen pyynnöstä \(Lähetä kysely-/ Ilm.taululaat.\)" sivulla 125](#page-124-0)

# **Lähetä kysely**

**Lähetä kysely** löytyy kohdasta **Faksilaatikko** > **Läh.kysely/ Ilmoitust.**.

# **Lähetä kysely -laatikko**

Näyttää kohteen **Asetukset** asetuskohteet ja -arvot kohteessa **(E)** (Valikko).

# **Lisää asiakirja**

Näyttää Faksi > Faksiasetukset -välilehden näytön. Kun napautat näytöltä  $\lozenge$ , asiakirjojen skannaus ja tallennus kansioon alkaa.

Kun asiakirja on kansiossa, **Tarkista asiakirja** näytetään edellisen sijaan.

# **Tarkista asiakirja**

Näyttää esikatselunäytön, kun asiakirja on kansiossa. Voit tulostaa tai poistaa asiakirjan esikatselusta.

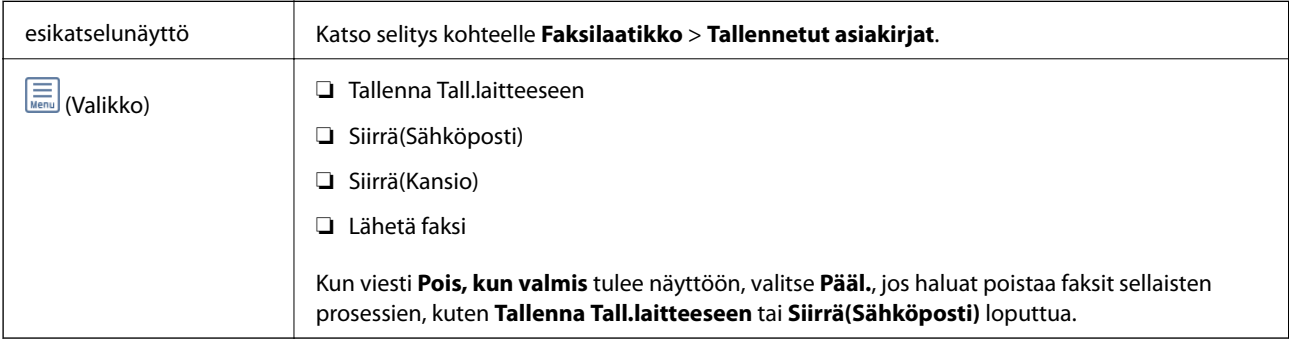

# **(Valikko)**

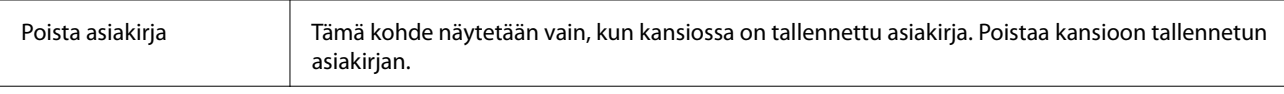

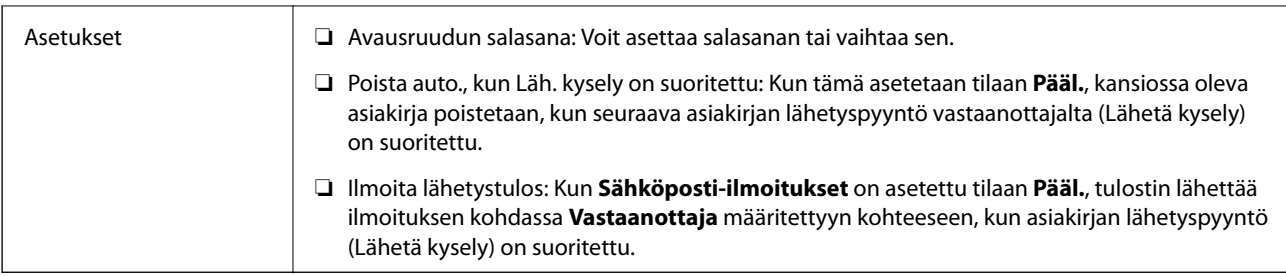

# **Liittyvät tiedot**

- $\blacktriangleright$  ["Tallennetut asiakirjat" sivulla 142](#page-141-0)
- & ["Lisää" sivulla 139](#page-138-0)
- & ["Faksityön historian tarkistus" sivulla 147](#page-146-0)

# **Rekisteröimätön ilmoitustaulu**

**Rekisteröimätön ilmoitustaulu** löytyy kohdasta **Faksilaatikko** > **Läh.kysely/ Ilmoitust.**. Valitse yksi **Rekisteröimätön ilmoitustaulu** -kansioista. Kun taulu on rekisteröity, rekisteröity nimi näytetään kansiossa nimen **Rekisteröimätön ilmoitustaulu** sijaan.

Voit rekisteröidä enintään 10 ilmoitustaulua.

# **Ilmoitustauluruudun asetukset**

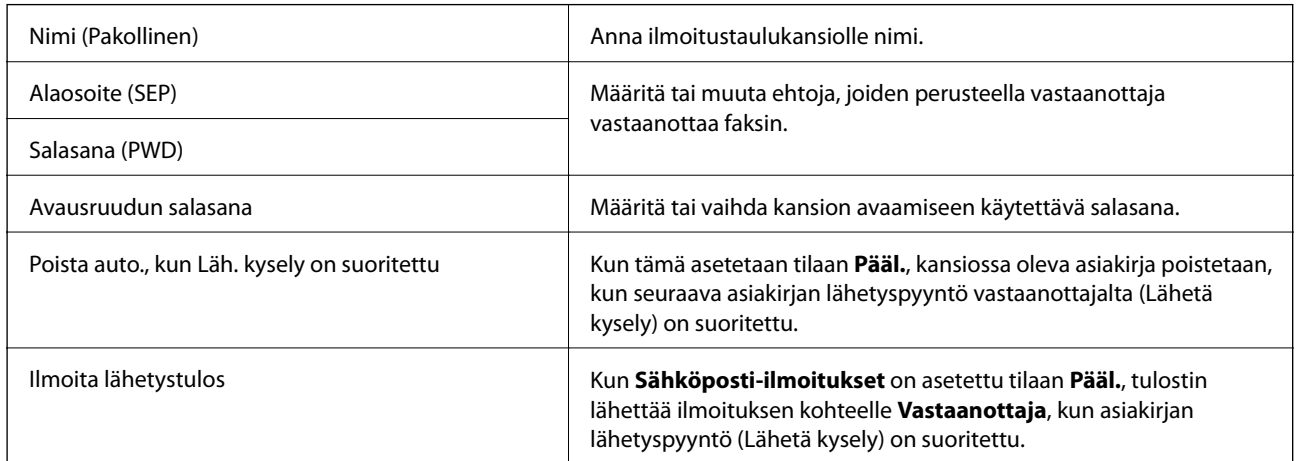

# **Liittyvät tiedot**

& "Rekisteröidyt ilmotustaulut" sivulla 144

# **Rekisteröidyt ilmotustaulut**

Ilmoitustaulut löytyvät kohdasta **Faksilaatikko** > **Läh.kysely/ Ilmoitust.**. Valitse kansio, jolle rekisteröity nimi näytetään. Kansiossa näytettävä nimi on nimi, joka on rekisteröity kohdassa **Rekisteröimätön ilmoitustaulu**.

Voit rekisteröidä enintään 10 ilmoitustaulua.
### **Faksaus**

### <span id="page-144-0"></span>**(Rekisteröidyn ilmoitustaulun nimi)**

Näyttää kohdan **Asetukset** kohteiden asetusarvot kohdassa  $\boxed{\equiv\atop^{\text{Mean}}}$  (Valikko).

### **Lisää asiakirja**

Näyttää Faksi > Faksiasetukset -välilehden näytön. Kun napautat näytöltä  $\lozenge$ , asiakirjojen skannaus ja tallennus kansioon alkaa.

Kun asiakirja on kansiossa, **Tarkista asiakirja** näytetään edellisen sijaan.

### **Tarkista asiakirja**

Näyttää esikatselunäytön, kun asiakirja on kansiossa. Voit tulostaa tai poistaa asiakirjan esikatselusta.

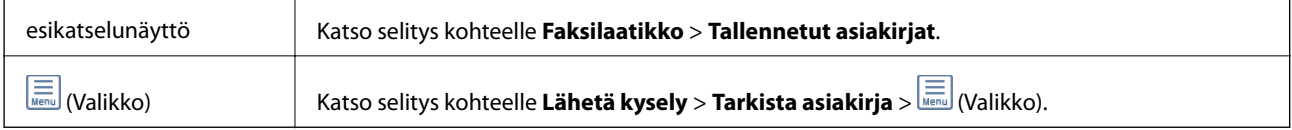

### **(Valikko)**

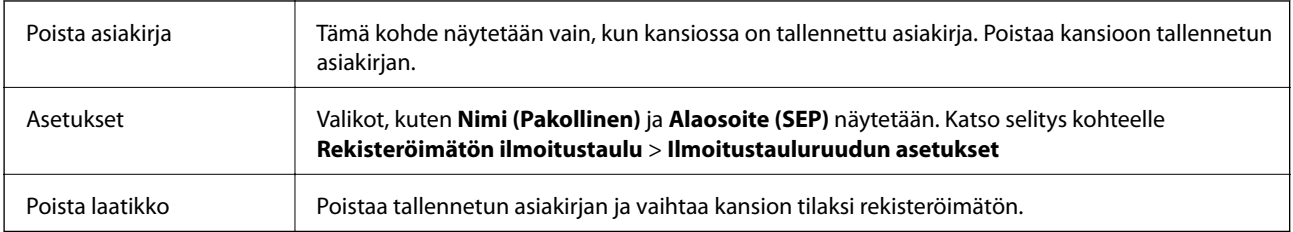

### **Liittyvät tiedot**

- $\blacktriangleright$  ["Tallennetut asiakirjat" sivulla 142](#page-141-0)
- & ["Lähetä kysely" sivulla 143](#page-142-0)
- $\rightarrow$  ["Rekisteröimätön ilmoitustaulu" sivulla 144](#page-143-0)
- & ["Lisää" sivulla 139](#page-138-0)
- & ["Faksityön historian tarkistus" sivulla 147](#page-146-0)

## **Faksitöiden tilan tai lokien tarkastelu**

### **Tietojen näyttäminen, kun vastaanotettuja fakseja ei ole käsitelty (ei luettu/ei tulostettu/ei tallennettu/ei edelleen lähetetty)**

Kun muistissa on käsittelemättömiä vastaanotettuja asiakirjoja, käsittelemättömien töiden lukumäärä näkyy aloitusnäytössä kohdassa  $\left[\mathcal{F}\right]$ . Katso alla olevasta taulukosta määritelmä termille "käsittelemätön".

## c*Tärkeää:*

Kun saapuneiden kansio on täynnä, faksien vastaanottaminen on poissa käytöstä. Poista asiakirjat saapuneiden kansiosta, kun olet käsitellyt ne.

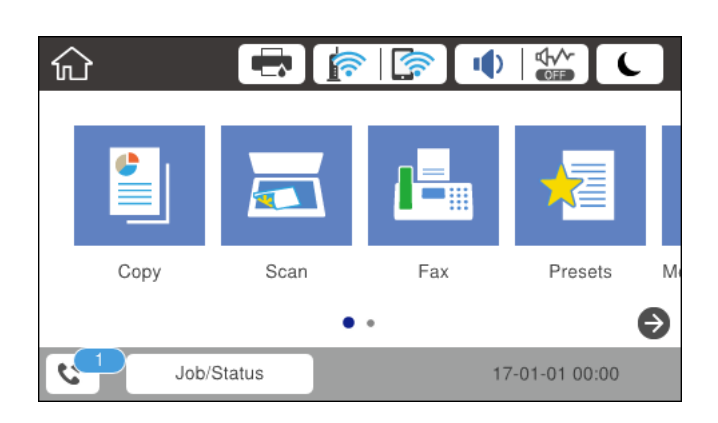

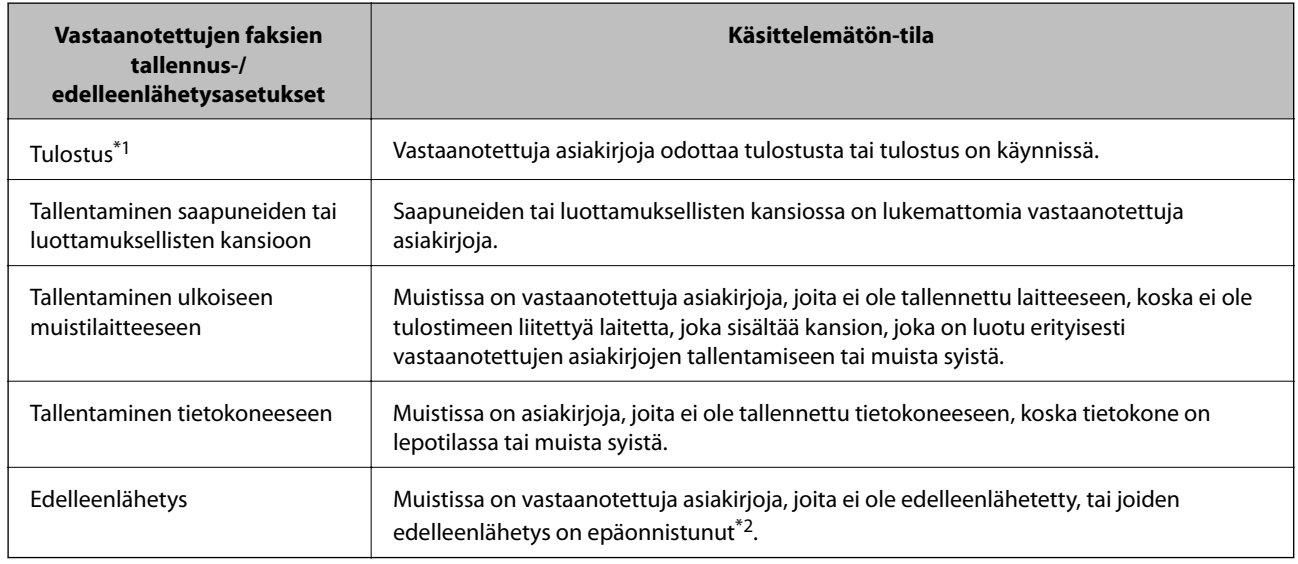

- \*1 : Jos et ole määrittänyt mitään faksin tallennus-/edelleenlähetysasetuksia tai jos olet määrittänyt vastaanotetut asiakirjat tulostettaviksi ja tallennettaviksi ulkoiseen muistilaitteeseen tai tietokoneeseen.
- \*2 : Jos olet määrittänyt sellaiset asiakirjat, joita ei voida lähettää edelleen saapuneiden kansioon, tallennettaviksi, muistissa on lukemattomia asiakirjoja, joiden edelleenlähettäminen saapuneiden kansioon ei onnistunut. Jos olet määrittänyt sellaiset asiakirjat, joiden uudelleenlähetys on epäonnistunut, tulostettaviksi, mutta tulostaminen ei ole valmis.

### *Huomautus:*

Jos käytät useampaa kuin yhtä faksin tallennus-/edelleenlähetysasetusta, käsittelemättömien töiden määrä voi näkyä arvona "2" tai "3" vaikka vain yksi faksi olisi vastaanotettu. Jos esimerkiksi olet asettanut faksien tallentamisen saapuneiden kansioon ja tietokoneeseen ja yksi faksi on vastaanotettu, käsittelemättömien määrä näkyy arvona "2", jos faksia ei ole tallennettu saapuneiden kansioon ja tietokoneeseen.

### **Liittyvät tiedot**

- & ["Tulostimeen tallennettujen vastaanotettujen faksien katselu LCD-näytöllä" sivulla 136](#page-135-0)
- & ["Meneillään olevien faksitöiden tarkistus" sivulla 147](#page-146-0)

### <span id="page-146-0"></span>**Meneillään olevien faksitöiden tarkistus**

Voit näyttää näytöllä faksityöt, joiden käsittely on kesken. Tarkistusnäytöllä näytetään seuraavat työt. Tältä näytöltä voit myös tulostaa asiakirjoja, joita ei ole vielä tulostettu, tai lähettää uudelleen asiakirjoja, joiden lähetys on epäonnistunut.

❏ Vastaanotettavat faksityöt alla

- ❏ Ei vielä tulostettu (kun työt on asetettu tulostettaviksi)
- ❏ Ei vielä tallennettu (kun työt on asetettu tallennettaviksi)
- ❏ Ei vielä lähetetty edelleen (kun työt on asetettu lähetettäviksi edelleen)
- ❏ Lähtevät faksityöt, joiden lähettäminen on epäonnistunut (jos toiminto **Tallenna Epäonn. tiedot** on käytössä)

Näytä tarkistusnäyttö toimimalla alla olevien ohjeiden mukaan.

- 1. Napauta aloitusnäytössä **Job/Status**.
- 2. Napauta **Työn tila** -välilehteä ja valitse **Aktiivinen**.
- 3. Valitse tarkistettava työ.

### **Liittyvät tiedot**

& ["Tietojen näyttäminen, kun vastaanotettuja fakseja ei ole käsitelty \(ei luettu/ei tulostettu/ei tallennettu/ei](#page-144-0) [edelleen lähetetty\)" sivulla 145](#page-144-0)

### **Faksityön historian tarkistus**

Voit tarkistaa lähetettyjen ja vastaanotettujen faksien historiatiedot, kuten kunkin faksityön päivämäärän, kellonajan ja tuloksen.

- 1. Napauta aloitusnäytössä **Job/Status**.
- 2. Valitse **Loki**-välilehdeltä **Työn tila**.
- 3. Valitse oikealta d ja valitse sitten **Lähetä** tai **Vastaanota**.

Lähetettyjen tai vastaanotettujen faksien tiedot näkyvät käänteisessä aikajärjestyksessä. Valitse työ, jonka tietoja haluat tarkastella.

Voit tarkistaa faksihistorian myös tulostamalla **Faksiloki** valitsemalla **Faksi** > (Lisää) > **Faksiraportti** > **Faksiloki**.

### **Liittyvät tiedot**

& ["Lisää" sivulla 139](#page-138-0)

### **Vastaanotettujen asiakirjojen tulostaminen uudelleen**

Voit tulostaa vastaanotettuja asiakirjoja tulostettujen faksitöiden lokista.

Huomaa, että vastaanotettuja asiakirjoja poistetaan tulostimesta aikajärjestyksessä laitteen muistin käydessä vähiin.

- 1. Napauta aloitusnäytössä **Job/Status**.
- 2. Valitse **Loki**-välilehdeltä **Työn tila**.
- 3. Valitse oikealta d ja valitse sitten **Tulosta**.

Lähetettyjen ja vastaanotettujen faksien historiatiedot näkyvät käänteisessä aikajärjestyksessä.

- 4. Valitse työ historialuettelosta valitsemalla Tarkista päivämäärä, aika ja tulos ja varmista, että asiakirja on oikea.
- 5. Tulosta asiakirja valitsemalla **Tulosta**.

## **Faksien lähettäminen tietokoneella**

Voit lähettää fakseja tietokoneella käyttämällä FAX Utility -ohjelmaa ja PC-FAX-ohjainta.

### *Huomautus:*

Voit asentaa FAX Utility -apuohjelman EPSON Software Updater -apuohjelmalla. Lisätietoja on alla kohdassa Liittyvät tiedot. Windows-järjestelmissä ohjelmisto voidaan asentaa tulostimen mukana toimitetulta levyltä.

### **Liittyvät tiedot**

- & ["Ohjelmiston päivitys \(Software Updater\)" sivulla 186](#page-185-0)
- & ["Uusimpien sovellusten asentaminen" sivulla 186](#page-185-0)

## **Ulkoisella sovelluksella luotujen asiakirjojen lähettäminen (Windows)**

Voit lähettää esimerkiksi Word- tai Excel-sovelluksessa laatimiasi asiakirjoja, piirroksia ja taulukkoja faksilla ja luoda faksille kansilehden valitsemalla sovelluksen valikosta **Tulosta**.

### *Huomautus:*

Seuraavassa esimerkissä lähetetään faksi Microsoft Word -sovelluksesta. Toiminnot voivat muissa sovelluksissa toimia eri tavalla. Katso lisätietoja sovelluksen ohjeesta.

- 1. Luo sovelluksella asiakirja, jonka haluat lähettää faksilla.
- 2. Valitse **Tiedosto**-valikosta **Tulosta**.

Sovelluksen **Tulostusikkuna** tulee näkyviin.

3. Valitse **XXXXX (FAX)** (jossa XXXXX on käyttämäsi tulostimen nimi) kohdasta **Tulostin** ja tarkista sitten faksien lähetysasetukset.

❏ Määritä **Kopiomäärä**-kohtaan **1**. Faksin lähetys ei ehkä onnistu, jos asetat kopiomääräksi **2** tai enemmän.

❏ Tulostusporttia ei voi vaihtaa **Tulosta tiedostoon** -toiminnolla tai muulla vastaavalla toiminnolla.

❏ Voit lähettää yhdessä faksissa enintään 100 sivua (sisältää kansilehden).

4. Valitse **Tulostimen ominaisuudet** tai **Ominaisuudet**, jos haluat määrittää lisäasetuksia, kuten **Paperikoko**, **Suunta**, **Väri**, **Kuvanlaatu** tai **Merkkitiheys**. Katso lisätietoja PC-FAX-ohjaimen ohjeesta.

### 5. Valitse **Tulosta**.

### *Huomautus:*

Kun apuohjelmaa FAX Utility käytetään ensimmäistä kertaa, näkyviin tulee tietojentallennusikkuna. Kirjoita tarvittavat tiedot ja valitse *OK*. FAX Utility hallitsee faksitöitä sisäisesti *Lempinimi* -ominaisuuden perusteella. Muut tiedot lisätään automaattisesti kansilehteen.

**Vastaanottajan asetukset** -näyttö tulee näkyviin FAX Utility -apuohjelmassa.

- 6. Valitse vastaanottaja ja valitse **Seuraava**.
	- ❏ Vastaanottajan (nimen, faksinumeron tai muun tiedon) valitseminen kohteesta **PC-FAX-puhelinluettelo**: Jos vastaanottaja on tallennettu puhelinluetteloon, toimi seuraavasti.

A Napsauta **PC-FAX-puhelinluettelo** -välilehteä.

B Valitse vastaanottaja luettelosta ja valitse sitten **Lisää**.

❏ Vastaanottajan (nimen, faksinumeron tai muun tiedon) valitseminen tulostimen yhteystietoluettelosta:

Jos vastaanottaja on tallennettu tulostimen yhteystietoluetteloon, toimi seuraavasti.

A Napsauta **Tulostimen Yhteystiedot** -välilehteä.

Huomaa:

Jos tulostimessasi on turvallisuustoiminto, jonka avulla järjestelmänvalvojat voivat estää käyttäjiä muuttamasta tulostimen faksiasetuksia, sinun on ehkä annettava järjestelmänvalvojan salasana jatkaaksesi.

B Valitse yhteyshenkilöt luettelosta ja valitse **Lisää** jatkaaksesi **Lisää vastaanottaja** -ikkunaan.

C Valitse yhteyshenkilöt näytetystä luettelosta ja valitse sitten **Muokkaa**.

D Lisää tarpeen mukaan henkilötietoja, kuten **Yritys/yhtiö** ja **Puhuttelu**, ja valitse sitten **OK** palataksesi **Lisää vastaanottaja** -ikkunaan.

E Valitse kohdan **Rekisteröi PC-FAX-puhelinluettelo-kohdassa** valintaruutu, jos haluat tallentaa yhteystiedot kohteeseen **PC-FAX-puhelinluettelo**.

**6** Valitse OK.

❏ Vastaanottajan (nimen, faksinumeron tai muun valinnan) määrittäminen suoraan:

Toimi alla olevien ohjeiden mukaan.

A Napsauta **Manuaalinen valinta** -välilehteä.

B Syötä tarvittavat tiedot.

C Valitse **Lisää**.

Kun napsautat **Tallenna puhelinluetteloon**, voit lisäksi tallentaa vastaanottajan **PC-FAX-puhelinluettelo** välilehdessä olevaan luetteloon.

### *Huomautus:*

- ❏ Jos tulostimen Linjatyyppi-asetukseksi on valittu *PBX* ja ulkolinjan valintanumeroksi on suuntanumeron sijaan asetettu #-merkki, lisää #-merkki. Lisätietoja on alla olevan Liittyvät tiedot -sivun Perusasetukset-kohdan Linjatyyppi -asetuksessa.
- ❏ Jos olet valinnut *Anna faksinumero kaksi kertaa* kohdasta *Asetukset* FAX Utility -päänäytöllä, sinun on syötettävä sama numero uudelleen, kun napsautat kohtaa *Lisää* tai *Seuraava*.

Vastaanottaja lisätään ikkunan yläosassa näkyvään **Vastaanottajaluettelo**-osaan.

7. Määritä kansilehden sisältö.

A Voit lisätä kansilehden valitsemalla jonkin kohdassa **Kansilehti** olevista mallisivuista. Syötä **Aihe** ja **Viesti**. Huomaa, että ohjelmassa ei ole toimintoa oman kansilehden luomista varten eikä luetteloon voi lisätä kansilehtiä.

### **Faksaus**

Jos et halua lisätä kansilehteä, valitse **Kansilehti** -kohdassa **Ei kansilehteä**.

B Valitse **Kansilehden muotoilu**, jos haluat muuttaa kansilehdellä olevien kohteiden järjestystä. Voit myös valita kansilehden koon **Paperikoko** -kohdassa. Voit myös valita kansilehden kooksi muun kuin lähetettävän asiakirjan sivukoon.

C Valitse **Kirjasin**, jos haluat muuttaa kansilehden tekstissä käytettävää fonttia tai fontin kokoa.

D Valitse **Lähettäjän asetukset**, jos haluat muuttaa lähettäjän tietoja.

E Valitse **Tarkka esikatselu**, jos haluat avata kansilehden esikatselun, jossa myös kirjoittamasi otsikko ja teksti näkyvät.

F Valitse **Seuraava**.

8. Valitse lähetyksen sisältö ja valitse **Lähetä**.

Ennen lähetystä varmista, että vastaanottajan faksinumero ja nimi ovat oikein. Valitse **Esikatselu**, jos haluat esikatsella kansilehden ja lähetettävän asiakirjan.

Kun lähetys alkaa, näkyviin tulee lähetyksen tilan ilmoittava ikkuna.

### *Huomautus:*

- ❏ Voit lopettaa lähetyksen valitsemalla haluamasi lähetyksen ja valitsemalla sitten *Peruuta* . Voit peruuttaa lähetyksen myös tulostimen ohjauspaneelista.
- ❏ Jos lähetyksessä tapahtuu virhe, näkyviin tulee *Tiedonsiirtovirhe*-ikkuna. Tarkista virheen tiedot ja kokeile lähettää faksi uudelleen.
- ❏ Faksin tilan monitori -näyttö (edellä mainittu näyttö, josta voit tarkistaa lähetyksen tilan) ei tule näkyviin, jos kohtaa Näytä faksin tilan monitori lähetyksen aikana ei ole valittu *Valinnaiset asetukset* -näytöltä FAX Utility päänäytössä.

## **Ulkoisella sovelluksella luotujen asiakirjojen lähettäminen (Mac OS)**

Voit lähettää ulkoisella sovelluksella laatimiasi asiakirjoja, piirustuksia ja taulukkoja valitsemalla faksitulostimen sovelluksen **Tulosta**-valikosta.

### *Huomautus:*

Seuraavassa esimerkissä käytetään Mac OS -käyttöjärjestelmään kuuluvaa Text Edit -sovellusta.

- 1. Luo sovelluksessa asiakirja, jonka haluat lähettää faksilla.
- 2. Valitse **Tiedosto**-valikosta **Tulosta**.

Sovelluksen **Tulostusikkuna** tulee näkyviin.

- 3. Valitse faksitulostimen nimi **Nimi**-kohdassa, avaa lisäasetukset valitsemalla ▼, tarkista tulostusasetukset ja valitse sitten **OK**.
- 4. Määritä tarvittavat asetukset.
	- ❏ Määritä **Kopiomäärä**-kohtaan **1**. Kopioita lähetetään vain yksi, vaikka kopiomääräksi asetettaisiin **2** tai useampia.
	- ❏ Voit lähettää enintään 100 sivua yhdessä faksissa.

### *Huomautus:*

Lähetettävien asiakirjojen paperikoko on sama kuin tulostimen faksitoiminnoissa käytössä oleva paperikoko.

### **Faksaus**

5. Valitse ponnahdusvalikosta Faksiasetukset ja määritä tarvittavat asetukset.

Asetusten selitykset ovat PC-FAX-ohjaimen ohjeessa.

Voit avata PC-FAX-ohjaimen ohjeen valitsemalla ikkunan vasemmasta alareunasta .

6. Valitse Vastaanottaja-asetukset-valikko ja määritä vastaanottaja.

❏ Vastaanottajan (nimen, faksinumeron tai muun valinnan) määrittäminen suoraan:

Valitse **Lisää**, kirjoita tarvittavat tiedot ja valitse sitten . Vastaanottaja lisätään ikkunan yläosassa näkyvään kohteeseen Vastaanottajaluettelo.

Jos olet valinnut PC-FAX-ohjaimen asetuksissa Anna faksinumero kaksi kertaa, numero on syötettävä

uudelleen, kun valitset .

Jos faksinumeroa ennen on valittava ulkolinjan suuntanumero, kirjoita suuntanumero kohtaan Ulkoisen käytön etuliite.

### *Huomautus:*

Jos tulostimen Linjatyyppi-asetukseksi on valittu *PBX* ja ulkolinjan valintanumeroksi on suuntanumeron sijaan asetettu #-merkki, lisää #-merkki. Lisätietoja on alla olevan Liittyvät tiedot -sivun Perusasetukset-kohdan Linjatyyppi asetuksessa.

❏ Vastaanottajan (nimen, faksinumeron tai muun valinnan) valitseminen puhelinluettelosta:

Jos vastaanottaja on tallennettu puhelinluetteloon, valitse . Valitse vastaanottaja luettelosta ja valitse sitten **Lisää** > **OK**.

Jos faksinumeroa ennen on valittava ulkolinjan suuntanumero, kirjoita suuntanumero kohtaan Ulkoisen käytön etuliite.

### *Huomautus:*

Jos tulostimen Linjatyyppi-asetukseksi on valittu *PBX* ja ulkolinjan valintanumeroksi on suuntanumeron sijaan asetettu #-merkki, lisää #-merkki. Lisätietoja on alla olevan Liittyvät tiedot -sivun Perusasetukset-kohdan Linjatyyppi asetuksessa.

7. Valitse vastaanottaja-asetukset ja valitse sitten **Faksaa**.

Faksin lähetys alkaa.

Ennen lähetystä varmista, että vastaanottajan faksinumero ja nimi ovat oikein.

### *Huomautus:*

- ❏ Jos napsautat Dockissa olevaa tulostinkuvaketta, lähetyksen tilan tarkistusnäyttö tulee näkyviin. Voit lopettaa lähetyksen napsauttamalla haluamaasi faksia ja valitsemalla sitten *Poista*.
- ❏ Jos lähetyksessä tapahtuu virhe, näkyviin tulee *Lähetys epäonnistui* -sanoma. Tarkista lähetyksen tiedot *Faksilähetyksen tietue* -näytöstä.
- ❏ Jos asiakirjassa on käytetty useita paperikokoja, lähetys ei välttämättä toimi oikein.

## **Faksien vastaanottaminen tietokoneeseen**

Voit vastaanottaa fakseja ja tallentaa ne PDF-tiedostoiksi tulostimeen liitettyyn tietokoneeseen. Voit määrittää faksien tallennuskansion FAX Utility -apuohjelmalla. Asenna FAX Utility ennen toiminnon käyttämistä.

### *Huomautus:*

Voit asentaa FAX Utility -apuohjelman jollain seuraavista tavoista.

- ❏ EPSON Software Updater -päivitystyökalulla
- ❏ Tulostimen mukana toimitetulta levyltä. (Koskee vain Windows-järjestelmiä.)

### c*Tärkeää:*

- ❏ Jos haluat vastaanottaa fakseja tietokoneelle, tulostimen ohjauspaneelin kohdan *Vastaanottotila* on oltava asetettuna tilaan *Auto*. Kysy tietoa tulostinasetuksista järjestelmänvalvojaltasi. Lisätietoa on kohteessa Järjestelmänvalvojan opas.
- ❏ Faksit vastaanottavan tietokoneen on oltava päällä jatkuvasti. Vastaanotetut faksit tallennetaan tilapäisesti tulostimen muistiin ennen asiakirjojen tallentamista tietokoneeseen. Jos sammutat tietokoneen, tulostimen muisti voi täyttyä, koska se ei pysty lähettämään asiakirjoja tietokoneeseen.
- ❏ Tulostimen muistiin tilapäisesti tallennettujen asiakirjojen määrä näkyy aloitusnäytön kohdassa .
- ❏ Voit lukea vastaanotetut faksit PDF-katseluohjelmalla, esimerkiksi Acrobat Reader -sovelluksella.

### **Liittyvät tiedot**

- & ["Ohjelmiston päivitys \(Software Updater\)" sivulla 186](#page-185-0)
- & ["Uusimpien sovellusten asentaminen" sivulla 186](#page-185-0)

### **Tulevien faksien tallentaminen tietokoneeseen**

Voit määrittää tulevien faksien tallennuksen tietokoneeseen FAX Utility -ominaisuuden avulla. Asenna FAX Utility tietokoneeseen etukäteen.

Lisätietoja on FAX Utility -ohjelman pääikkunasta avattavan ohjeen kohdassa Perustoiminnot. Jos tietokoneen näytölle tulee asetusten tekemisen yhteydessä salasanan syöttönäyttö, anna salasana. Jos et tiedä salasanaa, ota yhteys järjestelmänvalvojaan.

#### *Huomautus:*

Voit vastaanottaa fakseja tietokoneeseen ja tulostaa ne tulostimella samanaikaisesti. Kysy tulostinasetuksista järjestelmänvalvojaltasi. Lisätietoa on kohteessa Järjestelmänvalvojan opas.

### **Liittyvät tiedot**

& ["Sovellus faksitoimintojen määrittämistä ja faksien lähettämistä varten \(FAX Utility\)" sivulla 184](#page-183-0)

### **Tulevat faksit tietokoneelle tallentavan ominaisuuden peruuttaminen**

Voit peruuttaa faksien tallennuksen tietokoneelle ominaisuuden FAX Utility avulla.

Lisätietoja on FAX Utility -ohjelman pääikkunasta avattavan ohjeen kohdassa Perustoiminnot.

### *Huomautus:*

- ❏ Jos joitakin fakseja ei ole tallennettu tietokoneelle, et voi peruuttaa fakseja tietokoneelle tallentavaa ominaisuutta.
- ❏ Et voi muuttaa asetuksia, jotka järjestelmänvalvoja on lukinnut.
- ❏ Voit myös muuttaa tulostimen asetuksia. Pyydä järjestelmänvalvojaltasi lisätietoa vastaanotettujen faksien tietokoneelle tallentamisen asetusten peruuttamisesta. Lisätietoa on kohteessa Järjestelmänvalvojan opas.

### **Liittyvät tiedot**

& ["Sovellus faksitoimintojen määrittämistä ja faksien lähettämistä varten \(FAX Utility\)" sivulla 184](#page-183-0)

### **Uusien faksien tarkistaminen (Windows)**

Jos vastaanotetut faksit on määritetty tallentumaan tietokoneeseen, näet vastaanotettujen faksien käsittelytilan ja ilmoitukset mahdollisista uusista fakseista Windowsin tehtävärivillä olevan faksikuvakkeen kautta. Jos tietokone on määritetty näyttämään ilmoitus uusista fakseista, Windowsin ilmoitusalueen lähellä näkyy ilmoitusikkuna, joka näyttää uusien faksien tiedot.

#### *Huomautus:*

- ❏ Tietokoneeseen tallennetut faksit poistetaan tulostimen muistista.
- ❏ Vastaanotetut faksit tallennetaan tietokoneeseenPDF-tiedostoina, joiden katseluun tarvitaan esimerkiksi Adobe Reader sovellus.

### **Tehtäväpalkin faksikuvakkeen kautta (Windows)**

Voit tarkistaa uudet faksit ja faksitoiminnon tilan Windows-työpöydän tehtäväpalkissa olevan faksikuvakkeen kautta.

1. Kuvakkeen ilmoitukset.

 $\Box$   $\Box$  valmiustilassa.

❏ : hakee uusia fakseja.

2. Napsauta kuvaketta hiiren kakkospainikkeella ja valitse**Avaa vastaanotettujen faksien kansio**.

Vastaanotettujen faksien kansio tulee näkyviin. Päivämäärät ja lähettäjät näkyvät tiedostojen nimissä. Voit avata faksin avaamalla PDF-tiedoston.

Jos kuvake osoittaa faksitoiminnon olevan odotustilassa, voit tarkistaa uudet faksit valitsemalla **Tarkista uudet faksit nyt**.

*Huomautus:*

Vastaanotetut faksit nimetään automaattisesti seuraavan nimeämiskaavan mukaan:

YYYYMMDDHHMMSS\_xxxxxxxxxx\_nnnnn (vuosi/kuukausi/päivä/tunnit/minuutit/sekunnit\_lähettäjän puhelinnumero)

### **Ilmoitusikkunan kautta (Windows)**

Jos ilmoitus uusien faksien saapumisesta on valittu käyttöön, tehtäväpalkin lähellä näkyy ilmoitusikkuna jokaisesta vastaanotetusta faksista.

1. Voit tarkistaa uudet faksit kätevästi tietokoneen näytöltä.

#### *Huomautus:*

Ilmoitusnäyttö tulee näkyviin, jos määrätyn ajan kuluessa ei suoriteta yhtään toimintoa. Voit muuttaa ilmoitusasetuksia, kuten ilmoitusten näyttämisajan.

### **Faksaus**

2. Napsauta ilmoitusnäyttöä mistä tahansa kohdasta paitsi  $\blacksquare$ -painikkeen kohdalta.

Uusien faksien tallennuskansio tulee näkyviin. Päivämäärät ja lähettäjät näkyvät tiedostojen nimissä. Voit avata faksin avaamalla PDF-tiedoston.

### *Huomautus:*

Vastaanotetut faksit nimetään automaattisesti seuraavan nimeämiskaavan mukaan:

YYYYMMDDHHMMSS xxxxxxxxxx nnnnn (vuosi/kuukausi/päivä/tunnit/minuutit/sekunnit\_lähettäjän puhelinnumero)

### **Uusien faksien tarkistaminen (Mac OS)**

Voit tarkistaa uudet faksit seuraavilla tavoilla. Toiminnot ovat käytettävissä vain, jos **"Tallenna" (tallenna faksit tähän tietokoneeseen)** on valittu käyttöön.

- ❏ Avaa vastaanotettujen faksien kansio (määritetään kohdassa **Vastaanotetun faksin tulostusasetukset**).
- ❏ Avaa Faksin vastaanoton monitori ja valitse **Tarkista uudet faksit nyt**.
- ❏ Ilmoitus uusista vastaanotetuista fakseista.

Valitse FAX Utility -apuohjelmassa **Faksin vastaanoton monitori** > **Asetukset** > **Ilmoita minulle uusista fakseista dock-kuvakkeella**. Dockissa oleva vastaanotettujen faksien kuvake ilmoittaa, kun uusia fakseja saapuu.

### **Vastaanotettujen faksien kansion avaaminen vastaanotettujen faksien seurannasta (Mac OS)**

Voit avata tietokoneeseen määritetyn vastaanotettujen faksien kansion valitsemalla **"Tallenna" (tallenna faksit tähän tietokoneeseen)**.

- 1. Napsauta vastaanotettujen faksien Dock-kuvaketta. **Faksin vastaanoton monitori** tulee näkyviin.
- 2. Valitse tulostin ja valitse sitten **Avaa kansio** tai kaksoisnapsauta tulostimen nimeä.
- 3. Päivämäärät ja lähettäjät näkyvät tiedostojen nimissä. Voit avata faksin avaamalla PDF-tiedoston.

### *Huomautus:*

Vastaanotetut faksit nimetään automaattisesti seuraavan nimeämiskaavan mukaan:

YYYYMMDDHHMMSS xxxxxxxxxx nnnnn (vuosi/kuukausi/päivä/tunnit/minuutit/sekunnit\_lähettäjän puhelinnumero)

Lähettäjän puhelinnumero perustuu faksin lähettäjän lähettämään tietoon. Numeroa ei lähettäjästä riippuen välttämättä ole käytettävissä.

# **Mustekasettien ja muiden kuluvien osien vaihtaminen**

## **Jäljellä olevan mustemäärän ja huoltolaatikon tilan tarkistus**

Arvioidut mustetasot ja huoltolaatikon arvioidun käyttöiän voi tarkistaa ohjauspaneelista tai tietokoneelta.

#### *Huomautus:*

Voit jatkaa tulostusta, kun muste vähissä -viesti näytetään. Vaihda mustepatruunat tarvittaessa.

### **Jäljellä olevan mustemäärän ja huoltolaatikon tilan tarkistus ohjauspaneeli**

- 1. Paina ohjauspaneelin  $\overrightarrow{1}$ -painiketta.
- 2. Valitse **Tulostimen tila**.

*Huomautus:* Äärimmäisenä oikealla oleva osoitin näyttää huoltolaatikossa olevan tilan.

### **Jäljellä olevan mustemäärän ja huoltolaatikon tilan tarkistus - Windows**

- 1. Avaa tulostinohjaimen ikkuna.
- 2. Napsauta **EPSON Status Monitor 3 Huolto**-välilehdellä ja valitse **Tiedot**.

#### *Huomautus:*

Jos *EPSON Status Monitor 3* ei ole käytössä, valitse *Huolto*-välilehdeltä *Laajennusasetukset* ja sen jälkeen *Ota käyttöön EPSON Status Monitor 3*.

### **Jäljellä olevan mustemäärän ja huoltolaatikon tilan tarkistus — Mac OS**

- 1. Valitse **Järjestelmäasetukset** valikosta > **Tulostimet ja skannerit** (tai **Tulosta ja skannaa**, **Tulosta ja faksaa**) ja valitse sitten tulostin.
- 2. Valitse **Valinnat ja tarvikkeet** > **Työkalu** > **Avaa tulostintyökalu**.
- 3. Valitse **EPSON Status Monitor**.

## <span id="page-155-0"></span>**Mustekasettien koodit**

Epson suosittelee vain aitojen Epson-mustekasettien käyttämistä. Epson ei voi taata muun kuin aidon musteen laatua tai luotettavuutta. Muun kuin aidon musteen käyttö voi aiheuttaa vaurioita, joita Epsonin takuut eivät kata, ja joissakin tapauksissa se voi aiheuttaa tulostimen arvaamatonta toimintaa. Muun kuin aidon musteen tasoa koskevia tietoja ei välttämättä näytetä.

Seuraavassa on annettu alkuperäisten Epson-mustekasettien koodit.

### *Huomautus:*

- ❏ Mustekasettien koodit voivat vaihdella alueen mukaan. Saat alueesi oikeat koodit ottamalla yhteyttä Epsonin tukipalveluun.
- ❏ Kaikki mustekasetit eivät ole saatavissa kaikilla alueilla.

### **Eurooppa**

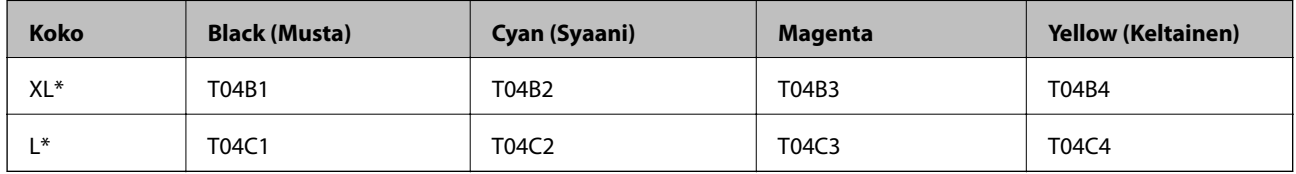

Voit käyttää sekoitusta eri kokoja.

### *Huomautus:*

Euroopassa olevat käyttäjät saavat tietoja Epson-mustepatruunoiden tulostusmääristä seuraavalta verkkosivulta.

<http://www.epson.eu/pageyield>

## **Mustekasetin käsittelyn varotoimenpiteet**

Lue seuraavat ohjeet ennen mustekasettien vaihtoa.

### **Käsittelyä koskevat huomautukset**

- ❏ Säilytä mustekasetteja huoneenlämmössä poissa suorasta auringonvalosta.
- ❏ Epson suosittelee käyttämään mustekasetin ennen pakkaukseen painettua päivämäärää.
- ❏ Saadaksesi parhaat tulokset, käytä mustepatruuna kuuden kuukauden sisällä asennuksesta.
- ❏ Jos tuot mustekasetin kylmästä ympäristöstä lämpimään, anna sen lämmetä huoneenlämmössä vähintään kolme tuntia ennen käyttöä.
- ❏ Älä koske kuvassa näytettyihin alueisiin. Tämä saattaa estää kasetin normaalin toiminnan ja tulostuksen.

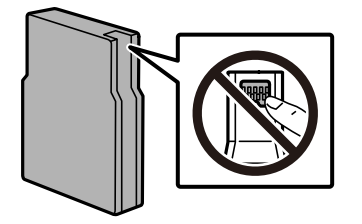

- ❏ Asenna kaikki mustekasetit; muussa tapauksessa et voi tulostaa.
- ❏ Älä siirrä tulostuspäätä käsin, sillä se saattaa vahingoittaa tulostinta.
- ❏ Älä sammuta tulostinta musteen lataamisen aikana. Jos mustetta ei ladata kokonaan, tulostaminen voi olla mahdotonta.
- ❏ Älä jätä tulostinta ilman asennettuja mustekasetteja, sillä muutoin tulostuspään suuttimiin jäänyt muste saattaa kuivua ja tulostus ei välttämättä onnistu.
- ❏ Jos mustekasetti joudutaan poistamaan väliaikaisesti, musteensyöttöalue on suojattava lialta ja pölyltä. Säilytä mustekasetti samassa ympäristössä tulostimen kanssa. Musteaukossa on venttiili, joka estää musteen valumisen, joten sitä ei ole tarpeen peittää tai tukkia.
- ❏ Irrotetuissa mustekaseteissa voi olla mustetta musteensyöttöaukon ympärillä, joten ole varovainen ettet levitä mustetta ympäröivälle alueelle mustekasetteja irrottaessasi.
- ❏ Tämä tulostin käyttää mustekasetteja, joissa on kunkin kasetin jäljellä olevaa mustemäärää ja muita tietoja tarkkaileva vihreä siru. Tämä tarkoittaa myös, että vaikka kasetti poistetaan tulostimesta ennen musteen loppumista, sitä voidaan myöhemmin käyttää uudelleen, kun se on asennettu takaisin tulostimeen.
- ❏ Jotta tulostuslaatu olisi aina paras mahdollinen ja tulostuspäät pysyisivät hyvässä kunnossa, mustekasetissa on vielä hieman mustetta jäljellä, kun tulostin ilmoittaa, että mustekasetti pitäisi vaihtaa. Tämä ylijäämä ei sisälly ilmoitettuihin riittoisuuksiin.
- ❏ Vaikka mustekaseteissa saattaa olla kierrätysmateriaaleja, tämä ei vaikuta tulostimen toimintaan tai suorituskykyyn.
- ❏ Mustekasettien ominaisuuksia ja ulkonäköä voidaan muuttaa niiden parantamiseksi ilman ilmoitusta.
- ❏ Älä pura tai muokkaa mustekasetteja. Muutoin et välttämättä voi tulostaa normaalisti.
- ❏ Älä pudota tulostinta tai iske sitä kovia esineitä vasten, sillä muuten mustetta saattaa vuotaa tulostimesta.
- ❏ Tulostimen mukana toimitettuja kasetteja ei voi käyttää vaihtokasetteina.
- ❏ Ilmoitetut musteiden kestot vaihtelevat tulostettavien kuvien, paperityypin, tulostusmäärän ja ympäristöolojen, kuten lämpötilan, mukaan.

### **Musteen kulutus**

- ❏ Tulostuspään ihanteellisen suorituskyvyn ylläpitämiseksi kaikista kaseteista käytetään jonkin verran mustetta huoltotoimien, kuten tulostuspään puhdistuksen, aikana. Mustetta saattaa kulua myös tulostimen käynnistämisen yhteydessä.
- ❏ Kun tulostetaan mustavalkoisena tai harmaasävyisenä, mustan musteen sijasta voidaan käyttää muita värejä paperityyppi- tai tulostuslaatuasetusten mukaan. Tämä johtuu siitä, että musta sekoitetaan eri värimusteista.
- ❏ Tulostimen mukana toimitettujen mustekasettien mustetta käytetään osittain alkuasennuksessa. Korkealaatuisten tulosteiden tuottamiseksi tulostimen tulostuspää on täynnä mustetta. Tämä kertatoimenpide kuluttaa jonkin verran mustetta, ja siksi nämä mustekasetit saattavat tulostaa vähemmän sivuja kuin seuraavaksi asennettavat mustekasetit.

# **Mustekasettien vaihtaminen**

1. Avaa etukansi.

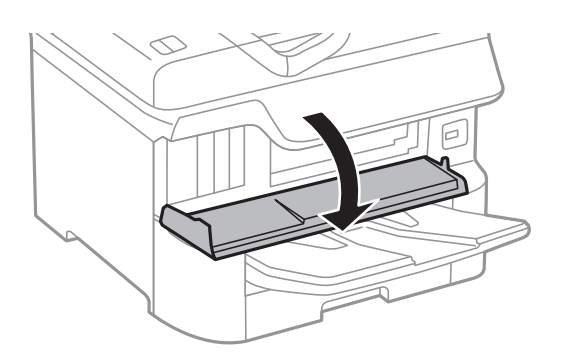

2. Työnnä vaihdettavaa mustekasettia. Mustekasetti ponnahtaa hieman ulos.

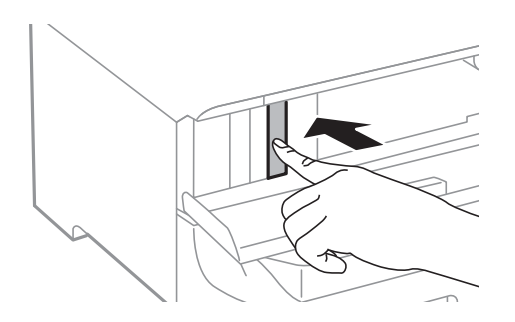

3. Poista mustekasetti tulostimesta.

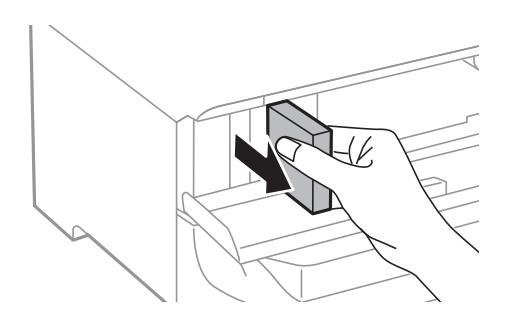

4. Poista uusi mustekasetti pakkauksestaan.

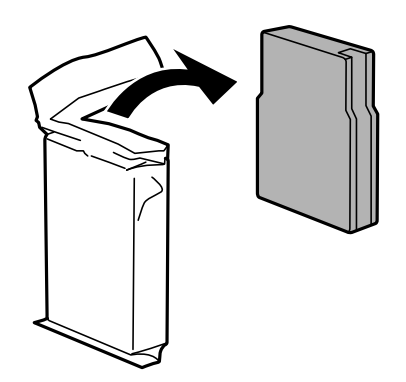

### **Mustekasettien ja muiden kuluvien osien vaihtaminen**

<span id="page-158-0"></span>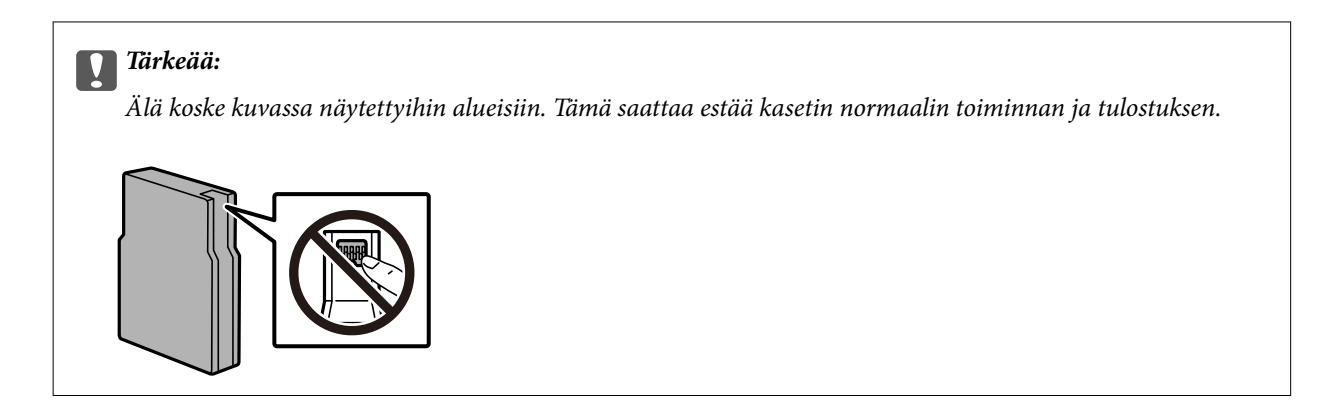

5. Ravista mustekasettia vaakasuunnassa 5 sekuntia. (Liikuta sitä 10 cm edestakaisin 15 kertaa.)

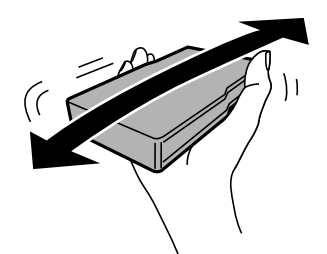

- 6. Työnnä mustekasettia tulostimeen, kunnes kuulet napsahduksen.
- 7. Sulje etukansi.

### **Liittyvät tiedot**

& ["Mustekasetin käsittelyn varotoimenpiteet" sivulla 156](#page-155-0)

## **Huoltolaatikon koodi**

Epson suosittelee vain aidon Epson-huoltolaatikon käyttämistä.

Huoltolaatikon koodi: T6714

### c*Tärkeää:*

Huoltolaatikkoa ei voi käyttää muissa tulostimissa sen jälkeen, kun se on asennettu yhteen tulostimeen.

## **Huoltolaatikon käsittelyohjeet**

Lue seuraavat ohjeet ennen huoltolaatikon vaihtamista.

- ❏ Älä kosketa huoltolaatikon sivussa olevaa vihreää IC-sirua. Tämä saattaa estää kasetin normaalin toiminnan ja tulostuksen.
- ❏ Älä poista kalvoa laatikon päältä, sillä muuten mustetta voi päästä vuotamaan.
- ❏ Älä kallista käytettyä huoltolaatikkoa, ennen kuin se on suljettu muovipussiin, sillä muuten siitä voi vuotaa mustetta.
- <span id="page-159-0"></span>❏ Pidä huoltolaatikko poissa suorasta auringonvalosta.
- ❏ Älä vaihda huoltolaatikkoa tulostuksen aikana, sillä muuten seurauksena voi olla mustevuoto.
- ❏ Älä käytä tuotteesta poistettua huoltolaatikkoa, joka on ollut pitkään käyttämättömänä. Laatikon sisällä oleva muste on kovettunut, minkä vuoksi mustetta ei voida enää imeä.

## **Hukkavärisäiliön vaihtaminen**

Joissakin tulostusjaksoissa hukkavärisäiliöön saattaa kertyä hyvin pieni määrä ylimääräistä mustetta.Hukkavärisäiliön mustevuotojen ehkäisemiseksi tulostin on suunniteltu lopettamaan tulostus, kun hukkavärisäiliön imukapasiteetin raja on saavutettu.Vaihtamistarve ja vaihtamisväli vaihtelevat seuraavien seikkojen mukaan: laitteella tulostettujen sivujen tyyppi, käytetyt tulostusmateriaalit ja tulostimen suorittamat puhdistuskerrat.

Kun näyttöön tulee viesti, jossa kehotetaan vaihtamaan hukkavärisäiliö, katso ohjauspaneelissa näytettävät animaatiot.Hukkavärisäiliön vaihtotarve ei tarkoita, että tulostin ei toimi enää oikein.Epson-takuu ei kata tämän osan vaihtokustannuksia.Käyttäjä voi vaihtaa osan.

#### *Huomautus:*

Kun hukkavärisäiliö on täynnä, et voi tulostaa, ennen kuin hukkavärisäiliö on vaihdettu mustevuotojen ehkäisemiseksi.Muut kuin tulostusominaisuudet ovat kuitenkin käytössä.

### **Liittyvät tiedot**

- ◆ ["Huoltolaatikon koodi" sivulla 159](#page-158-0)
- & ["Huoltolaatikon käsittelyohjeet" sivulla 159](#page-158-0)

## **kunnossapito rullien, koodit**

Epson suosittelee vain aidon Epson-kunnossapito rullien -osien käyttämistä.

Seuraavassa on esitetty koodit.

kunnossapito rullien kohteesta paperikasetti 1: S210048

kunnossapito rullien kohteesta paperikasetit 2–4: S210049

## **Vaihtaminen kunnossapito rullien, Paperikasetti 1**

kunnossapito rullien voi vaihtaa kahdesta kohdasta: tulostimen takaa (kaksi rullaa) ja kohteesta paperikasetti (yksi rulla).

### **Mustekasettien ja muiden kuluvien osien vaihtaminen**

1. Sammuta tulostin painamalla  $\mathcal{O}$  ja irrottamalla sen jälkeen virtajohto.

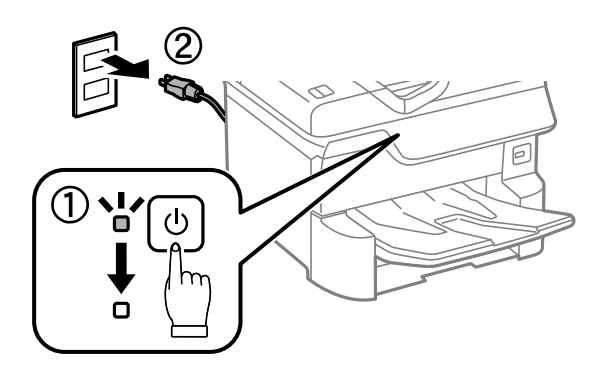

2. Poista uudet kunnossapito rullien pakkauksestaan.

### c*Tärkeää:*

❏ kunnossapito rullien kohdissa paperikasetti 1 ja paperikasetit 2–4 ovat erilaisia. Tarkista nuolen suunta kunnossapito rullien keskeltä ja varmista, että kunnossapito rullien ovat paperikasetti 1:n mukaiset. Jos kiinnität väärät rullat, paperinsyöttö ei ehkä onnistu.

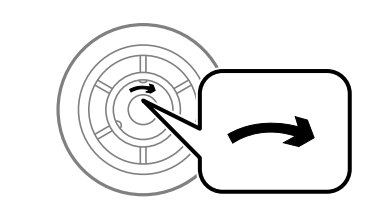

❏ Toimi varoen, jotta kunnossapito rullien eivät likaannu. Jos kunnossapito rullien ovat keränneet pölyä, puhdista rullat pehmeällä, kostealla liinalla. Kuivan liinan käyttö voi vaurioittaa rullien pintaa.

3. Vedä paperikasetti 1 ulos.

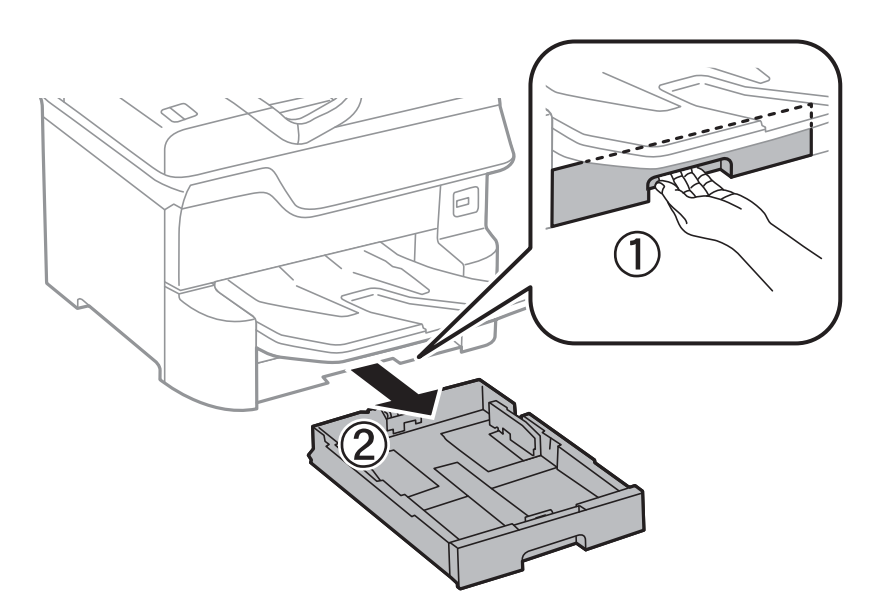

4. Käännä tulostin ja avaa takakansi 1.

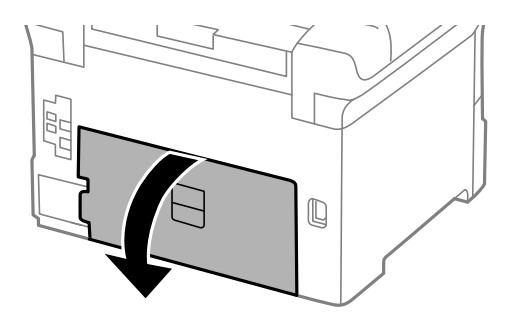

5. Vedä takakansi 2 ulos.

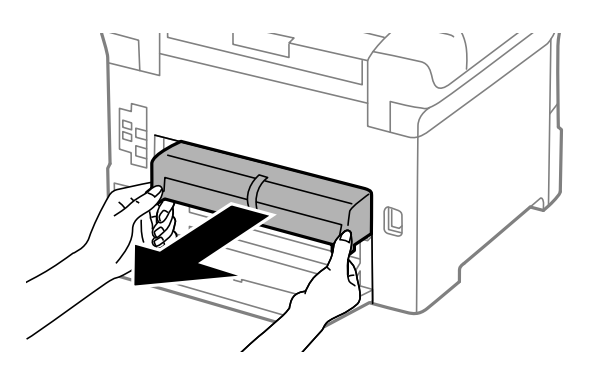

6. Irrota kansi tulostimen sisäpuolelta.

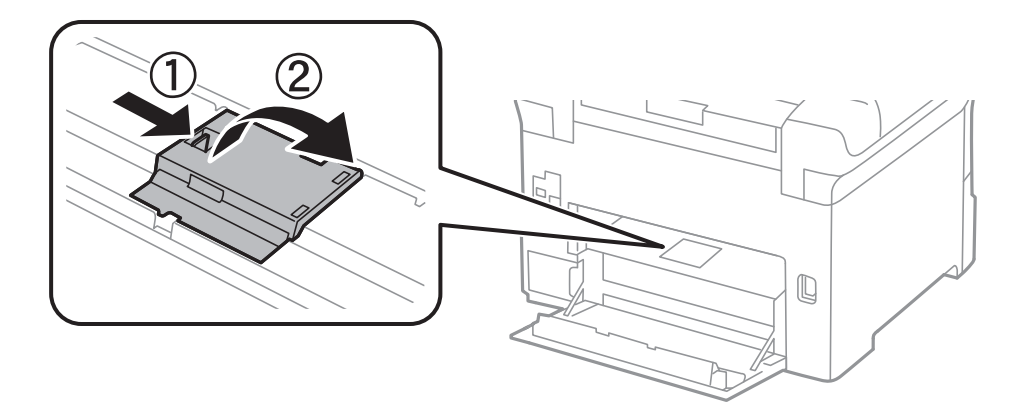

7. Liu'uta käytetyt kunnossapito rullien ulos ja vaihda ne.

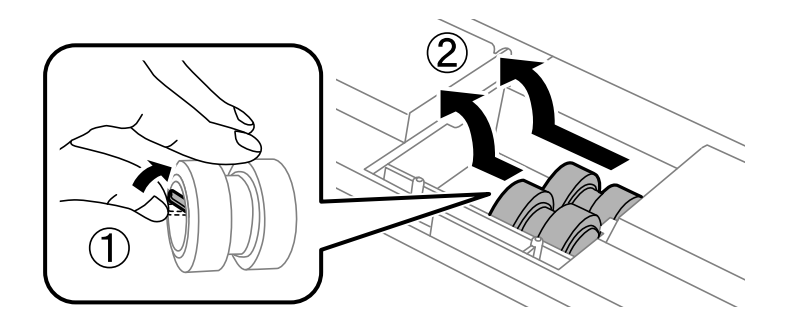

### **Mustekasettien ja muiden kuluvien osien vaihtaminen**

8. Työnnä kunnossapito rullien niin pitkälle, että ne naksahtavat paikalleen.

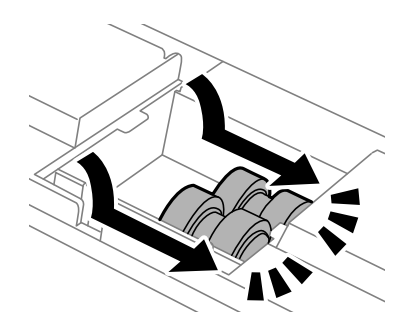

### *Huomautus:*

Aseta kunnossapito rullien paikalleen pyörittämällä niitä niin, että ne menevät paikalleen sujuvasti.

9. Kiinnitä kansi takaisin tulostimen takaosan sisään.

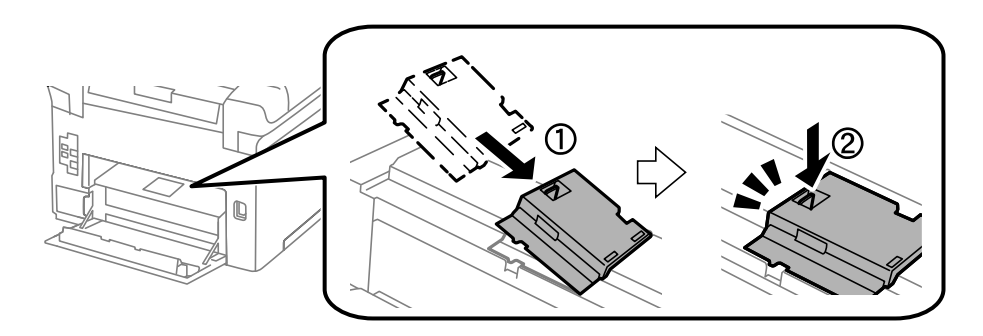

### 10. Aseta takakansi 2.

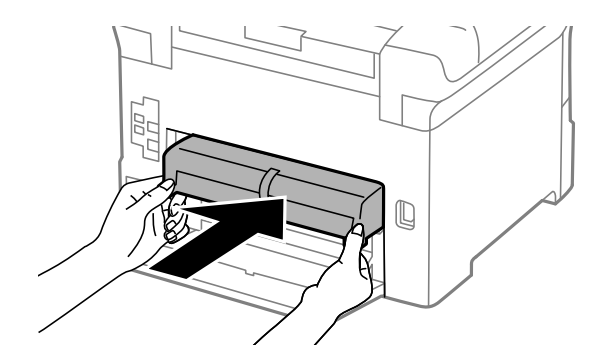

11. Sulje takakansi 1.

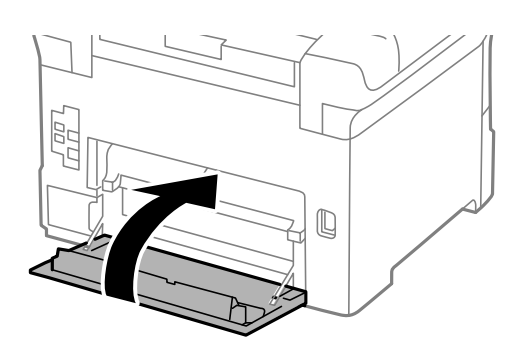

### Käyttöopas

### **Mustekasettien ja muiden kuluvien osien vaihtaminen**

12. Vapauta paperikasetti vipu.

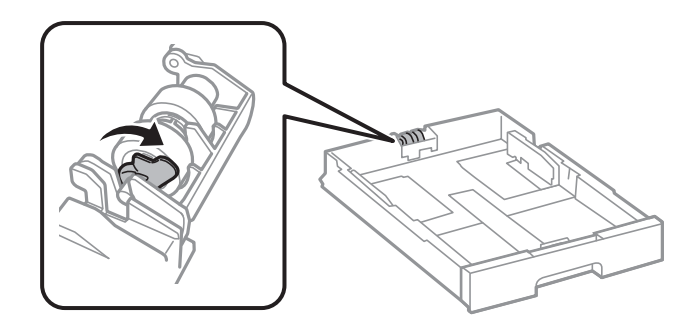

13. Liu'uta kunnossapito rullien lähemmäksi vipua ja poista se irrottamalla pidikkeen varsi.

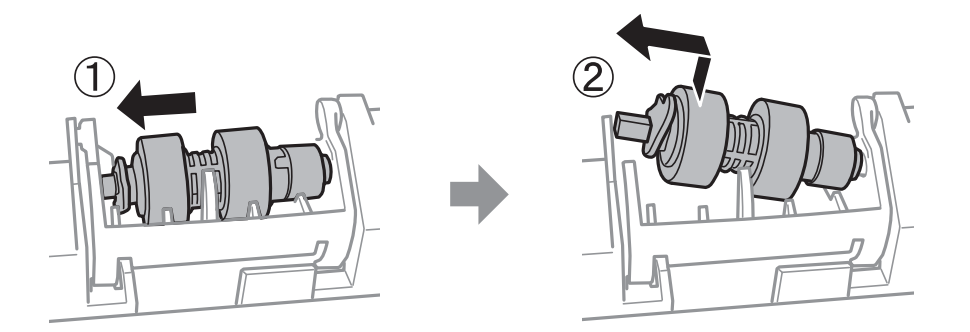

14. Aseta uuden kunnossapito rullienn varsi pidikkeen reikään ja liu'uta sitten vivun puoleista vartta uraa pitkin siten, että se osoittaa kohti etuosan tasaista pintaa.

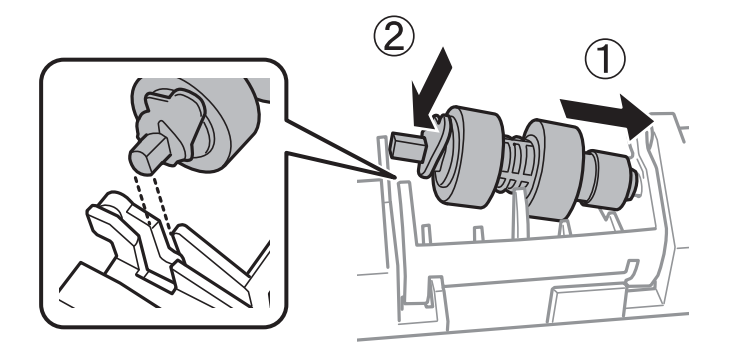

15. Lukitse vipu.

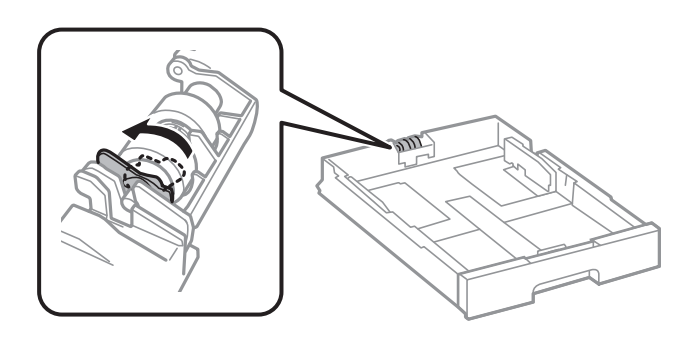

16. Aseta paperikasetti paikalleen.

17. Käynnistä tulostin, valitse **Asetukset** > **Kunnossapito** > **Kunnossapitorullan tiedot** > **Nollaa kunnossapitorullalaskuri** ja valitse sitten paperikasetti, johon vaihdoit kunnossapito rullien.

### **Liittyvät tiedot**

& ["kunnossapito rullien, koodit" sivulla 160](#page-159-0)

# **Vaihtaminen kunnossapito rullien, Paperikasetit 2–4**

kunnossapito rullien voi vaihtaa kahdesta kohdasta: tulostimen takaa (kaksi rullaa) ja kohteesta paperikasetti (yksi rulla).

1. Sammuta tulostin painamalla  $\mathcal{O}$  ja irrottamalla sen jälkeen virtajohto.

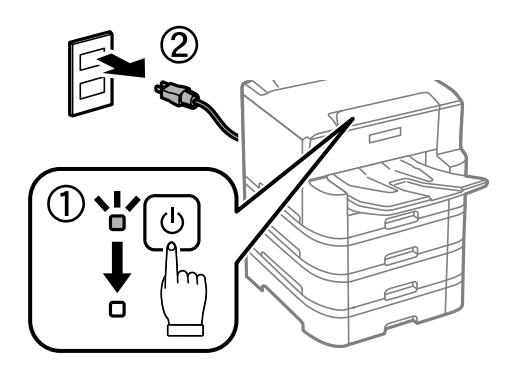

2. Poista uudet kunnossapito rullien pakkauksestaan.

### c*Tärkeää:*

❏ kunnossapito rullien kohdissa paperikasetti 1 ja paperikasetit 2–4 ovat erilaisia. Tarkista nuolen suunta kunnossapito rullien keskeltä ja varmista, että kunnossapito rullien ovat paperikasetit 2–4:n mukaiset. Jos kiinnität väärät rullat, paperinsyöttö ei ehkä onnistu.

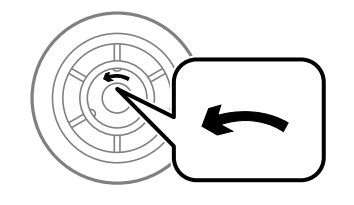

❏ Toimi varoen, jotta kunnossapito rullien eivät likaannu. Jos kunnossapito rullien ovat keränneet pölyä, puhdista rullat pehmeällä ja kostealla liinalla. Kuivan liinan käyttö voi vaurioittaa rullien pintaa.

- é
- 3. Vedä paperikasetti, josta haluat vaihtaa rullat.

4. Käännä tulostin ja avaa sitten kasettiyksikön kansi.

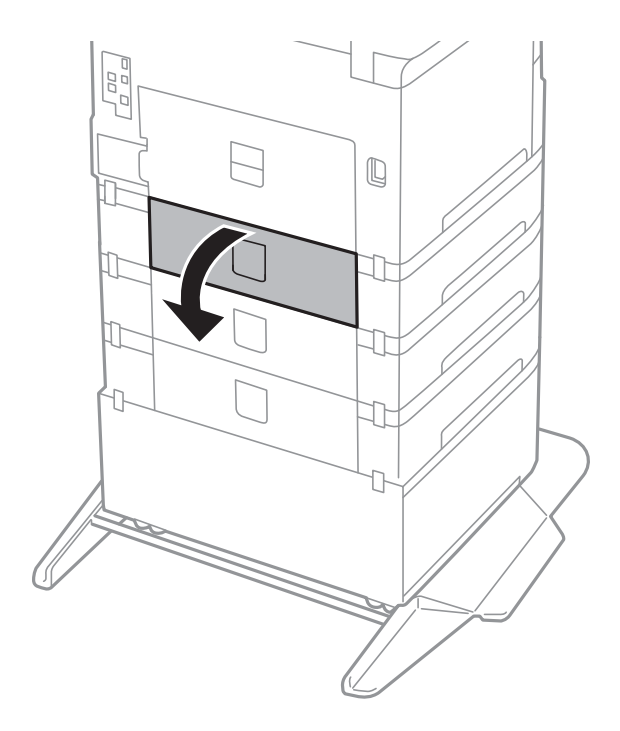

- $\mathbb{Q}$
- 5. Irrota ruuvit ruuvinvääntimellä ja poista kansi tulostimen takaosasta.

6. Liu'uta käytetyt kunnossapito rullien ulos ja vaihda ne molemmat.

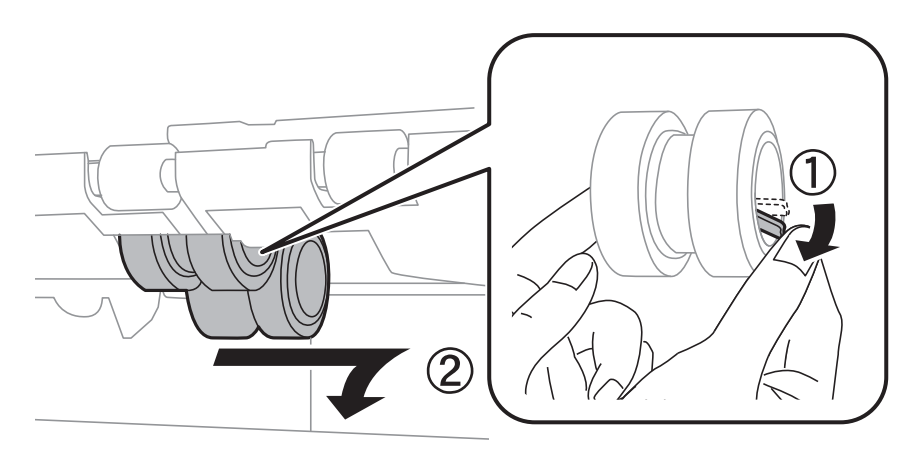

7. Työnnä kunnossapito rullien niin pitkälle, että ne naksahtavat paikalleen.

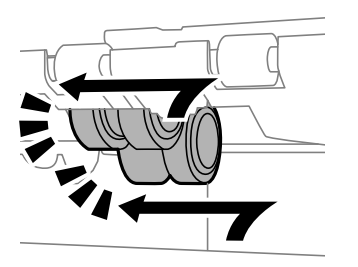

*Huomautus:* Aseta kunnossapito rullien paikalleen pyörittämällä niitä niin, että ne menevät paikalleen sujuvasti. 8. Kiristä ruuveja kiinnittääksesi kannen uudestaan.

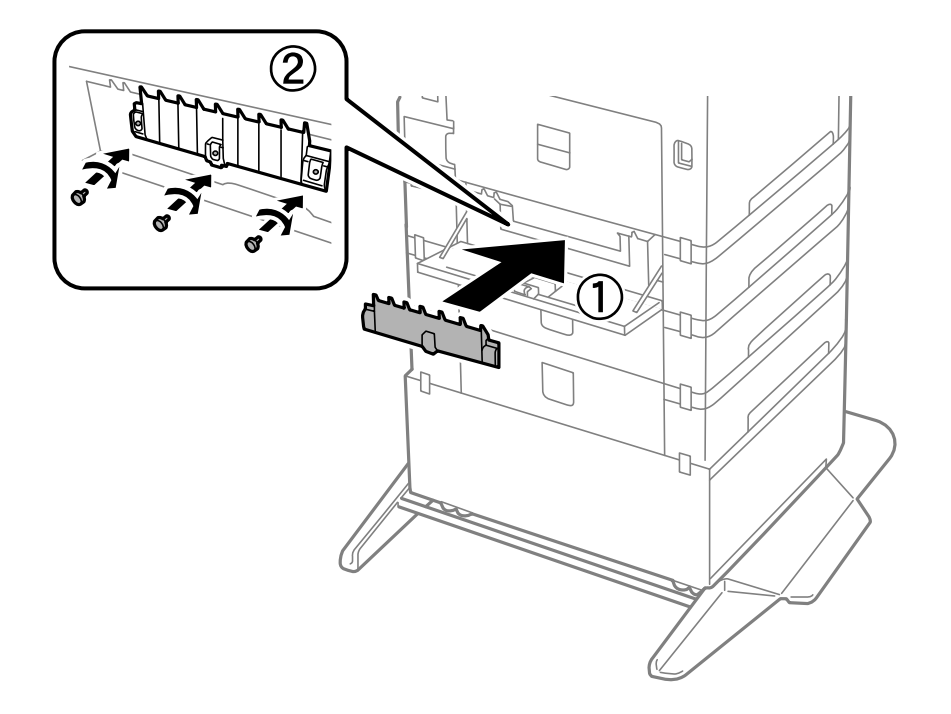

9. Sulje kasettiyksikön kansi.

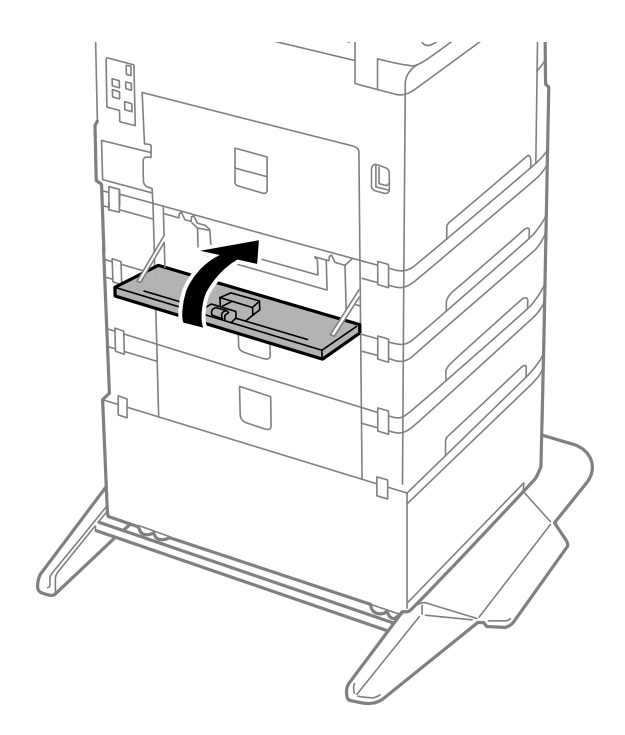

### Käyttöopas

### **Mustekasettien ja muiden kuluvien osien vaihtaminen**

10. Vapauta paperikasetin vipu.

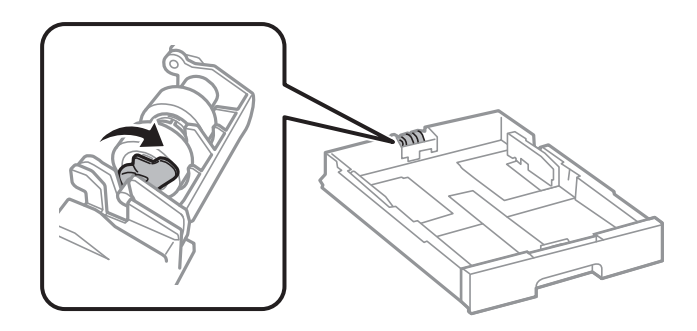

11. Liu'uta kunnossapito rullien lähemmäksi vipua ja poista se irrottamalla pidikkeen varsi.

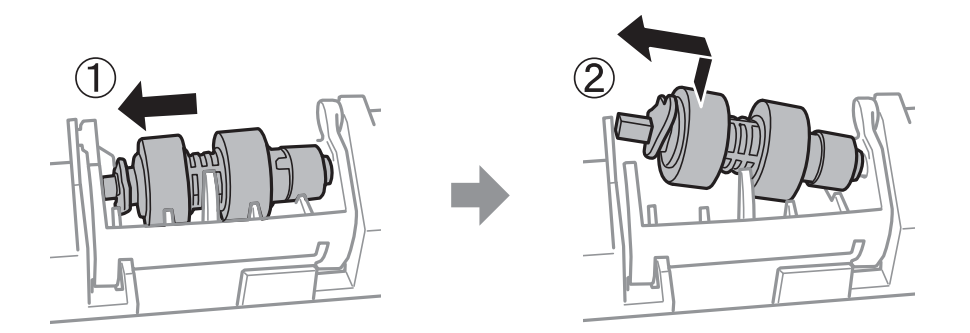

12. Aseta uuden kunnossapito rullienn varsi pidikkeen reikään ja liu'uta sitten vivun puoleista vartta uraa pitkin siten, että se osoittaa kohti etuosan tasaista pintaa.

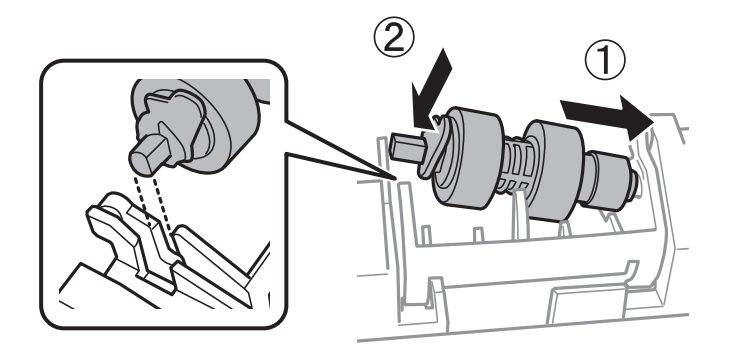

13. Lukitse vipu.

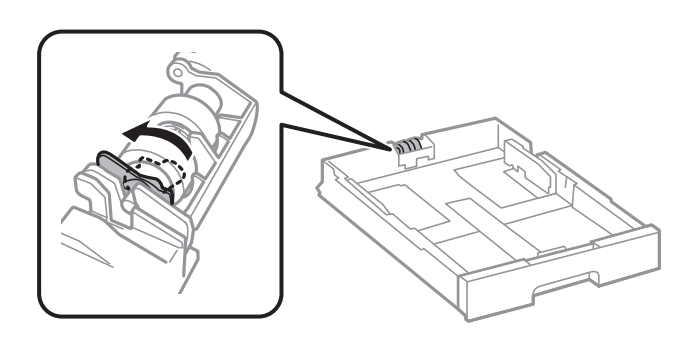

14. Aseta paperikasetti paikalleen.

15. Käynnistä tulostin, valitse **Asetukset** > **Kunnossapito** > **Kunnossapitorullan tiedot** > **Nollaa kunnossapitorullalaskuri** ja valitse sitten paperikasetti, johon vaihdoit kunnossapito rullien.

### **Liittyvät tiedot**

& ["kunnossapito rullien, koodit" sivulla 160](#page-159-0)

## **Väliaikainen tulostaminen mustalla musteella**

Kun värillinen muste on lopussa ja mustaa mustetta on vielä jäljellä, voit määrittää seuraavat asetukset ja jatkaa tulostamista vähän aikaa pelkällä mustalla musteella.

- ❏ Paperityyppi: tavalliset paperit, Kirjekuori
- ❏ Väri: mustavalkoinen tai Harmaasävy
- ❏ EPSON Status Monitor 3: käytössä (tulostettaessa tulostinohjaimella Windows-järjestelmässä.)

Tämä ominaisuus on käytettävissä vain noin viisi päivää, joten vaihda mustekasetti mahdollisimman pian.

### *Huomautus:*

- ❏ Jos *EPSON Status Monitor 3* ei ole käytössä, avaa tulostinohjain valitsemalla *Laajennusasetukset Huolto* -välilehdeltä, ja valitse sitten *Ota käyttöön EPSON Status Monitor 3*.
- ❏ Tämän toiminnon käytettävyys määräytyy käyttöolosuhteiden mukaan.

### **Tilapäinen tulostaminen mustalla musteella ohjauspaneelista**

- 1. Jos näytössä näkyy viesti, jossa kehotetaan vaihtamaan mustekasetit, valitse **Jatka**. Näkyviin tulee viesti, jossa ilmoitetaan, että voit tulostaa tilapäisesti mustalla musteella.
- 2. Tarkista viesti ja valitse sitten **Jatka**.
- 3. Jos haluat tulostaa mustavalkoisena, valitse **Ei, muistuta myöhemmin**. Meneillään oleva työ peruutetaan.
- 4. Voit kopioida asiakirjoja tai tulostaa vastaanotettuja fakseja mustavalkoisena tavalliselle paperille. Valitse aloitusnäytöstä toiminto, jota haluat käyttää.

### **Tilapäinen tulostaminen mustalla musteella (Windows)**

1. Jos seuraava ikkuna tulee näytölle, peruuta tulostaminen.

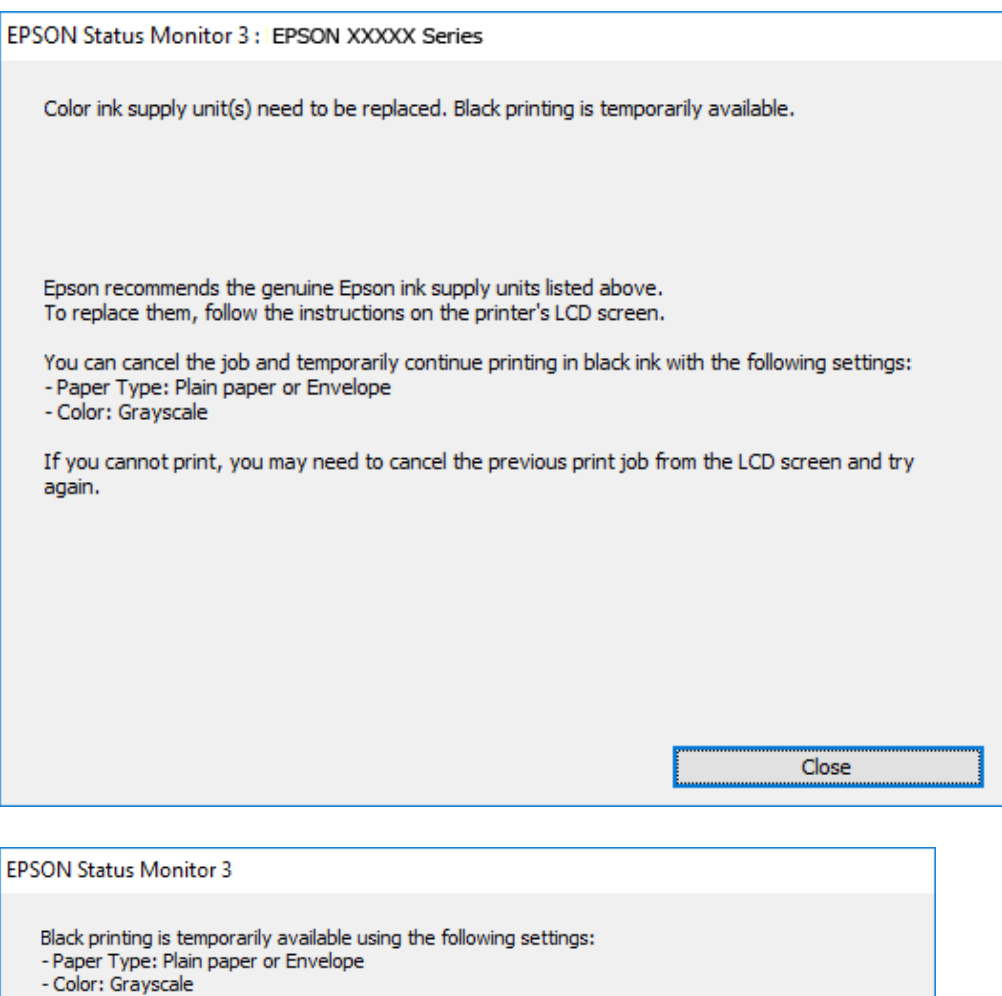

### *Huomautus:*

Jos et pysty peruuttamaan tulostusta tietokoneesta, peruuta käyttämällä tulostimen ohjauspaneelia.

Cancel Print

2. Avaa tulostinohjaimen ikkuna.

To continue printing click [Print in Black].

3. Valitse **tavalliset paperit** tai **Kirjekuori Paperityyppi** -asetukseksi **Yleiset**-välilehdellä.

You can temporarily continue printing. Please replace the expended ink supply unit(s).

**Print in Black** 

- 4. Valitse **Harmaasävy**.
- 5. Määritä tarvittaessa muita asetuksia **Yleiset** ja **Lisää asetuksia** -välilehdillä ja valitse sen jälkeen **OK**.
- 6. Valitse **Tulosta**.

7. Napsauta **Tulosta mustana** näytetyssä ikkunassa.

## **Väliaikainen tulostaminen mustalla musteella — Mac OS**

### *Huomautus:*

Voit käyttää tätä ominaisuutta verkon kautta kytkeytymällä *Bonjour*-ohjelmaan.

- 1. Osoita tulostimen kuvaketta **Dockissa**.
- 2. Peruuta työ.

### *Huomautus:*

Jos et pysty peruuttamaan tulostusta tietokoneesta, peruuta käyttämällä tulostimen ohjauspaneelia.

- 3. Valitse **Järjestelmäasetukset** valikosta > **Tulostimet ja skannerit** (tai **Tulosta ja skannaa**, **Tulosta ja faksaa**) ja valitse sitten tulostin.Osoita **Valinnat ja tarvikkeet** > **Asetukset** (tai **Ajuri**).
- 4. Valitse **Käytössä**-asetukseksi **Salli väliaikainen tulostus mustana**.
- 5. Avaa tulostusvalintaikkuna.
- 6. Valitse ponnahdusvalikosta **Tulostusasetukset**.
- 7. Valitse **tavalliset paperit** tai **Kirjekuori Tulostusmateriaali**-asetukseksi.
- 8. Valitse **Harmaasävy**.
- 9. Aseta muut kohteet tarvittaessa.
- 10. Valitse **Tulosta**.

## **Mustan musteen säästäminen, kun musta muste on vähissä (vain Windows)**

Jos musta muste on vähissä mutta värimustetta on jäljellä riittävästi, voit luoda mustaa mustetta värimusteita sekoittamalla. Voit jatkaa tulostusta, kun valmistelet mustan vaihtokasetin.

Tämä toiminto on käytössä vain silloin, kun tulostinohjaimesta valitaan seuraavat asetukset.

- ❏ Paperityyppi: **tavalliset paperit**
- ❏ Tulostuslaatu: **Normaali**
- ❏ EPSON Status Monitor 3: Käytössä

### **Mustekasettien ja muiden kuluvien osien vaihtaminen**

#### *Huomautus:*

- ❏ Jos *EPSON Status Monitor 3* ei ole käytössä, avaa tulostinohjain ja valitse *Huolto*-välilehdeltä *Laajennusasetukset*. Valitse sen jälkeen *Ota käyttöön EPSON Status Monitor 3*.
- ❏ Värimusteista yhdistelty musta muste näyttää hieman erilaiselta kuin tavallinen musta muste. Tämän lisäksi tulostusnopeus hidastuu.
- ❏ Myös mustaa mustetta käytetään tulostuspään tulostuslaadun ylläpitämiseen.

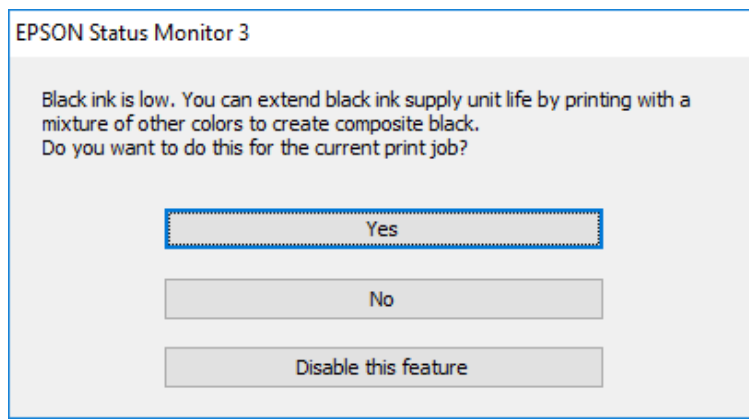

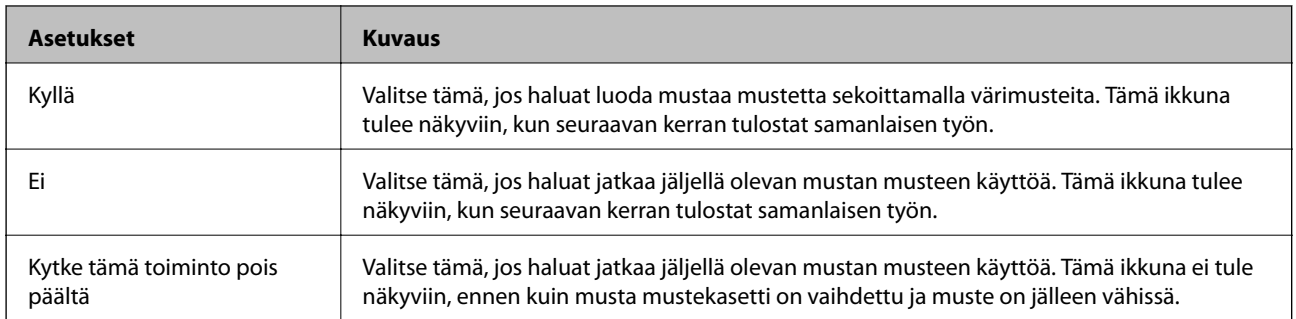

# **Tulostimen kunnossapito**

## **Tulostuspään tarkistaminen ja puhdistaminen**

Jos suuttimet ovat tukossa, tulosteista tulee haaleita tai niissä voi olla raitoja tai odottamattomia värejä. Kun tulostuslaatu on heikentynyt, suorita suutintesti ja tarkista, ovatko suuttimet tukossa. Jos suuttimet ovat tukossa, puhdista tulostuspää. Suutintestin ja tulostuspään puhdistuksen voi suorittaa ohjauspaneelin tai tietokoneen kautta.

### c*Tärkeää:*

Älä avaa tulostimen etukantta tai sammuta tulostinta tulostuspään puhdistuksen aikana. Jos tulostuspään puhdistusta ei tehdä loppuun saakka, tulostaminen voi estyä kokonaan.

### *Huomautus:*

- ❏ Tulostuspään puhdistuksessa käytetään hieman mustetta, joten tulostuspää tulee puhdistaa vain, jos tulostuslaatu heikkenee.
- ❏ Kun muste on vähissä, et pysty ehkä puhdistamaan tulostuspäätä.
- ❏ Jos tulostuslaatu ei ole parantunut, kun suutin on tarkistettu ja pää puhdistettu noin neljä kertaa, odota vähintään kuusi tuntia tulostamatta ja suorita sitten suuttimen tarkistus uudelleen, minkä jälkeen pää on vielä puhdistettava tarvittaessa. On suositeltavaa kytkeä tulostin pois päältä. Jos tulostuslaatu ei edelleenkään parantunut, ota yhteys Epsontukeen.
- ❏ Jotta estetään tulostuspään kuivuminen, älä irrota tulostinta, kun virta on päällä.

## **Tulostuspään tarkistaminen ja puhdistaminen — ohjauspaneeli**

- 1. Lisää tulostimeen tavallista A4-kokoista paperia.
- 2. Valitse aloitusnäytöltä **Asetukset**.
- 3. Valitse **Kunnossapito** > **Tul.pään suutintarkistus**.
- 4. Tulosta suuttimen testikuvio noudattamalla näytössä näkyviä ohjeita.
- 5. Tarkista tulostettua kuviota. Jos niissä on katkonaisia viivoja tai segmenttejä puuttuu, kuten NG-kuviossa, tulostuspään suuttimet ovat ehkä tukossa. Siirry seuraavaan vaiheeseen. Jos et näe katkenneita viivoja tai puuttuvia kohtia kuten seuraavassa OK-kuviossa, suuttimet eivät ole tukossa. Sulje suutintestiominaisuus

valitsemalla  $\bigcirc$ 

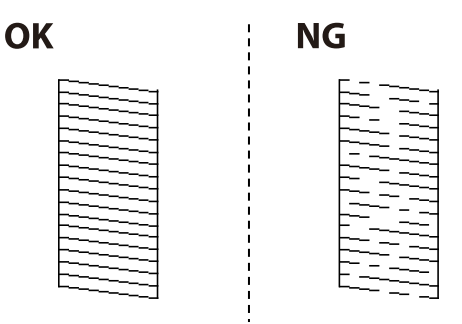

- 6. Valitse  $\blacktriangleright$  ja puhdista tulostuspää noudattamalla näytön ohjeita.
- 7. Kun puhdistus on tehty, tulosta testikuvio uudelleen. Toista puhdistus ja kuvio, kunnes kaikki viivat on kokonaan tulostettu.

### **Liittyvät tiedot**

& ["Paperin lisääminen Paperikasetti -aukkoon" sivulla 31](#page-30-0)

### **Tulostuspään tarkistaminen ja puhdistaminen: Windows**

- 1. Lisää tulostimeen A4-paperia.
- 2. Avaa tulostinohjaimen ikkuna.
- 3. Valitse **Huolto**-välilehdeltä **Suutintesti**.
- 4. Noudata näytön ohjeita.

### **Liittyvät tiedot**

- & ["Paperin lisääminen Paperikasetti -aukkoon" sivulla 31](#page-30-0)
- & ["Tulostinohjaimen käyttäminen" sivulla 58](#page-57-0)

### **Tulostuspään tarkistaminen ja puhdistaminen (Mac OS)**

- 1. Lisää tulostimeen tavallista A4-paperia.
- 2. Valitse **Järjestelmäasetukset**-valikosta > **Tulostimet ja skannerit** (tai **Tulosta ja skannaa**, **Tulosta ja faksaa**) ja valitse sitten tulostin.
- 3. Valitse **Valinnat ja tarvikkeet** > **Työkalu** > **Avaa tulostintyökalu**.
- 4. Valitse **Suutintesti**.
- 5. Seuraa näytössä näkyviä ohjeita.

### **Liittyvät tiedot**

& ["Paperin lisääminen Paperikasetti -aukkoon" sivulla 31](#page-30-0)

## **Viivoituksen kohdistaminen**

Mikäli pystyviivoitus on vinossa, kohdista viivoitus.

- 1. Lisää tulostimeen tavallista A4-kokoista paperia.
- 2. Valitse aloitusnäytöltä **Asetukset**.

### Käyttöopas

- 3. Valitse **Kunnossapito** > **Viivoituskohdistus**.
- 4. Tulosta kohdistuskuvio näyttöön tulevien ohjeiden mukaisesti.
- 5. Kohdista viivoitus näyttöön tulevien ohjeiden mukaisesti. Etsi kuvio, jonka pystyviivat ovat vähiten väärin kohdistetut ja syötä sen numero.

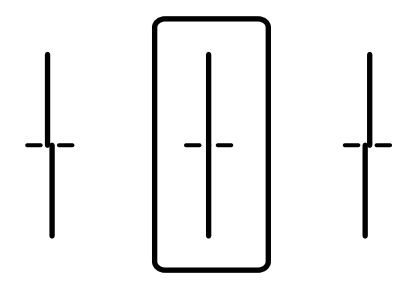

### **Liittyvät tiedot**

& ["Paperin lisääminen Paperikasetti -aukkoon" sivulla 31](#page-30-0)

## **Paperipolun puhdistaminen**

Jos tulosteissa on mustetahroja tai jos paperin syöttämisessä on ongelmia, puhdista sisällä oleva rulla.

### c*Tärkeää:*

Älä käytä pyyhepaperia tulostimen sisäpuolen puhdistamiseen. Paperipyyhkeen nukka saattaa tukkia tulostuspään suuttimet.

## **Paperipolun puhdistaminen mustetahroista**

Jos tulosteet ovat edelleen tahriintuneita tai naarmuuntuneita, puhdista sisällä oleva rulla.

### c*Tärkeää:*

Älä käytä pyyhepaperia tulostimen sisäpuolen puhdistamiseen. Paperipyyhkeen nukka saattaa tukkia tulostuspään suuttimet.

- 1. Lisää A3-kokoista tavallista paperia puhdistettavaan paperilähteeseen.
- 2. Valitse aloitusnäytöltä **Asetukset**.
- 3. Valitse **Kunnossapito** > **Paperiohjaimen puhdistus**.
- 4. Valitse paperilähde ja noudata näytön ohjeita paperipolun puhdistamiseksi.

### *Huomautus:*

Toista tätä toimenpidettä, kunnes paperissa ei ole väritahroja. Jos tulosteet ovat edelleen tahriintuneita, puhdista muut paperilähteet.

### **Liittyvät tiedot**

& ["Paperin lisääminen Paperikasetti -aukkoon" sivulla 31](#page-30-0)

## **Paperipolun puhdistaminen paperinsyöttöongelmista (Paperikasetti)**

Kun paperia ei ole syötetty oikein paperikasetti -syötöstä, puhdista sisällä oleva rulla.

1. Vedä paperikasetti ulos.

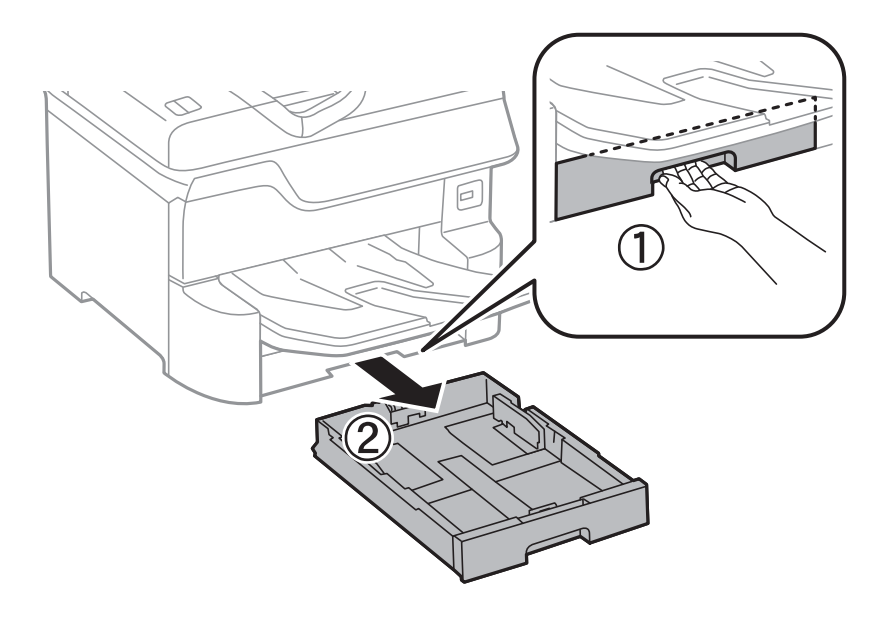

2. Pyyhi rulla pehmeällä, kostealla liinalla.

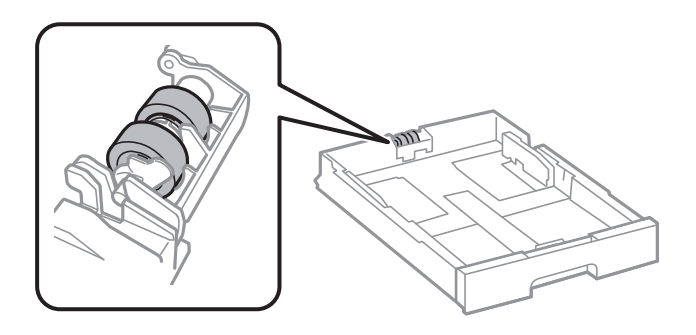

### c*Tärkeää:* Kuivan liinan käyttö voi vaurioittaa rullan pintaa.

3. Aseta paperikasetti paikalleen.

## **Automaattisen arkinsyöttölaitteen puhdistaminen**

Jos automaattiselta arkinsyöttölaitteelta kopioidut tai skannatut kuvat ovat suttuisia tai jos alkuperäiskappaleiden syöttö automaattiseen arkinsyöttölaitteeseen ei suju oikein, puhdista automaattinen arkinsyöttölaite.

### c*Tärkeää:*

Älä käytä koskaan alkoholia tai liuottimia tulostimen puhdistamiseen. Kemikaalit voivat vaurioittaa tulostinta.

1. Avaa automaattisen arkinsyöttölaitteen kansi.

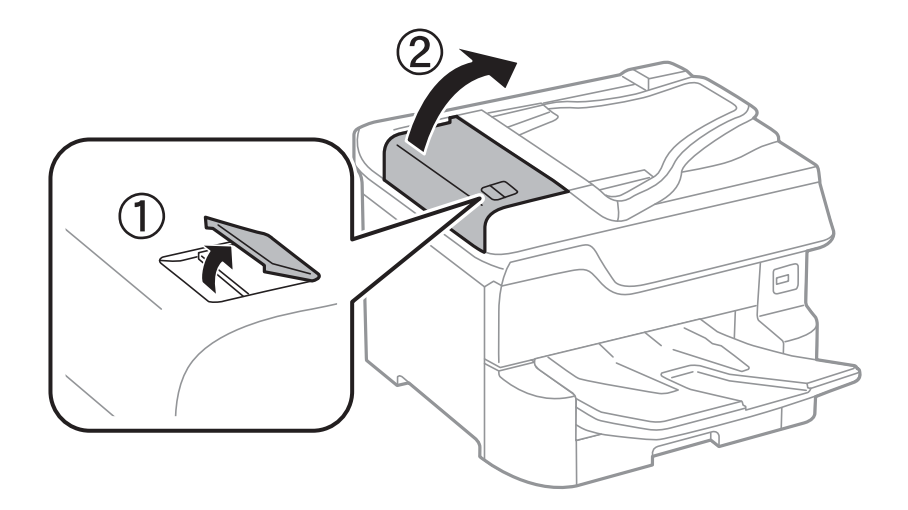

2. Puhdista rulla ja automaattisen arkinsyöttölaitteen sisäosa pehmeällä, kostealla liinalla.

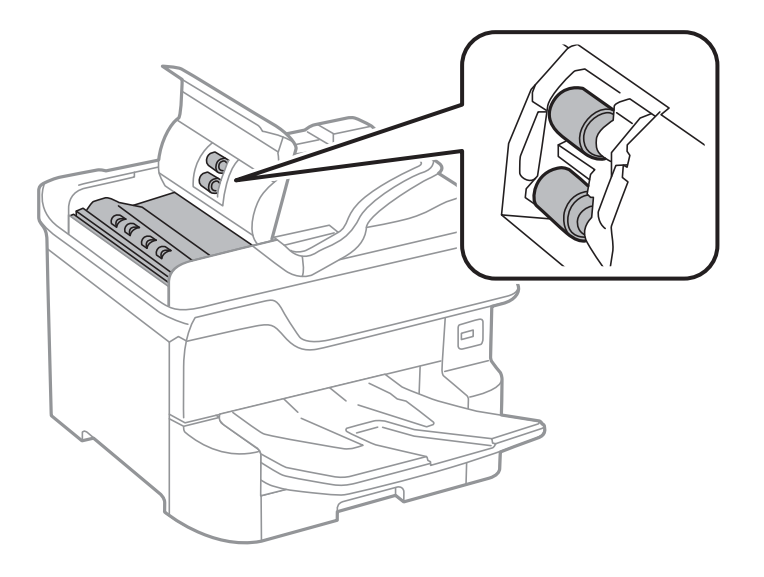

### c*Tärkeää:*

- ❏ Kuivan liinan käyttö voi vaurioittaa rullan pintaa.
- ❏ Avaa arkinsyöttölaite, kun rulla on kuivunut.

3. Avaa asiakirjakansi.

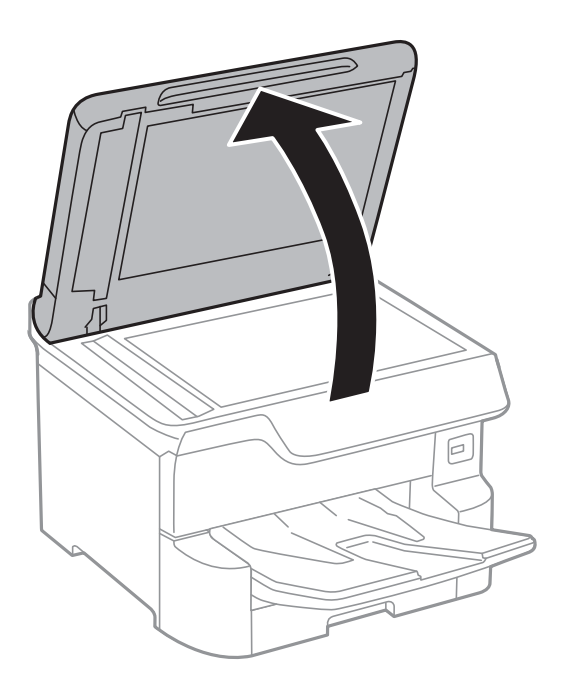

4. Puhdista osa, joka näkyy kuvassa.

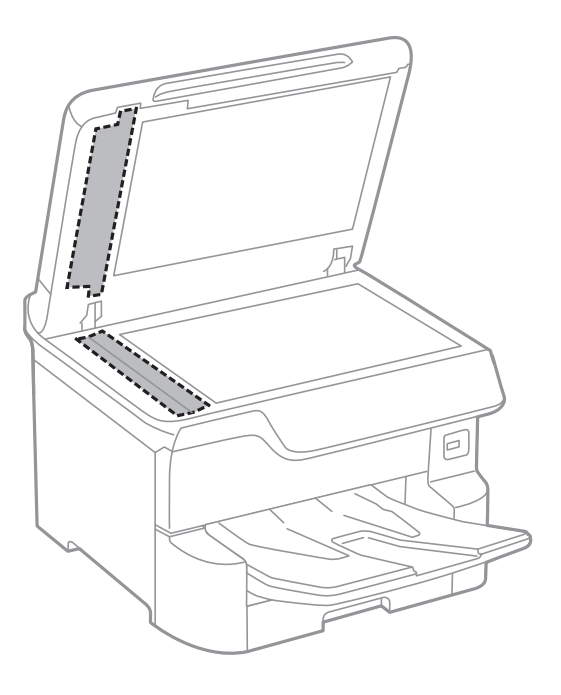

## c*Tärkeää:*

- ❏ Jos lasissa on rasvatahroja tai muuta vaikeasti irrotettavaa likaa, puhdista lasi käyttämällä pehmeää liinaa ja hieman ikkunanpuhdistusainetta. Pyyhi lasi kuivaksi.
- ❏ Älä paina lasipintaa liian kovaa.
- ❏ Toimi varoen, jotta lasin pinta ei naarmuunnu tai vahingoitu. Vahingoittunut lasitaso heikentää skannaustulosta.

## **Valotustaso-alustan puhdistaminen**

Jos kopiot tai skannatut kuvat ovat tahriintuneita, puhdista valotustaso.

### !*Vaara:*

Varo asiakirjakantta avatessasi ja sulkiessasi, että sormet eivät jää väliin. Tämä saattaa aiheuttaa loukkaantumisen.

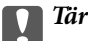

### c*Tärkeää:*

Älä käytä koskaan alkoholia tai liuottimia tulostimen puhdistamiseen. Nämä kemikaalit voivat vaurioittaa tulostinta.

### 1. Avaa asiakirjakansi.

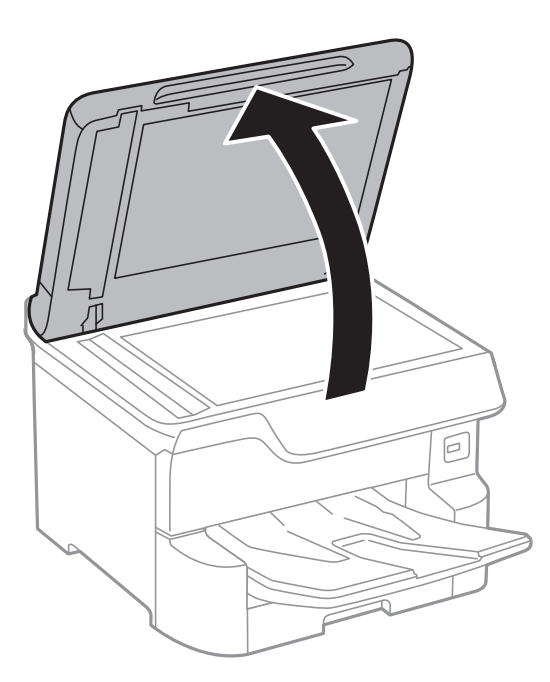

2. Puhdista valotustaso kuivalla, pehmeällä ja puhtaalla liinalla.

### c*Tärkeää:*

- ❏ Jos lasissa on rasvatahroja tai muuta vaikeasti irrotettavaa likaa, poista ne käyttämällä pehmeää liinaa ja hieman ikkunanpuhdistusainetta. Pyyhi lasi kuivaksi.
- ❏ Älä paina lasipintaa liian kovaa.
- ❏ Toimi varoen, jotta lasin pinta ei naarmuunnu tai vahingoitu. Vahingoittunut lasitaso heikentää skannaustulosta.
# <span id="page-180-0"></span>**Verkkopalvelu- ja ohjelmistotiedot**

Tässä osassa esitellään verkkopalvelut ja ohjelmistotuotteet, jotka ovat saatavilla tulostimeesi Epsonin verkkosivuilta tai mukana toimitettavalta ohjelmistolevyltä.

## **Tulostusasetusten määrittäminen (Web Config)**

Web Config on sovellus, joka toimii tietokoneen tai älylaitteen verkkoselaimessa, kuten Internet Explorer tai Safari. Voit tarkistaa sovelluksella tulostimen tilan tai muuttaa verkkopalvelujen tai tulostimen asetuksia. Voit käyttää Web Config -sovellusta, jos tulostin ja tietokone tai laite ovat samassa verkossa.

Seuraavat selaimet ovat tuettuja.

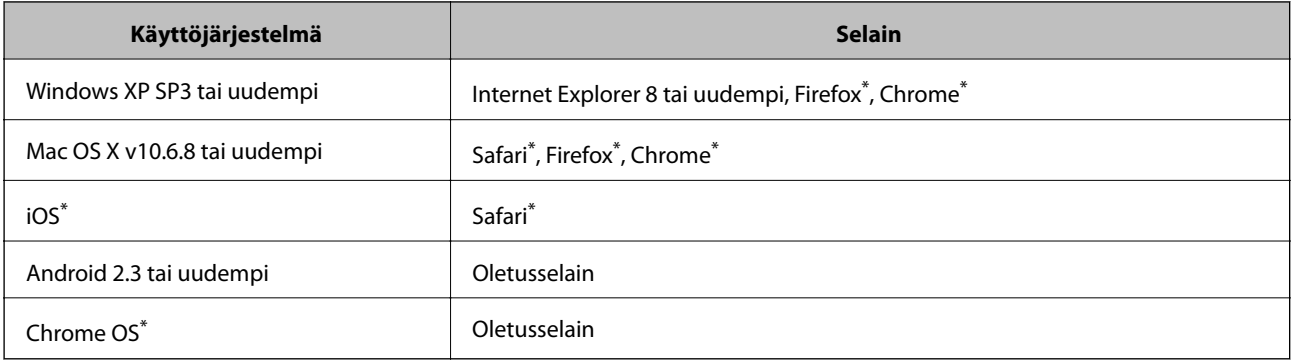

Käytä uusinta versiota.

### **Web-määrityksen suorittaminen web-selaimessa**

1. Tarkista tulostimen IP-osoite.

Napauta tulostimen aloitusnäytöllä olevaa verkkokuvaketta ja vahvista sitten tulostimen IP-osoite aktiivista yhteystapaa napauttamalla.

#### *Huomautus:*

Voit tarkistaa IP-osoitteen myös tulostamalla verkkoyhteysraportin.

2. Käynnistä verkkoselain tietokoneella tai älylaitteella ja anna tulostimen IP-osoite.

Muoto:

IPv4: http://tulostimen IP-osoite/

IPv6: http://[tulostimen IP-osoite]/

Esimerkkejä:

IPv4: http://192.168.100.201/

IPv6: http://[2001:db8::1000:1]/

#### *Huomautus:*

Älylaitetta käyttäessäsi voit suorittaa Web Configin myös Epson iPrint -sovelluksen ylläpitonäytöllä.

### **Liittyvät tiedot**

- & ["Käyttäen Epson iPrint-ominaisuutta" sivulla 88](#page-87-0)
- & ["Verkkoasetukset" sivulla 51](#page-50-0)

### **Web Config -määritystyökalun käyttäminen Windowskäyttöjärjestelmässä**

Jos yhdistät tietokoneen tulostimeen WSD-toiminnolla, voit avaa Web Config -ohjelman seuraavasti.

- 1. Käytä laitteita ja tulostimia Windows-käyttöjärjestelmässä.
	- ❏ Windows 10/Windows Server 2016

Napsauta aloituspainiketta hiiren kakkospainikkeella tai pidä aloituspainike painettuna ja valitse sitten **Ohjauspaneeli** > **Näytä laitteet ja tulostimet** kohdasta **Laitteisto ja äänet**.

❏ Windows 8.1/Windows 8/Windows Server 2012 R2/Windows Server 2012

Valitse **Työpöytä** > **Asetukset** > **Ohjauspaneeli** > **Näytä laitteet ja tulostimet** kohdasta **Laitteisto ja äänet** (tai **Laitteisto**).

❏ Windows 7/Windows Server 2008 R2

Napsauta aloituspainiketta ja valitse sitten **Ohjauspaneeli** > **Näytä laitteet ja tulostimet** kohdasta **Laitteisto ja äänet**.

❏ Windows Vista/Windows Server 2008

Napsauta aloituspainiketta ja valitse sitten **Ohjauspaneeli** > **Tulostimet** kohdasta **Laitteisto ja äänet**.

- 2. Napsauta tulostinta hiiren kakkospainikkeella ja valitse **Ominaisuudet**.
- 3. Valitse **Verkkopalvelu**-välilehti ja napsauta URL-osoitetta.

### **Web Config -määritystyökalun käyttäminen Mac OSkäyttöjärjestelmässä**

- 1. Valitse -valikosta **Järjestelmäasetukset** > **Tulostimet ja skannerit** (tai **Tulosta ja skannaa** tai **Tulosta ja faksaa**) ja valitse sitten käytössä oleva tulostin.
- 2. Valitse **Valinnat ja tarvikkeet**> **Näytä tulostimen verkkosivu**.

## **Asiakirjojen ja kuvien skannaaminen sovelluksen avulla (Epson Scan 2)**

Epson Scan 2 on sovellus, jolla hallitaan skannausta.Voit säätää skannattavan kuvan kokoa, tarkkuutta, kirkkautta, kontrastia ja laatua.Epson Scan 2 voidaan käynnistää myös TWAIN-yhteensopivasta skannaussovelluksesta.Katso lisätietoja sovelluksen ohjeista.

#### **Käytön aloittaminen Windows-käyttöjärjestelmässä**

#### *Huomautus:*

Jos käytössä on Windows Server -käyttöjärjestelmä, varmista, että *Työpöytäympäristö* -ominaisuus on asennettu.

❏ Windows 10/Windows Server 2016

Napsauta Käynnistä-painiketta ja valitse sitten **EPSON** > **Epson Scan 2**.

❏ Windows 8.1/Windows 8/Windows Server 2012 R2/Windows Server 2012

Kirjoita sovelluksen nimi hakuruutuun ja valitse sitten esiin tuleva kuvake.

❏ Windows 7/Windows Vista/Windows XP/Windows Server 2008 R2/Windows Server 2008/Windows Server 2003 R2/Windows Server 2003

Napsauta käynnistyspainiketta ja valitse **Kaikki ohjelmat** tai **Ohjelmat** > **EPSON** > **Epson Scan 2**> **Epson Scan 2**.

#### **Käytön aloittaminen Mac OS-käyttöjärjestelmässä**

#### *Huomautus:*

Epson Scan 2 ei tue Mac OS -käyttöjärjestelmän nopeaa käyttäjänvaihtotoimintoa.Poista nopea käyttäjänvaihto käytöstä.

Valitse **Siirry** > **Sovellukset** > **Epson Software** > **Epson Scan 2**.

#### **Liittyvät tiedot**

- & ["Skannaaminen Epson Scan 2 -ohjelmistolla" sivulla 115](#page-114-0)
- & ["Uusimpien sovellusten asentaminen" sivulla 186](#page-185-0)

### **Skannerin lisääminen verkkoon**

Verkkoskanneri on määritettävä ennen Epson Scan 2 -ohjelmiston käyttämistä.

1. Käynnistä ohjelmisto ja valitse **Skanneriasetukset** -näytössä **Lisää**.

#### *Huomautus:*

- ❏ Jos *Lisää* ei ole aktiivisena, valitse *Ota muokkaus käyttöön*.
- ❏ Jos näkyviin tulee Epson Scan 2 -sovelluksen päänäyttö, sovellus on jo yhdistetty skanneriin. Jos haluat muodostaa yhteyden toiseen verkkoon, avaa *Skanneriasetukset* -näyttö valitsemalla *Skanneri* > *Asetukset*.
- 2. Verkkoskannerin lisääminen. Määritä seuraavat tiedot ja valitse **Lisää**.
	- ❏ **Malli**: valitse käytettävän skannerin malli.
	- ❏ **Nimi**: kirjoita skannerin nimi (enintään 32 merkkiä).
	- ❏ **Hae verkkoa**: IP-osoite tulee näkyviin, mikäli tietokone ja skanneri ovat samassa verkossa. Jos IP-osoitetta ei näy, napsauta -painiketta. Jos IP-osoitetta ei näy vieläkään, valitse **Syötä osoite** ja kirjoita IP-osoite.
- 3. Valitse skanneri **Skanneriasetukset** -näytössä ja valitse **OK**.

## <span id="page-183-0"></span>**Sovellus tietokoneella skannaamisen määrittämistä varten (Document Capture Pro)**

Document Capture Pro\* -sovellus mahdollistaa skannauksen siten, että skannatut kuvat lähetetään laitteesta tietokoneeseen verkon kautta.

Skannatulle kuvalle voidaan skannaustuloksen tarkastamisen jälkeen määrittää esimerkiksi tallennusmuoto, tallennussijainti ja edelleenlähetyskohde. Katso ohjeet sovelluksen käyttämiseen Document Capture Pro sovelluksen ohjeesta.

\* Nimet Windows-ympäristöstä. Mac OS -ympäristössä sovelluksen nimi on Document Capture. Windows Server ympäristössä sovelluksen nimi on Document Capture Pro Server.

#### **Käytön aloittaminen Windows-käyttöjärjestelmässä**

❏ Windows 10/Windows Server 2016

Napsauta aloituspainiketta ja valitse sitten **Epson Software** > **Document Capture Pro**.

❏ Windows 8.1/Windows 8/Windows Server 2012 R2/Windows Server 2012

Kirjoita sovelluksen nimi hakuruutuun ja napsauta sitten näkyviin tulevaa kuvaketta.

❏ Windows 7/Windows Vista/Windows XP/Windows Server 2008 R2/Windows Server 2008/Windows Server 2003 R2/Windows Server 2003

Napsauta aloituspainiketta ja valitse **Kaikki ohjelmat** tai **Ohjelmat** > **Epson Software** > **Document Capture Pro**.

#### **Käytön aloittaminen Mac OS-käyttöjärjestelmässä**

Valitse **Siirry** > **Sovellukset** > **Epson Software** > **Document Capture**.

#### **Liittyvät tiedot**

- & ["Tietokoneelle rekisteröityjen asetusten avulla skannaaminen \(Document Capture Pro\)" sivulla 106](#page-105-0)
- & ["Uusimpien sovellusten asentaminen" sivulla 186](#page-185-0)

## **Sovellus faksitoimintojen määrittämistä ja faksien lähettämistä varten (FAX Utility)**

FAX Utility on sovellus, jonka avulla voidaan määrittää eri asetuksia faksien lähettämiseksi tietokoneelta. Voit esimerkiksi luoda tai muokata yhteystietoluettelon faksien lähettämistä varten tai määrittää faksien vastaanoton PDF-muotoon tietokoneelle. Katso lisätietoja sovelluksen ohjeista.

#### *Huomautus:*

- ❏ Windows Server -käyttöjärjestelmä ei ole tuettu.
- ❏ Varmista, että olet asentanut tulostinohjaimen ennen FAX Utility -ohjelman asentamista.

#### **Käytön aloittaminen Windows-käyttöjärjestelmässä**

❏ Windows 10

Napsauta aloituspainiketta ja valitse **Epson Software** > **FAX Utility**.

❏ Windows 8.1/Windows 8

Kirjoita sovelluksen nimi hakuruutuun ja napsauta sitten näkyviin tulevaa kuvaketta.

❏ Windows 7/Windows Vista/Windows XP

Napsauta aloituspainiketta ja valitse sitten **Kaikki ohjelmat** (tai **Ohjelmat**) > **Epson Software** > **FAX Utility**.

#### **Käytön aloittaminen Mac OS-käyttöjärjestelmässä**

Valitse -valikosta **Järjestelmäasetukset** > **Tulostimet ja skannerit** (tai **Tulosta ja skannaa** tai **Tulosta ja faksaa**) ja valitse sitten tulostin (FAKSI). Valitse **Valinnat ja tarvikkeet** > **Työkalu** > **Avaa tulostintyökalu**.

#### **Liittyvät tiedot**

- & ["Faksien vastaanottaminen tietokoneeseen" sivulla 151](#page-150-0)
- & ["Uusimpien sovellusten asentaminen" sivulla 186](#page-185-0)

## **Faksienlähetyssovellus (PC-FAX-ohjain)**

PC-FAX-ohjain on sovellus, jolla voit lähettää erillisellä sovelluksella luodun asiakirjan faksina suoraan tietokoneelta. PC-FAX-ohjain asennetaan yhdessä FAX Utility -apuohjelman kanssa. Katso lisätietoja sovelluksen ohjeista.

#### *Huomautus:*

❏ Windows Server -käyttöjärjestelmä ei ole tuettu.

❏ Toiminta vaihtelee sen sovelluksen mukaan, jota on käytetty asiakirjan luomiseen. Katso lisätietoja sovelluksen ohjeista.

#### **Käyttö Windows-järjestelmässä**

Valitse sovelluksessa **Tulosta** tai valitse **Tiedosto**-valikosta **Tulostusasetukset**. Valitse käyttämäsi tulostin (FAKSI) ja valitse sitten **Asetukset** tai **Ominaisuudet**.

#### **Käyttö Mac OS -järjestelmässä**

Valitse sovelluksessa **Tiedosto**-valikosta **Tulosta**. Valitse tulostimesi (FAKSI) **Tulostin**-asetukseksi ja valitse sen jälkeen ponnahdusvalikosta **Faksiasetukset** tai **Vastaanottaja-asetukset**.

#### **Liittyvät tiedot**

- & ["Faksien lähettäminen tietokoneella" sivulla 148](#page-147-0)
- & ["Sovellus faksitoimintojen määrittämistä ja faksien lähettämistä varten \(FAX Utility\)" sivulla 184](#page-183-0)

## **Verkkosivujen tulostussovellus (E-Web Print)**

E-Web Print on sovellus, jonka avulla voit tulostaa verkkosivuja helposti eri asetteluilla.Katso lisätietoja sovelluksen ohjeista.Saat ohjeet näkyviin **E-Web Print** -valikosta, joka on **E-Web Print** -työkalupalkissa.

#### *Huomautus:*

❏ Windows Server -käyttöjärjestelmää ei tueta.

❏ Tarkista tuetut selaimet ja uusin versio lataussivustolta.

### <span id="page-185-0"></span>**Käynnistäminen**

Kun E-Web Print asennetaan, se tulee näkyviin selaimeen.Napsauta **Print** tai **Clip**.

## **Ohjelmiston päivitys (Software Updater)**

EPSON Software Updater on sovellus, joka tarkistaa verkosta uudet ja päivitetyt ohjelmistot ja asentaa ne. Voit päivittää myös tulostimen käyttöoppaan.

#### *Huomautus:*

Windows Server -käyttöjärjestelmä ei ole tuettu.

#### **Asennustapa**

Asenna Software Updater laitteen mukana toimitetulta levyltä tai lataa uusin version Epsonin verkkosivustosta.

[http://www.epson.com](http://www.epson.com/)

#### **Käytön aloittaminen Windows-käyttöjärjestelmässä**

❏ Windows 10

Napsauta aloituspainiketta ja valitse sitten **Epson Software** > **EPSON Software Updater**.

❏ Windows 8.1/Windows 8

Kirjoita sovelluksen nimi hakuruutuun ja napsauta sitten näkyviin tulevaa kuvaketta.

❏ Windows 7/Windows Vista/Windows XP

Napsauta aloituspainiketta ja valitse sitten **Kaikki ohjelmat** (tai **Ohjelmat**) > **Epson Software** > **EPSON Software Updater**.

#### *Huomautus:*

Voit myös käynnistää EPSON Software Updater -ohjelman napsauttamalla tulostimen kuvaketta työpöydän tehtäväpalkissa ja valitsemalla sitten *Ohjelmistopäivitys*.

#### **Käytön aloittaminen Mac OS-käyttöjärjestelmässä**

Valitse **Siirry** > **Sovellukset** > **Epson Software** > **EPSON Software Updater**.

## **Uusimpien sovellusten asentaminen**

#### *Huomautus:*

Jos asennat sovelluksen uudelleen, sinun on ensin poistettava sen asennus.

1. Varmista, että tulostimen ja tietokoneen välinen tietoliikenne toimii ja että tulostimesta on Internet-yhteys.

<span id="page-186-0"></span>2. Käynnistä EPSON Software Updater.

Esimerkkikuva on Windows-järjestelmästä.

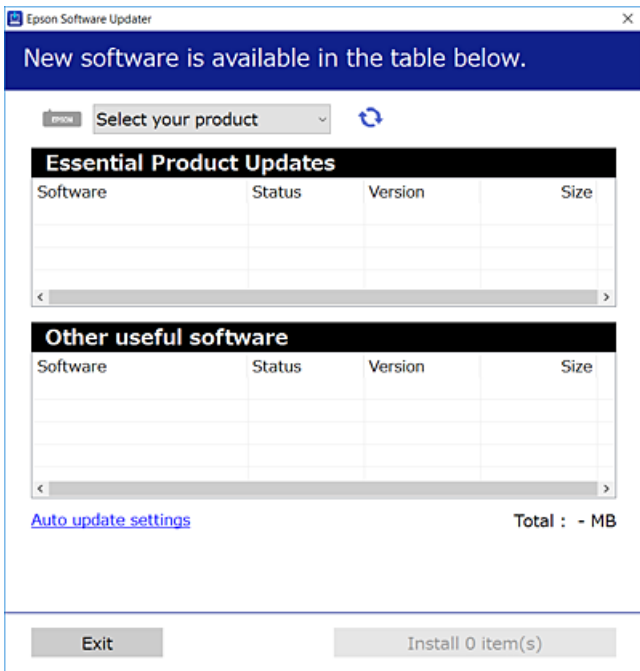

- 3. Jos käytössä on Windows-järjestelmä, valitse tulostin ja tarkista uusimmat sovellukset valitsemalla  $\Box$ .
- 4. Valitse sovellukset, jotka haluat asentaa tai päivittää, ja napsauta sitten näytön oikeassa alaosassa olevaa asennuspainiketta.

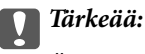

Älä sammuta tai irrota tulostinta, ennen kuin päivitys on valmis; muuten tulostimeen voi tulla häiriö.

#### *Huomautus:*

❏ Voit ladata uusimmat sovellukset Epsonin verkkosivustosta.

[http://www.epson.com](http://www.epson.com/)

- ❏ Jos käytössä on Windows Server, et voi käyttää Epson Software Updater -päivitysohjelmaa. Lataa uusimmat sovellukset Epsonin verkkosivustosta.
- ❏ Document Capture Pro -sovellusta ei voi asentaa Epson Software Updater -päivitysohjelmalla. Asenna sovellus verkkosivustosta.

<http://support.epson.net/> (Euroopan ulkopuolella) [http://assets.epson-europe.com/gb/en/document\\_capture\\_pro/index.html](http://assets.epson-europe.com/gb/en/document_capture_pro/index.html) (Eurooppa)

#### **Liittyvät tiedot**

& ["Ohjelmiston päivitys \(Software Updater\)" sivulla 186](#page-185-0)

## **Sovellusten asennusten poistaminen**

Kirjaudu tietokoneelle pääkäyttäjänä. Anna pyydettäessä järjestelmänvalvojan salasana.

### **Sovellusten poistaminen (Windows)**

- 1. Sammuta tulostin painamalla  $\mathcal{O}$ -painiketta.
- 2. Sulje kaikki käynnissä olevat sovellukset.

### 3. Avaa **Ohjauspaneeli**:

❏ Windows 10/Windows Server 2016

Napsauta aloituspainiketta hiiren kakkospainikkeella tai pidä sitä painettuna ja valitse sitten **Ohjauspaneeli**.

❏ Windows 8.1/Windows 8/Windows Server 2012 R2/Windows Server 2012

### Valitse **Työpöytä** > **Asetukset** > **Ohjauspaneeli**.

❏ Windows 7/Windows Vista/Windows XP/Windows Server 2008 R2/Windows Server 2008/Windows Server 2003 R2/Windows Server 2003

Napsauta aloituspainiketta ja valitse **Tietokone**.

- 4. Avaa **Poista ohjelman asennus** (tai **Lisää tai poista sovellus**):
	- ❏ Windows 10/Windows 8.1/Windows 8/Windows 7/Windows Vista/Windows Server 2016/Windows Server 2012 R2/Windows Server 2012/Windows Server 2008 R2/Windows Server 2008

#### Valitse **Ohjelmat**-kohdasta **Poista ohjelma**.

❏ Windows XP/Windows Server 2003 R2/Windows Server 2003

Valitse **Lisää tai poista sovellus**.

5. Valitse sovellus, jonka haluat poistaa.

Tulostinohjainta ei voi poistaa, jos järjestelmässä on meneillään tulostustöitä. Poista työt tai odota että ne ovat tulostuneet ennen asennuksen poistamista.

- 6. Sovellusten poistaminen:
	- ❏ Windows 10/Windows 8.1/Windows 8/Windows 7/Windows Vista/Windows Server 2016/Windows Server 2012 R2/Windows Server 2012/Windows Server 2008 R2/Windows Server 2008

#### Valitse **Poista tai muuta** tai **Poista asennus**.

❏ Windows XP/Windows Server 2003 R2/Windows Server 2003

Valitse **Muuta tai poista** tai **Poista**.

### *Huomautus:*

Jos *Käyttäjätilien valvonta* -ikkuna on näkyvissä, valitse *Jatka*.

7. Seuraa näytössä näkyviä ohjeita.

### **Sovellusten asennusten poistaminen — Mac OS**

1. Lataa Uninstaller EPSON Software Updater -toiminnolla.

Kun Uninstaller on ladattu, sitä ei tarvitse ladata uudelleen aina, kun haluat poistaa sovelluksen.

2. Sammuta tulostin painamalla  $\mathcal{O}$ -painiketta.

- <span id="page-188-0"></span>3. Jos haluat poistaa tulostinohjaimen tai PC-FAX-ohjaimen asennuksen, valitse  $\blacksquare$ -valikosta **Järjestelmäasetukset** ja valitse sitten **Tulostimet & skannerit** (tai **Tulosta & skannaa** tai **Tulosta & faksaa**) ja poista sitten tulostin käytössä olevien tulostinten luettelosta.
- 4. Sulje kaikki käynnissä olevat sovellukset.
- 5. Valitse **Siirry** > **Sovellukset** > **Epson Software** > **Uninstaller**.
- 6. Valitse poistettava sovellus ja valitse sitten **Poista asennus**.

#### c*Tärkeää:*

Uninstaller poistaa tietokoneelta kaikki Epson-mustesuihkutulostimet.Jos käytössä on useampia Epsonmustesuihkutulostimia ja haluat poistaa vain osan niistä, poista ensin kaikki ja asenna sitten tarvittavat laiteohjaimet uudelleen.

*Huomautus:*

Jos poistettavaa sovellusta ei löydy sovellusluettelosta, Uninstaller ei pysty poistamaan asennusta.Valitse tällöin *Siirry* > *Ohjelmat* > *Epson Software*. Valitse sitten poistettava sovellus ja vedä se roskakoriin.

## **Tulostaminen verkkopalvelun kautta**

Epson Connect -palvelun käyttö internetissä mahdollistaa tulostuksen älypuhelimesta, tabletista tai kannettavasta tietokoneesta milloin ja missä tahansa.Jos haluat käyttää tätä palvelua, käyttäjä ja tulostin on rekisteröitävä Epson Connect -palveluun.

Internetissä käytettävissä olevat toiminnot ovat seuraavat.

❏ Email Print

Voit tulostaa sähköpostin liitetiedostoja, kuten asiakirjoja ja kuvia, esimerkiksi kotona tai työpaikalla olevaan etätulostimeen lähettämällä sähköpostiviestin tulostimelle määritettyyn sähköpostiosoitteeseen.

❏ Epson iPrint

Sovellus on saatavana iOS- ja Android-laitteisiin, ja se mahdollistaa tulostamisen ja skannaamisen suoraan älypuhelimesta tai tablettitietokoneesta.Voit tulostaa asiakirjoja, kuvia ja verkkosivuja lähettämällä ne samaan langattomaan verkkoon liitettyyn tulostimeen.

❏ Scan to Cloud

Sovellus mahdollistaa myös skannatun tiedoston lähettämisen toiseen tulostimeen tulostettavaksi.Voit myös ladata skannatun tiedoston pilvipalveluun.

❏ Remote Print Driver

Ohjain on Remote Print Driver -toiminnon tukema jaettu ohjain.Voit tulostaa etätulostimeen valitsemalla tulostimen tavalliseen tapaan sovelluksen tulostusikkunasta.

Lisätietoja on saatavana Epson Connect -verkkosivustosta.

<https://www.epsonconnect.com/>

[http://www.epsonconnect.eu](http://www.epsonconnect.eu/) (vain Eurooppa)

#### **Liittyvät tiedot**

& ["Käyttäen Epson iPrint-ominaisuutta" sivulla 88](#page-87-0)

# **Ongelmien ratkaiseminen**

## **Tulostimen tilan tarkistaminen**

### **Näytössä näkyvät viestit**

Jos nestekidenäytöllä näkyy virheilmoitus, ratkaise ongelma noudattamalla näytöllä olevia tai alla olevia ohjeita.

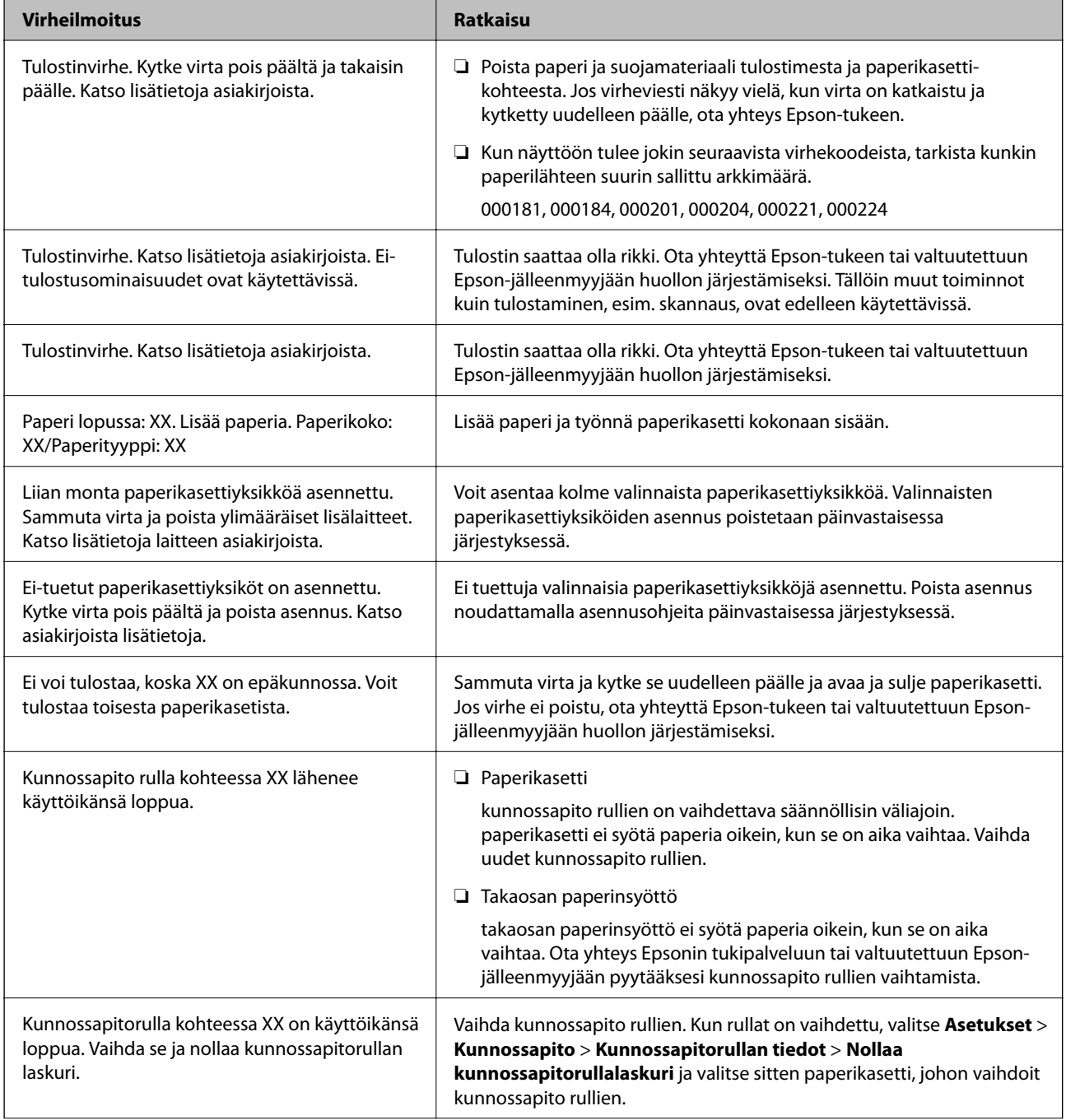

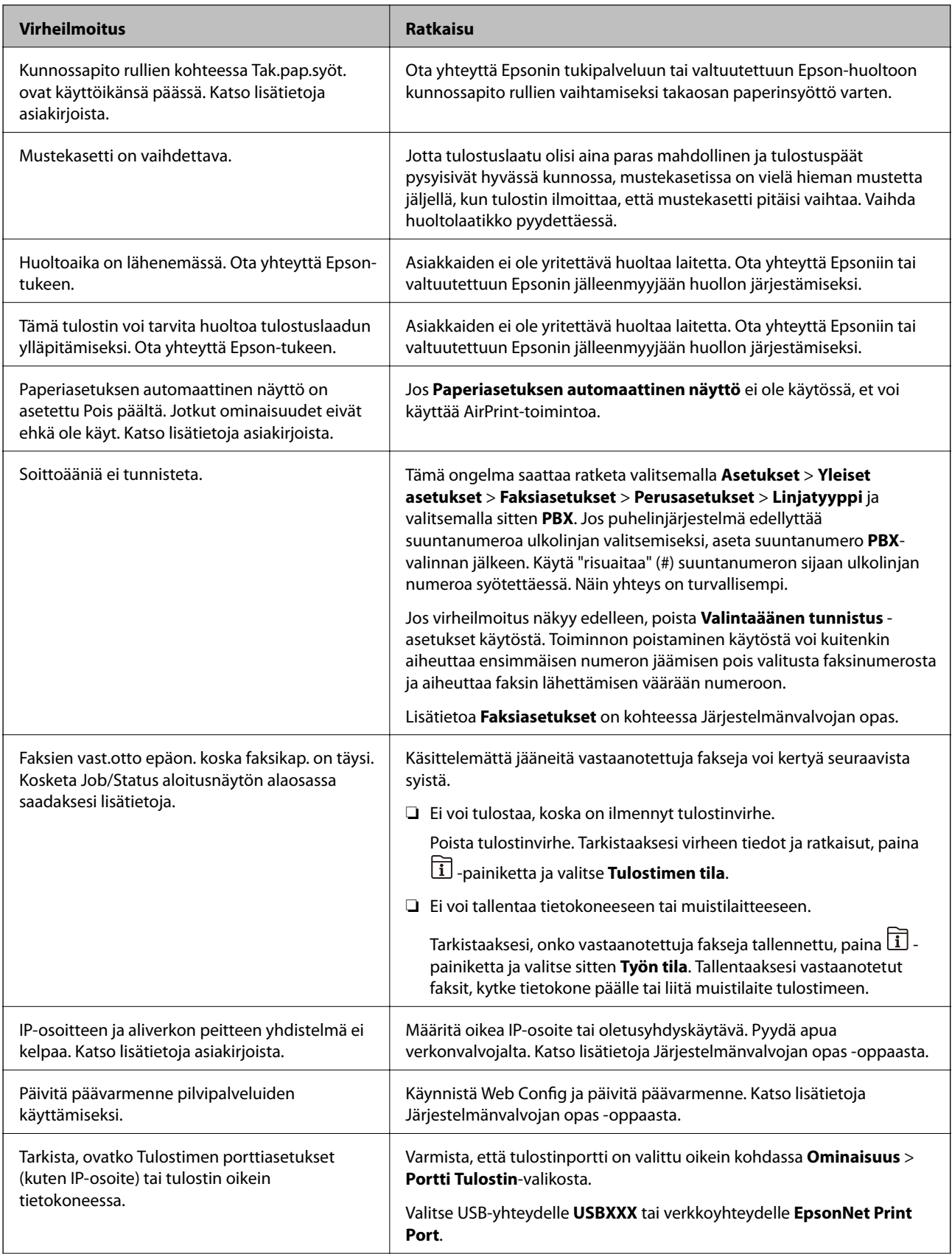

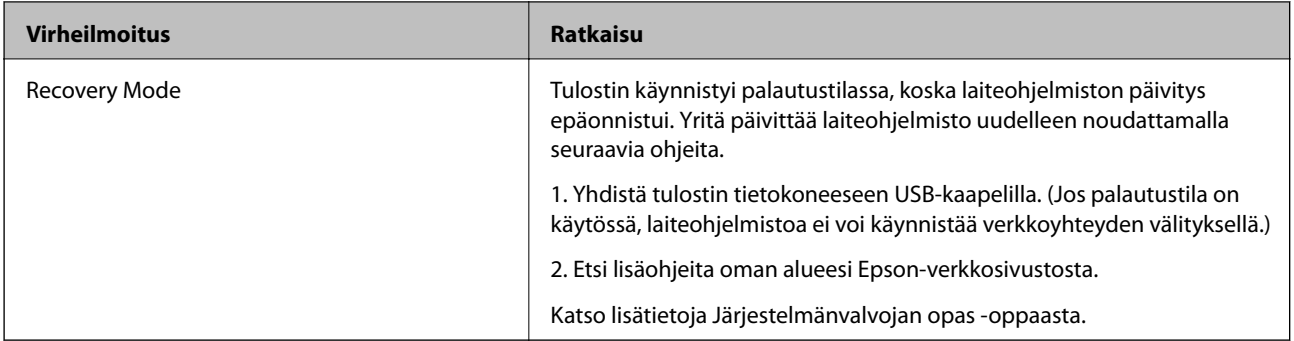

### **Liittyvät tiedot**

- & ["Yhteydenotto Epsonin tukeen" sivulla 256](#page-255-0)
- & ["Ohjelmiston päivitys \(Software Updater\)" sivulla 186](#page-185-0)
- $\rightarrow$  ["Uusimpien sovellusten asentaminen" sivulla 186](#page-185-0)

### **Virhekoodit tilavalikossa**

Jos työ ei onnistu, tarkista työn historiasta sille annettu virhekoodi. Voit tarkistaa virhekoodin painamalla  $\widehat{\mathbb{I}}$ painiketta ja valitsemalla sitten **Työn tila**. Seuraavassa taulukossa on esitetty ongelmia ratkaisuineen.

Lisätietoa **Faksiasetukset** on kohteessa Järjestelmänvalvojan opas.

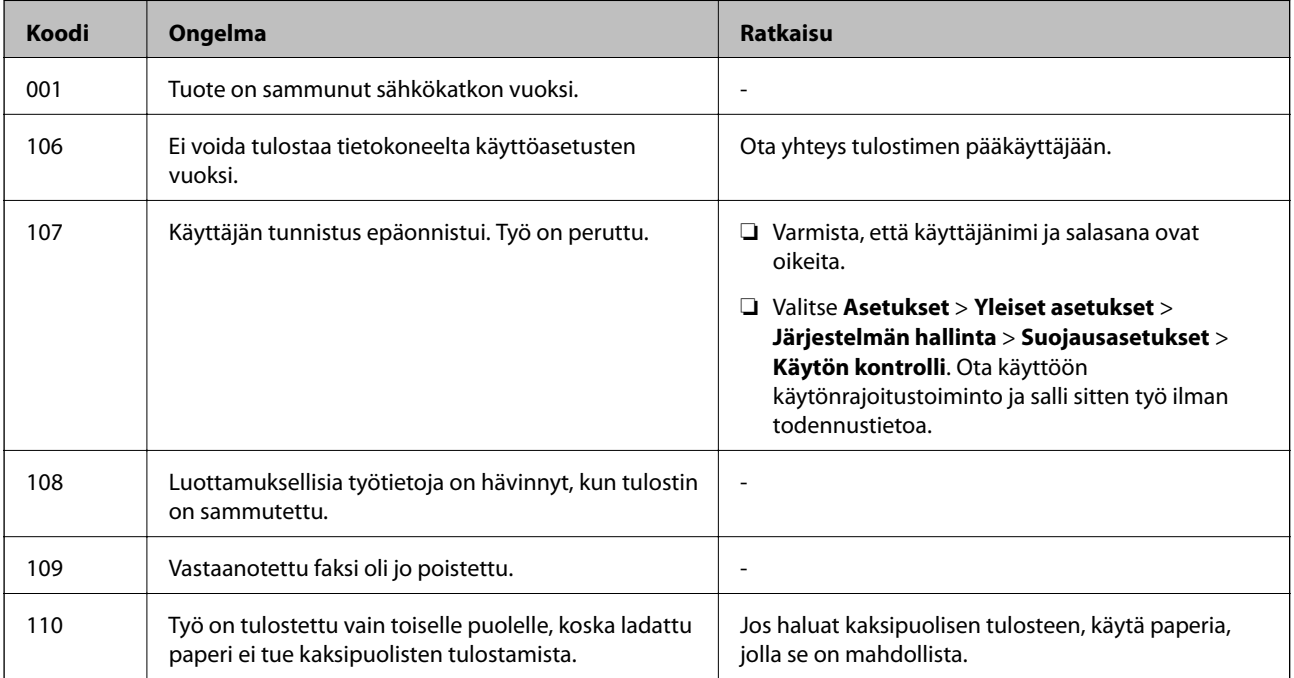

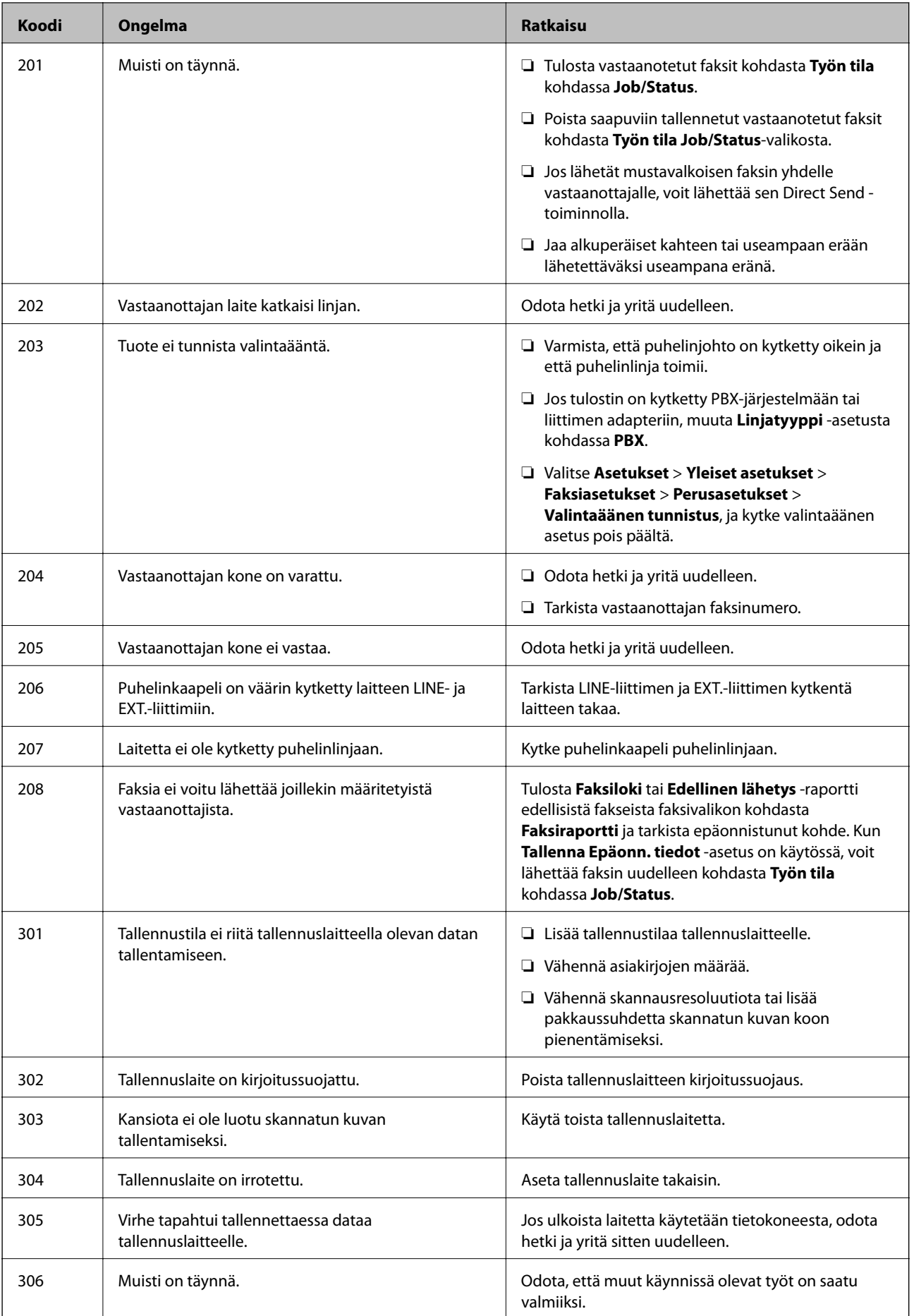

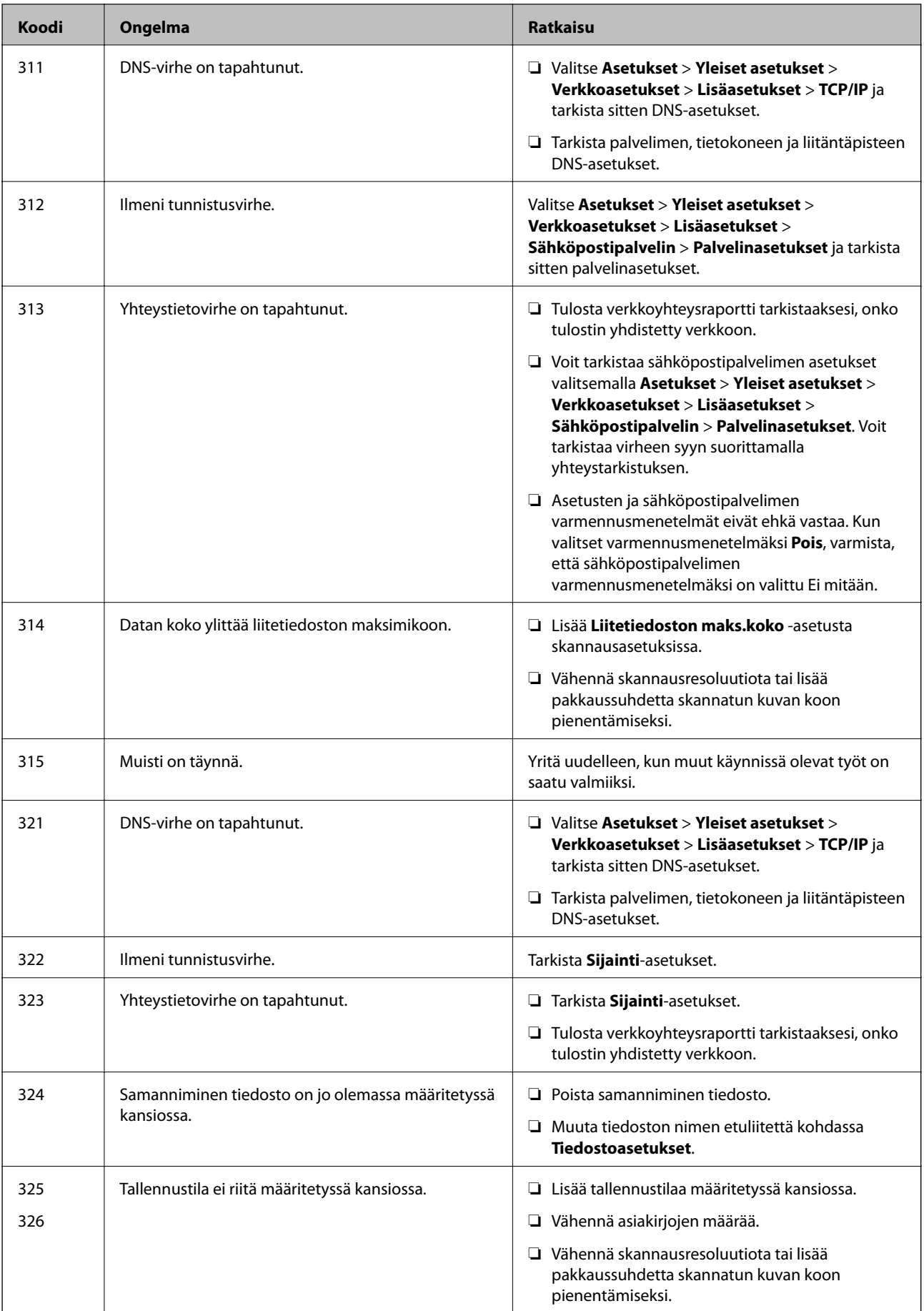

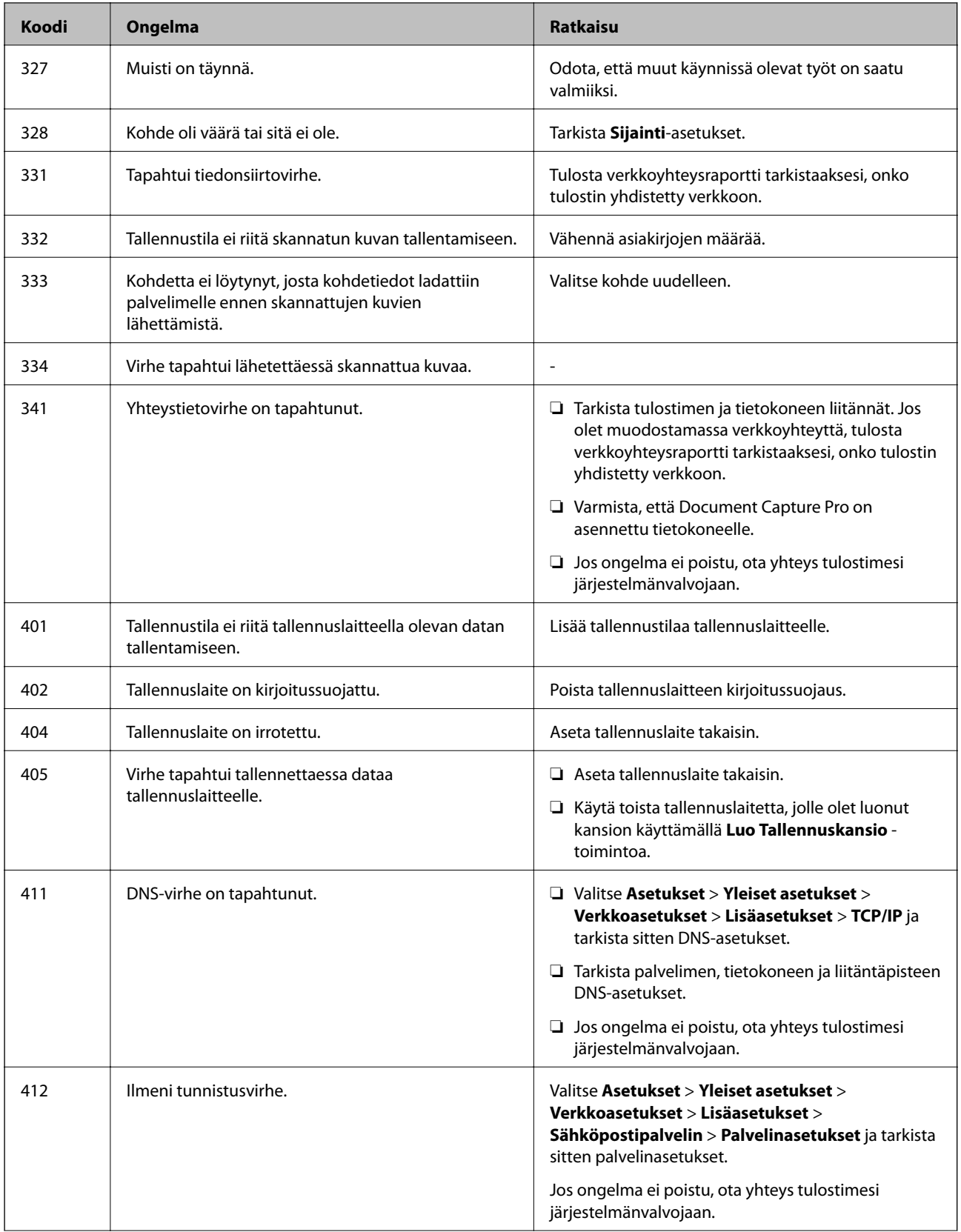

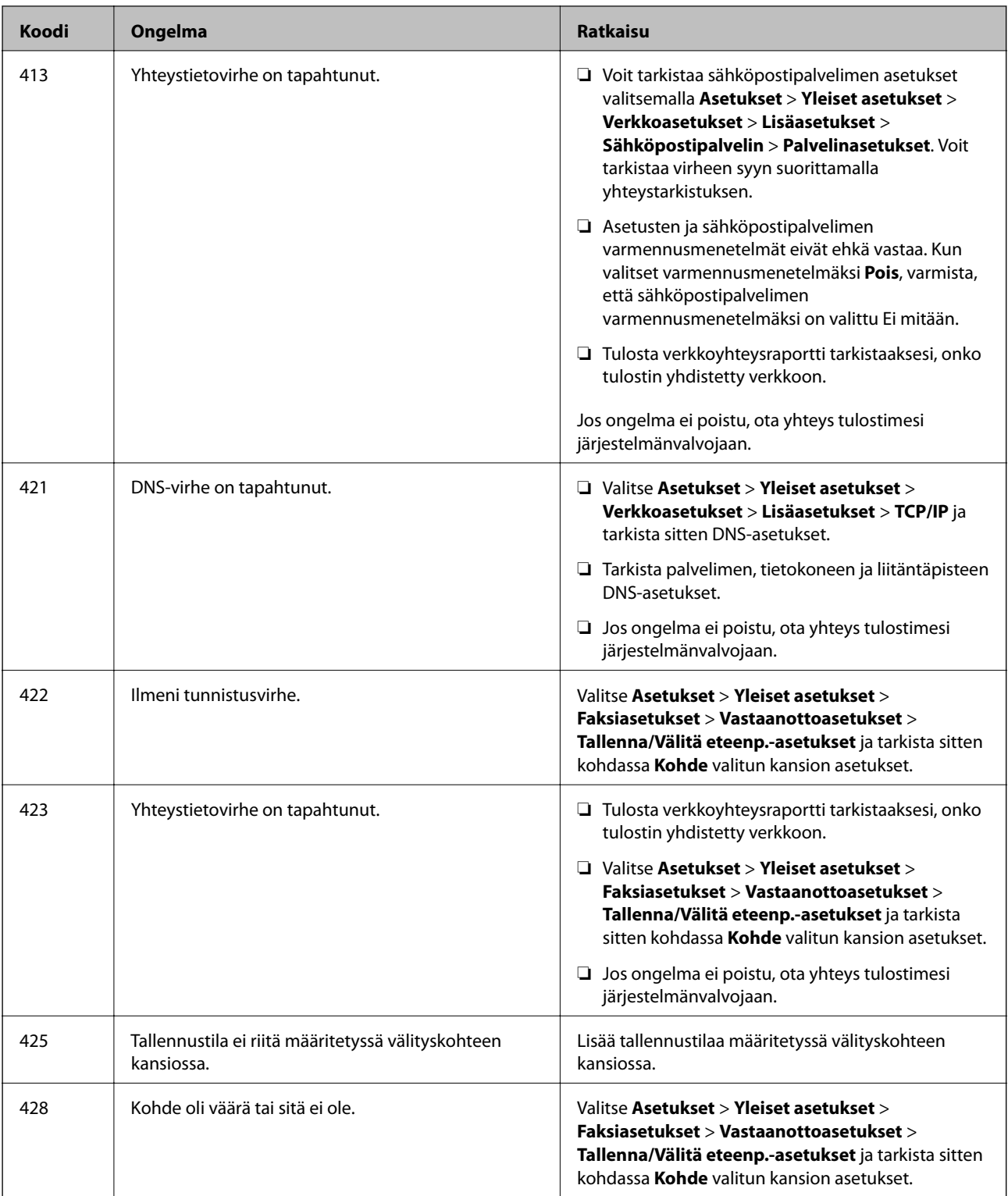

### **Liittyvät tiedot**

- & ["Verkkoasetukset" sivulla 51](#page-50-0)
- $\blacktriangleright$  ["Tulostaminen verkkopalvelun kautta" sivulla 189](#page-188-0)
- $\blacktriangleright$ ["Käytössä oleva paperi ja kapasiteetti" sivulla 26](#page-25-0)

### <span id="page-196-0"></span>**Tulostimen tilan tarkistaminen — Windows**

- 1. Avaa tulostinohjaimen ikkuna.
- 2. Napsauta **EPSON Status Monitor 3 Huolto**-välilehdellä ja valitse **Tiedot**.

Voit tarkistaa tulostiminen tilan, mustetasot ja virheiden tilan.

#### *Huomautus:* Jos *EPSON Status Monitor 3* ei ole käytössä, valitse *Laajennusasetukset* -välilehdeltä *Huolto* ja sen jälkeen *Ota käyttöön EPSON Status Monitor 3*.

### **Liittyvät tiedot**

& ["Tulostinohjaimen käyttäminen" sivulla 58](#page-57-0)

### **Tulostimen tilan tarkistaminen — Mac OS**

- 1. Valitse **Järjestelmäasetukset** valikosta > **Tulostimet ja skannerit** (tai **Tulosta ja skannaa**, **Tulosta ja faksaa**) ja valitse sitten tulostin.
- 2. Valitse **Valinnat ja tarvikkeet** > **Työkalu** > **Avaa tulostintyökalu**.
- 3. Valitse **EPSON Status Monitor**.

Voit tarkistaa tulostiminen tilan, mustetasot ja virheiden tilan.

## **Ohjelmiston tilan tarkistaminen**

Jotkin ongelmat saattavat ratketa, kun ohjelmisto päivitetään uusimpaan versioon. Voit tarkistaa ohjelmiston tilan ohjelmistopäivitystyökalun avulla.

### **Liittyvät tiedot**

- & ["Ohjelmiston päivitys \(Software Updater\)" sivulla 186](#page-185-0)
- & ["Uusimpien sovellusten asentaminen" sivulla 186](#page-185-0)

## **Paperitukoksen irrottaminen**

Paikanna ja poista paperitukos, mukaan lukien repeytynyt paperi tulostimen ohjauspaneelin ohjeiden mukaisesti. Nestekidenäytössä näytetään animaatio, joka näyttää, miten paperitukos poistetaan.

### !*Vaara:*

Älä koskaan koske ohjauspaneelin painikkeita, jos kätesi on tulostimen sisällä. Jos tulostin käynnistyy, se voi aiheuttaa vamman. Vamman välttämiseksi älä koske laitteen ulokkeisiin.

### c*Tärkeää:*

Poista juuttunut paperi varovasti. Paperin vetäminen voimakkaasti voi vahingoittaa tulostinta.

#### *Huomautus:*

Jos laitteessa on repeytyneitä paperinpaloja, valitse paperitukoksen selvittämisen jälkeen *Asetukset* > *Kunnossapito* > *Poista paperi*. Tämä auttaa poistamaan koneeseen jääneet paperinpalat.

## **Paperinsyötön ja -poiston ongelmat**

Tarkista seuraavat kohdat ja suorita asianmukaiset toimenpiteet ongelman ratkaisemiseksi.

- ❏ Varmista, että tulostin on tasaisella alustalla ja että käyttötilassa vallitsevat suosituksia vastaavat olosuhteet.
- ❏ Varmista, että tulostin tukee käytettyä paperityyppiä.
- ❏ Noudata paperin käsittelyä koskevia ohjeita.
- ❏ Älä lisää enempää kuin maksimimäärä kutakin paperityyppiä. Kun käytät tavallista paperia, älä aseta paperia reunaohjaimen kolmiosymbolin osoittaman viivan yli.
- ❏ Varmista, että paperikoko ja paperityyppi vastaavat tulostimeen lisättyä todellista paperikokoa ja paperityyppiä.
- ❏ Puhdista tulostimen sisällä oleva tela.

#### **Liittyvät tiedot**

- & ["Valinnaisten paperikasettiyksiköiden asentaminen" sivulla 242](#page-241-0)
- & ["Paperin käsittelyä koskevat ohjeet" sivulla 30](#page-29-0)
- & ["Käytössä oleva paperi ja kapasiteetti" sivulla 26](#page-25-0)
- & ["Paperityyppiluettelo" sivulla 36](#page-35-0)

### **Paperitukokset**

- ❏ Lisää paperi oikein päin ja liu'uta reunaohjaimet paperin reunoja vasten.
- ❏ Tulostuksen aikana takakansi ei saa olla auki. Muuten seurauksena on paperitukos.

### **Liittyvät tiedot**

- & ["Paperitukoksen irrottaminen" sivulla 197](#page-196-0)
- & ["Paperin lisääminen Paperikasetti -aukkoon" sivulla 31](#page-30-0)
- & ["Paperin lisääminen Takaosan paperinsyöttö -aukkoon" sivulla 33](#page-32-0)

### **Paperinsyöttö menee vinoon**

Lisää paperi oikein päin ja liu'uta reunaohjaimet paperin reunoja vasten.

#### **Liittyvät tiedot**

& ["Paperin lisääminen Paperikasetti -aukkoon" sivulla 31](#page-30-0)

& ["Paperin lisääminen Takaosan paperinsyöttö -aukkoon" sivulla 33](#page-32-0)

### **Useita paperiarkkeja on syötetty samanaikaisesti**

Kun manuaalisen kaksipuolisen tulostuksen aikana syötetään useita arkkeja kerralla, poista kaikki tulostimeen lisätyt paperit, ennen kuin lisäät uutta paperia.

### **Valinnaisista paperikasettiyksiköistä ei syötetä paperia**

Jos olet lisännyt valinnaisen paperikasettiyksikön, sinun on määritettävä tulostinohjaimen asetukset.

### **Liittyvät tiedot**

- & ["Valinnaisen paperikasettiyksikön asettaminen tulostinohjaimeen Windows" sivulla 247](#page-246-0)
- & ["Valinnaisen paperikasettiyksikön asettaminen tulostinohjaimessa Mac OS" sivulla 248](#page-247-0)

### **Paperia ei syötetä oikein, kun kunnossapito rullien on vaihdettu**

kunnossapito rullien on ehkä vaihdettu väärin. Tarkista, että ne on asennettu oikein.

### **Paperi lopussa virhe**

Jos paperi lopussa -virhe ilmenee, vaikka paperia on lisätty kohteeseen takaosan paperinsyöttö, lisää paperit uudelleen kohteen takaosan paperinsyöttö keskelle.

### **Automaattinen asiakirjansyöttölaite ei imaise alkuperäistä asiakirjaa**

- ❏ Käytä paperia, jota käyttämäsi automaattinen arkinsyöttölaite tukee.
- ❏ Lisää paperi oikein päin ja liu'uta automaattisen arkinsyöttölaitteen reunaohjaimet alkuperäiskappaleen reunoja vasten.
- ❏ Puhdista automaattisen arkinsyöttölaitteen sisäpuoli.

❏ Älä lisää alkuperäisiä automaattisen arkinsyöttölaitteen kolmiosymbolin osoittaman viivan yli.

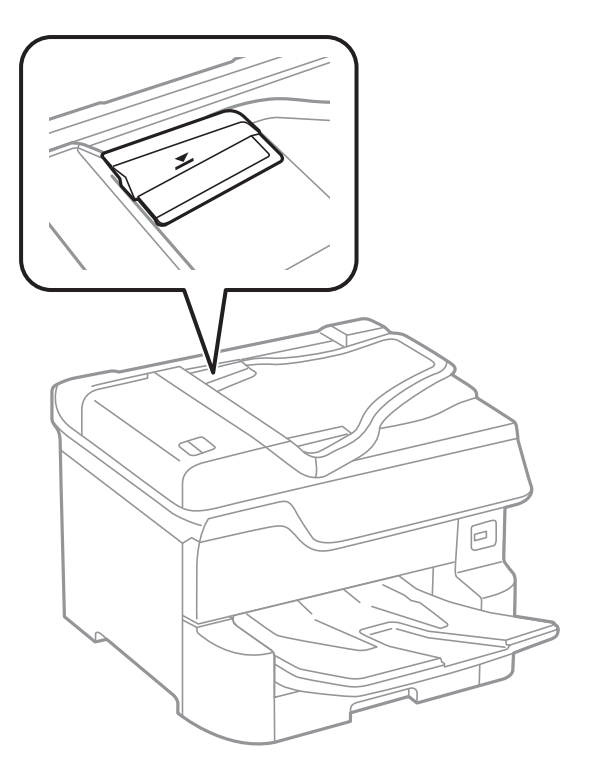

❏ Tarkista, että automaattisen arkinsyöttölaitteen kuvake on ruudun alalaidassa. Jos se on pois päältä, aseta alkuperäiskappaleet uudelleen.

#### **Liittyvät tiedot**

- & ["Automaattisessa arkinsyöttölaitteessa käytettävät alkuperäiset asiakirjat" sivulla 38](#page-37-0)
- & ["Alkuperäiskappaleiden asettaminen automaattiseen arkinsyöttölaitteeseen" sivulla 39](#page-38-0)
- $\rightarrow$  "Automaattisen arkinsvöttölaitteen puhdistaminen" sivulla 178

### **Papereita ei pinota järjestyksessä**

Ongelma saattaa ratketa, kun vedät luovutustason keskellä olevaa vipua. Tämä voi kuitenkin vähentää tason kannattelukapasiteettia.

### **Paperi poistuu laitteesta odottamattomaan suuntaan**

Jos paperi poistuu laitteesta odottamattomaan suuntaan tulostettaessa vaaka- ja pystysuoria sivuja tai kaksi- ja yksipuolisia sivuja samanaikaisesti, ota käyttöön tulostinohjaimen **Tulosta asiakirjat arkistointiin** -asetus. Kun asetus on käytössä, sivut poistuvat laitteesta samansuuntaisesti.

❏ Windows

Valitse **Huolto** > **Laajennusasetukset** > **Tulosta asiakirjat arkistointiin**.

❏ Mac OS

Valitse -valikosta **Järjestelmäasetukset** > **Tulostimet ja skannerit** (tai **Tulosta ja skannaa** tai **Tulosta ja faksaa**) ja valitse sitten käytössä oleva tulostin. Valitse **Valinnat ja tarvikkeet** > **Asetukset** (tai **Ajuri**). Valitse **Käytössä**-asetukseksi **Tulosta asiakirjat arkistointiin**.

## **Virta- ja ohjauspaneeliongelmat**

### **Virran kytkeminen ei onnistu**

- ❏ Varmista, että virtajohto on kytketty oikein.
- $\Box$  Paina $\Theta$ -painiketta hieman pidempään.

### **Virran sammuttaminen ei onnistu**

Paina  $\bigcup$ -painiketta hieman pidempään. Jos tulostimen sammuttaminen ei vieläkään onnistu, irrota virtajohto pistorasiasta. Estä tulostuspään kuivuminen käynnistämällä tulostin uudelleen ja sammuttamalla se sitten  $\mathcal O$ painikkeesta.

### **Tulostin sammuu kesken käytön**

Irrota tulostimen virtajohto, kytke virtajohto uudelleen ja käynnistä tulostin.Jos ongelma ei poistu, ota yhteys Epsonin tukipalveluun.

### **Virta kytkeytyy pois päältä automaattisesti**

- ❏ Valitse **Asetukset** > **Yleiset asetukset** > **Perusasetukset** > **Vir.katk.aset.** ja ota sitten **Virtakatkaisu, jos toimeton** ja **Virtakasisu, jos irrotettu** -asetukset pois käytöstä.
- ❏ Valitse **Asetukset** > **Yleiset asetukset** > **Perusasetukset** ja ota sitten **Virrankatkaisuajastin** -asetus pois käytöstä.

#### *Huomautus:*

Tuotteessasi voi olla käytettävissä *Vir.katk.aset.* tai *Virrankatkaisuajastin* -ominaisuus ostopaikan mukaan.

### **Nestekidenäyttö tummenee**

Tulostin on lepotilassa. Palaa aikaisempaan tilaan napauttamalla nestekidenäytön mitä tahansa kohtaa.

### **Kosketusnäyttö ei reagoi**

- ❏ Optinen näyttö ei välttämättä reagoi, jos siihen on kiinnitetty suojatarra.
- ❏ Sammuta tulostin ja pyyhi näyttö kuivalla ja pehmeällä liinalla. Jos näyttö on tahriintunut, se ei välttämättä reagoi.

### **Käyttö ei onnistu ohjauspaneelista**

Kun käytönrajoitus on käytössä, käyttäjätunnus ja salasana on annettava tulostettaessa. Jos et tiedä salasanaa, ota yhteys pääkäyttäjään.

## **Tietokoneelta tulostaminen ei onnistu**

### **Yhteyden tarkistaminen (USB)**

- ❏ Kytke USB-kaapeli kunnolla tulostimeen ja tietokoneeseen.
- ❏ Jos käytössäsi on USB-keskitin, yritä yhdistää tulostin suoraan tietokoneeseen.
- ❏ Jos USB-kaapelia ei tunnisteta, vaihda portti tai USB-kaapeli.
- ❏ Jos tulostin ei voi tulostaa USB-yhteyden avulla, kokeile seuraavia toimia.

Kytke USB-kaapeli irti tietokoneesta.Napsauta tietokoneessa näytettyä tulostinkuvaketta hiiren kakkospainikkeella ja valitse **Poista laite**.Liitä USB-kaapeli tietokoneeseen ja suorita testitulostus.

Luo USB-yhteys uudelleen noudattamalla tämän oppaan ohjeita tietokoneen yhteystavan muuttamisesta.Lisätietoa on alla olevassa linkissä.

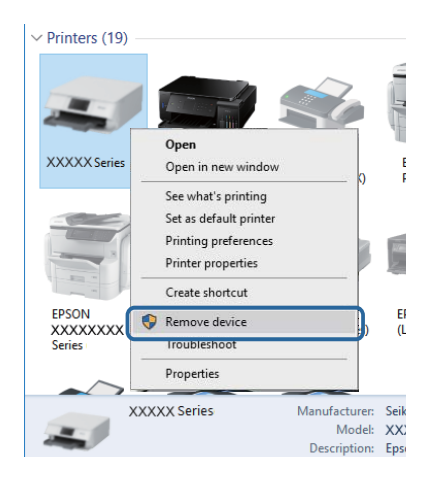

### **Yhteyden tarkastaminen (verkko)**

- ❏ Valitse **Asetukset** > **Yleiset asetukset** > **Verkkoasetukset** > **Verkkoyhteyden tarkistus** ja tulosta verkkoyhteysraportti. Mikäli raportti osoittaa, että verkkoyhteys epäonnistui, tarkista verkkoyhteysraportti ja ota sitten yhteys tulostimesi järjestelmänvalvojaan.
- ❏ Jos ongelma ei poistu, ota yhteys tulostimesi järjestelmänvalvojaan.

### **Ohjelmiston ja tietojen tarkistus**

- ❏ Varmista, että asennettuna on aito Epson-tulostinohjain.Jos aitoa Epson-tulostinohjainta ei ole asennettu, käytettävissä on rajallinen määrä toimintoja.Suosittelemme aidon Epson-tulostinohjaimen käyttöä.Lisätietoa on alla olevassa linkissä.
- ❏ Jos yrität tulostaa suurikokoista kuvaa, tietokoneen muisti voi ehkä loppua.Tulosta kuva pienemmällä resoluutiolla tai pienemmässä koossa.

#### **Liittyvät tiedot**

& ["Epson-tulostinohjaimen aitouden tarkistaminen" sivulla 203](#page-202-0)

### <span id="page-202-0"></span>**Epson-tulostinohjaimen aitouden tarkistaminen**

Voit tarkistaa, onko tietokoneellesi asennettu aito Epson-tulostinohjain, jollakin seuraavista tavoista.

#### **Windows**

Valitse **Ohjauspaneeli** > **Näytä laitteet ja tulostimet** (**Tulostimet**, **Tulostimet ja faksit**) ja avaa sitten Tulostuspalvelimen ominaisuudet -ikkuna seuraavasti.

❏ Windows 10/Windows 8.1/Windows 8/Windows 7/Windows Server 2016/Windows Server 2012 R2/Windows Server 2012/Windows Server 2008 R2

Napsauta tulostinkuvaketta ja valitse sitten ikkunan yläreunasta **Tulostuspalvelimen ominaisuudet**.

❏ Windows Vista/Windows Server 2008

Napsauta hiiren kakkospainikkeella **Tulostimet**-kansiota ja valitse sitten **Suorita järjestelmänvalvojana** > **Palvelimen ominaisuudet**.

❏ Windows XP/Windows Server 2003 R2/Windows Server 2003

Valitse **Tiedosto**-valikosta **Palvelimen ominaisuudet**.

Napsauta **Ohjain**-välilehteä.Jos tulostimesi nimi näytetään luettelossa, tietokoneellesi on asennettu aito Epsontulostinohjain.

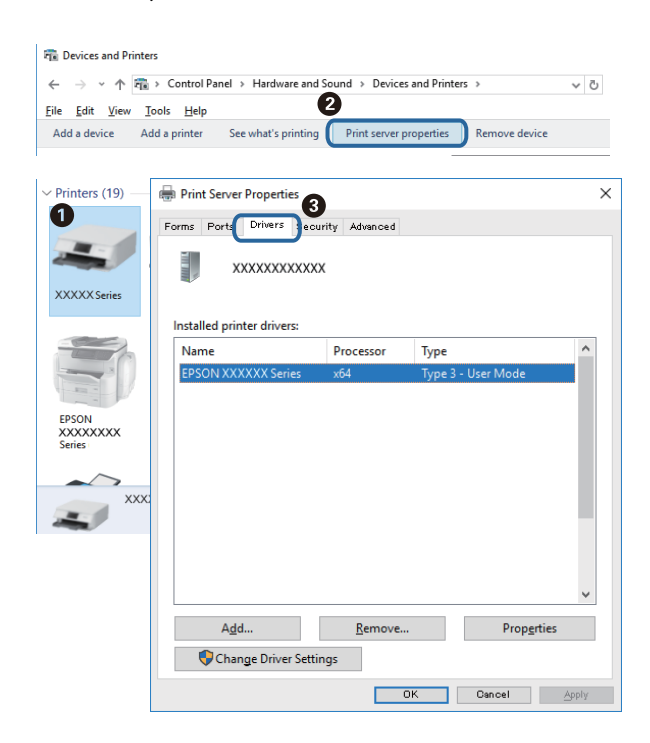

### **Mac OS**

Valitse -valikosta **Järjestelmäasetukset** > **Tulostimet ja skannerit** (tai **Tulosta ja skannaa** tai **Tulosta ja faksaa**) ja valitse sitten käytössä oleva tulostin.Valitse **Valinnat ja tarvikkeet**: jos ikkunassa näytetään **Valinnat**välilehti ja **Apuohjelma**-välilehti, tietokoneellesi on asennettu aito Epson-tulostinohjain.

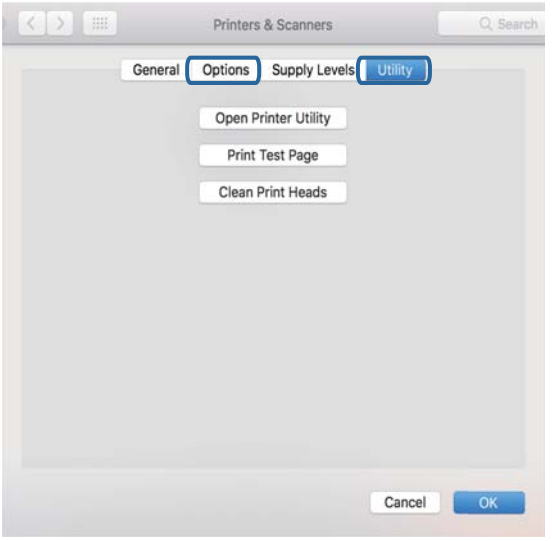

### **Liittyvät tiedot**

& ["Uusimpien sovellusten asentaminen" sivulla 186](#page-185-0)

### **Tulostimen tilan tarkistaminen tietokoneelta (Windows)**

Valitse **Tulostusjono** tulostinohjaimen **Huolto**-välilehdestä ja tarkista seuraavat kohteet.

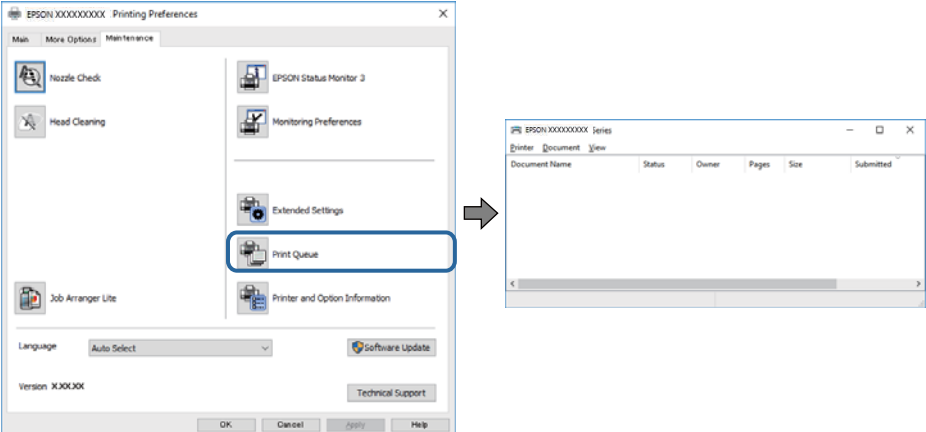

❏ Tarkista, onko tulostimessa keskeytyneitä tulostustöitä.

Jos laitteeseen jää tarpeettomia tietoja, valitse **Tulostin**-valikosta **Peruuta kaikki tiedostot**.

❏ Varmista, että tulostin ei ole offline- tai odotustilassa.

Jos tulostin on offline- tai odotustilassa, poista offline- tai odotusasetus käytöstä **Tulostin**-valikon kautta.

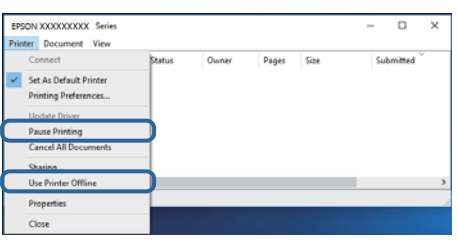

❏ Tarkista, että tulostin on valittu oletustulostimeksi **Tulostin**-valikosta (valikkokohteessa tulee näkyä valintamerkki).

Jos tulostinta ei ole määritetty oletusarvoiseksi tulostimeksi, määritä se siksi.Jos **Ohjauspaneeli** > **Näytä laitteet ja tulostimet** (**Tulostimet**, **Tulostimet ja faksit**) -kohdassa on useita kuvakkeita, valitse kuvake seuraavan ohjeen perusteella.

Esimerkki)

USB-yhteys: EPSON XXXX Series

Verkkoyhteys: EPSON XXXX Series (verkko)

Jos asennat tulostinohjaimen useita kertoja, tulostinohjaimesta voi syntyä useita kopioita.Jos kopioita (esimerkiksi "EPSON XXXX Series (kopio 1)") syntyy, napsauta kopioitunutta tulostinkuvaketta hiiren kakkospainikkeella ja valitse sitten **Poista laite**.

❏ Varmista, että tulostinportti on valittu oikein kohdassa **Ominaisuus** > **Portti Tulostin**-valikosta seuraavasti.

Valitse **USBXXX** USB-yhteydelle tai **EpsonNet Print Port** verkkoyhteydelle.

### **Tulostimen tilan tarkistaminen tietokoneelta (Mac OS)**

- ❏ Tulostin ei ehkä tulosta, jos käyttäjien hallinta on käytössä. Ota yhteys tulostimen pääkäyttäjään.
- ❏ Tarkista, että tulostimen tilana ei ole **Keskeytä**.

Valitse -valikosta **Järjestelmäasetukset** > **Tulostimet & skannerit** (tai **Tulosta ja skannaa** tai **Tulosta ja faksaa**) ja valitse sitten tulostin kaksoisnapsauttamalla sitä. Jos tulostin on pysäytetty, valitse **Jatka** (tai **Jatka tulostusta**).

### **Muiden ongelmien tarkistus**

Joissakin tietokoneissa voi tapahtua yhteysvirhe, jos tulostin liitetään SuperSpeed USB -porttiin USB 2.0 kaapelilla. Liitä tulostin tässä tapauksessa uudelleen jollakin seuraavista tavoista.

- ❏ Käytä USB 3.0 -kaapelia.
- ❏ Liitä tulostin tietokoneen Hi-Speed USB -porttiin.
- ❏ Liitä tulostin johonkin muuhun kuin virheen aiheuttaneeseen SuperSpeed USB -porttiin.

## **Tulostus ei onnistu iPhone- tai iPad-laitteesta**

❏ Liitä iPhone tai iPad samaan verkkoon (SSID) tulostimen kanssa.

<span id="page-205-0"></span>❏ Ota **Paperiasetuksen automaattinen näyttö** käyttöön seuraavissa valikoissa.

**Asetukset** > **Yleiset asetukset** > **Tulostinasetukset** > **Paperilähdeasetukset** > **Paperiasetuksen automaattinen näyttö**

❏ Ota käyttöön AirPrint-asetus Web Config -ohjelmassa.

### **Liittyvät tiedot**

& ["Tulostusasetusten määrittäminen \(Web Config\)" sivulla 181](#page-180-0)

## **Tulosteisiin liittyvät ongelmat**

### **Tulostuslaadun säätö**

Jos vaakaviivat ovat vinossa, kuvat ovat sumeita tai tulosteissa on vaakaviivoja, säädä tulostuslaatua.

- 1. Lisää tulostimeen tavallista A4-kokoista paperia.
- 2. Valitse aloitusnäytöltä **Asetukset**.
- 3. Valitse **Kunnossapito** > **Tulostuslaadun säätäminen**.
- 4. Tarkista tulostin tulostuslaadun parantamiseksi näytössä näkyvien ohjeiden mukaisesti. Jos laite suosittelee tulostuspään puhdistamista, aja tulostuspään puhdistusohjelma.
- 5. Tulosta kohdistuskuvio näytön ohjeiden mukaisesti ja kohdista tulostuspää.
	- ❏ Suorita kohdistus tämän kuvion avulla, jos tulosteet ovat epäselviä tai niiden pystyviivoitus on vinossa. Etsi kuvio, jonka pystyviivat ovat vähiten väärin kohdistetut ja syötä sen numero.

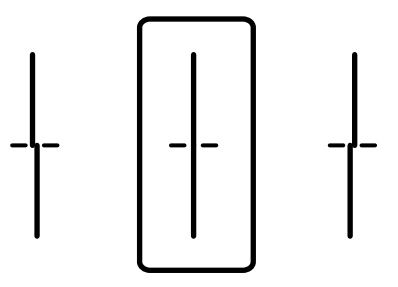

❏ Suorita kohdistus tämän kuvion avulla, jos tulosteessa vaakaviivoja säännöllisin välimatkoin. Etsi ja syötä vähiten erottuneen ja päällekkäisen kuvion numero.

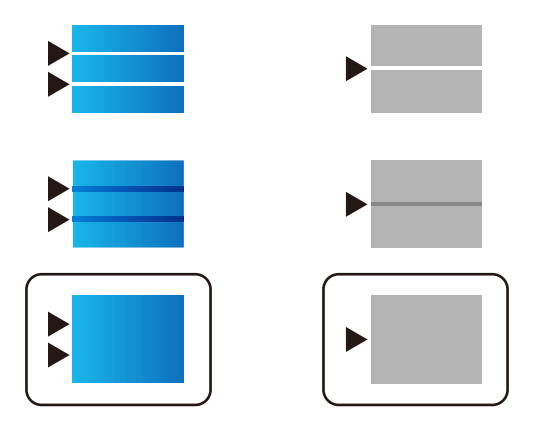

#### **Liittyvät tiedot**

& ["Paperin lisääminen Paperikasetti -aukkoon" sivulla 31](#page-30-0)

### **Kunkin paperityypin tulostuslaadun säätö**

Jos tulostuslaatu ei parane **Tulostuslaadun säätäminen** -ominaisuuden avulla, voit säätää kunkin paperityypin tulostuslaatua erikseen. Katso lisätietoja Järjestelmänvalvojan opas -ohjeesta.

### **Tulosteessa on naarmuja tai siitä puuttuu väriä**

Jollet ole käyttänyt tulostinta pitkään aikaan, tulostuspään suuttimet ovat voineet tukkeutua eikä mustepisarat pääse purkautumaan. Tarkista suuttimet ja puhdista tulostuspää, jos tulostuspään suuttimet ovat tukossa.

#### **Liittyvät tiedot**

& ["Tulostuspään tarkistaminen ja puhdistaminen" sivulla 174](#page-173-0)

### **Tulosteissa on raitoja tai odottamattomia värejä**

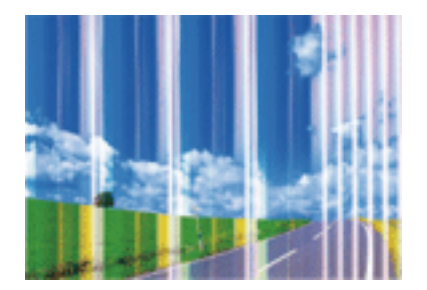

Tulostuspään suuttimet saattavat olla tukossa. Tarkista, ovatko tulostuspään suuttimet tukossa suorittamalla suutintesti. Puhdista tulostuspää, jos jokin tulostuspään suuttimista on tukossa.

#### **Liittyvät tiedot**

& ["Tulostuspään tarkistaminen ja puhdistaminen" sivulla 174](#page-173-0)

### **Värillisiä raitoja tulee esiin noin 3.3 cm:n välein**

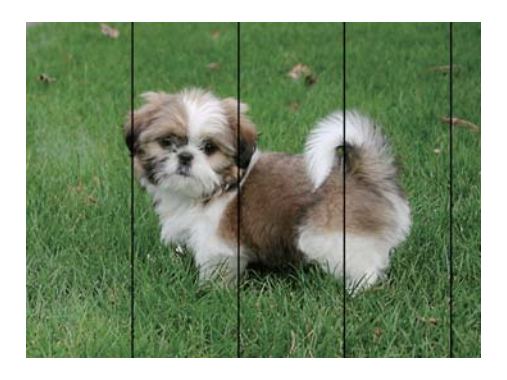

- ❏ Valitse asianmukainen paperityypin asetus tulostimeen ladatun paperityypin mukaan.
- ❏ Kohdista tulostuspää käyttämällä **Tulostuslaadun säätäminen** -ominaisuutta.
- ❏ Tulostettaessa tavalliselle paperille, tulosta käyttämällä korkeampaa laatuasetusta.

#### **Liittyvät tiedot**

- & ["Paperityyppiluettelo" sivulla 36](#page-35-0)
- & ["Tulostuslaadun säätö" sivulla 206](#page-205-0)

### **Sumeat tulosteet, pystyraidat tai väärä kohdistus**

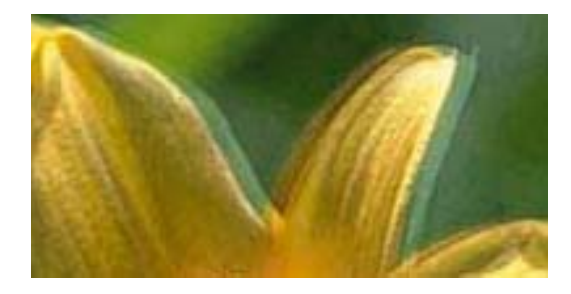

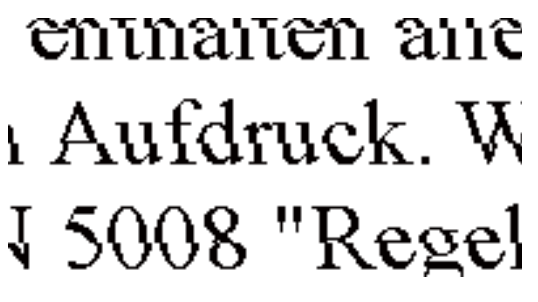

Kohdista tulostuspää käyttämällä **Tulostuslaadun säätäminen** -ominaisuutta.

#### **Liittyvät tiedot**

& ["Tulostuslaadun säätö" sivulla 206](#page-205-0)

### **Tulostuslaatu ei parane tulostuspään kohdistuksesta huolimatta**

Kaksisuuntaisen (tai nopean) tulostuksen aikana tulostuspää tulostaa liikkumalla molempiin suuntiin ja pystyviivat ovat ehkä väärin kohdistettuja.Jos tulostuslaatu ei parane, poista käytöstä kaksisuuntainen (tai nopea) asetus.Tämän asetuksen poistaminen käytöstä voi hidastaa tulostusnopeutta.

❏ Ohjauspaneeli

Poista **2-suunt.** käytöstä kohdassa **Asetukset** > **Yleiset asetukset** > **Tulostinasetukset**.

❏ Windows

Tyhjennä **Nopea tulostus** -kohta tulostinohjaimen **Lisää asetuksia** -välilehdeltä.

❏ Mac OS

Valitse **Järjestelmäasetukset**-valikosta > **Tulostimet ja skannerit** (tai **Tulosta ja skannaa**, **Tulosta ja faksaa**) ja valitse sitten tulostin.Osoita **Valinnat ja tarvikkeet** > **Asetukset** (tai **Ajuri**).Valitse **Ei käytössä**asetukseksi **Nopea tulostus**.

#### **Liittyvät tiedot**

& ["Muistilaite -valikon valinnat" sivulla 86](#page-85-0)

### **Huono tulostuslaatu**

Jos tulostuslaatu on huono ja tuloste on sumea, siinä on raitoja, siitä puuttuu värejä tai värit ovat haaleita tai tuloste on väärin kohdistettu, käy läpi seuraavat ohjeet.

#### **Tulostimen tarkistaminen**

Käytä **Tulostuslaadun säätäminen** -ominaisuutta.

- ❏ Tarkista suuttimet ja puhdista tulostuspää, jos tulostuspään suuttimet ovat tukossa.
- ❏ Kohdista tulostuspää.

#### **Paperin tarkistaminen**

- ❏ Varmista, että tulostin tukee käytettyä paperityyppiä.
- ❏ Älä tulosta kostealle, vahingoittuneelle tai liian vanhalle paperille.
- ❏ Jos paperi on rullautunut tai jos kirjekuori on täynnä ilmaa, litistä se.
- ❏ Älä pinoa papereita heti tulostamisen jälkeen.
- ❏ Anna tulosteiden kuivua kokonaan ennen arkistoimista tai käyttämistä. Älä aseta tulosteita suoraan auringonvaloon, älä käytä kuivaajaa, äläkä kosketa paperin tulostettua puolta.
- ❏ Kuvien ja valokuvien tulostamiseen Epson suosittelee käyttämään alkuperäistä Epson-paperia tavallisen paperin sijaan. Tulosta alkuperäisen Epson-paperin tulostuspuolelle.

#### **Tulostusasetusten tarkistaminen**

- ❏ Valitse tulostimeen lisättyä paperityyppiä vastaava paperityyppiasetus.
- ❏ Tulosta käyttäen korkeampaa tulostuslaatuasetusta.
- ❏ Jos olet valinnut **Tavallinen kirkas** -laatuasetuksen Windows-tulostinohjaimelle, muuta se asetukseksi **Normaali**. Jos olet valinnut **Normaali kirkas** -laatuasetuksen Mac OS-tulostinohjaimelle, muuta se asetukseksi **Normaali**.

#### **Mustekasetin tarkistaminen**

- ❏ Epson suosittelee käyttämään mustekasetin ennen pakkaukseen painettua päivämäärää.
- ❏ Parhaan tuloksen takaamiseksi käytä mustekasetit kuuden kuukauden kuluessa pakkauksen avaamisesta.

❏ Käytä alkuperäisiä Epson-mustekasetteja. Tämä tuote on suunniteltu säätämään värejä aitojen Epsonmustekasettien käytön perusteella. Muiden kuin aitojen mustekasettien käyttäminen saattaa heikentää tulostuslaatua.

### **Liittyvät tiedot**

- & ["Tulostuslaadun säätö" sivulla 206](#page-205-0)
- & ["Käytössä oleva paperi ja kapasiteetti" sivulla 26](#page-25-0)
- & ["Paperityyppiluettelo" sivulla 36](#page-35-0)
- & ["Paperin käsittelyä koskevat ohjeet" sivulla 30](#page-29-0)

### **Paperissa on mustetahroja tai naarmuja**

❏ Kun tulosteessa näkyy vaakaviivoja tai paperin ala- tai yläreuna on tahriintunut, aseta paperi oikeaan suuntaan ja siirrä reunaohjaimet paperin reunoihin.

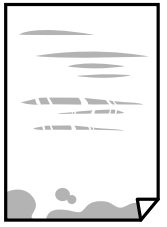

❏ Kun tulosteessa on pystyviivoja ja paperi on tahriintunut, puhdista paperin polku.

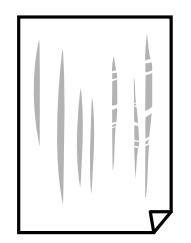

❏ Aseta paperi tasaiselle pinnalle ja tarkista, onko se käpristynyt. Jos näin on, suorista paperi.

- ❏ Paksulle paperille tulostettaessa tulostuspää on hyvin lähellä paperin pintaa, mikä voi aiheuttaa paperin hankautumista. Ota tällöin käyttöön hankautumisenvähentämisasetus. Jos tämä asetus otetaan käyttöön, tulostuslaatu saattaa heikentyä tai nopeus hidastua.
	- ❏ Ohjauspaneeli

Valitse aloitusnäytöstä **Asetukset** > **Yleiset asetukset** > **Tulostinasetukset** ja ota **Paksu paperi** -asetus käyttöön.

❏ Windows

Napsauta **Laajennusasetukset** tulostinohjaimen **Huolto**-välilehdeltä ja valitse sitten **Paksu paperi ja kirjekuoret**.

Jos paperi on edelleen käpristynyt **Paksu paperi ja kirjekuoret** -asetuksen valinnan jälkeen, valitse **Poikittaisarkkipaperi** -valintatulostinohjaimen **Laajennusasetukset** -ikkunassa.

❏ Mac OS

Valitse -valikosta **Järjestelmäasetukset** > **Tulostimet ja skannerit** (tai **Tulosta ja skannaa** tai **Tulosta ja faksaa**) ja valitse sitten käytössä oleva tulostin. Valitse **Valinnat ja tarvikkeet** > **Asetukset** (tai **Ajuri**). Valitse **Käytössä**-asetukseksi **Paksu paperi ja kirjekuoret**.

❏ Varmista manuaalisen kaksipuolisen tulostuksen aikana, että muste on ehtinyt kuivua, ennen kuin lisäät paperin uudelleen.

#### **Liittyvät tiedot**

- & ["Paperin lisääminen Paperikasetti -aukkoon" sivulla 31](#page-30-0)
- $\blacktriangleright$ ["Paperin lisääminen Takaosan paperinsyöttö -aukkoon" sivulla 33](#page-32-0)
- & ["Paperipolun puhdistaminen mustetahroista" sivulla 176](#page-175-0)

### **Paperi tahriintuu automaattisen kaksipuolisen tulostuksen aikana**

Kun käytetään automaattisen kaksipuolisen tulostuksen toimintoa ja tulostetaan korkeatiheyksisiä tietoja, kuten kuvia ja kaavioita, aseta tulostustummuus pienemmäksi ja kuivumisaika pidemmäksi.

#### **Liittyvät tiedot**

& ["Tulostinasetukset" sivulla 49](#page-48-0)

### **Tulostetut valokuvat ovat tahmeita**

Tulostat mahdollisesti valokuvapaperin väärälle puolelle. Varmista, että tulostat tulostuskelpoiselle puolelle. Jos olet tulostanut valokuvapaperin väärälle puolelle, puhdista paperipolku.

#### **Liittyvät tiedot**

& ["Paperipolun puhdistaminen mustetahroista" sivulla 176](#page-175-0)

### **Kuvat tai valokuvat tulostetaan odottamattomissa väreissä**

Tulostaessasi ohjauspaneelista tai Windows-tulostinohjaimesta, Epsonin automaattinen valokuvansäätöasetus on oletuksena käytössä paperityypin mukaan. Koeta muuttaa asetusta.

❏ Ohjauspaneeli

Vaihda **Korj. valok.** -asetus kohdassa **Auto** mihin tahansa muuhun valintaan. Jos asetuksen vaihtaminen ei onnistu, valitse **Parannus pois** kohdan **Korj. valok.** asetukseksi.

❏ Windows -tulostinohjain

Valitse **Lisää asetuksia** -välilehdestä **Mukautettu** kohteessa **Värinkorjaus** ja valitse **Lisätoiminnot**. Vaihda **Näkymän korjaus** -asetus kohdassa **Automaattinen korjaus** mihin tahansa muuhun valintaan. Jos asetuksen muuttaminen ei toimi, käytä värinkorjausmenetelmänä mitä tahansa muuta kuin **PhotoEnhance**-ominaisuutta kohteessa **Värien hallinta**.

### **Liittyvät tiedot**

- & ["Muistilaite -valikon valinnat" sivulla 86](#page-85-0)
- & ["Tulostustyön värien säätö" sivulla 73](#page-72-0)

### **Tulosteen asento, koko tai marginaalit ovat väärät**

- ❏ Lisää paperi oikein päin ja liu'uta reunaohjaimet paperin reunoja vasten.
- ❏ Kun asetat alkuperäiset valotustasolle, kohdista alkuperäisen kulma valotustasolla olevaan merkkiin. Jos kopion reunat leikkautuvat, siirrä alkuperäistä asiakirjaa hieman kauemmas kulmasta.
- ❏ Kun asetat alkuperäiset valotustasolle, puhdista valotustaso ja asiakirjakansi. Jos valotuslasilla on pölyä tai tahroja, kopiointialue saattaa laajentua kattamaan myös pölyn ja tahrat, jolloin tuloksena saadaan väärä kopiointiasento tai pienet kuvat.
- ❏ Valitse kopioasetuksissa asianmukainen **Alk.koko**.
- ❏ Valitse sopiva paperikokoasetus.
- ❏ Muuta marginaaliasetuksia sovelluksessa siten, että ne sopivat tulostusalueelle.

#### **Liittyvät tiedot**

- & ["Paperin lisääminen Paperikasetti -aukkoon" sivulla 31](#page-30-0)
- & ["Paperin lisääminen Takaosan paperinsyöttö -aukkoon" sivulla 33](#page-32-0)
- & ["Alkuperäiskappaleiden asettaminen Valotustasolle" sivulla 41](#page-40-0)
- & ["Valotustaso-alustan puhdistaminen" sivulla 180](#page-179-0)
- $\rightarrow$  ["Tulostusalue" sivulla 229](#page-228-0)

### **Tulostetut merkit ovat vääriä tai vääristyneitä**

- ❏ Tarkista, että USB-kaapeli on liitetty kunnolla tulostimeen ja tietokoneeseen.
- ❏ Jos järjestelmässä on pysäytettyjä tulostustöitä, tulostuvat merkit voivat vääristyä.
- ❏ Älä aseta tietokonetta manuaalisesti **horrostilaan** tai **lepotilaan** tulostuksen aikana. Laite voi tulostaa useita sivuja vääristynyttä tekstiä seuraavalla kerralla, kun käynnistät tietokoneen.
- ❏ Jos käytät samaa tulostinohjainta kuin aiemmin, tulostetut merkit saattavat olla vääristyneitä. Varmista, että käyttämäsi tulostinohjain on tarkoitettu tälle tulostimelle. Tarkista tulostimen nimi tulostinohjainikkunan yläreunasta.

### **Tulostettu kuva on käänteinen**

Tyhjennä tulostinohjaimen tai sovelluksen mahdolliset peilikuva-asetukset.

- ❏ Windows
	- Tyhjennä tulostinohjaimen **Peilikuva** -valikosta **Lisää asetuksia** -valinta.
- ❏ Mac OS

Tyhjennä tulostusvalintaikkunan **Peilikuva**-valikosta **Tulostusasetukset**-valinta.

### **Mosaiikkityyppiset kuviot tulosteissa**

Kun tulostat kuvia tai valokuvia, käytä korkean resoluution tietoja. Verkkosivustoilla käytettyjen kuvien resoluutio on usein pieni, joten vaikka ne saattavat näyttää hyviltä näytöllä, tulostuslaatu voi kuitenkin olla huono.

### **Kahdelle puolelle tulostaminen vahingossa**

Poista kaksipuolisen tulostuksen valinnat tulostinohjaimesta.

❏ Windows

Valitse **Kaksipuolinen tulostus** -asetukseksi **Ei käytössä** tulostinohjaimen **Yleiset**-välilehdellä.

❏ Mac OS

Valitse **Kaksipuol. tulostus** -asetukseksi **Ei käytössä** tulostusikkunan **Kaksipuolis. tulostuks. asetuks.** valikossa.

### **Kopioidussa kuvassa on epätasaiset värit, tahroja, pilkkuja tai suoria viivoja**

- ❏ Puhdista paperipolku.
- ❏ Puhdista valotustaso.
- ❏ Puhdista ADF.
- ❏ Kun asetat alkuperäiskappaleet valotustasolle, älä paina alkuperäiskappaleita tai asiakirjakantta liian kovaa.
- ❏ Jos paperi on tahriintunut, laske kopion tummuusasetusta.

#### **Liittyvät tiedot**

- & ["Paperipolun puhdistaminen mustetahroista" sivulla 176](#page-175-0)
- & ["Valotustaso-alustan puhdistaminen" sivulla 180](#page-179-0)
- $\rightarrow$  ["Automaattisen arkinsyöttölaitteen puhdistaminen" sivulla 178](#page-177-0)
- $\rightarrow$  ["Valikon kopiointia koskevat perusvalinnat" sivulla 95](#page-94-0)

### **Kopioidussa kuvassa näkyy moiré-kuvioita**

Muuta pienennys- ja suurennusasetuksen arvoa tai käytä toista alkuperäistä asiakirjaa hieman eri kulmassa.

### **Liittyvät tiedot**

& ["Valikon kopiointia koskevat perusvalinnat" sivulla 95](#page-94-0)

### **Kopioidussa kuvassa näkyy alkuperäisen asiakirjan kääntöpuolen kuva**

❏ Jos alkuperäinen asiakirja on ohut, aseta se valotustasolle ja aseta sitten sen päälle musta paperi.

❏ Vähennä kopioiden tummuutta ohjauspaneelista.

### **Liittyvät tiedot**

& ["Valikon kopiointia koskevat perusvalinnat" sivulla 95](#page-94-0)

### **Tulostusongelmaa ei saatu ratkaistua**

Jos olet kokeillut kaikkia ratkaisuja mutta ongelma ei ole ratkennut, kokeile poistaa tulostinohjaimen asennus ja asentaa sitten ohjain uudelleen.

### **Liittyvät tiedot**

- & ["Sovellusten asennusten poistaminen" sivulla 187](#page-186-0)
- & ["Uusimpien sovellusten asentaminen" sivulla 186](#page-185-0)

## **Muita tulostusongelmia**

### **Tulostus on liian hidasta**

- ❏ Sulje tarpeettomat sovellukset.
- ❏ Pienennä laatuasetusta. Korkealaatuinen tulostaminen hidastaa tulostusnopeutta.
- ❏ Ota kaksisuuntainen (tai nopea) asetus käyttöön. Kun tämä asetus on käytössä, tulostuspää tulostaa liikkumalla molempiin suuntiin ja tulostusnopeus paranee.

❏ Ohjauspaneeli

Valitse aloitusnäytöstä **Asetukset** > **Yleiset asetukset** > **Tulostinasetukset** > **2-suunt.** ja ota toiminto käyttöön.

❏ Windows

Valitse **Nopea tulostus** tulostinohjaimen **Lisää asetuksia** -välilehdeltä.

❏ Mac OS

Valitse -valikosta **Järjestelmäasetukset** > **Tulostimet ja skannerit** (tai **Tulosta ja skannaa** tai **Tulosta ja faksaa**) ja valitse sitten käytössä oleva tulostin. Valitse **Valinnat ja tarvikkeet** > **Asetukset** (tai **Ajuri**). Valitse **Käytössä**-asetukseksi **Nopea tulostus**.

- ❏ Poista hiljainen tila käytöstä. Toiminto hidastaa tulostusnopeutta.
	- ❏ Ohjauspaneeli

Valitse aloitusnäytöstä ja poista **Hiljainen tila** käytöstä.

❏ Windows

Valitse **Ei käytössä Hiljainen tila** -asetukseksi tulostinohjaimen **Yleiset**-välilehdeltä.

❏ Mac OS

Valitse -valikosta **Järjestelmäasetukset** > **Tulostimet ja skannerit** (tai **Tulosta ja skannaa** tai **Tulosta ja faksaa**) ja valitse sitten käytössä oleva tulostin. Valitse **Valinnat ja tarvikkeet** > **Asetukset** (tai **Ajuri**). Valitse **Ei käytössä**-asetukseksi **Hiljainen tila**.

❏ Kaksipuolisessa tulostuksessa tulostetaan ensin yksi puoli ja sen annetaan kuivua, jonka jälkeen tulostetaan toinen puoli. Koska kuivumisaika vaihtelee ympäristön lämpötilan ja kosteuden sekä tulostettavien tietojen mukaan, tulostus saattaa toimia tavallista hitaammin.

### **Tulostus hidastuu huomattavasti jatkuvan tulostuksen aikana**

Tulostus hidastuu, jotta tulostin ei ylikuumene ja vahingoitu tulostuksen aikana. Voit kuitenkin jatkaa tulostamista. Jos haluat palata normaaliin tulostusnopeuteen, jätä tulostin käyttämättömäksi vähintään 30 minuutiksi. Tulostusnopeus ei palaa automaattisesti normaaliksi, jos laite on sammutettuna

### **Tulostuksen peruutus tietokoneessa, jossa on Mac OS X v10.6.8, ei onnistu**

Jos haluat lopettaa tulostuksen tietokoneestasi, tee seuraavat asetukset.

Suorita Web Config ja valitse sitten **Port9100 Korkean prioriteetin protokolla** -asetukseksi **AirPrint-asetus** asetuksissa. Valitse **Järjestelmäasetukset** -valikosta > **Tulostimet & skanneri** (tai **Tulosta & skannaa**, **Tulosta & faksaa**), poista tulostin ja lisää se uudelleen.

## **Skannaus ei käynnisty**

- ❏ Kun tulostimen käyttöoikeuksien valvonta on käytössä, käyttäjän salasanaa ja käyttäjätunnusta tarvitaan skannaukseen.Jos et tiedä salasanaa, ota yhteys pääkäyttäjään.
- ❏ Kun tulostimen käyttöoikeuksien valvonta on käytössä, Mac OS ei ehkä pysty skannaamaan.Ota yhteys pääkäyttäjään.
- ❏ Jos skannaat ADF-laitteella, tarkista, että asiakirjakansi ja ADF-laitteen kansi on suljettu.
- ❏ Kytke USB-kaapeli kunnolla tulostimeen ja tietokoneeseen.Jos käytössäsi on USB-keskitin, yritä yhdistää tulostin suoraan tietokoneeseen.
- ❏ Jos skannaat korkealla resoluutiolla verkon kautta, seurauksena voi olla yhteysvirhe.Vähennä kuvatarkkuutta.
- ❏ Varmista, että kohteesta Epson Scan 2 on valittu oikea tulostin (skanneri).

#### **Tarkista, tunnistetaanko tulostinta, kun käytössä on Windows**

Windows: tarkista, että tulostin (skanneri) näkyy kohdassa **Skanneri ja kamera**.Tulostimen (skannerin) tulee näkyä nimellä "EPSON XXXXX (tulostimen nimi)".Jos tulostinta (skanneria) ei näy, poista Epson Scan 2 ja asenna se sitten uudelleen.Jos haluat käynnistää **Skanneri ja kamera** -toiminnon, lue seuraava.

❏ Windows 10

Napsauta käynnistyspainiketta hiiren kakkospainikkeella ja pidä sitä painettuna, valitse **Ohjauspaneeli** ja kirjoita hakuruutuun "Skanneri ja kamera". Valitse sitten **Näytä skannerit ja kamerat** ja tarkista, onko tulostin näkyvissä.

❏ Windows 8.1/Windows 8/Windows Server 2012 R2/Windows Server 2012

Valitse **Työpöytä** > **Asetukset** > **Ohjauspaneeli**. Kirjoita hakuruutuun Skanneri ja kamera, valitse **Näytä skannerit ja kamerat** ja tarkista, onko tulostin näkyvissä.

❏ Windows 7/Windows Server 2008 R2

Napsauta käynnistyspainiketta ja valitse **Ohjauspaneeli**. Kirjoita hakuruutuun Skanneri ja kamera, valitse **Näytä skannerit ja kamerat** ja tarkista, onko tulostin näkyvissä.

❏ Windows Vista/Windows Server 2008

Napsauta käynnistyspainiketta ja valitse **Ohjauspaneeli** > **Laitteisto ja äänet** > **Skannerit ja kamerat**. Tarkista sitten, onko tulostin näkyvissä.

❏ Windows XP/Windows Server 2003 R2/Windows Server 2003

Napsauta käynnistyspainiketta ja valitse **Ohjauspaneeli** > **Tulostimet ja muut laitteet** > **Skannerit ja kamerat**. Tarkista sitten, onko tulostin näkyvissä.

#### **Liittyvät tiedot**

- & ["Sovellusten asennusten poistaminen" sivulla 187](#page-186-0)
- & ["Uusimpien sovellusten asentaminen" sivulla 186](#page-185-0)

## **Skannatussa kuvassa esiintyviä ongelmia**

### **Epätasaisia värejä, likaa, läikkiä, jne. tulee näkyviin valotustasolta skannattaessa**

- ❏ Puhdista valotustaso.
- ❏ Poista alkuperäiseen tarttuneet roskat tai lika.
- ❏ Älä paina alkuperäistä tai asiakirjakantta liian voimakkaasti. Jos painat liian voimakkaasti, voi ilmetä sumentumista, tahroja ja läikkiä.

#### **Liittyvät tiedot**

& ["Valotustaso-alustan puhdistaminen" sivulla 180](#page-179-0)
### **Suoria viivoja ilmestyy, kun skannataan kohteesta ADF**

- ❏ Puhdista ADF.
- Suoria viivoja ilmestyy kuvaan, kun roskia tai likaa kertyy kohteeseen ADF.
- ❏ Poista alkuperäiseen tarttuneet roskat tai lika.

#### **Liittyvät tiedot**

& ["Automaattisen arkinsyöttölaitteen puhdistaminen" sivulla 178](#page-177-0)

### **Epätasainen kuvanlaatu**

- ❏ Säädä kuvaa kohteessa Epson Scan 2 välilehden **Lisäasetukset** toimintojen avulla ja suorita skannaus.
- ❏ Jos resoluutio on alhainen, kasvata resoluutiota ja suorita sitten skannaus.

#### **Liittyvät tiedot**

& ["Asiakirjojen ja kuvien skannaaminen sovelluksen avulla \(Epson Scan 2\)" sivulla 182](#page-181-0)

### **Kuvien taustalla näkyy poikkeamia**

Skannatussa kuvassa voi näkyä alkuperäiskappaleen takapuolella olevia kuvia.

- ❏ Kun olet kohteessa Epson Scan 2, valitse **Lisäasetukset** -välilehti ja säädä sitten kohdetta **Kirkkaus**. Tämä ominaisuus ei ehkä ole käytettävissä **Pääasetukset** -välilehden kohdasta > **Kuvatyyppi** tai **Lisäasetukset** välilehden muista asetuksista riippuen.
- ❏ Kun olet kohteessa Epson Scan 2, valitse **Lisäasetukset** -välilehti ja sitten **Kuvavaihtoehto** > **Tekstintarkennustekniikka**.
- ❏ Kun skannaat skannerin lasilta, aseta alkuperäiskappaleen päälle musta paperi tai kirjoitusalusta.

#### **Liittyvät tiedot**

- & ["Asiakirjojen ja kuvien skannaaminen sovelluksen avulla \(Epson Scan 2\)" sivulla 182](#page-181-0)
- & ["Alkuperäiskappaleiden asettaminen" sivulla 37](#page-36-0)

### **Sumea teksti**

- ❏ Kun olet kohteessa Epson Scan 2, valitse **Lisäasetukset** -välilehti ja sitten **Kuvavaihtoehto** > **Tekstintarkennustekniikka**.
- ❏ Kun olet kohteessa Epson Scan 2 ja **Kuvatyyppi** välilehdessä **Pääasetukset** on asetettu arvoon **Mustavalkoinen**, säädä **Kynnys**-arvoa välilehdessä **Lisäasetukset**. **Kynnys**-arvon suurentaminen tekee mustasta väristä vahvemman.
- ❏ Jos tarkkuus on liian pieni, lisää tarkkuutta ja yritä skannata uudelleen.

#### **Liittyvät tiedot**

& ["Asiakirjojen ja kuvien skannaaminen sovelluksen avulla \(Epson Scan 2\)" sivulla 182](#page-181-0)

### **Skannatussa kuvassa näkyy moiré-kuvioita (verkkomaisia varjoja)**

Jos alkuperäinen on painettu asiakirja, skannatussa kuvassa voi näkyä moiré-kuvioita (verkkomaisia varjoja). ❏ Valitse **Lisäasetukset** -välilehdellä Epson Scan 2 -kohdassa **Rasteripisteiden poisto**.

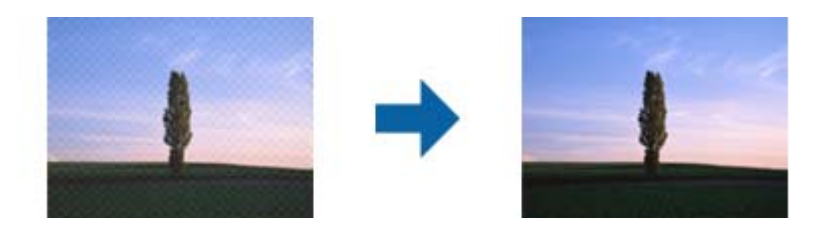

❏ Muuta resoluutiota ja skannaa sitten uudelleen.

#### **Liittyvät tiedot**

& ["Asiakirjojen ja kuvien skannaaminen sovelluksen avulla \(Epson Scan 2\)" sivulla 182](#page-181-0)

### **Oikean alueen skannaaminen ei onnistu skannerin lasilta**

- ❏ Varmista, että alkuperäiskappale on asetettu paikalleen oikein tasausmerkkien mukaisesti.
- ❏ Jos skannatun kuvan reuna puuttuu, siirrä alkuperäiskappaletta hieman poispäin skannerin lasin reunasta.
- ❏ Kun skannaat ohjauspaneelista automaattisen skannausalueen rajaustoiminnon avulla, poista skannerin lasilta ja asiakirjakannesta kaikki mahdolliset roskat ja lika. Jos alkuperäiskappaleen ympärillä on roskia tai likaa, ne sisällytetään skannausalueeseen.

#### **Liittyvät tiedot**

- & ["Alkuperäiskappaleiden asettaminen" sivulla 37](#page-36-0)
- & ["Valotustaso-alustan puhdistaminen" sivulla 180](#page-179-0)

### **Tekstiä ei tunnisteta oikein, kun tallennusmuoto on Haettava PDF**

- ❏ Kun olet **Kuvatiedoston muotoasetukset** -ikkunassa kohdassa Epson Scan 2, tarkista, että **Tekstikieli** välilehdessä **Teksti** on määritetty oikein.
- ❏ Tarkista, että alkuperäiskappale on suorassa.
- ❏ Käytä alkuperäiskappaletta, jonka teksti on selkeää. Tekstintunnistus voi kärsiä seuraavien alkuperäiskappaleiden ollessa kyseessä.
	- ❏ Useita kertoja kopioidut alkuperäiskappaleet
	- ❏ Faksitse vastaanotetut alkuperäiskappaleet (pienet tarkkuudet)
	- ❏ Alkuperäiskappaleet, joiden merkkien välistys tai riviväli on liian pieni
	- ❏ Alkuperäiskappaleet, joissa on apuviivoja tai alleviivauksia
	- ❏ Käsin kirjoitettua tekstiä sisältävät alkuperäiskappaleet
	- ❏ Rypistyneet tai taitetut alkuperäiskappaleet
- ❏ Kun olet kohteessa Epson Scan 2 ja **Kuvatyyppi** välilehdessä **Pääasetukset** on asetettu arvoon **Mustavalkoinen**, säädä **Kynnys**-arvoa välilehdessä **Lisäasetukset**. **Kynnys**-arvon suurentaminen kasvattaa mustan värin aluetta.
- ❏ Kun olet kohteessa Epson Scan 2, valitse **Lisäasetukset** -välilehti ja sitten **Kuvavaihtoehto** > **Tekstintarkennustekniikka**.

#### **Liittyvät tiedot**

& ["Asiakirjojen ja kuvien skannaaminen sovelluksen avulla \(Epson Scan 2\)" sivulla 182](#page-181-0)

### **Skannatun kuvan ongelmien ratkaiseminen ei onnistu**

Jos olet kokeillut kaikkia ratkaisuja, mutta ongelma ei ole ratkennut, nollaa Epson Scan 2 -sovelluksen asetukset Epson Scan 2 Utility -apuohjelmalla.

#### *Huomautus:*

Epson Scan 2 Utility toimitetaan yhdessä Epson Scan 2 -ohjelman kanssa.

- 1. Käynnistä Epson Scan 2 Utility.
	- ❏ Windows 10/Windows Server 2016

Napsauta käynnistyspainiketta ja valitse sitten **EPSON** > **Epson Scan 2 Utility**.

❏ Windows 8.1/Windows 8/Windows Server 2012 R2/Windows Server 2012

Kirjoita sovelluksen nimi hakuruutuun ja valitse sitten näkyviin tuleva kuvake.

❏ Windows 7/Windows Vista/Windows XP/Windows Server 2008 R2/Windows Server 2008/Windows Server 2003 R2/Windows Server 2003

Napsauta käynnistyspainiketta ja valitse sitten **Kaikki ohjelmat** tai **Ohjelmat** > **EPSON** > **Epson Scan 2** > **Epson Scan 2 Utility**.

❏ Mac OS

Valitse **Siirry** > **Sovellukset** > **Epson Software** > **Epson Scan 2 Utility**.

- 2. Valitse **Muu**-välilehti.
- 3. Valitse **Palauta**.

#### *Huomautus:*

Jos asetusten nollaaminen ei ratkaise ongelmaa, poista Epson Scan 2 -sovellus ja asenna sovellus uudelleen.

#### **Liittyvät tiedot**

- & ["Sovellusten asennusten poistaminen" sivulla 187](#page-186-0)
- & ["Uusimpien sovellusten asentaminen" sivulla 186](#page-185-0)

# **Muita skannausongelmia**

### **Skannausnopeus on hidas**

❏ Madalla resoluutiota ja skannaa sitten uudelleen. Kun resoluutio on korkea, skannaus saattaa kestää jonkin aikaa.

- <span id="page-219-0"></span>❏ Skannausnopeus voi hidastua kuvansäätöominaisuuksien mukaan Epson Scan 2:ssa.
- ❏ Jo asetat **Määritykset**-näytössä, kuka tulee näkyviin napsauttamalla -painiketta Epson Scan 2:ssa, **Hiljainen tila**-tilan päälle **Skannaa**-välilehdellä, skannausnopeus voi hidastua.

#### **Liittyvät tiedot**

& ["Skannaaminen Epson Scan 2 -ohjelmistolla" sivulla 115](#page-114-0)

### **Skannattua kuvaa ei voi lähettää sähköpostitse**

Varmista, että olet määrittänyt sähköpostipalvelimen asetukset.

### **Skannaus pysähtyy skannattaessa PDF- tai Multi-TIFFtiedostomuotoon**

- ❏ Kun skannaat Epson Scan 2-sovelluksella, voit skannata jatkuvasti enintään 999 sivua PDF-tiedostomuotoon ja enintään 200 sivua Multi-TIFF-tiedostomuotoon. Skannattaessa ohjauspaneelia käyttäen, voit skannata jatkuvasti enintään 50 sivua yksipuolisia skannauksia käyttämällä ADF:ää ja enintään 200 sivua 2-puolista skannausta käyttämällä ADF:ää ja skannaamalla valotustaso -tasolla.
- ❏ Suuria määriä skannattaessa on suositeltavaa skannata harmaasävyinä.
- ❏ Tee tietokoneen kovalevylle enemmän vapaata tilaa. Skannaus voi pysähtyä, jos vapaata tilaa ei ole tarpeeksi.
- ❏ Yritä skannata pienemmällä resoluutiolla. Skannaus pysähtyy, jos datan kokonaiskoon enimmäismäärä täyttyy.

#### **Liittyvät tiedot**

& ["Skannaaminen Epson Scan 2 -ohjelmistolla" sivulla 115](#page-114-0)

# **Ongelmia faksien lähettämisessä ja vastaanottamisessa**

Kuvaa faksin käytön vianetsintää.

#### *Huomautus:*

Jos sinun on suoritettava vianetsintä seuraavia tapauksia varten, katso lisätietoja Järjestelmänvalvojan opas.

- $\Box$  Liitännät puhelinlinja, ulkoinen puhelin ja muut laitteet
- ❏ *Faksiasetukset* kohdassa *Asetukset* > *Yleiset asetukset*

### **Fakseja ei voi lähettää tai vastaanottaa**

- ❏ Aja automaattinen faksiyhteyden tarkistus kohdassa **Tarkista faksiyhteys**. Kokeile raportin ratkaisuehdotuksia.
- ❏ Tarkista virhekoodit epäonnistuneiden töiden kohdalta ja yritä ratkaisuja, jotka on kuvattu virhekoodiluettelossa.
- ❏ Tarkista **Linjatyyppi** -asetus. Asetuksen muuttaminen **PBX**:iin saattaa ratkaista ongelman. Jos puhelinjärjestelmäsi edellyttää suuntanumeroa ulkolinjalle, tallenna koodi tulostimelle ja syötä risuaita (#) faksinumeron eteen lähetyksen yhteydessä.
- ❏ Jos yhteysvirhe tapahtuu, muuta **Faksinopeus** -asetukseksi **Hidas(9 600bps)** ohjauspaneelista.
- ❏ Tarkista, että puhelinpistoke toimii. Liitä puhelin pistokkeeseen ja testaa toiminta. Jos et voi soittaa tai vastaanottaa puheluita, ota yhteys puhelinyhtiöön.
- ❏ Jotta saat yhteyden DSL-puhelinlinjaan, tarvitset DSL-modeemin, jossa on kiinteä DSL-suodatin. Voit myös asentaa linjaan erillisen DSL-suodattimen. Ota yhteyttä DSL-palveluntarjoajaasi.
- ❏ Jos muodostat yhteyden DSL-puhelinlinjaan, liitä tulostin suoraan puhelimen seinäpistokkeeseen ja tarkista, että faksien lähettäminen onnistuu. Jos se onnistuu, ongelma saattaa olla DSL-suodattimessa. Ota yhteyttä DSLpalveluntarjoajaasi.
- ❏ Ota **ECM**-asetus käyttöön ohjauspaneelista. Värillisiä fakseja ei voi lähettää tai vastaanottaa, kun **ECM** on pois käytöstä.
- ❏ Jos haluat lähettää tai vastaanottaa fakseja tietokoneen avulla, tarkista, että tulostin on yhdistetty tietokoneeseen USB-johdolla tai verkon kautta ja että tietokoneeseen on asennettu PC-FAX-ohjain. PC-FAX -ohjain asennetaan FAX Utility-apuohjelman kanssa.
- ❏ Windows: Tarkista, että tulostin (faksi) näkyy kohdassa **Laitteet ja tulostimet**, **Tulostin** tai **Tulostimet ja muut laitteet**. Tulostimen (faksin) tulee näkyä muodossa EPSON XXXXX (FAX). Jos tulostinta (faksia) ei näy, poista FAX Utility ja asenna se sitten uudelleen. Jos haluat käyttää kohtia **Laitteet ja tulostimet**, **Tulostin** tai **Tulostimet ja muut laitteet**.
	- ❏ Windows 10

Napsauta aloituspainiketta hiiren kakkospainikkeella tai pidä sitä painettuna ja valitse sitten kohdasta **Laitteisto ja äänet Ohjauspaneeli** > **Näytä laitteet ja tulostimet**.

❏ Windows 8.1/Windows 8

Valitse **Työpöytä** > **Asetukset** > **Ohjauspaneeli** > **Näytä laitteet ja tulostimet** kohdasta **Laitteisto ja äänet** (tai **Laitteisto**).

❏ Windows 7

Valitse aloituspainike ja sen jälkeen **Ohjauspaneeli** > **Näytä laitteet ja tulostimet** kohdasta **Laitteisto ja äänet** tai **Laitteisto**.

❏ Windows Vista

Napsauta aloituspainiketta ja valitse sitten **Ohjauspaneeli** > **Tulostimet** kohdasta **Laitteisto ja äänet**.

❏ Windows XP

Valitse aloituspainike ja sitten **Asetukset** > **Ohjauspaneeli** > **Tulostimet ja laitteet** > **Tulostimet ja faksit**.

❏ Mac OS: Tarkista seuraavat ohjeet.

- ❏ Valitse **Järjestelmäasetukset** valikosta > **Tulostimet ja skannerit** (tai **Tulosta ja skannaa**, **Tulosta ja faksaa**) ja varmista sitten, että tulostin (faksi) on näkyvissä. Tulostimen (faksin) tulee näkyä muodossa FAX XXXX (USB) tai FAX XXXX (IP)s. Jos tulostinta (faksia) ei näy, napsauta [**+**] ja rekisteröi tulostin (faksi) uudelleen.
- ❏ Valitse **Järjestelmäasetukset** valikosta > **Tulostimet ja skannerit** (tai **Tulosta ja skannaa**, **Tulosta ja faksaa**) ja valitse sitten tulostin (faksi) kaksoisnapsautuksella. Jos tulostin on pysäytetty, valitse **Jatka** (tai **Jatka tulostusta**).

#### **Liittyvät tiedot**

& ["Virhekoodit tilavalikossa" sivulla 192](#page-191-0)

- & ["Sovellusten asennusten poistaminen" sivulla 187](#page-186-0)
- & ["Uusimpien sovellusten asentaminen" sivulla 186](#page-185-0)

### **Faksin lähettäminen ei onnistu**

- ❏ Jos käytönrajoitus on käytössä, käyttäjätunnus ja salasana on annettava tulostinta käytettäessä. Jos et tiedä salasanaa, ota yhteys pääkäyttäjään.
- ❏ Jos käytönrajoitus on pois käytöstä ja lähetät faksia tietokoneelta, käyttäjän varmennus tapahtuu käyttäjänimellä ja salasanalla, jotka on tallennettu tulostusohjaimelle. Jos et voi lähettää faksia todennusvirheen vuoksi, ota yhteys pääkäyttäjään.
- ❏ Aseta lähtevien faksien ylätunnistetiedot ohjauspaneelista. Osa faksilaitteista hylkää automaattisesti saapuvan faksin, jos siinä ei ole ylätunnistetietoja.
- ❏ Jos olet estänyt soittajatunnuksesi, pura esto. Osa puhelimista tai faksilaitteista hylkää automaattisesti puhelun tuntemattomasta numerosta.
- ❏ Kysy vastaanottajalta, onko numero oikein ja onko vastaanottajan faksi valmis ottamaan lähetyksen vastaan.
- ❏ Tarkista, lähetitkö faksin vahingossa aliosoiteominaisuudella. Faksi voidaan lähettää aliosoiteominaisuudella, kun yhteystietoluettelosta valitaan vastaanottaja, jolla on aliosoite.
- ❏ Kysy vastaanottajalta aliosoiteominaisuutta käyttäessäsi, voiko hänen faksilaitteensa vastaanottaa fakseja aliosoiteominaisuudella.
- ❏ Tarkista, että aliosoitteet ja salasanat ovat oikein, jos lähetät fakseja aliosoiteominaisuuden avulla. Tarkista vastaanottajalta, että aliosoite ja salasana vastaavat toisiaan.

#### **Liittyvät tiedot**

- & ["Fakseja ei voi lähettää tai vastaanottaa" sivulla 220](#page-219-0)
- & ["Faksien lähettäminen Alaosoite \(SUB\)- ja Salasana \(SID\) -määrityksillä" sivulla 130](#page-129-0)
- & ["Faksien lähettäminen pyynnöstä \(Lähetä kysely-/ Ilm.taululaat.\)" sivulla 125](#page-124-0)

### **Faksin lähettäminen tietylle vastaanottajalle ei onnistu**

Tarkista seuraavat seikat, jos faksien lähettäminen tietylle vastaanottajalle ei onnistu virheen vuoksi.

❏ Jos vastaanottajan laite ei vastaa puheluun 50 sekunnin kuluessa siitä, kun tulostin on lopettanut numeron valinnan, soitto päättyy virheeseen. Valitse numero **Paikallaan** -ominaisuudella tai käyttämällä puhelinta, jotta voit tarkistaa, kuinka kauan faksiäänen kuulumiseen menee. Jos siihen menee yli 50 sekuntia,

lisää tauko faksinumeron jälkeen. Aloita tauko napauttamalla . Tauon merkkinä on tavuviiva. Yksi tauko vastaa noin kolmea sekuntia. Lisää tarvittaessa useampi tauko.

❏ Jos olet valinnut vastaanottajan yhteystietoluettelosta, varmista että rekisteröidyt tiedot ovat oikein. Jos tiedot ovat oikein, valitse vastaanottaja yhteystietoluettelosta, napauta **Muokkaa** ja muuta **Faksinopeus** -asetukseksi **Hidas(9 600bps)**.

#### **Liittyvät tiedot**

- & ["Faksin lähettäminen manuaalisesti vastaanottajan tilan vahvistamisen jälkeen" sivulla 124](#page-123-0)
- & ["Faksien lähettäminen ulkoiselta puhelinkoneelta" sivulla 124](#page-123-0)
- & ["Yhteystietojen hallinta" sivulla 44](#page-43-0)

& ["Fakseja ei voi lähettää tai vastaanottaa" sivulla 220](#page-219-0)

### **Faksin lähettäminen tiettynä ajankohtana ei onnistu**

Aseta oikea päivämäärä ja kellonaika ohjauspaneelista.

#### **Liittyvät tiedot**

- & ["Mustavalkofaksin lähettäminen tiettynä ajankohtana \(Lähetä faksi myöhemmin\)" sivulla 128](#page-127-0)
- & ["Perusasetukset" sivulla 47](#page-46-0)

### **Faksien vastaanotto ei onnistu**

- ❏ Jos olet tilannut puheluiden välityspalvelun, tulostin ei ehkä voi vastaanottaa fakseja.Ota yhteyttä palveluntarjoajaan.
- ❏ Jos puhelinta ei ole kytketty tulostimeen, aseta **Vastaanottotila** -asetukseksi **Auto** ohjauspaneelissa.
- ❏ Seuraavissa olosuhteissa tulostimen muisti loppuu, eikä se voi vastaanottaa fakseja.Katso vianetsinnästä ohjeet, kuinka käsitellään muisti täynnä -virhettä.
	- ❏ Saapuneiden kansioon ja luottamukselliseen kansioon on tallennettu yhteensä 200 vastaanotettua asiakirjaa.
	- ❏ Tulostimen muisti on täynnä (100 %).
- ❏ Tarkista, että aliosoitteet ja salasanat ovat oikein, jos vastaanotat fakseja aliosoiteominaisuuden avulla.Tarkista lähettäjältä, että aliosoite ja salasana vastaavat toisiaan.
- ❏ Tarkista, onko lähettäjän faksinumero tallennettu kohteeseen **Hylkäysmääräluettelo**.Tähän luetteloon lisätyistä numeroista lähetetyt faksit estetään, kun **Hylkäysmääräluettelo** kohteessa **Hylkäysfaksi** on käytössä.
- ❏ Tarkista, onko lähettäjän faksinumero rekisteröity yhteystietoluetteloon.Tähän luetteloon rekisteröimättömistä numeroista lähetetyt faksit estetään, kun **Rekisteröimättömät yhteystiedot** kohteessa **Hylkäysfaksi** on käytössä.
- ❏ Kysy lähettäjältä, onko hän määrittänyt otsikkotietojen asetukset faksilaitteessaan.Faksit, joissa ei ole otsikkotietoja, estetään, kun **Faksin otsikon tyhjä estetty** kohteessa **Hylkäysfaksi** on käytössä.

#### **Liittyvät tiedot**

- & ["Fakseja ei voi lähettää tai vastaanottaa" sivulla 220](#page-219-0)
- & "Muisti täynnä -virhe" sivulla 223
- & ["Faksien vastaanotto ilmoitustaululta aliosoitteella \(SEP\) ja salasanalla \(PWD\) \(Vastaanota kysely\)" sivulla 134](#page-133-0)

### **Vastaanotettujen faksien tallennus muistilaitteeseen ei onnistu**

Tarkista, että muistilaite on liitetty tulostimeen ja tarkista **Vastaanottoasetukset**.

### **Muisti täynnä -virhe**

❏ Jos tulostin on määritetty tallentamaan vastaanotetut faksit saapuvat- tai luottamukselliset-kansioon, poista aiemmat luetut faksit saapuvat- tai luottamukselliset-kansiosta.

- ❏ Jos asetuksissa on määritetty vastaanotettujen faksien tallennus tietokoneelle, käynnistä tietokone, johon faksit tallennetaan. Kun faksit on tallennettu tietokoneelle, ne poistetaan tulostimen muistista.
- ❏ Jos tulostin on määritetty tallentamaan saapuneet faksit muistilaitteeseen, liitä tulostimeen muistilaite, johon olet luonut kansion tallennettavia fakseja varten. Kun faksit on tallennettu laitteeseen, ne poistetaan tulostimen muistista. Varmista, että muistitila riittää ja että muistitikku ei ole kirjoitussuojattu.
- ❏ Vaikka muisti olisi täynnä, voit lähettää faksin jollakin seuraavista keinoista.
	- ❏ Lähetä faksi **Lähetä suoraan** -toiminnolla (mustavalkoisen faksin lähetys).
	- ❏ Lähetä faksi valitsemalla numero ulkoisella puhelimella.
	- ❏ Lähetä faksi (**Paikallaan**) -toiminnon avulla.
	- ❏ Lähetä faksi jakamalla alkuperäiset asiakirjat kahteen tai useampaan erään.
- ❏ Jos tulostin ei voi vastaanottaa faksia tulostimen virheen, kuten paperitukoksen, vuoksi, muisti täynnä -virhe on mahdollinen. Korjaa tulostimen ongelma, ota yhteys lähettäjään ja pyydä häntä lähettämään faksi uudelleen.

#### **Liittyvät tiedot**

- & ["Usean mustavalkosivun lähettäminen \(Lähetä suoraan\)" sivulla 127](#page-126-0)
- & ["Faksien lähettäminen ulkoiselta puhelinkoneelta" sivulla 124](#page-123-0)
- & ["Faksin lähettäminen manuaalisesti vastaanottajan tilan vahvistamisen jälkeen" sivulla 124](#page-123-0)
- & ["Paperitukoksen irrottaminen" sivulla 197](#page-196-0)

### **Lähetettyjen faksien laatu on heikko**

- ❏ Puhdista valotustaso.
- ❏ Puhdista ADF.
- ❏ Muuta **Alkuperäis.tyyppi**-asetusta ohjauspaneelista. Jos alkuperäiset sisältävät sekä tekstiä että valokuvia, valitse **Valokuva**.
- ❏ Muuta **Tummuus**-asetusta ohjauspaneelista.
- ❏ Jos et ole varma vastaanottajan faksilaitteen ominaisuuksista, ota käyttöön **Lähetä suoraan** -ominaisuus tai valitse **Hieno** kohdan **Resoluutio** asetukseksi.

Jos valitset **Superhieno** tai **Ultrahieno** mustavalkoiselle faksille ja lähetät faksin käyttämättä **Lähetä suoraan** ominaisuutta, tulostin voi laskea resoluutiota automaattisesti.

❏ Ota **ECM**-asetus käyttöön ohjauspaneelista.

#### **Liittyvät tiedot**

- & ["Faksiasetukset" sivulla 137](#page-136-0)
- & ["Valotustaso-alustan puhdistaminen" sivulla 180](#page-179-0)
- & ["Automaattisen arkinsyöttölaitteen puhdistaminen" sivulla 178](#page-177-0)

### **Faksit lähtevät väärän kokoisina**

❏ Ennen kuin lähetät A3-kokoista asiakirjaa, kysy vastaanottajalta, voiko hänen koneellaan vastaanottaa sellaisen. Jos faksin lähetysraportissa on **OK (Pienennetty koko)**, vastaanottajan faksilaite ei tue A3-kokoa.

- ❏ Kun lähetät faksin valotustasolta, aseta alkuperäinen kohdistamalla nurkat merkkiin. Valitse alkuperäisen koko ohjauspaneelista.
- ❏ Puhdista valotustaso ja asiakirjakansi. Jos valotuslasilla on pölyä tai tahroja, skannausalue saattaa laajentua kattamaan myös pölyn ja tahrat, jolloin tuloksena on väärä skannausasento tai tilanne, jossa kuvasta tulee pieni.

#### **Liittyvät tiedot**

- ◆ ["Faksiasetukset" sivulla 137](#page-136-0)
- & ["Alkuperäiskappaleiden asettaminen" sivulla 37](#page-36-0)
- & ["Valotustaso-alustan puhdistaminen" sivulla 180](#page-179-0)

### **Vastaanotettavien faksien laatu on heikko**

- ❏ Ota **ECM**-asetus käyttöön ohjauspaneelista.
- ❏ Pyydä faksin lähettäjää käyttämään korkeampaa laatutilaa.
- ❏ Tulosta saapunut faksi uudelleen. Valitse **Loki** valikosta **Job/Status** faksin tulostamiseksi uudelleen.

#### **Liittyvät tiedot**

& ["Faksityön historian tarkistus" sivulla 147](#page-146-0)

### **A3-kokoisten faksien vastaanottaminen ei onnistu**

- ❏ Tarkista, että sen paperilähteen paperiasetuksissa, jossa on A3-paperia, myös asetus on A3 ja että paperilähde on asetettu faksille. Valitse **Asetukset** > **Yleiset asetukset >Tulostinasetukset** > **Paperilähdeasetukset** > **Autom. valinta -asetukset** > **Faksi** ja tarkista sitten käytössä olevat paperilähteet.
- ❏ Tarkista, että A3 on valittuna kohteessa **Vastaanotettava paperikoko**. Valitse **Asetukset** > **Yleiset asetukset >Faksiasetukset** > **Perusasetukset** > **Vastaanotettava paperikoko** ja tarkista sitten, että A3 on valittuna.

### **Saapuneet faksit eivät tulostu**

- ❏ Jos tulostimessa on ollut häiriö, kuten paperitukos, tulostin ei voi vastaanottaa saapuneita fakseja. Tarkista tulostin.
- ❏ Jos asetuksissa on määritelty vastaanotettujen faksien tallennus saapuvien tai luottamuksellisten kansioon, saapuneet faksit eivät automaattisesti tulostu. Tarkista **Vastaanottoasetukset**.

#### **Liittyvät tiedot**

- & ["Tulostimen tilan tarkistaminen" sivulla 190](#page-189-0)
- & ["Paperitukoksen irrottaminen" sivulla 197](#page-196-0)

### **Sivut ovat tyhjiä tai toiselle sivulle on tulostettu vain vähän tekstiä — vastaanotetut faksit**

Voit tulostaa yhdelle sivulle **Poista tulostustiedot jakamisen jälkeen** -ominaisuudella kohteessa **Jaettu sivu asetukset**.

Valitse **Poista yläosa** tai **Poista alaosa** kohteessa **Poista tulostustiedot jakamisen jälkeen** ja suorita sitten kohteen **Kynnys** säätö. Kynnysarvon kasvattaminen kasvattaa poistettavaa aluetta. Mitä suurempi arvo on, sitä todennäköisemmin sisältö tulostuu yhdelle sivulle.

# **Muut fakseihin liittyvät ongelmat**

Kuvailee fakseihin liittyvien ongelmien vianetsintää.

#### *Huomautus:*

Jos sinun on suoritettava vianetsintä seuraavia tapauksia varten, katso lisätietoja Järjestelmänvalvojan opas.

 $\Box$  Liitännät — puhelinlinja, ulkoinen puhelin ja muut laitteet

❏ *Faksiasetukset* kohdassa *Asetukset* > *Yleiset asetukset*

### **Kytketyllä puhelimella ei voi soittaa puheluita**

Liitä puhelin tulostimen EXT.-liittimeen ja nosta kuuloke. Jos valintaääntä ei kuuluu, liitä puhelinkaapeli asianmukaisesti.

### **Vastaaja ei pysty vastaamaan puheluihin**

Ohjauspaneelilla asetetaan tulostimen **Soittoa ennen vastausta** -asetus numeroa korkeammalle kuin puhelinvastaajan soittojen määrä.

### **Lähettäjän faksinumero ei näy vastaanottajan fakseissa tai numero on väärä**

Lähettäjä ei ehkä ole asettanut faksin ylätunnistetietoja tai se on tehty väärin. Kysy lähettäjältä.

# **Muut ongelmat**

### **Heikko sähköisku tulostinta kosketettaessa**

Jos tietokoneeseen on yhdistetty useita oheislaitteita, saatat tulostinta koskettaessasi saada heikon sähköiskun. Asenna tulostimeen yhdistettyyn tietokoneeseen maadoitusjohto.

### **Toimintaäänet ovat voimakkaita**

Jos toimintojen äänet ovat liian voimakkaita, ota käyttöön **Hiljainen tila**. Tämän ominaisuuden ottaminen käyttöön voi hidastaa tulostusnopeutta.

❏ Ohjauspaneeli

Valitse aloitusnäytöstä ja ota sitten käyttöön **Hiljainen tila**.

❏ Windows -tulostinohjain

Ota käyttöön **Hiljainen tila Yleiset**-välilehdellä.

❏ Mac OS -tulostinohjain

Valitse -valikosta **Järjestelmäasetukset** > **Tulostimet ja skannerit** (tai **Tulosta ja skannaa** tai **Tulosta ja faksaa**) ja valitse sitten käytössä oleva tulostin. Valitse **Valinnat ja tarvikkeet** > **Asetukset** (tai **Ajuri**). Valitse **Käytössä**-asetukseksi **Hiljainen tila**.

❏ Epson Scan 2

Napsauta -painiketta avataksesi **Määritykset**-ikkunan. Määritä tämän jälkeen **Hiljainen tila** -asetus **Skannaa**-välilehdeltä.

### **Päivämäärä ja kellonaika ovat väärät**

Aseta oikea päivämäärä ja kellonaika ohjauspaneelista. Kellonaika saattaa olla väärä salamaniskun aiheuttaman sähkökatkoksen tai virran pitkän käyttämättömänä olon ajan.

#### **Liittyvät tiedot**

& ["Perusasetukset" sivulla 47](#page-46-0)

### **Muistilaitetta ei tunnisteta**

Ota muistilaite käyttöön ohjauspaneelin **Tallennuslaitteen liittymä** -asetuksilla.

#### **Liittyvät tiedot**

& ["Tulostinasetukset" sivulla 49](#page-48-0)

### **Tietojen tallennus muistitikulle ei onnistu**

- ❏ Tarkista, ettei muistitikku ole kirjoitussuojattu.
- ❏ Tarkista, että muistitikulla on riittävästi muistitilaa. Jos muisti on vähissä, tietoja ei voi tallentaa.

#### **Liittyvät tiedot**

& ["Ulkoisen USB-laitteen tekniset tiedot" sivulla 233](#page-232-0)

### **Salasana on unohtunut**

Jos pääkäyttäjän salasana on unohtunut, ota yhteys Epsonin tukipalveluun.

#### **Liittyvät tiedot**

& ["Yhteydenotto Epsonin tukeen" sivulla 256](#page-255-0)

### **Palomuuri estää sovelluksen (vain Windows)**

Lisää sovellus Windowsin palomuurin sallittuihin sovelluksiin **Ohjauspaneelin**-turva-asetuksissa.

### **"×" näkyy valokuvien valintanäytössä**

Nestekidenäytössä näkyy "x", kun tuote ei tue kuvatiedostoa.

#### **Liittyvät tiedot**

& ["Tuetut datamääritykset" sivulla 234](#page-233-0)

# **Tekniset tiedot**

## **Tulostimen tekniset tiedot**

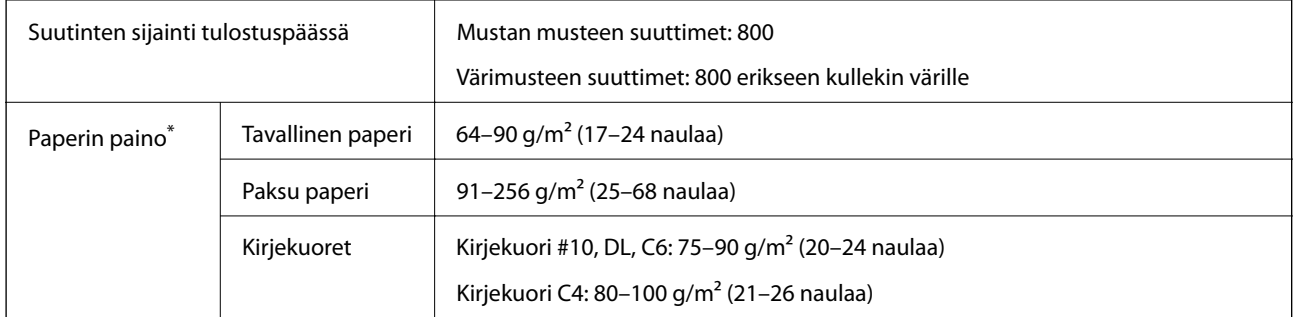

\* Vaikka paperin paksuus olisi sallittujen arvojen rajoissa, paperi ei välttämättä syöty laitteeseen oikein tai tulostusjäljen laatu voi olla heikko paperin laadun tai muiden ominaisuuksien vuoksi.

### **Tulostusalue**

#### *Yksittäisten arkkien tulostusalue*

Tulostuslaatu voi olla heikompi varjostetuilla alueilla tulostimen toimintaperiaatteen vuoksi.

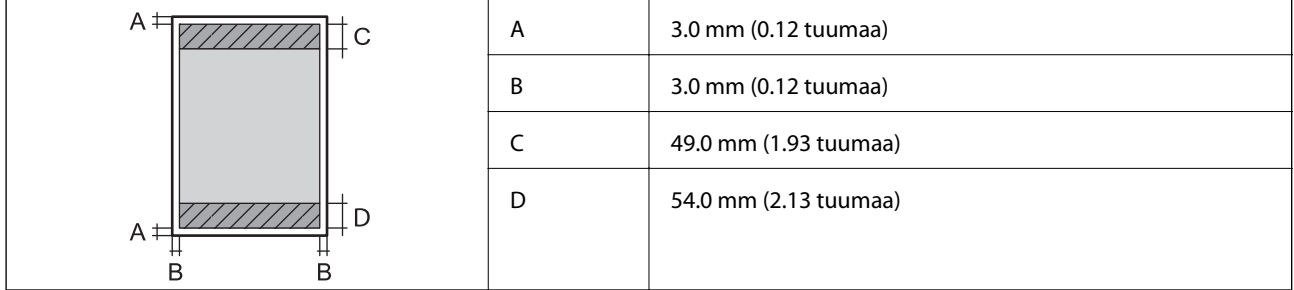

#### *Kirjekuorien tulostettava alue*

Tulostuslaatu voi olla heikompi varjostetuilla alueilla tulostimen toimintaperiaatteen vuoksi.

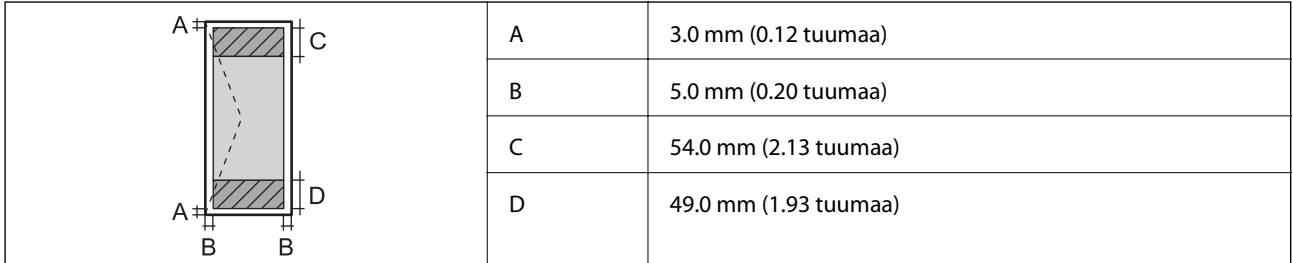

# **Skannerin ominaisuudet**

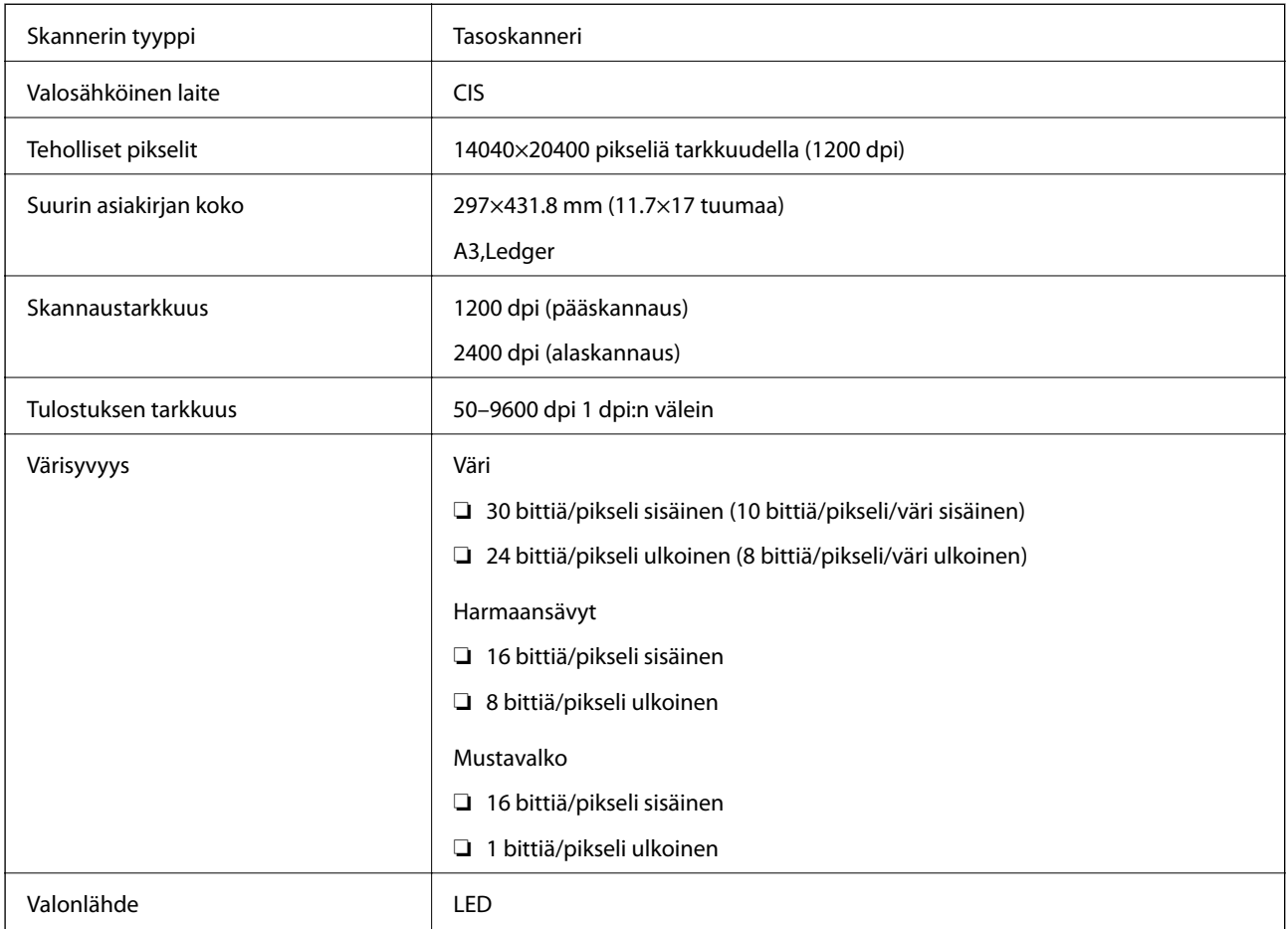

# **Käyttöliittymän ominaisuudet**

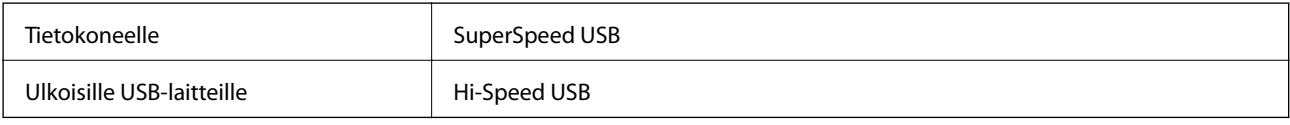

# **Faksin ominaisuudet**

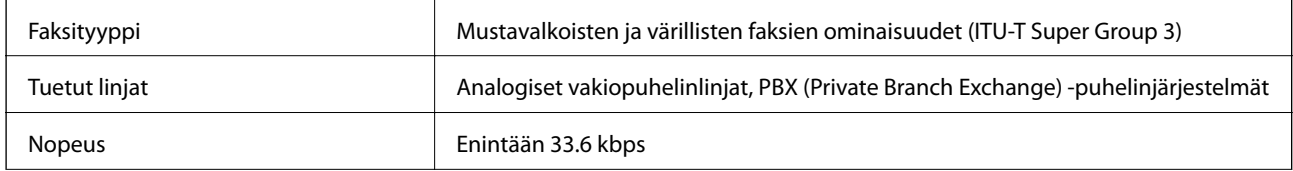

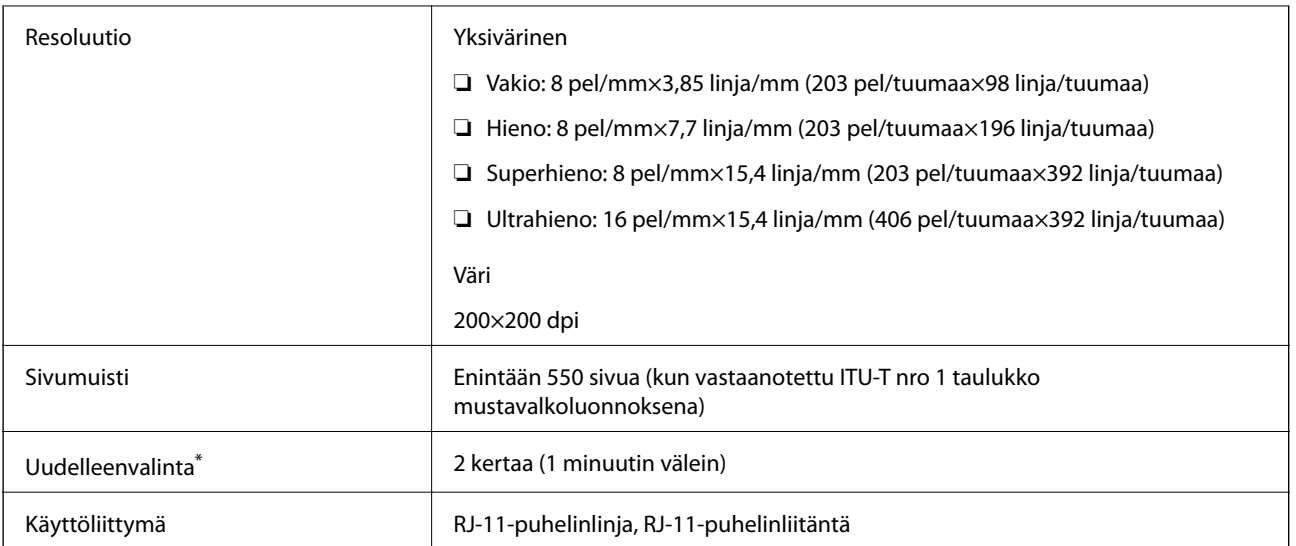

\* Tiedot voivat vaihdella maittain ja alueittain.

# **Verkkotoimintojen luettelo**

### **Verkkotoiminnot ja IPv4/IPv6**

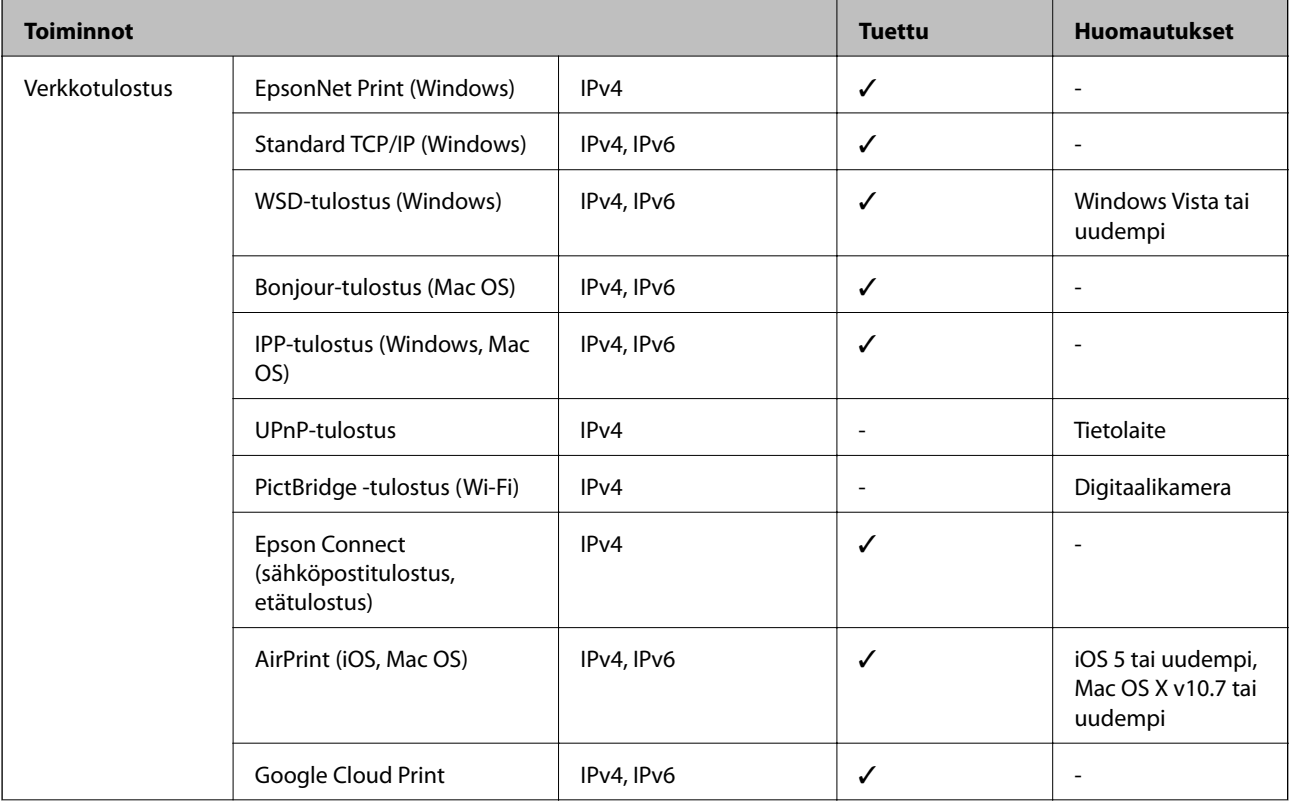

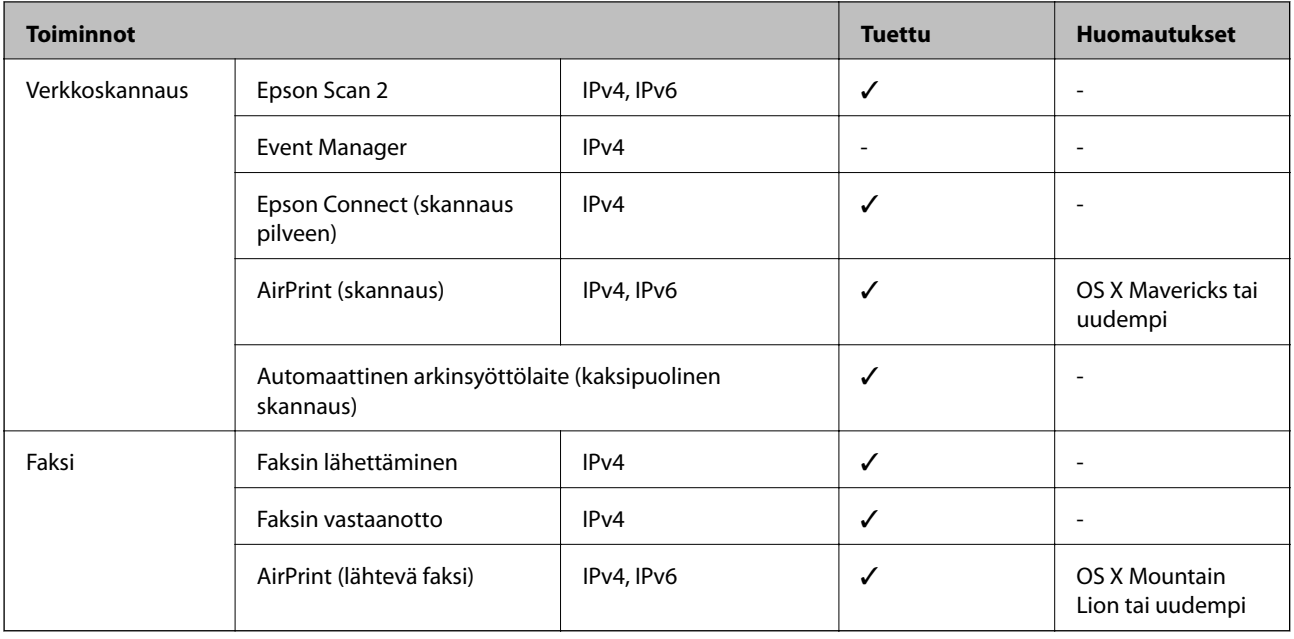

# **Wifi-määritykset**

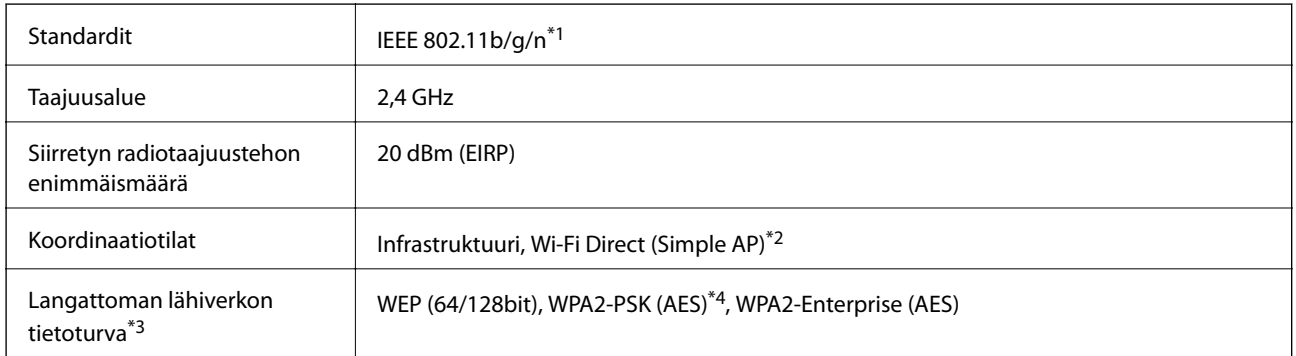

- \*1 IEEE 802.11n on saatavilla vain HT20:lle.
- \*2 Ei IEEE 802.11b -tukea.
- \*3 Wi-Fi Direct tukee vain WPA2-PSK (AES) -salausta.
- \*4 Noudattaa WPA2-standardia, tukee WPA/WPA2 Personal -salausta.

# **Ethernet-yhteyden ominaisuudet**

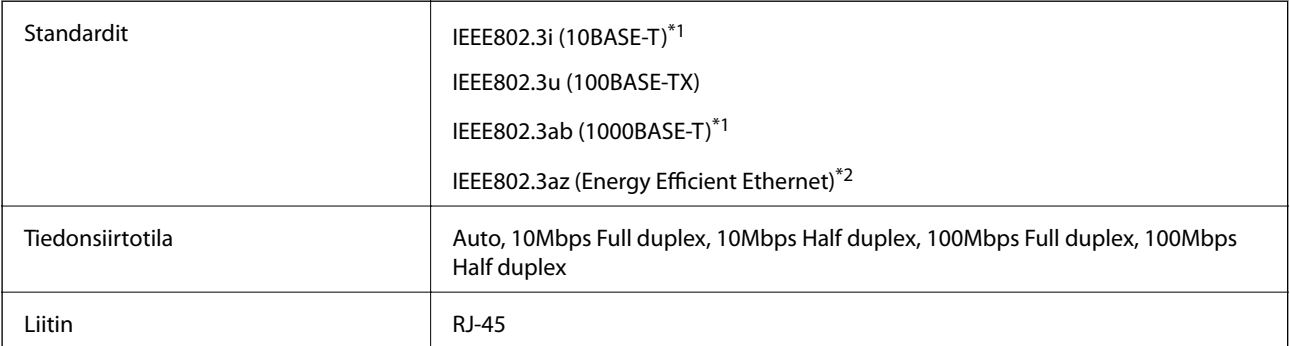

- <span id="page-232-0"></span>\*1 Radiohäiriöiden estämiseksi käytä luokan 5e tai korkeampaa STP (Shielded twisted pair) -kaapelia.
- \*2 Liitetyn laitteen on täytettävä IEEE802.3az-standardit.

### **Tietoturvaprotokolla**

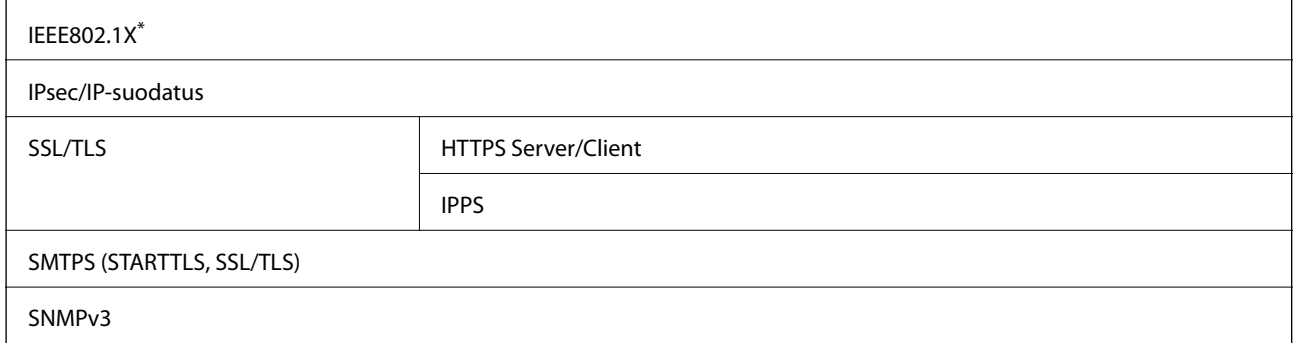

\* Yhteyteen on käytettävä laitetta, joka vastaa IEEE802.1X:a.

### **Tuetut kolmansien osapuolten palvelut**

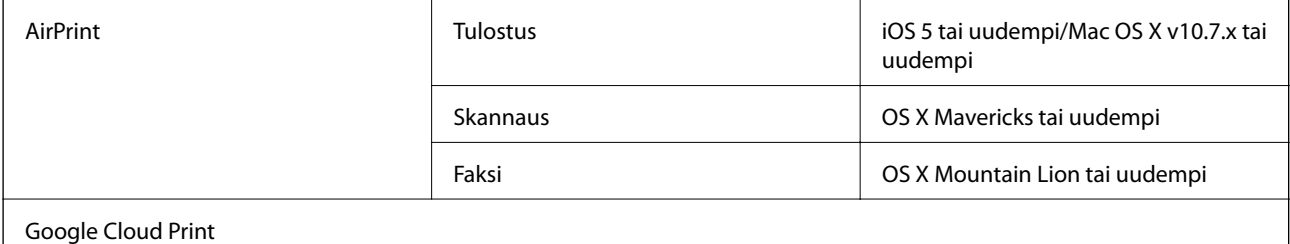

### **Ulkoisen USB-laitteen tekniset tiedot**

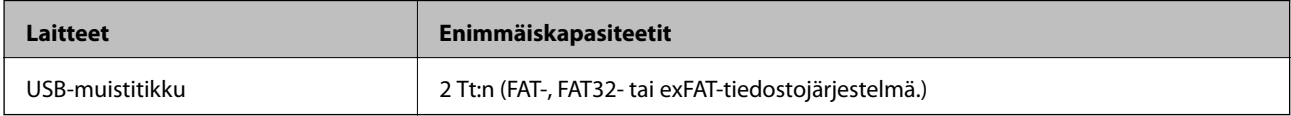

Seuraavia laitteita ei voi käyttää:

❏ Laite, joka edellyttää erillistä ohjainta

❏ Laite, jossa on suojausasetuksia (salasana, salaus jne.)

Epson ei voi taata ulkoisten laitteiden toimintaa.

### <span id="page-233-0"></span>**Tuetut datamääritykset**

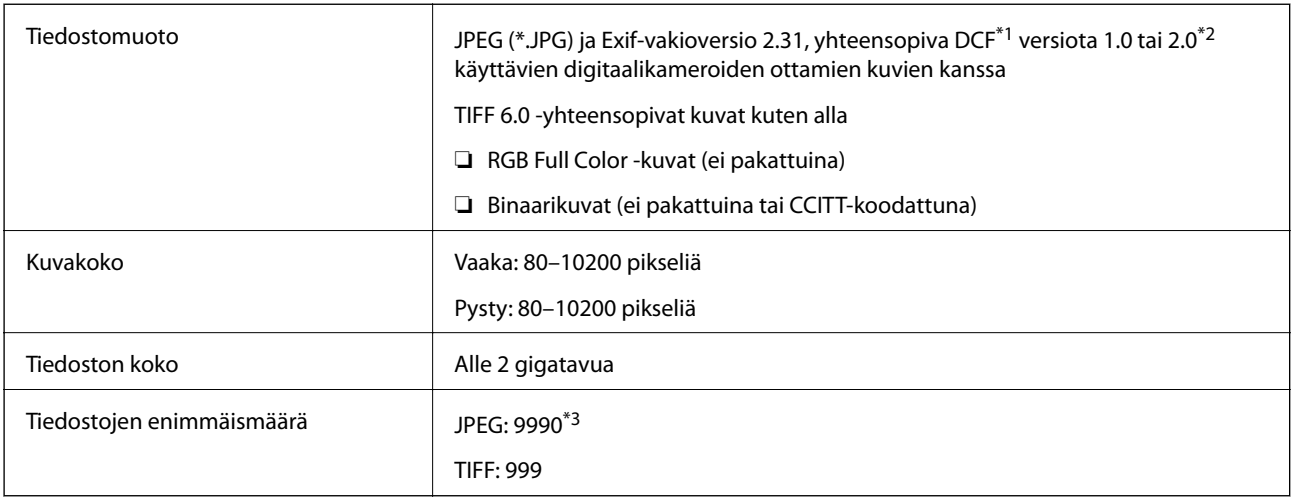

\*1 Kameran tiedostojärjestelmä (Design Rule for Camera File System).

\*2 Ei tueta sellaisten digitaalisten kameroiden valokuvatietoja, joissa on sisäinen muisti.

\*3 Kerralla voidaan näyttää jopa 999 tiedostoa. (Jos tiedostoja on yli 999, tiedostot näytetään ryhmissä.)

#### *Huomautus:*

Jos tulostin ei tunnista kuvatiedostoa, näytössä näkyy ×. Tässä tapauksessa valkoiset osiot tulostetaan, jos valitset usean kuvan asettelun.

### **Mitat**

#### **Vain tulostin**

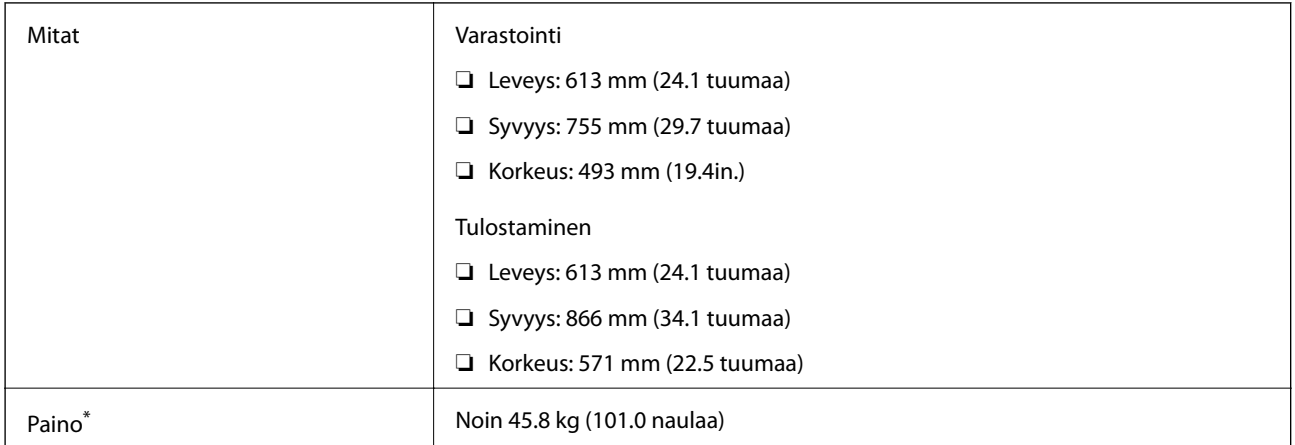

\* Ilman mustekasetteja ja virtajohtoa.

#### **Tulostimet lisävarustein**

Mitat on esitetty laitteista, joissa on 3 valinnainen paperikasettiyksikkö ja jalusta.

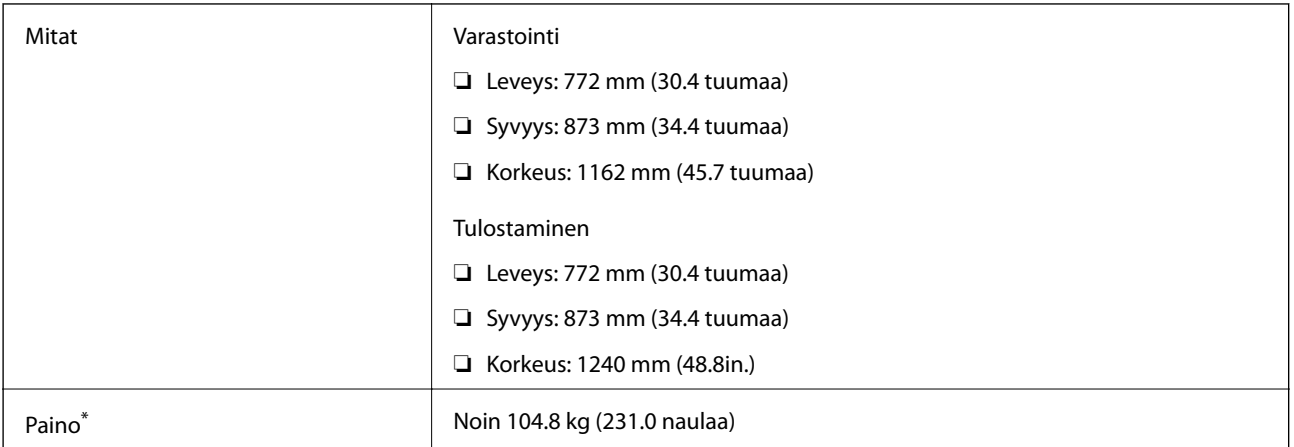

\* Ilman mustekasetteja ja virtajohtoa.

### **Sähkötekniset ominaisuudet**

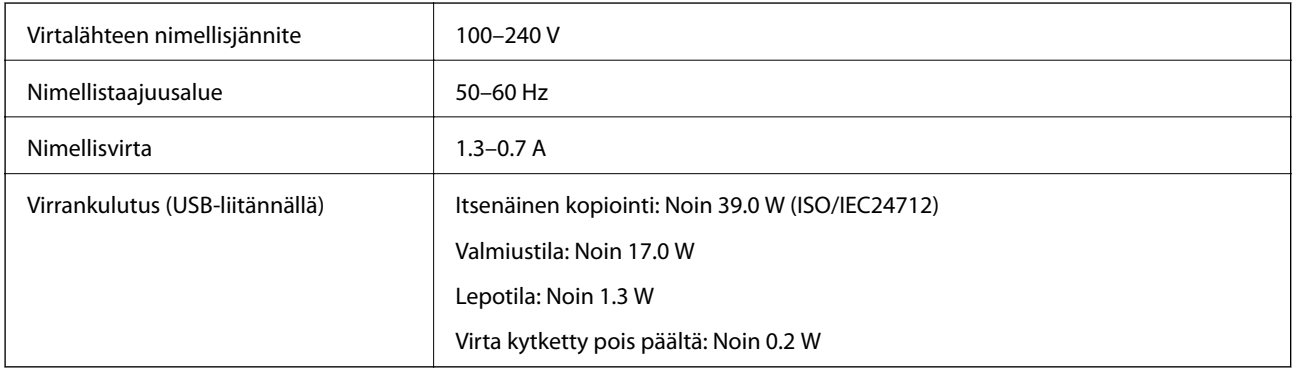

#### *Huomautus:*

- ❏ Tarkista jännite tulostimessa olevista merkinnöistä.
- ❏ Eurooppalaiset käyttäjät: lisätietoja virrankulutuksesta on saatavana seuraavalla verkkosivustolla.

<http://www.epson.eu/energy-consumption>

# **Ympäristöä koskevat tekniset tiedot**

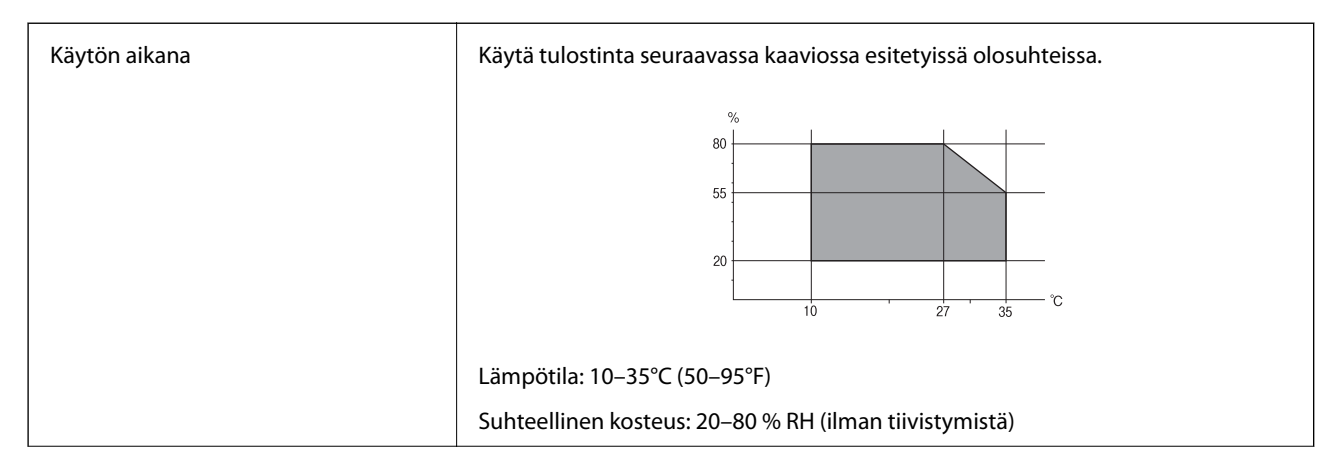

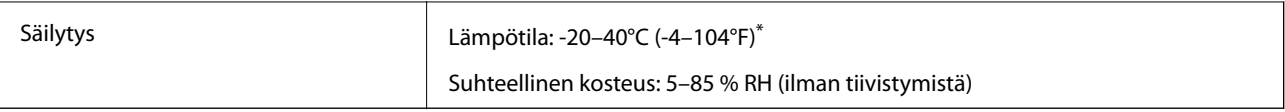

Varastoitavissa yhden kuukauden ajan lämpötilassa 40 °C (104 °F).

### **Mustekasettien käyttötiedot**

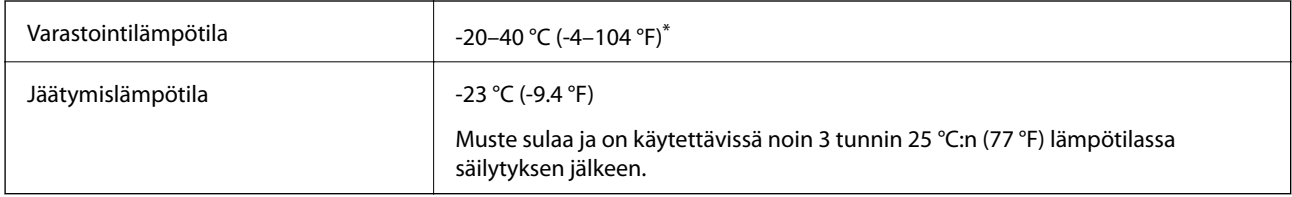

Varastoitavissa yhden kuukauden ajan lämpötilassa 40 °C (104 °F).

## **Asennussijainti ja -paikka**

Varmistaaksesi, että voit käyttää tulostinta turvallisesti, asenna se seuraavat ehdot täyttävään paikkaan.

- ❏ Tasainen, vakaa alusta, joka voi tukea tulostimen painoa
- ❏ Hyvin tuuletettu sijainti
- ❏ Sijainnit, jotka eivät tuki tai peitä tulostimessa olevia aukkoja
- ❏ Sijainnit, jossa käytössä on tulostimelle omistettu sähköpistoke
- ❏ Sijainnit, joihin voit ladata paperia ja poistaa sen helposti
- ❏ Sijainnit, jotka täyttävät "Ympäristöä koskevien teknisten tietojen" ehdot manuaalissa

### c*Tärkeää:*

- Älä aseta tulostinta seuraaviin sijainteihin; muuten se voi toimia huonosti.
- ❏ Suoralle auringonvalolle alttiisiin sijainteihin
- ❏ Sijainteihin, joissa lämpötila ja kosteus voivat vaihdella nopeasti
- ❏ Tulelle alttiisiin sijainteihin
- ❏ Räjähdysherkille aineille alttiisiin sijainteihin
- ❏ Shokeille ja tärinälle alttiisiin sijainteihin
- ❏ Lähelle televisiota tai radiota
- ❏ Lähelle ylenmääräistä likaa tai pölyä
- ❏ Lähelle vettä
- ❏ Lähelle tuuletus- tai lämmityslaitteita
- ❏ Lähelle ilmankostutinta

Käytä kaupallisesti saatavaa antistaattista mattoa estääksesi staattisen sähkön syntymisen sijainneissa, joissa staattista sähköä syntyy helposti.

Käyttöopas

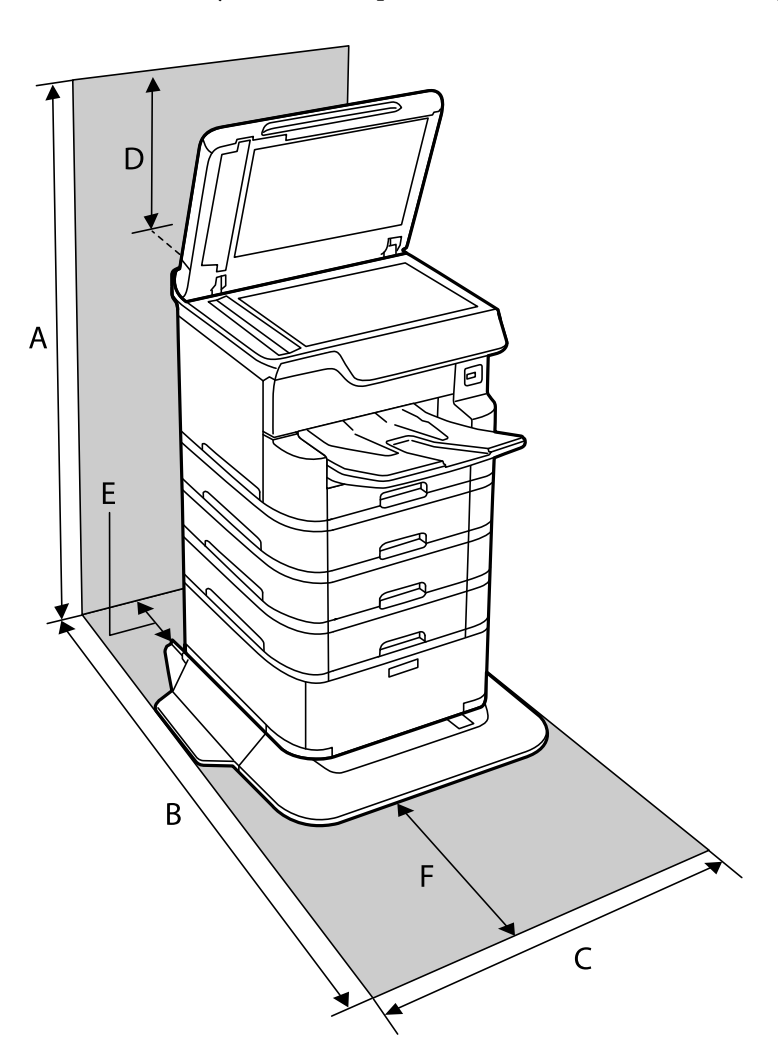

Varmista, että käytössäsi on tarpeeksi tilaa asentaaksesi tulostimen ja käyttääksesi sitä oikein.

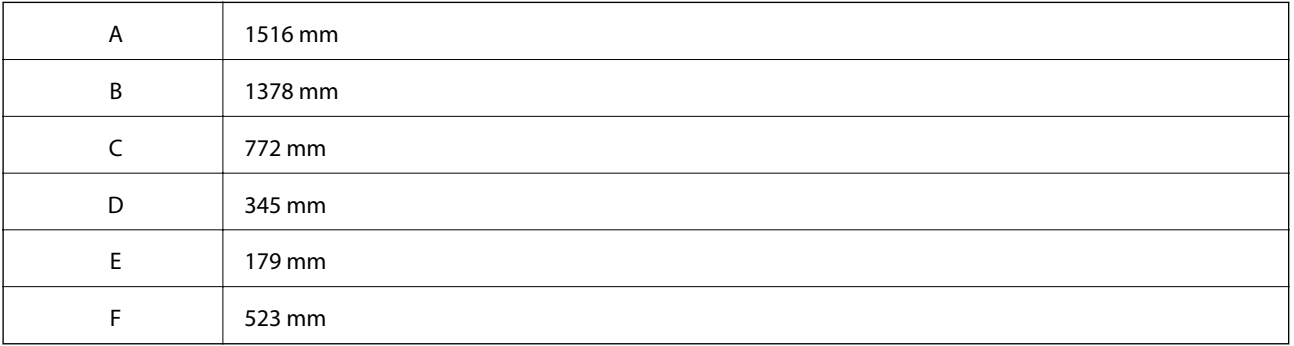

### **Järjestelmävaatimukset**

- ❏ Windows 10 (32-bittinen, 64-bittinen)/Windows 8.1 (32-bittinen, 64-bittinen)/Windows 8 (32-bittinen, 64 bittinen)/Windows 7 (32-bittinen, 64-bittinen)/Windows Vista (32-bittinen, 64-bittinen)/Windows XP SP3 tai uudempi (32-bittinen)/Windows XP Professional x64 Edition SP2 tai uudempi/Windows Server 2016/Windows Server 2012 R2/Windows Server 2012/Windows Server 2008 R2/Windows Server 2008/Windows Server 2003 R2/Windows Server 2003 SP2 tai uudempi
- ❏ macOS High Sierra/macOS Sierra/OS X El Capitan/OS X Yosemite/OS X Mavericks/OS X Mountain Lion/Mac OS X v10.7.x/Mac OS X v10.6.8

**Liite**

#### <span id="page-237-0"></span>*Huomautus:*

❏ Mac OS -käyttöjärjestelmä ei välttämättä tue joitakin sovelluksia ja ominaisuuksia.

❏ Mac OS -käyttöjärjestelmän UNIX-tiedostojärjestelmä (UFS) ei ole tuettu.

# **Lisävarusteena saatavien yksikköjen asentaminen**

### **Lisävarusteena saatavan jalustan koodi**

Seuraavassa on jalustan koodi

Optional Cabinet (C12C932891)

### **Lisävarusteena saatavan jalustan asentaminen**

Jalusta voidaan kiinnittää tulostimeen ja paperikasettiyksiköihin.

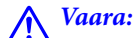

- ❏ Muista sammuttaa tulostin, irrottaa virtajohto tulostimesta ja irrottaa kaikki muut johdot ennen asennuksen aloittamista. Muutoin virtajohto saattaa vaurioitua ja aiheuttaa tulipalon tai sähköiskun.
- ❏ Lukitse jalustan pyörät ennen asennuksen aloittamista. Jos jalusta liikahtaa odottamatta, seurauksena voi olla loukkaantuminen.
- ❏ Kun nostat tulostinta, aseta kätesi alla olevan kuvan mukaiseen asentoon. Jos nostat tulostinta muulla tavoin, tulostin saattaa kaatua tai saatat jättää sormesi puristuksiin tulostinta laskiessasi.

- 1. Sammuta tulostin painamalla  $\mathcal{O}$  ja irrottamalla sen jälkeen virtajohto.
- 2. Irrota kaikki tulostimeen liitetyt johdot.

#### *Huomautus:*

Jos asennettuna on valinnainen paperikasettiyksikkö, irrota myös se.

#### 3. Irrota luovutustaso.

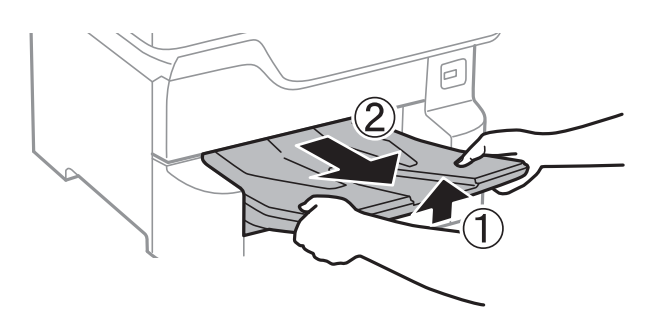

- 4. Poista jalusta tuotepakkauksestaan ja poista suojamateriaalit.
- 5. Tarkista toimitussisältö.

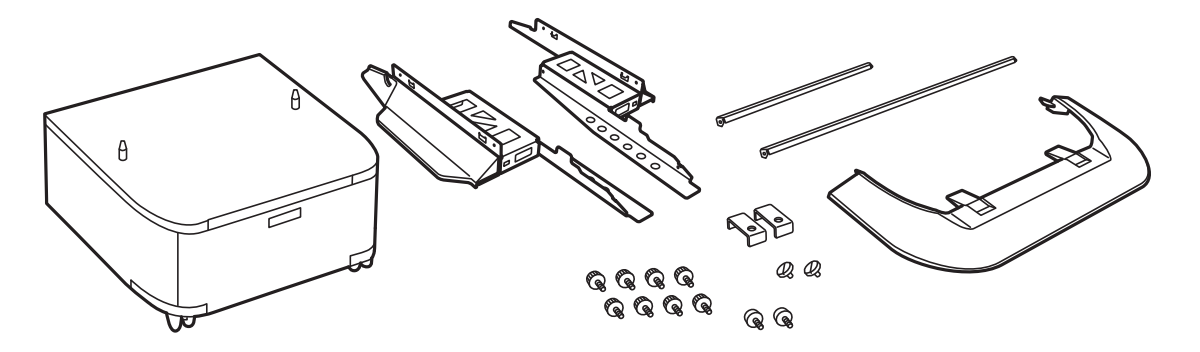

#### *Huomautus:* Jalkojen muotoilu voi olla erilainen kuin tässä kuvassa.

6. Aseta jalat jalustan pyörien sisään.

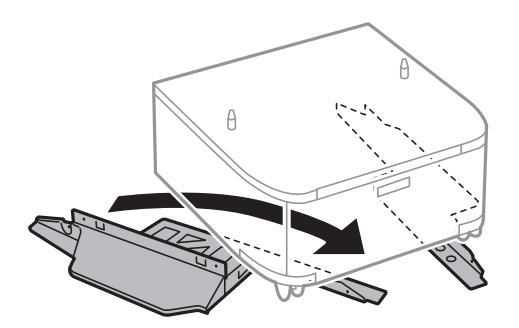

7. Kiinnitä jalat ruuvein ja kiinnikkein.

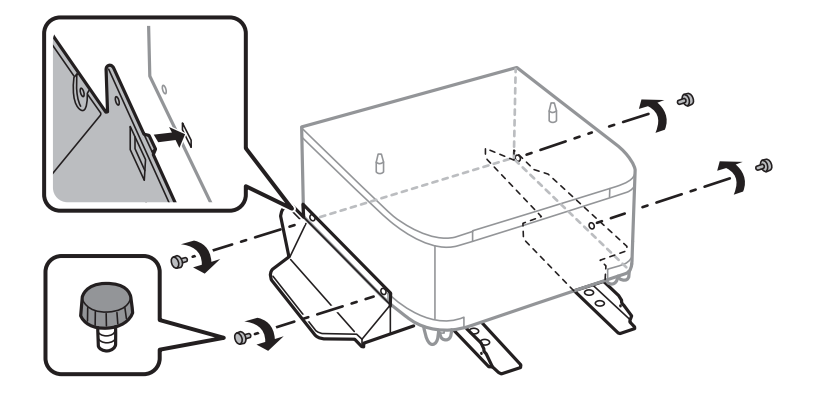

### c*Tärkeää:*

Varmista, että molemmat jalat on kiinnitetty huolellisesti: muuten tulostin voi kaatua.

8. Kiinnitä vahvistustangot ruuvein ja kiinnikkein.

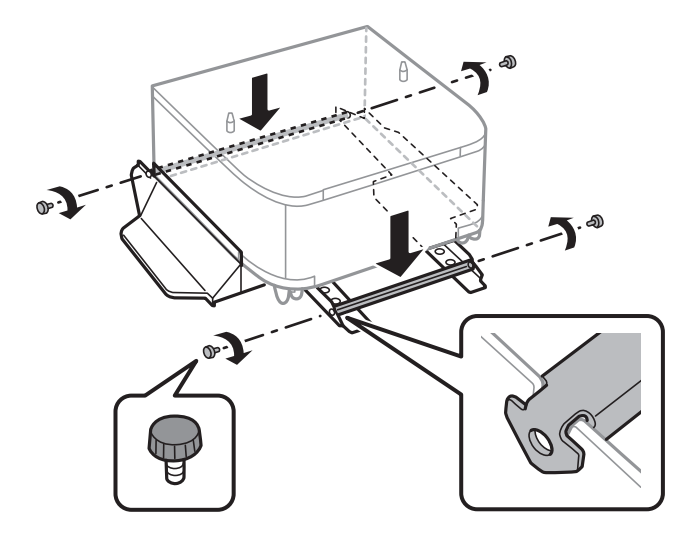

9. Aseta jalusta tasaiselle alustalle ja lukitse etupyörät.

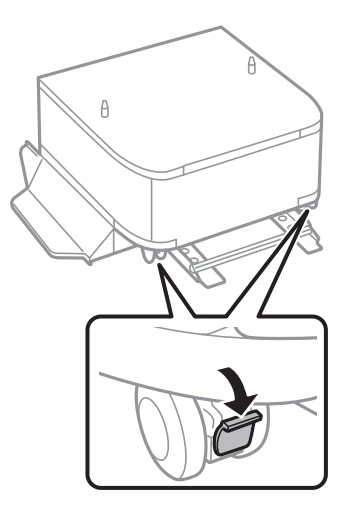

10. Kiinnitä kansi jalkoihin.

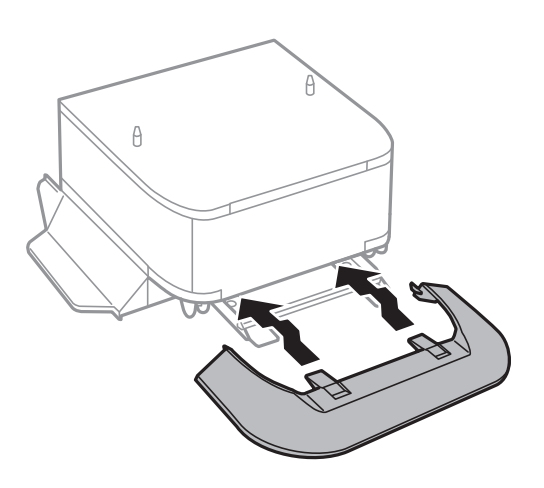

11. Vedä paperikasetti ulos.

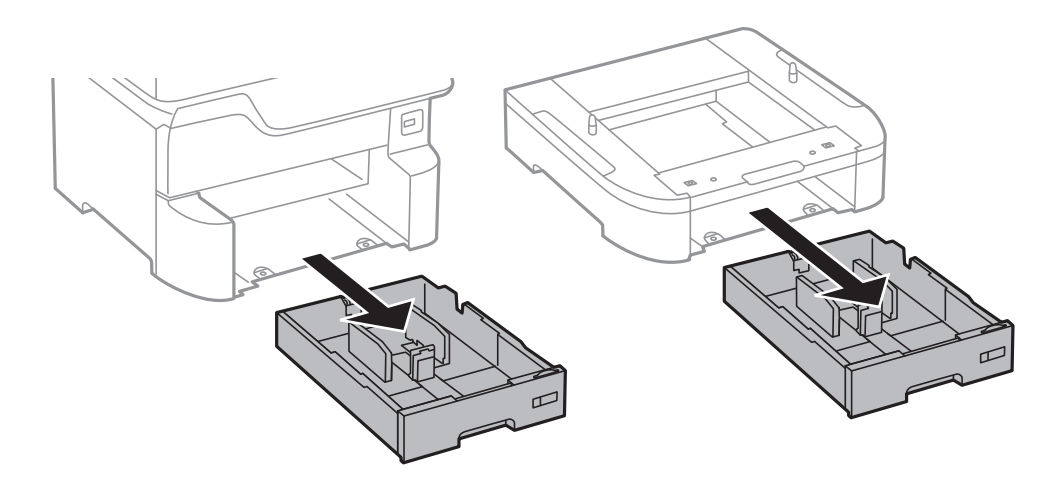

12. Laske tulostin ja paperikasettiyksikkö varovasti jalustalle kulmat kohdakkain ja kiinnitä ruuvein.

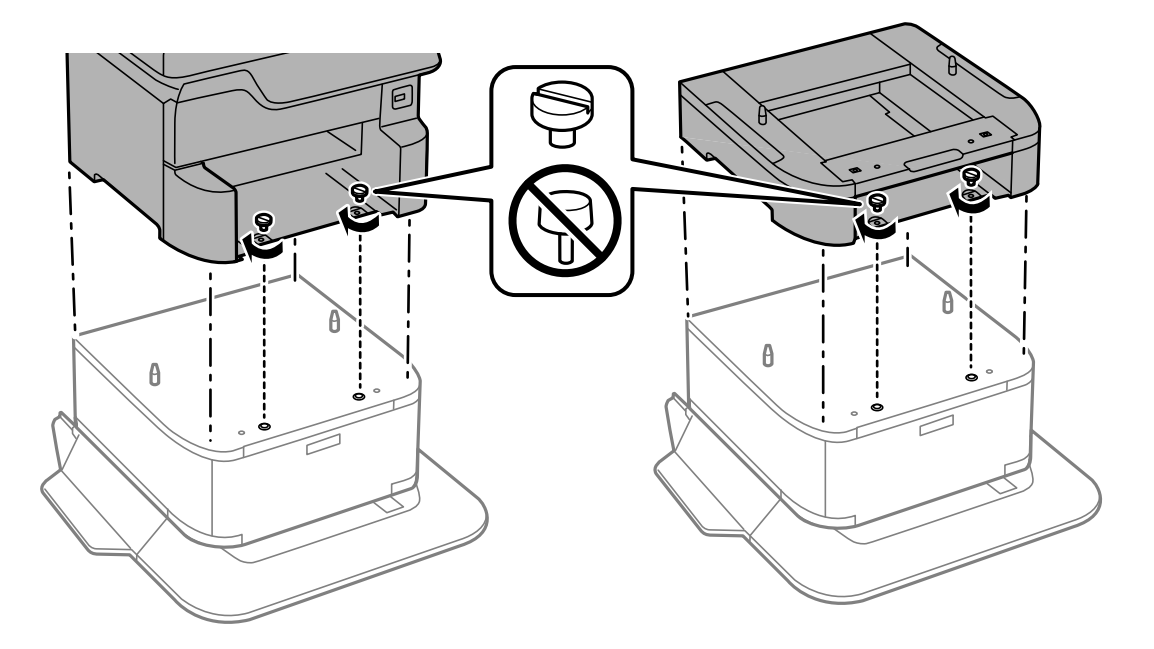

*Huomautus:* Kokoamisen jälkeen jää yli joitakin ruuveja.

13. Kiinnitä tulostin tai paperikasettiyksikkö takaa kiinnitysruuvein ja kiinnikkein.

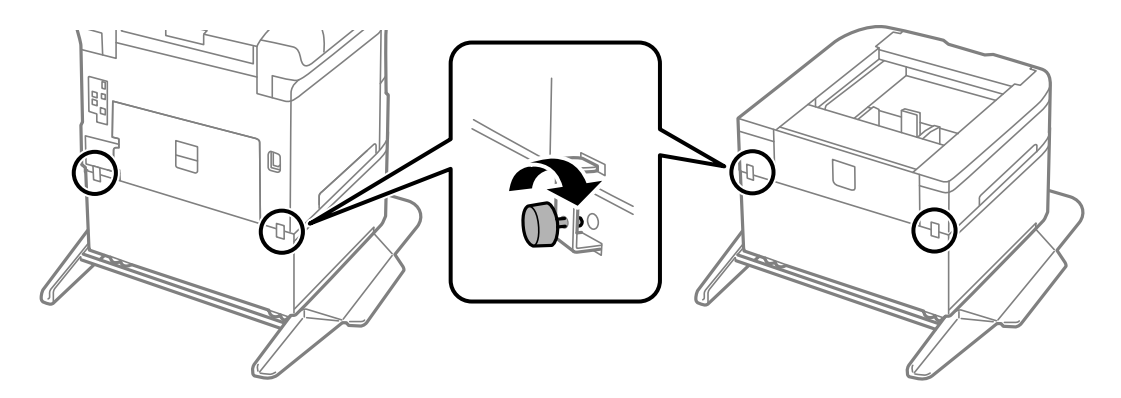

- <span id="page-241-0"></span>14. Aseta paperikasetti paikalleen.
- 15. Aseta luovutustaso paikalleen.

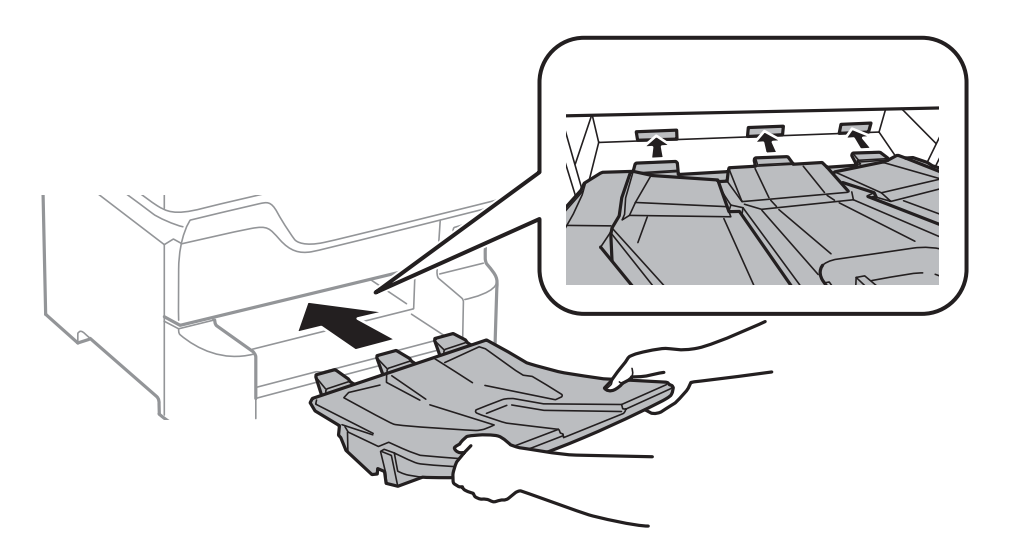

16. Kytke johdot paikalleen ja liitä virtajohto pistorasiaan.

#### *Huomautus:*

Jos purat tulostimen jalustasta, sammuta tulostin, irrota virtajohto ja kaikki kaapelit ja toimi asennukseen nähden päinvastaisessa järjestyksessä.

#### **Liittyvät tiedot**

 $\blacktriangleright$ ["Lisävarusteena saatavan jalustan koodi" sivulla 238](#page-237-0)

### **Lisävarusteena hankittavat paperikasettiyksiköt**

Seuraavassa on lisävarusteena hankittavan paperikasettiyksikön koodi Optional Cassette Unit (C12C932611)

### **Valinnaisten paperikasettiyksiköiden asentaminen**

Voit asentaa enintään 3 paperikasettiyksikköä.

# !*Vaara:*

- ❏ Muista sammuttaa tulostin, irrottaa virtajohto tulostimesta ja irrottaa kaikki muut johdot ennen asennuksen aloittamista. Muutoin virtajohto saattaa vaurioitua ja aiheuttaa tulipalon tai sähköiskun.
- ❏ Kun nostat tulostinta, aseta kätesi alla olevan kuvan mukaiseen asentoon. Jos nostat tulostinta muulla tavoin, tulostin saattaa kaatua tai saatat jättää sormesi puristuksiin tulostinta laskiessasi.

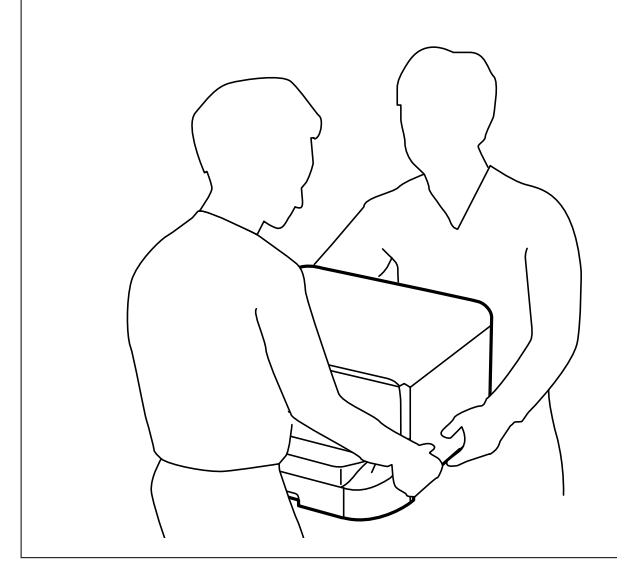

### c*Tärkeää:*

Jos käytät lisävarusteena hankittavaa paperikasettiyksikköä, asenna se paperikasetin alle etukäteen.

- 1. Sammuta tulostin painamalla  $\mathcal O$  ja irrottamalla sen jälkeen virtajohto.
- 2. Irrota kaikki tulostimeen liitetyt johdot.

#### *Huomautus:*

Jos asennettuna on valinnaisia paperikasettiyksiköitä, irrota myös ne.

3. Irrota luovutustaso.

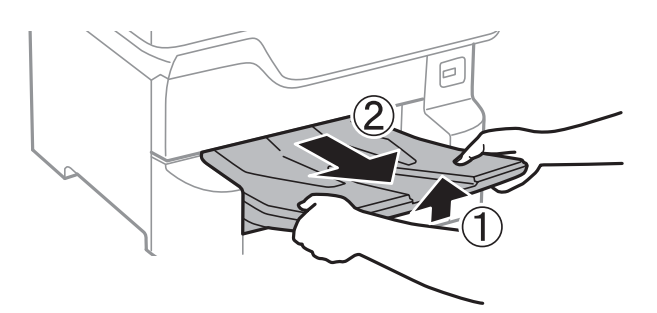

4. Poista lisävarusteena hankittava paperikasettiyksikkö tuotepakkauksestaan ja poista sen jälkeen suojamateriaalit.

5. Tarkista toimitussisältö.

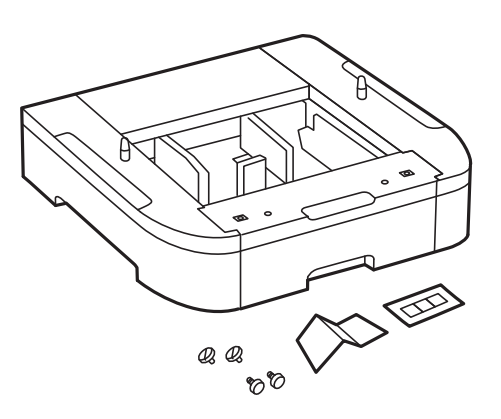

- 6. Siirrä lisävarusteena hankittava paperikasettiyksikkö paikkaan, jonne haluat sijoittaa tulostimen.
- 7. Vedä paperikasetti ulos.

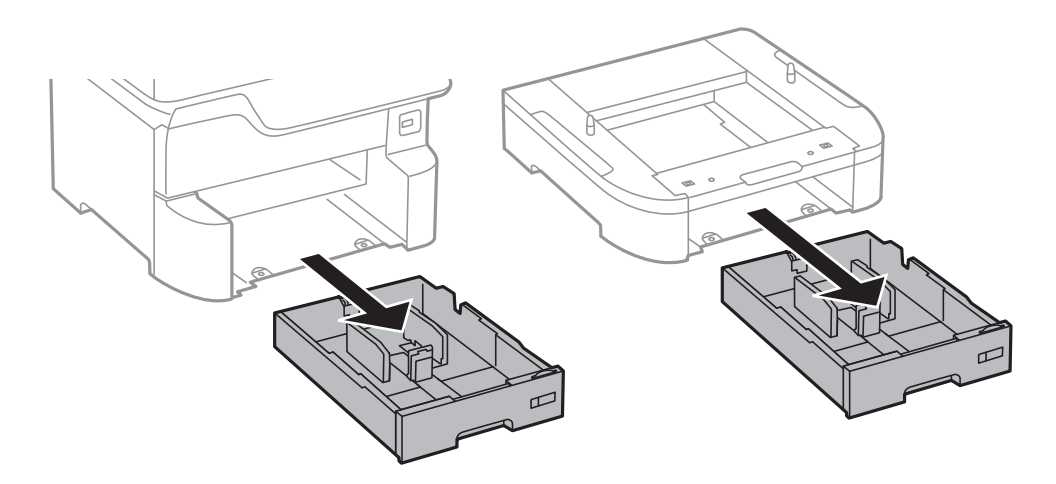

8. Jos käytät useita valinnaisia kasettiyksiköitä, pinoa kaikki valinnaiset paperikasettiyksiköt toistensa päälle ja kiinnitä ne ruuvein.

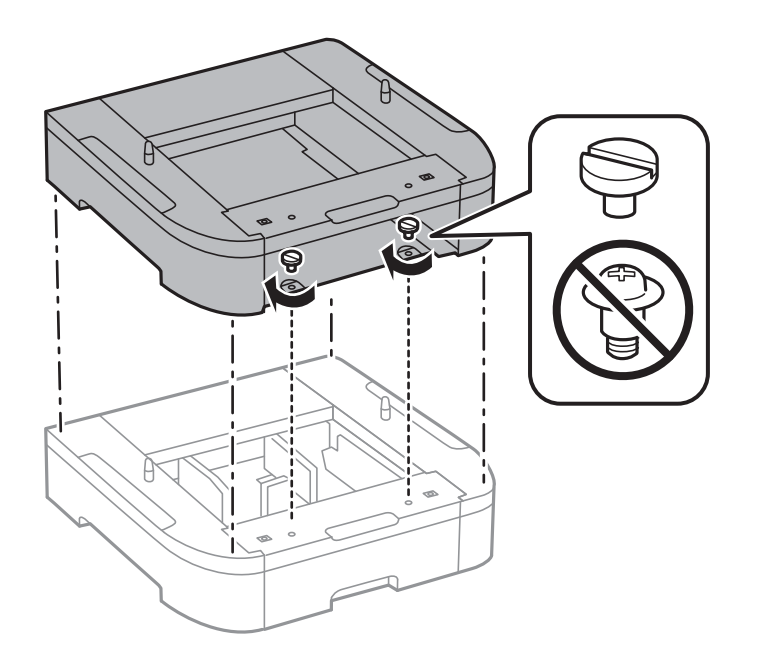

- 巨 ଵ
- 9. Laske tulostin varovasti paperikasettiyksikön päälle kulmat kohdakkain ja kiinnitä osat ruuvein.

*Huomautus:* Kokoamisen jälkeen jää yli joitakin ruuveja.

10. Kiinnitä paperikasettiyksikkö ja tulostin takaa kiinnikkein ja ruuvein.

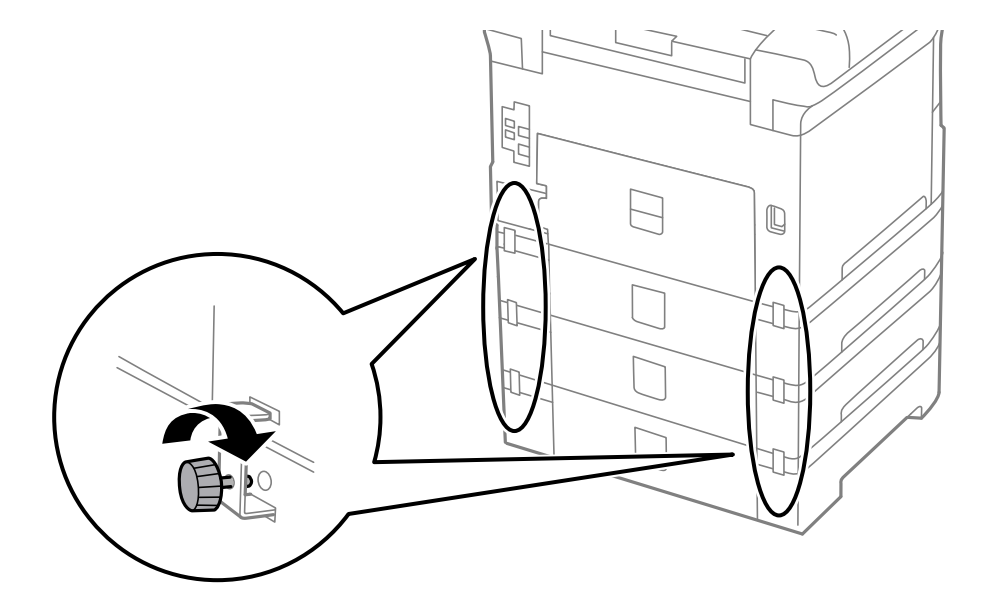

11. Kiinnitä ladattavan paperin kokoa osoittava merkki kasettiin.

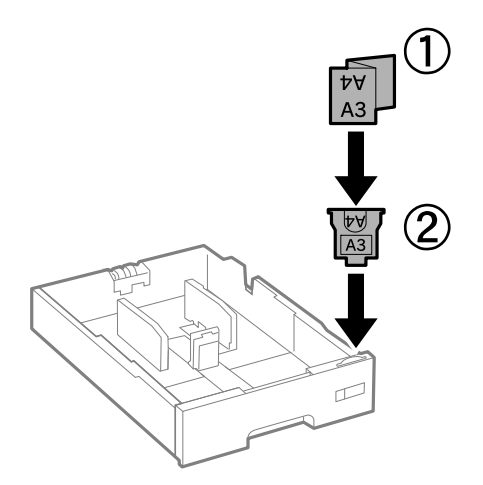

- 12. Aseta paperikasetti paikalleen.
- 13. Kiinnitä kasetin numeron ilmoittava tarra.

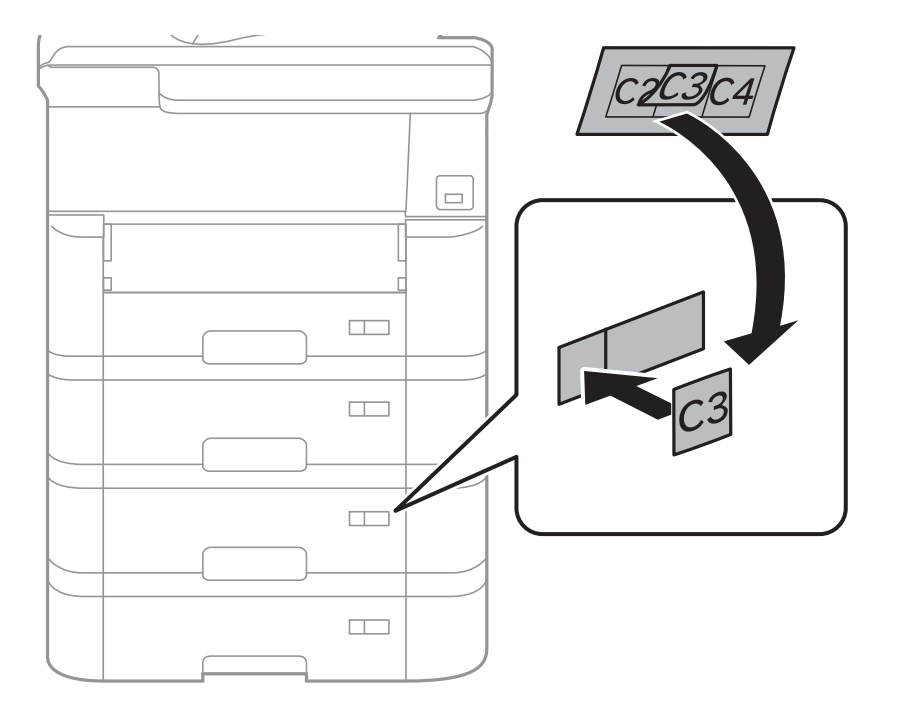

14. Aseta luovutustaso paikalleen.

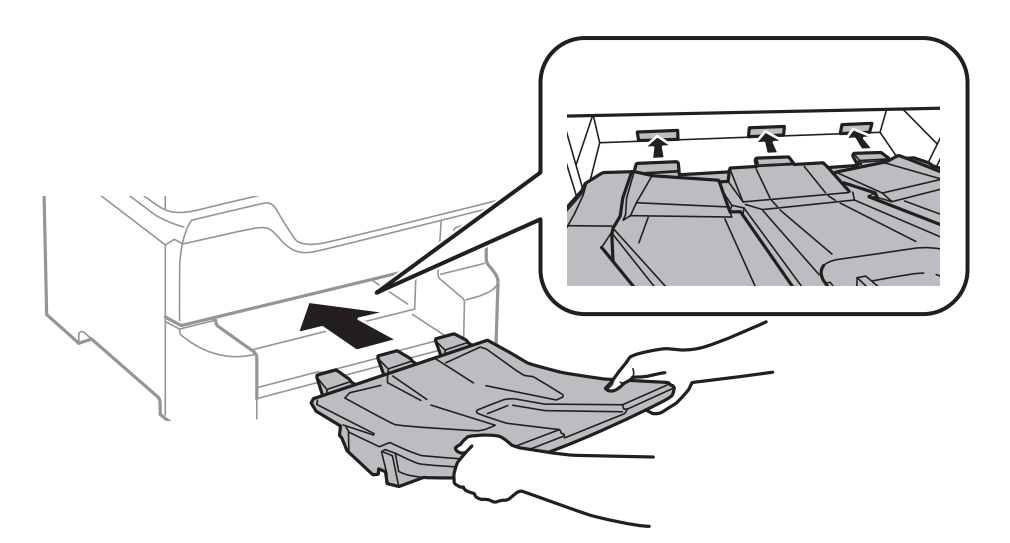

- 15. Yhdistä virtajohto ja muut johdot ja liitä sitten tulostin pistorasiaan.
- 16. Käynnistä tulostin painamalla $\mathcal{O}$ .
- 17. Paina -painiketta ja tarkista, että asentamasi paperikasettiyksikkö näkyy **Paperias.** -näytöllä.

#### *Huomautus:*

Jos purat paperikasettiyksikön, sammuta tulostin, irrota virtajohto ja kaikki kaapelit ja toimi asennukseen nähden päinvastaisessa järjestyksessä.

Jatka tulostinohjaimen asetukset.

#### **Liittyvät tiedot**

- & ["Lisävarusteena hankittavat paperikasettiyksiköt" sivulla 242](#page-241-0)
- & ["Lisävarusteena saatavan jalustan asentaminen" sivulla 238](#page-237-0)

#### **Paperikasettiyksikön asetukset tulostinohjaimella**

Jotta paperikasettiyksikköä voi käyttää, ajurille on annettava tarvittavat tiedot.

#### *Valinnaisen paperikasettiyksikön asettaminen tulostinohjaimeen — Windows*

*Huomautus:*

Kirjaudu tietokoneelle pääkäyttäjänä.

- 1. Avaa tulostimen ominaisuudet **Valinnaiset asetukset**-välilehdellä.
	- ❏ Windows 10/Windows Server 2016

Napsauta aloituspainiketta hiiren kakkospainikkeella tai pidä sitä painettuna ja valitse sitten kohdasta **Laitteisto ja äänet Ohjauspaneeli** > **Näytä laitteet ja tulostimet**. Napsauta tulostinta hiiren kakkospainikkeella tai pidä sitä painettuna, valitse **Tulostimen ominaisuudet** ja valitse sitten **Valinnaiset asetukset** -välilehti.

❏ Windows 8.1/Windows 8/Windows Server 2012 R2/Windows Server 2012

Valitse **Laitteisto ja äänet** > **Työpöytä** > **Asetukset** > **Ohjauspaneeli** > **Näytä laitteet ja tulostimet**. Napsauta tulostinta hiiren kakkospainikkeella tai pidä sitä painettuna, valitse **Tulostimen ominaisuudet** ja valitse sitten **Valinnaiset asetukset** -välilehti.

❏ Windows 7/Windows Server 2008 R2

Napsauta aloituspainiketta ja valitse sitten **Ohjauspaneeli** > **Näytä laitteet ja tulostimet** kohdasta **Laitteisto ja äänet**. Napsauta tulostinta hiiren oikealle painikkeella ja valitse **Tulostimen ominaisuudet** ja sitten **Valinnaiset asetukset** -välilehti.

❏ Windows Vista/Windows Server 2008

Napsauta aloituspainiketta ja valitse **Ohjauspaneeli** > **Tulostimet** kohdasta **Laitteisto ja äänet**. Napsauta tulostinta hiiren kakkospainikkeella, valitse **Ominaisuus** ja valitse sitten **Valinnaiset asetukset** -välilehti.

❏ Windows XP/Windows Server 2003 R2/Windows Server 2003

Napsauta aloituspainiketta ja valitse **Ohjauspaneeli** > **Tulostimet ja muut laitteet** kohdasta **Tulostimet ja faksit**. Napsauta tulostinta hiiren oikealle painikkeella ja valitse **Ominaisuus** ja sitten **Valinnaiset asetukset** -välilehti.

2. Valitse **Hanki tulostimelta** ja valitse sitten **Hae**.

**Valinnaiset paperilähteet** -tiedot tulee näkyviin **Nykyiset tulostintiedot**-ikkunaan.

3. Valitse **OK**.

#### *Valinnaisen paperikasettiyksikön asettaminen tulostinohjaimessa — Mac OS*

- 1. Valitse -valikosta **Järjestelmäasetukset** > **Tulostimet ja skannerit** (tai **Tulosta ja skannaa** tai **Tulosta ja faksaa**) ja valitse sitten käytössä oleva tulostin. Valitse **Valinnat ja tarvikkeet** > **Asetukset** (tai **Ajuri**).
- 2. Tee **Alempi taso**asetus paperikasettien määrän mukaan.
- 3. Valitse **OK**.

# **Säädöksiä koskevat tiedot**

### **Standardit ja hyväksynnät Euroopan mallille**

#### Eurooppalaiset käyttäjät

Seiko Epson Corporation ilmoittaa täten, että seuraava radiolaitemalli noudattaa direktiiviä 2014/53/EU. EU:n vaatimustenmukaisuusvakuutus on saatavilla kokonaisuudessaan Internetissä seuraavassa osoitteessa.

#### <http://www.epson.eu/conformity>

#### C523A

Käytettäväksi vain seuraavissa maissa: Irlanti, Yhdistynyt kuningaskunta, Itävalta, Saksa, Liechtenstein, Sveitsi, Ranska, Belgia, Luxemburg, Alankomaat, Italia, Portugali, Espanja, Tanska, Suomi, Norja, Ruotsi, Islanti, Kroatia, Kypros, Kreikka, Slovenia, Malta, Bulgaria, Tšekki, Viro, Unkari, Latvia, Liettua, Puola, Romania ja Slovakia.

Epson ei vastaa suojausvaatimusten täyttämisen epäonnistumisesta, jos siihen on syynä muu kuin tuotteen suositeltu muuntaminen.

# $\epsilon$

### **Saksalainen Blue Angel -merkintä**

Voit tarkastaa seuraavalta verkkosivustolta, täyttääkö tulostin saksalaisen Blue Angel -merkinnän vaatimukset.

<http://www.epson.de/blauerengel>

### **Kopiointirajoitukset**

Noudata seuraavia rajoituksia ja varmista, että käytät tuotetta vastuullisesti ja laillisesti.

Seuraavien kohteiden kopioiminen on lainvastaista:

- ❏ setelirahat, kolikot, valtion liikkeelle laskemat arvopaperit, valtion joukkovelkakirjalainat ja kunnalliset arvopaperit
- ❏ käyttämättömät postimerkit, esileimatut postikortit ja muut viralliset postilaitoksen leimaamat tuotteet
- ❏ valtion liikkeelle laskemat veromerkit ja laillisesti liikkeelle lasketut arvopaperit

Seuraavien kohteiden kopioinnissa tulee noudattaa varovaisuutta:

- ❏ yksityisten liikelaitosten liikkeelle laskemat arvopaperit (mm. osaketodistukset, siirrettävät velkakirjat, sekit), kuukausikortit, alennusliput jne.
- ❏ passit, ajokortit, lääkärintodistukset, ajoluvat, elintarvikekortit, pääsyliput jne.

#### *Huomautus:*

Näiden asiakirjojen kopioiminen saattaa myös olla lainvastaista.

Tekijänoikeuksin suojatun materiaalin asianmukainen käyttö:

Tulostimien avulla on mahdollista kopioida tekijänoikeuksin suojattua materiaalia lainvastaisesti. Mikäli kyse ei ole lakiasiantuntijan hyväksymästä käyttötarkoituksesta, varmista materiaalin kopiointiin mahdollisesti liittyvät rajoitukset ennen julkaistun materiaalin kopiointia.

# <span id="page-249-0"></span>**Tulostimen siirtäminen ja kuljettaminen**

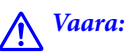

- ❏ Kun tulostinta siirretään, sen nostossa on huolehdittava vakaasta asennosta. Tulostimen nostaminen epävakaasti voi aiheuttaa vamman.
- ❏ Koska tämä tulostin on painava, vähintään kahden henkilön olisi aina kannettava sitä purkamisen ja kuljettamisen aikana.
- ❏ Kun nostat tulostinta, aseta kätesi alla olevan kuvan mukaiseen asentoon. Jos nostat tulostinta muulla tavoin, tulostin saattaa kaatua tai saatat jättää sormesi puristuksiin tulostinta laskiessasi.

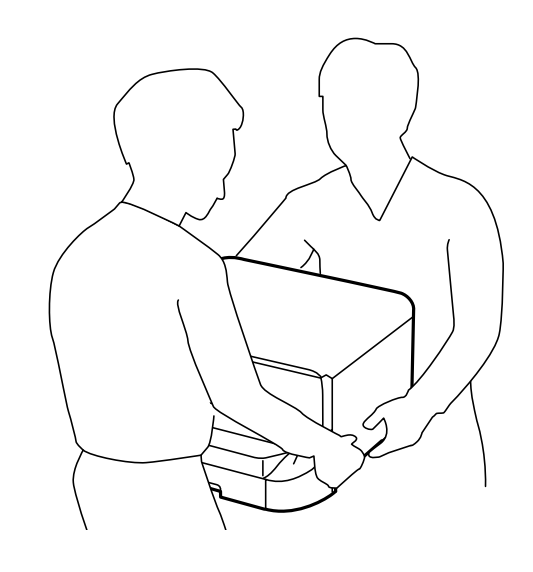

- ❏ Jos kannat tulostinta, älä kallista sitä yli 10 astetta, sillä muuten se saattaa kaatua.
- ❏ Kun tulostinta asennetaan jalustaan, lukitse pyörät ennen asennusta. Jos jalusta liikahtaa odottamatta, seurauksena voi olla loukkaantuminen.

### **Tulostimen siirtämiseen valmistautuminen**

- 1. Sammuta tulostin painamalla  $\mathcal{O}$ -painiketta.
- 2. Varmista, että virtavalo sammuu, ja irrota sitten virtajohto.

#### c*Tärkeää:*

Irrota virtajohto, kun virtavalo on sammunut. Muutoin tulostuspää ei palaa alkuasentoonsa, minkä vuoksi muste kuivuu ja tulostamisesta voi tulla mahdotonta.

- 3. Irrota kaikki kaapelit, kuten virtajohto ja USB-kaapeli.
- 4. Jos tulostin tukee ulkoisia tallennuslaitteita, varmista, ettei laitteita ole kytkettynä tulostimeen.

#### 5. Irrota luovutustaso.

#### !*Vaara:*

Älä laita poistettua luovutustasoa tulostimeen, sillä se on epävakaa. Jos luovutustaso putoaa kuljetuksen aikana, seurauksena voi olla loukkaantuminen.

- 6. Poista tulostimesta kaikki paperit.
- 7. Varmista, että tulostimessa ei ole alkuperäiskappaleita.
- 8. Varastoi paperituki.

Tulostin on valmis siirrettäväksi.

#### **Liittyvät tiedot**

& ["Osien nimet ja toiminnot" sivulla 15](#page-14-0)

### **Siirrettäessä tulostinta kaapin pyörillä**

Irrota jalustan jalat ennen kuin siirrät tulostinta. Suorita tulostimen siirtämistä koskevat vaiheet ja suorita sitten seuraavissa kuvissa näytetyt vaiheet.

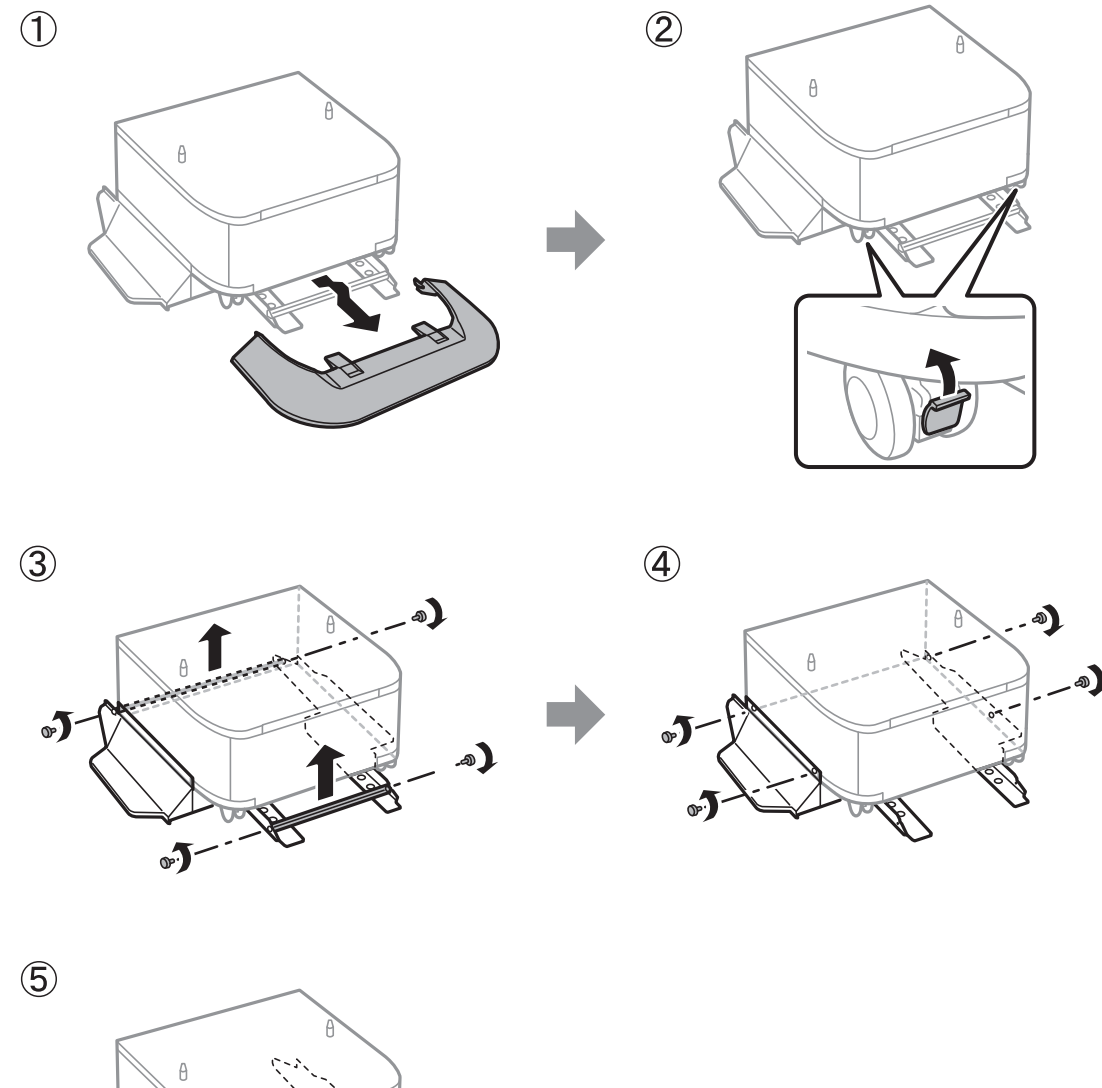

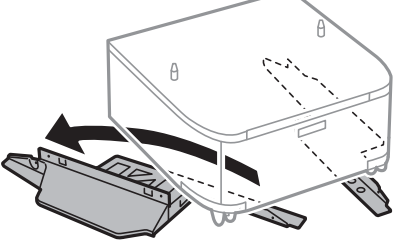

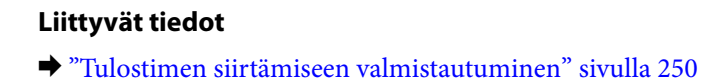
## **Tulostimen siirtäminen lisävarusteena hankittavat paperikasettiyksiköt liitettynä**

Suorita tulostimen siirtämistä koskevat vaiheet, ja poista sitten paperikasetit 1–4. Suorita sitten seuraavissa kuvissa näytetyt vaiheet.

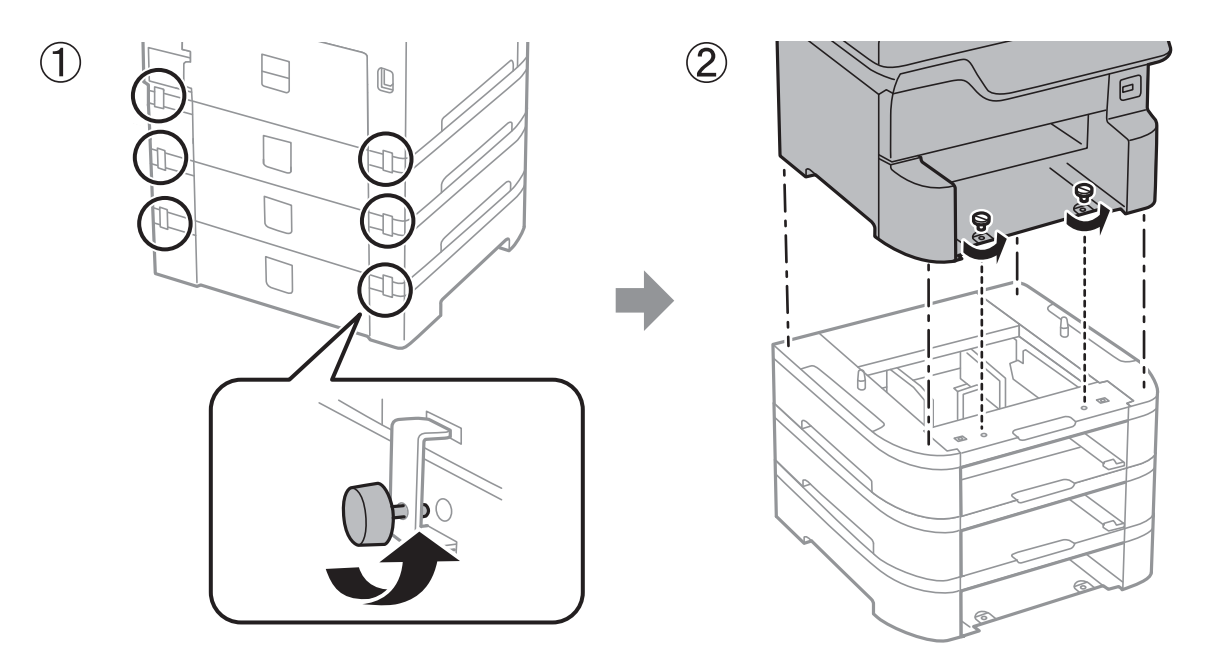

#### **Liittyvät tiedot**

 $\rightarrow$  ["Tulostimen siirtämiseen valmistautuminen" sivulla 250](#page-249-0)

## **Tulostimen kuljettaminen**

Kun kuljetat tulostinta muuton tai korjauksessa käyttämisen vuoksi, pakkaa tulostin seuraavia ohjeita noudattaen.

### c*Tärkeää:*

- ❏ Vältä tulostimen säilytyksen tai kuljetuksen aikana kallistamasta tulostinta tai kääntämästä sitä pystyasentoon tai ylösalaisin, sillä muuten siitä voi vuotaa mustetta.
- ❏ Jätä mustekasetit paikoilleen. Mustekasettien poistaminen voi aiheuttaa tulostuspään kuivumisen, mikä puolestaan voi haitata tulostimen toimintaa.
- ❏ Jätä huoltolaatikko paikalleen, sillä muuten kuljetuksen aikana voi vuotaa mustetta.
- 1. Noudata tulostimen siirtämiseen valmistautumisen ohjetta.
- 2. Poistaa valinnaisen kaapin ja paperikasettiyksikön asennuksen, jos ne on asennettu.

#### *Huomautus:*

Kun poistat valinnaisen kaapin ja paperikasettiyksikön asennuksen, suorita asennustoimenpiteet käänteisessä järjestyksessä.

3. Pakkaa tulostin omaan laatikkoonsa käyttäen suojamateriaaleja.

Jos tulostuslaatu on seuraavalla tulostuskerralla heikko, puhdista ja kohdista tulostuspää.

#### **Liittyvät tiedot**

- & ["Tulostimen siirtämiseen valmistautuminen" sivulla 250](#page-249-0)
- & ["Lisävarusteena saatavan jalustan asentaminen" sivulla 238](#page-237-0)
- & ["Valinnaisten paperikasettiyksiköiden asentaminen" sivulla 242](#page-241-0)
- $\blacktriangleright$  ["Tulostuspään tarkistaminen ja puhdistaminen" sivulla 174](#page-173-0)
- & ["Viivoituksen kohdistaminen" sivulla 175](#page-174-0)

# **Tekijänoikeus**

Mitään tämän julkaisun osaa ei saa toisintaa, tallentaa tietojenhakujärjestelmään tai siirtää missään muodossa tai millään tavoin, elektronisesti, mekaanisesti, valokopioimalla, nauhoittamalla tai muuten ilman Seiko Epson Corporationin etukäteen antamaa kirjallista suostumusta. Julkaisija ei vastaa julkaisun sisältämien tietojen käytöstä. Julkaisija ei myöskään vastaa julkaisun sisältämän tietojen käytön seurauksista. Tässä oppaassa annettuja tietoja on tarkoitus käyttää vain tämän Epson-laitteen yhteydessä. Epson ei vastaa vahingoista, jotka aiheutuvat näiden tietojen soveltamisesta muihin tulostimiin.

Seiko Epson Corporation tai sen tytäryhtiöt eivät ole vastuussa tämän tuotteen hankkijalle tai kolmansille osapuolille mahdollisesti aiheutuvista vahingoista, menetyksistä, kustannuksista tai kuluista, jotka aiheutuvat onnettomuudesta, tämän tuotteen väärinkäytöstä tai siihen tehdyistä luvattomista muunnoksista, korjauksista tai muutoksista tai (Yhdysvaltoja lukuun ottamatta) siitä, että Seiko Epson Corporationin antamia käyttö- ja huoltoohjeita ei noudateta tarkoin.

Seiko Espon Corporation ja sen tytäryhtiöt eivät ole vastuussa vahingoista tai vaikeuksista, jotka aiheutuvat muiden lisävarusteiden tai tarvikkeiden kuin Seiko Epson Corporationin ilmoittamien alkuperäisten Epsontuotteiden tai Epson-hyväksynnän saaneiden tuotteiden käytöstä.

Seiko Epson Corporation ei vastaa sähkömagneettisista häiriöistä johtuvista vahingoista, mikäli niihin on syynä muiden kuin Seiko Epson Corporationin Epson-hyväksynnän saaneiden liitäntäkaapeleiden käyttö.

© 2018 Seiko Epson Corporation

Tämän oppaan sisältö ja tämän tuotteen tekniset tiedot saattavat muuttua ilman erillistä ilmoitusta.

# **Tavaramerkit**

- ❏ EPSON® on rekisteröity tavaramerkki, ja EPSON EXCEED YOUR VISION tai EXCEED YOUR VISION on Seiko Epson Corporationin tavaramerkki.
- ❏ PRINT Image Matching™ ja PRINT Image Matching -logo ovat Seiko Epson Corporationin tavaramerkkejä.Copyright © 2001 Seiko Epson Corporation. Kaikki oikeudet pidätetään.
- ❏ Epson Scan 2 software is based in part on the work of the Independent JPEG Group.

#### ❏ libtiff

Copyright © 1988-1997 Sam Leffler

Copyright © 1991-1997 Silicon Graphics, Inc.

Permission to use, copy, modify, distribute, and sell this software and its documentation for any purpose is hereby granted without fee, provided that (i) the above copyright notices and this permission notice appear in all copies of the software and related documentation, and (ii) the names of Sam Leffler and Silicon Graphics may not be used in any advertising or publicity relating to the software without the specific, prior written permission of Sam Leffler and Silicon Graphics.

THE SOFTWARE IS PROVIDED "AS-IS" AND WITHOUT WARRANTY OF ANY KIND, EXPRESS, IMPLIED OR OTHERWISE, INCLUDING WITHOUT LIMITATION, ANY WARRANTY OF MERCHANTABILITY OR FITNESS FOR A PARTICULAR PURPOSE.

IN NO EVENT SHALL SAM LEFFLER OR SILICON GRAPHICS BE LIABLE FOR ANY SPECIAL, INCIDENTAL, INDIRECT OR CONSEQUENTIAL DAMAGES OF ANY KIND, OR ANY DAMAGES WHATSOEVER RESULTING FROM LOSS OF USE, DATA OR PROFITS, WHETHER OR NOT ADVISED OF THE POSSIBILITY OF DAMAGE, AND ON ANY THEORY OF LIABILITY, ARISING OUT OF OR IN CONNECTION WITH THE USE OR PERFORMANCE OF THIS SOFTWARE.

- ❏ Microsoft®, Windows®, and Windows Vista® are registered trademarks of Microsoft Corporation.
- ❏ Apple, Macintosh, macOS, OS X, Bonjour, ColorSync, Safari, AirPrint, the AirPrint Logo, iPad, iPhone, iPod touch, and iTunes are trademarks of Apple Inc., registered in the U.S. and other countries.
- ❏ Google Cloud Print, Chrome, Chrome OS, and Android are trademarks of Google Inc.
- ❏ microSDHC Logo is a trademark of SD-3C, LLC.

Huomaa: microSDHC on kiinteä osa tuotetta, eikä sitä voi irrottaa.

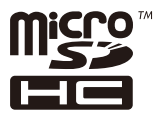

- ❏ Intel® is a registered trademark of Intel Corporation.
- ❏ The N-Mark is a trademark or registered trademark of NFC Forum, Inc. in the United States and in other countries.
- ❏ The SuperSpeed USB Trident Logo is a registered trademark of USB Implementers Forum, Inc.
- ❏ QR Code is a registered trademark of DENSO WAVE INCORPORATED in Japan and other countries.
- ❏ Yleinen ilmoitus: Muut julkaisussa käytetyt tuotenimet on mainittu vain tunnistamistarkoituksessa, ja ne saattavat olla vastaavien omistajiensa tavaramerkkejä.Epson ei vaadi itselleen mitään oikeuksia näihin tuotenimiin.

# **Asiakastukipalvelut**

## **Teknisen tuen verkkosivusto**

Jos tarvitset lisätukea, siirry alla näkyvälle Epson-tukisivustolle. Valitse maasi tai alueesi ja siirry paikallisen Epsonverkkosivuston tukiosioon. Sivustolla on saatavilla myös uusimmat ohjaimet, usein kysytyt kysymykset, oppaat ja muut ladattavissa olevat kohteet.

<http://support.epson.net/>

<http://www.epson.eu/Support> (Eurooppa)

Jos Epson-tuotteesi ei toimi kunnolla eikä ongelman ratkaiseminen onnistu, pyydä tukea Epson-tukipalveluista.

## **Yhteydenotto Epsonin tukeen**

## **Ennen yhteyden ottamista Epsoniin**

Jos Epson-tuotteesi ei toimi oikein, eikä ongelmaa voida ratkaista tuotteen mukana toimitettujen vianmääritysoppaiden avulla, ota yhteys Epsonin tukeen lisätietojen saamiseksi. Jos alueesi Epson-tukea ei ole seuraavassa luettelossa, ota yhteys jälleenmyyjään, jolta ostit laitteen.

Epsonin tuki pystyy ratkaisemaan ongelmasi nopeammin, jos annat seuraavat tiedot:

❏ tuotteen sarjanumero

(sarjanumerotarra on yleensä tuotteen takana)

- ❏ tuotteen malli
- ❏ tuotteen ohjelmistoversio

(Napsauta **Tietoja**, **Versiotiedot** tai vastaavaa painiketta tuoteohjelmistosta.)

- ❏ tietokoneen merkki ja malli
- ❏ tietokoneen käyttöjärjestelmän nimi ja versio
- ❏ laitteen yhteydessä yleensä käytettävien ohjelmien nimet ja versiot

#### *Huomautus:*

Tuotteen mukaan faksin ja/tai verkkoasetusten valintaluettelon tiedot on saatettu tallentaa tuotteen muistiin. Tiedot ja/tai asetukset saattavat kadota tuotteen rikkoutumisen tai korjauksen seurauksena. Epson ei ota vastuuta tietojen menetyksistä tai varmuuskopioinnista eikä tietojen ja asetusten palauttamisesta edes takuun voimassaoloaikana. Suosittelemme omien varmuuskopioiden ottamista tai muistiinpanojen tekoa.

### **Eurooppa**

Lisätietoja yhteyden ottamisesta Epson-tukeen on Euroopan takuuasiakirjassa.